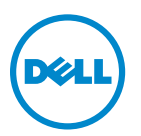

# **Dell V725w** ユーザーズガイド

**2012** 年 **1** 月 **[www.dell.com](http://www.dell.com) | [support.dell.com](http://support.dell.com)**

機種番号: 4449 機種: 7d1、7dE

# 目次

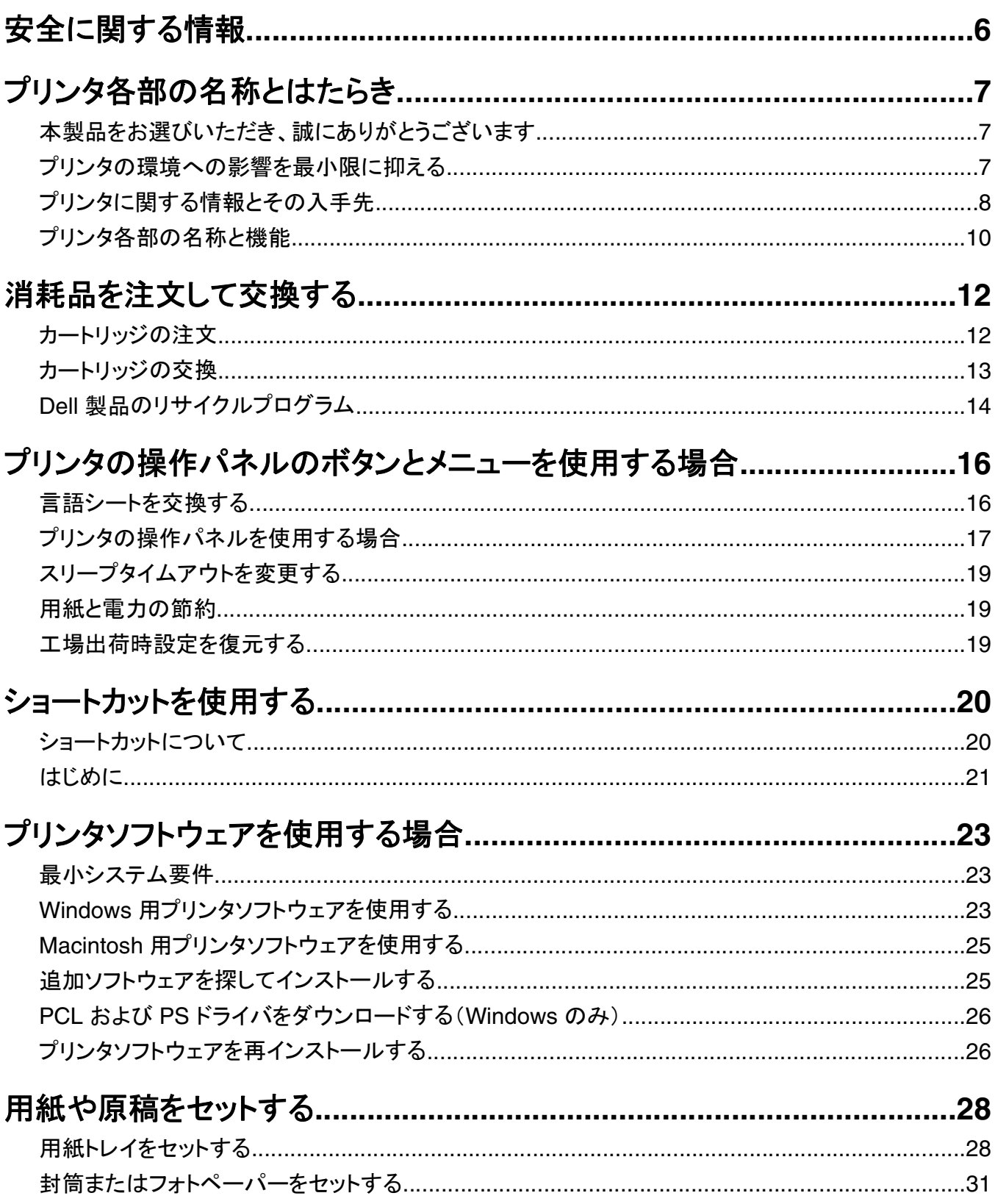

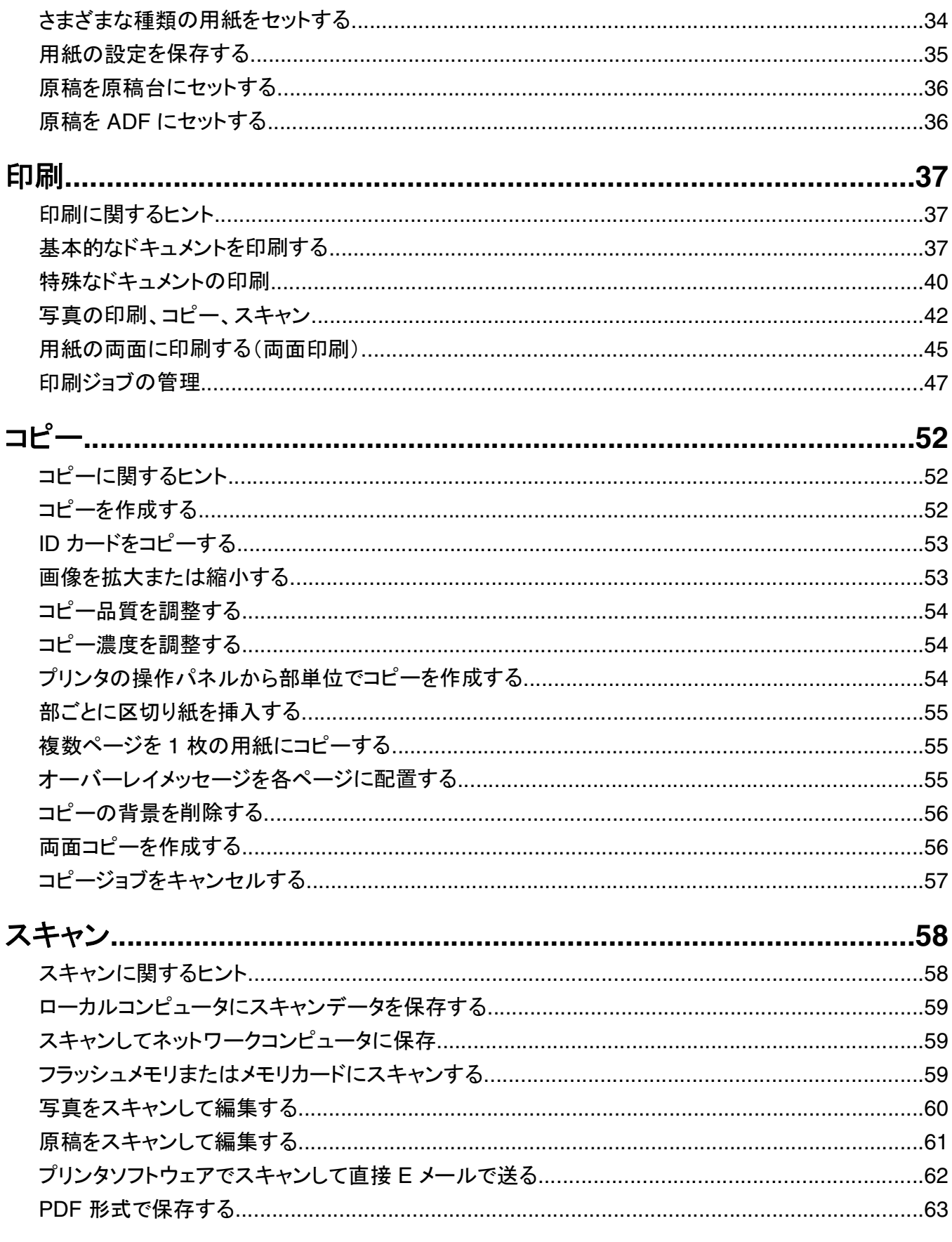

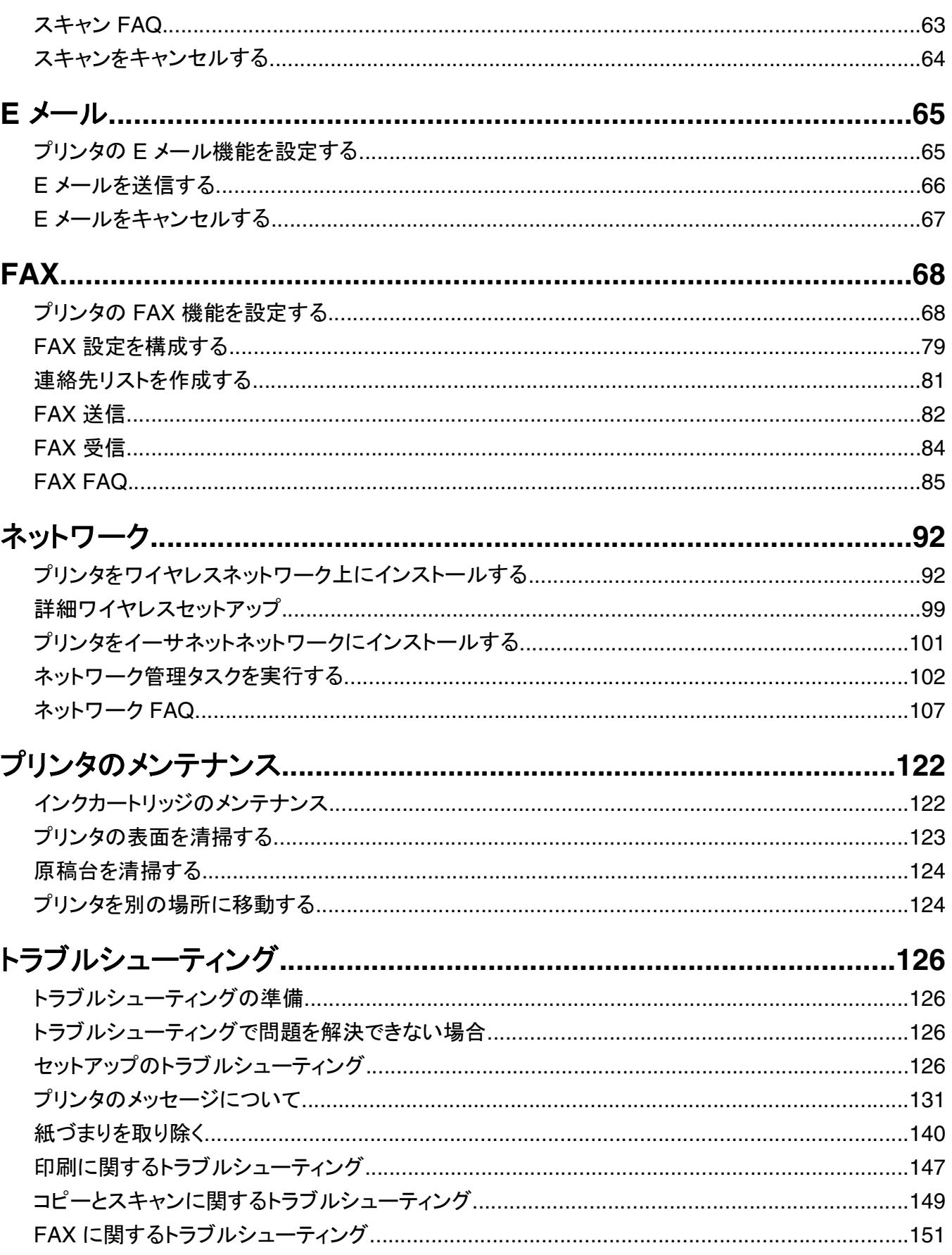

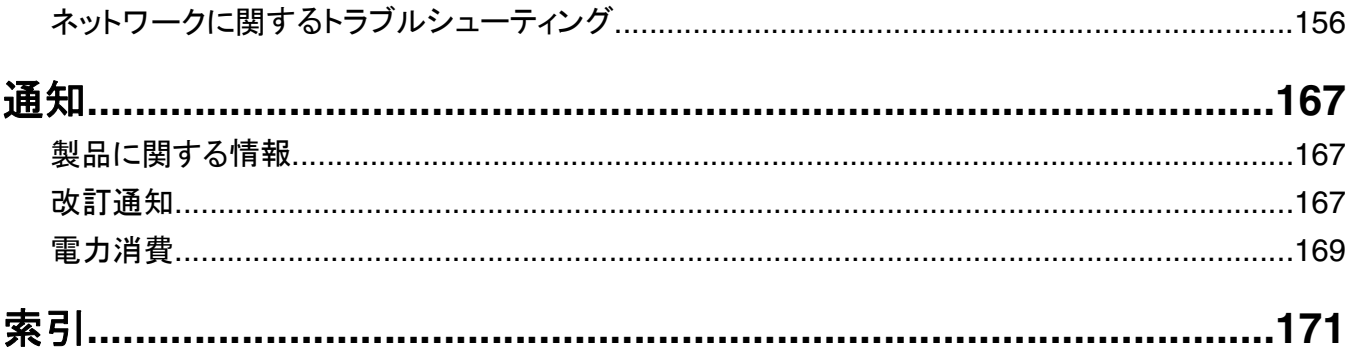

# <span id="page-5-0"></span>安全に関する情報

電源コードは、本機の近くにあり容易にアクセスできる正しくアースしたコンセントに接続します。

本製品を水に濡れる恐れのある場所に置いたり、そのような場所で使用しないでください。

危険!ケガの恐れあり: この製品に使用されているリチウム電池は、交換を前提としていません。 リチウム電 池の交換を誤ると破裂する危険性があります。 リチウム電池の再充電、分解、焼却は行わないでください。 使 用済みのリチウム電池を廃棄する際は、製造元の指示およびお使いの地域の法律に従ってください。

本製品に付属する、または製造元が代替品として認可した電源および電源ケーブルのみを使用してください。

危険!ケガの恐れあり: 火災の危険性を低減するため、この製品を公衆交換電話網へ接続する場合、この製 品に付属する通信(RJ-11)ケーブルまたは UL 規格 26 AWG 以上の代替品のみを使用してください。

<mark>介</mark> 危険!感電の恐れあり: Ethernet および電話線の接続など、すべての外部接続が表示どおりのポートに正し く行われていることを確認してください。

本機は、特定のメーカーのコンポーネントとともに使用した場合に、安全性に関する厳しい世界標準を満たすように 設計されています。 一部の部品の安全性に関する機能は開示されていない場合があります。 メーカーは、他の交 換部品の使用については責任を負わないものとします。

危険!ケガの恐れあり: 電源コードを切断したり、結んだり、束ねたり、傷を付けたりしないでください。また、コ ードの上に重いものを置いたりしないでください。電源コードがこすれたり、引っ張られたりする状態で使用しな いでください。電源コードを家具や壁などの間に挟まないでください。以上のことを守らないと、火災や感電の原 因になる恐れがあります。電源コードが以上の状態になっていないか、定期的に確認してください。確認の前に は、電源コードをコンセントから抜いてください。

取扱説明書に記載されていないサービスまたは修理については、専門のサービス担当者にお問い合わせください。

危険!感電の恐れあり: プリンタの外側を掃除する場合に感電の危険を避けるため、掃除を始める前に電源コ ードをコンセントから抜き、プリンタのすべてのケーブルを外します。

<mark>介</mark>、危険!感電の恐れあり: 雷雨時には FAX 機能を使用しないでください。 雷雨時には、本機のセットアップや、 FAX、電源コード、電話などの電気的接続を行わないでください。

この手引きを大切に保管してください。

# <span id="page-6-0"></span>プリンタ各部の名称とはたらき

## 本製品をお選びいただき、誠にありがとうございます

お客様のニーズにお応えするため、弊社は日々努力を重ねております。

この新しいプリンタをすぐに使用するには、まずプリンタ付属のセットアップマニュアルを使用し、次に『ユーザーズガ イド』に目を通して基本的な操作方法を学習してください。プリンタを最大限に活用するには、『ユーザーズガイド』を 注意深く読み、Web サイトで最新のアップデートを確認してください。

弊社では、お客様に高性能で価値の高いプリンタをお届けし、購入される製品に満足していただくことを第一の願い としています。何か問題がある場合は、弊社までお問い合わせください。製品に精通したサポート担当者が、問題解 決のお手伝いをいたします。また、改善のためのご意見・ご要望があれば、ぜひお寄せください。弊社では、お客様 の声に耳を傾け、今後の製品・サービスの質の向上に役立てて参ります。

## プリンタの環境への影響を最小限に抑える

弊社では環境保護に取り組み、より環境に優しいプリンタを提供できるように努力を続けています。 お客様の側で も、選択するプリンタの設定や手順によって、プリンタが環境に与える影響をさらに小さくできる可能性があります。

#### 節電

- **•** エコモードを有効にします。 画面の明るさを下げ、プリンタの待機状態が 10 分間続いた場合はスリープモード に移行します。
- **•** スリープタイムアウトを最小値に設定します。 スリープ機能を使用すると、プリンタの待機状態が一定時間続い た場合に最小電力のスタンバイモードに移行します(スリープタイムアウト)。
- **•** プリンタを共有します。 ワイヤレスプリンタやネットワークプリンタを使用すると複数のコンピュータで 1 台のプリ ンタを共有できるので、電力やその他のリソースの節約になります。

### 用紙の節約

- **•** 用紙の片面に複数の画像を割り付けて印刷します。 [ページ数/枚]機能を使用すると、1 枚に複数のページを 印刷できます。 1 枚の用紙の片面に印刷できるページ画像は 16 個までです。
- **•** 用紙の両面に印刷します。 両面印刷を使用すると、プリンタの機種に応じて、用紙の両面に手動または自動で 印刷できます。
- **•** 印刷前に印刷ジョブをプレビューします。 プリンタの機種に応じて、[印刷プレビュー]ダイアログまたはプリンタ のディスプレイにあるプレビュー機能を使用します。
- **•** 再生紙を使用します。
- **•** 印刷するドキュメントの余白を減らします。
- **•** スキャンして保存します。 いくつものコピーを印刷することを避けるために、文書や写真をスキャンしてコンピュー タプログラム、アプリケーション、またはフラッシュメモリ(プレゼンテーションなどの場合)に保存できます。

### インクの節約

- **•** [高速]または[下書き]モードを使用します。 通常よりも少ない量のインクでドキュメントを印刷するにはこれらの モードを使用できます。内容がほとんどテキストから成るドキュメントの印刷には最適です。
- **•** インクがより少なくてすむフォントタイプやフォント設定を使用します。 ほとんどのプログラムやアプリケーションで は、カラーの濃淡を調整することができます。

<span id="page-7-0"></span>**•** 大容量カートリッジを使用します。 これらのカートリッジを使用すると、多くのページを印刷できます。

### リサイクル

- **•** 製品のパッケージをリサイクルします。
- **•** 古いプリンタを廃棄ではなくリサイクルします。
- **•** 中止した印刷ジョブの用紙をリサイクルします。
- **•** 再生紙を使用します。

メモ: 購入したプリンタの機能によって、これらのプログラムまたはプログラムの機能の一部が含まれていない場合 があります。

## プリンタに関する情報とその入手先

ユーザーズガイド

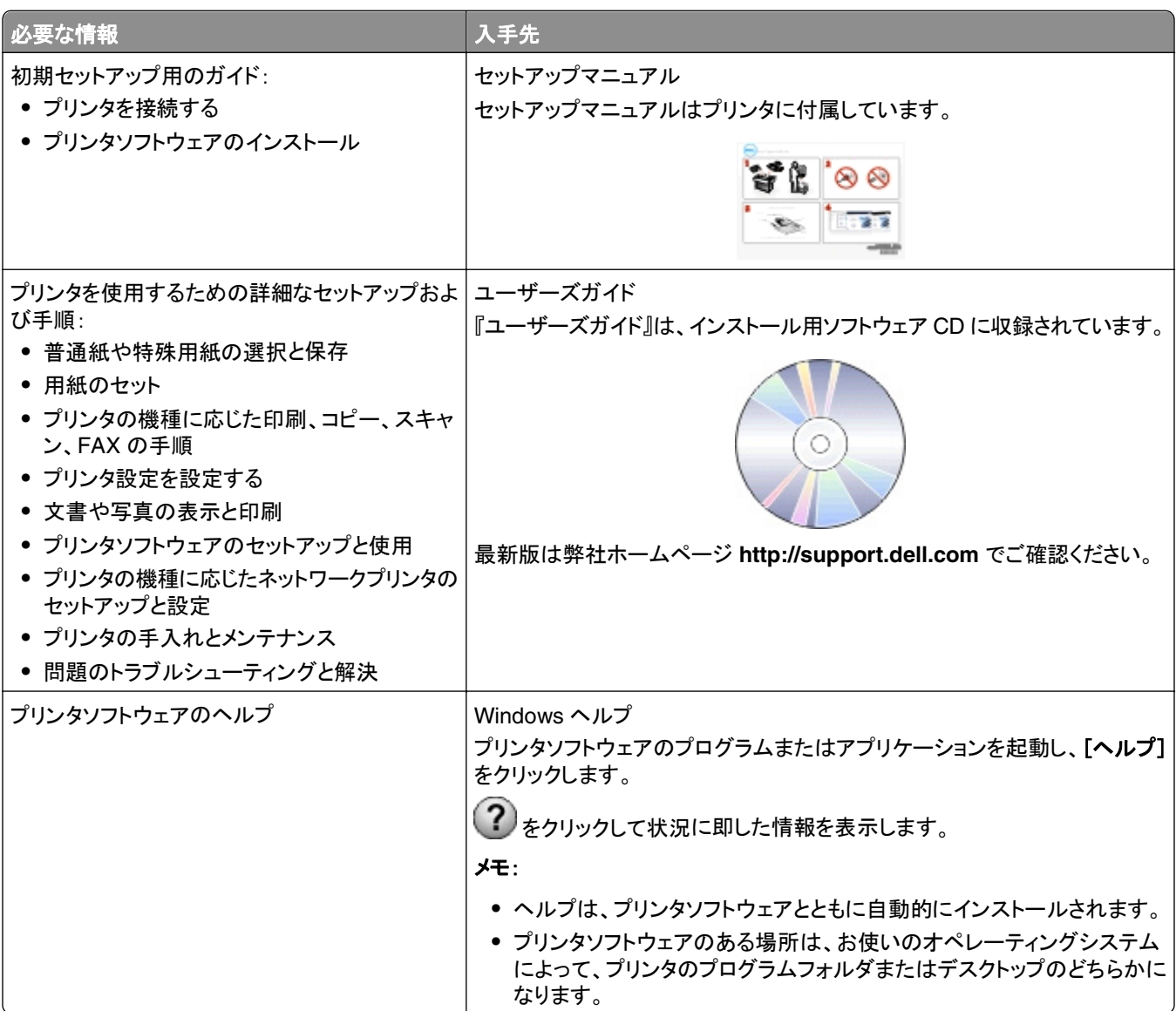

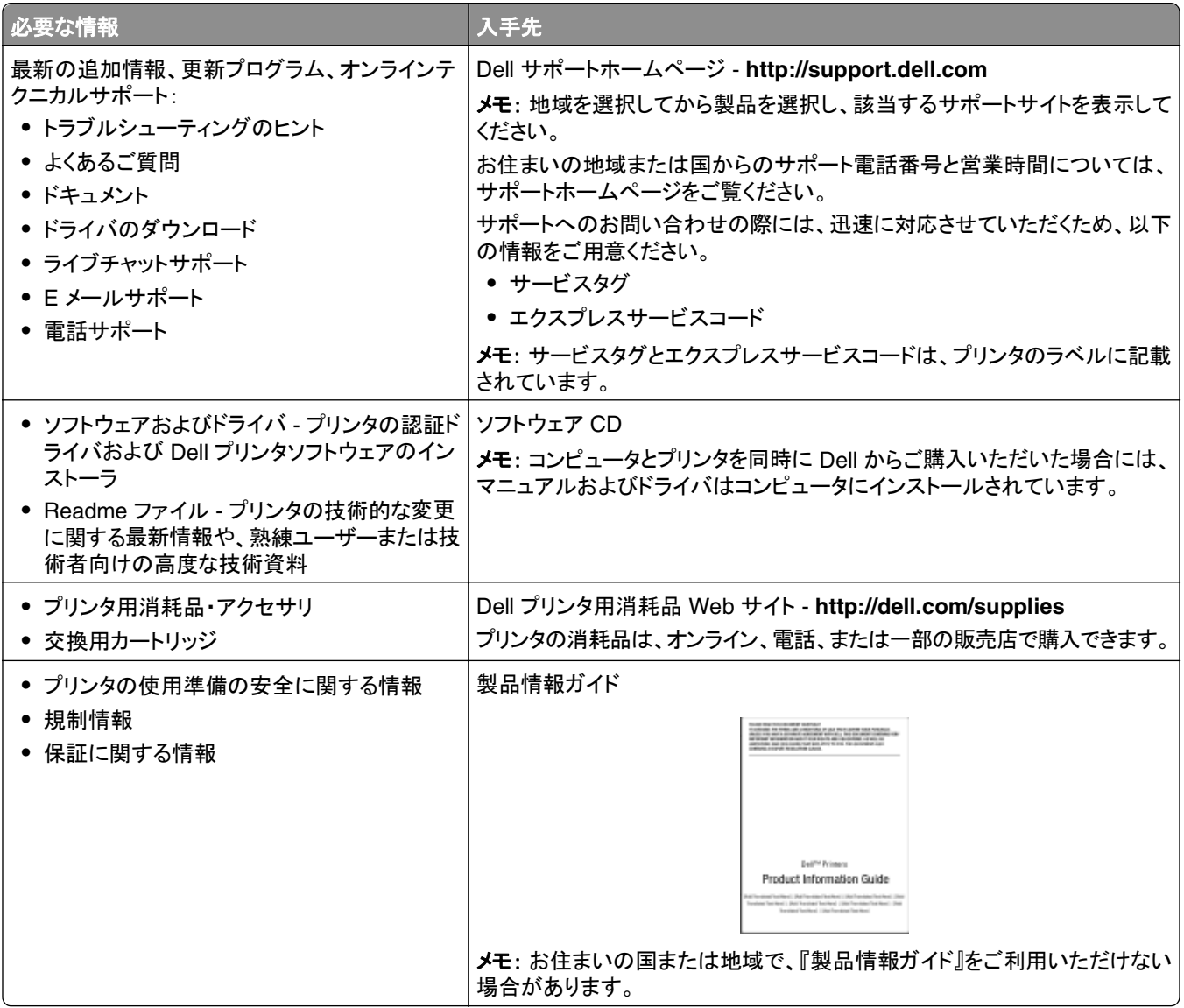

メモ: 購入したプリンタの機能によって、これらのプログラムまたはプログラムの機能の一部が含まれていない場合 があります。

# <span id="page-9-0"></span>プリンタ各部の名称と機能

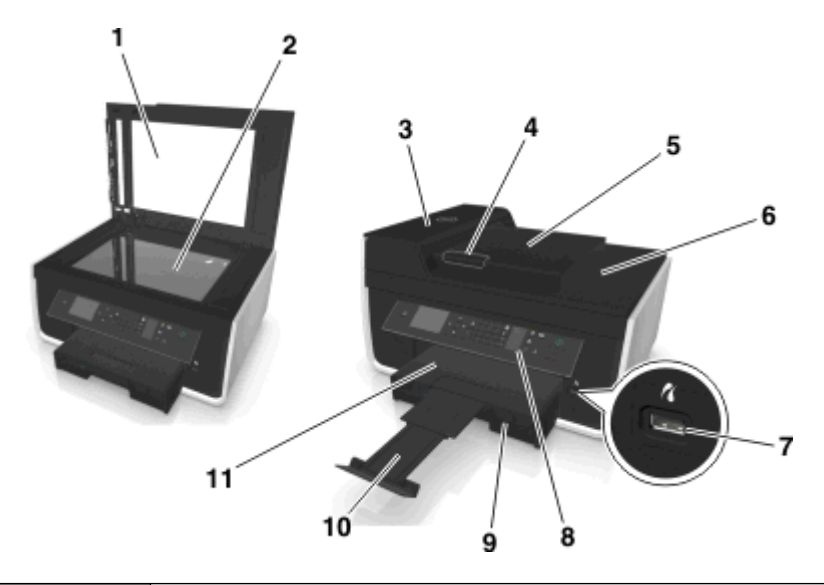

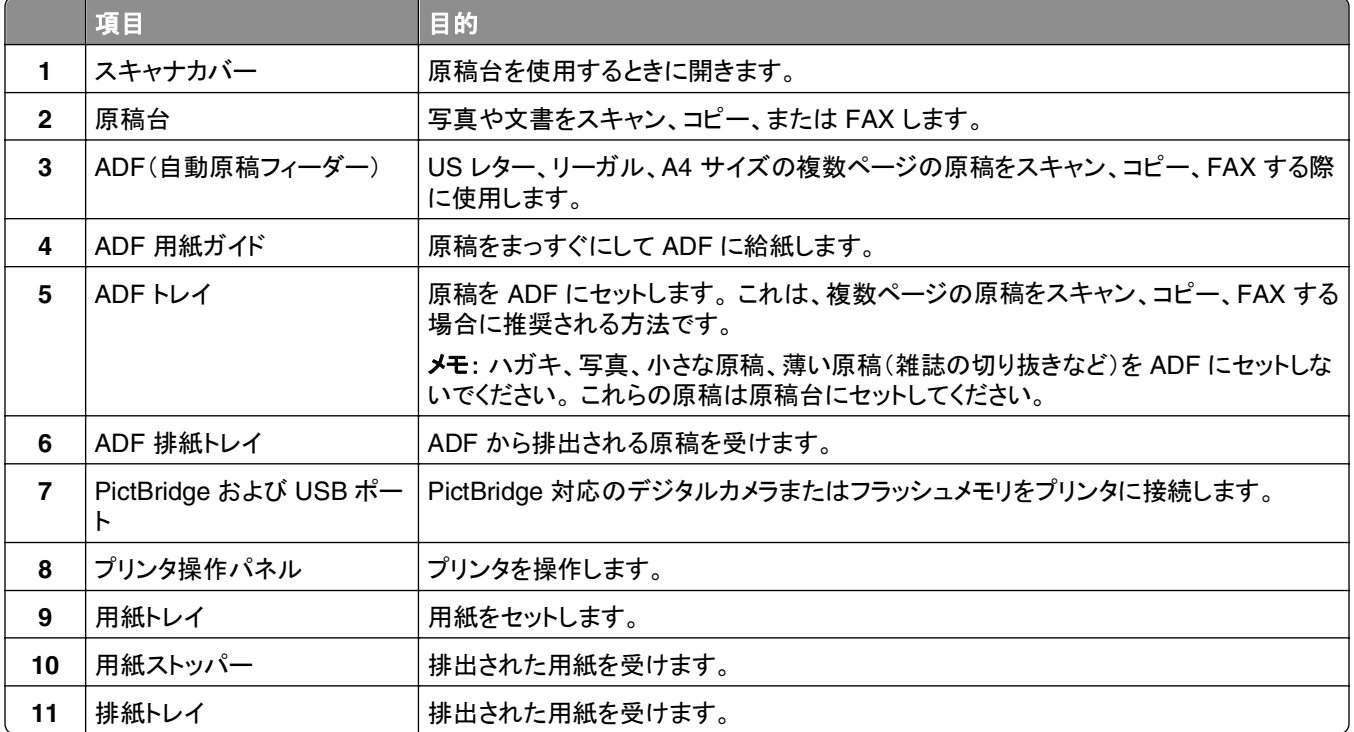

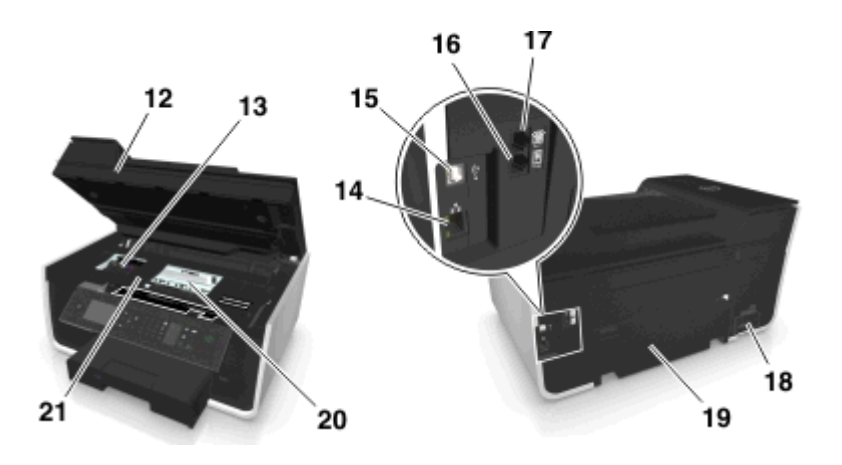

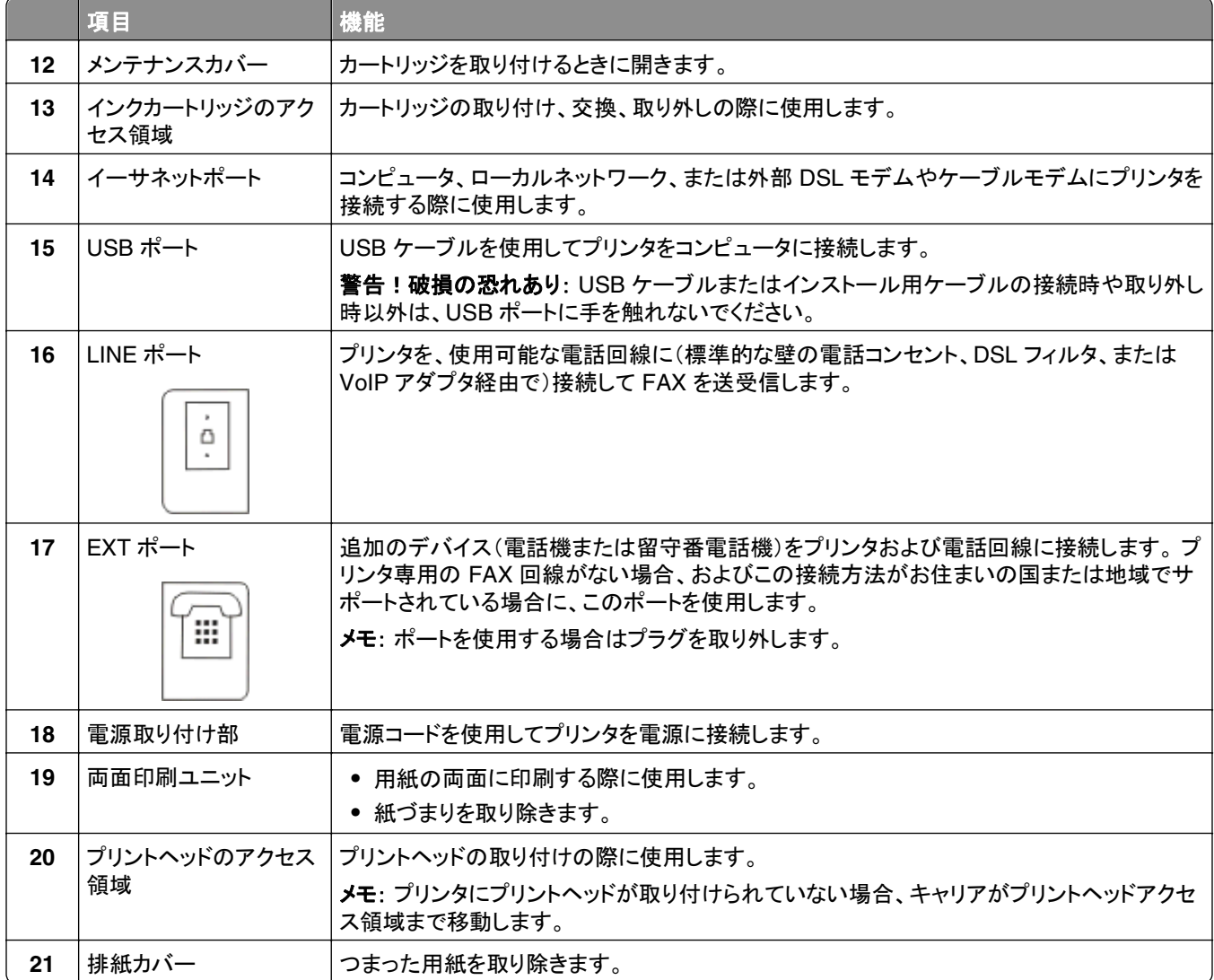

# <span id="page-11-0"></span>消耗品を注文して交換する

## カートリッジの注文

印刷枚数に関する情報は、**[www.dell.com/supplies](http://www.dell.com/supplies)** に掲載されています。 最高品質で印刷するには、Dell 純正 のカートリッジのみを使用してください。

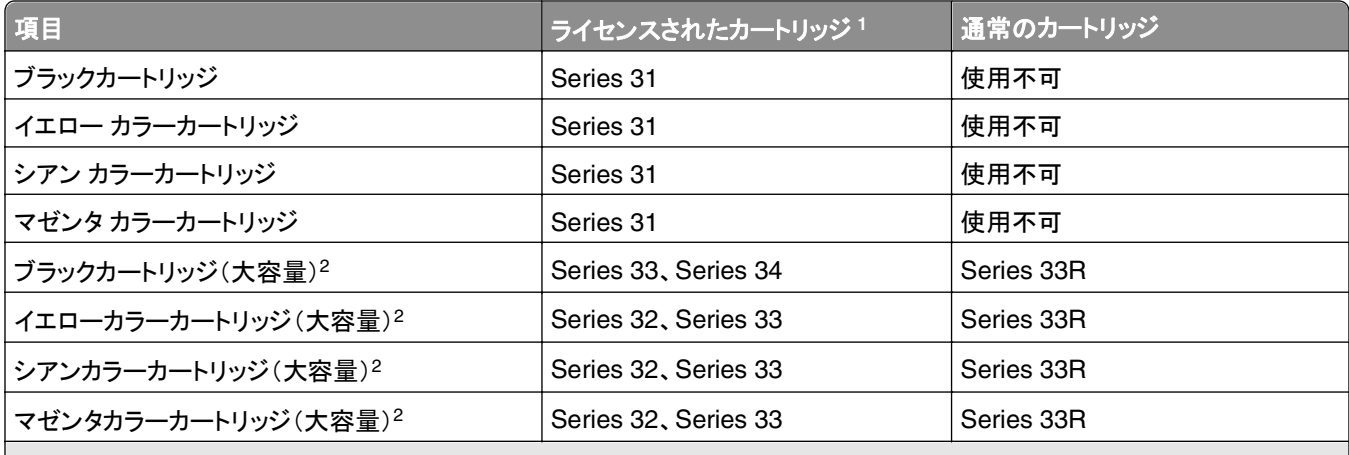

1 1 回限りの使用許諾が付与されています。 使用後は、再生、充填、またはリサイクルのためにカートリッジを Dell に返送して ください。 Dell 製品をリサイクルする詳細については、**[www.dell.com/recycle](http://www.dell.com/recycle)** をご覧ください。

2 Dell のホームページ **[www.dell.com/supplies](http://www.dell.com/supplies)** でのみ入手可能です。

メモ:

- **•** インクが大量に必要な場合は、大容量インクカートリッジを注文してください。
- **•** お住まいの国や地域によって、インクカートリッジの梱包(個別包装またはパック)が変わる場合があります。
- **•** 必要に応じて、標準インクカートリッジおよび大容量インクカートリッジを一緒に注文することができます。
- **•** 文書の印刷に使用できるカートリッジは、写真の印刷にも使用できます。
- **•** 新しいインクカートリッジを保存する場合は、それらが未開封であること、平らな側を下にして置かれていること を確認してください。
- **•** インクカートリッジの梱包を取り外すのは、取り付け時のみにしてください。

## <span id="page-12-0"></span>カートリッジの交換

開始する前に、新しいカートリッジの用意ができていることを確認します。 古いカートリッジを取り外したらすぐに、新 しいカートリッジを取り付けてください。すぐに取り付けないと、プリントヘッドノズルに残っているインクが乾いてしま う可能性があります。

### インクカートリッジを取り外す

- **1** プリンタの電源をオンにします。
- **2** プリンタを開きます。

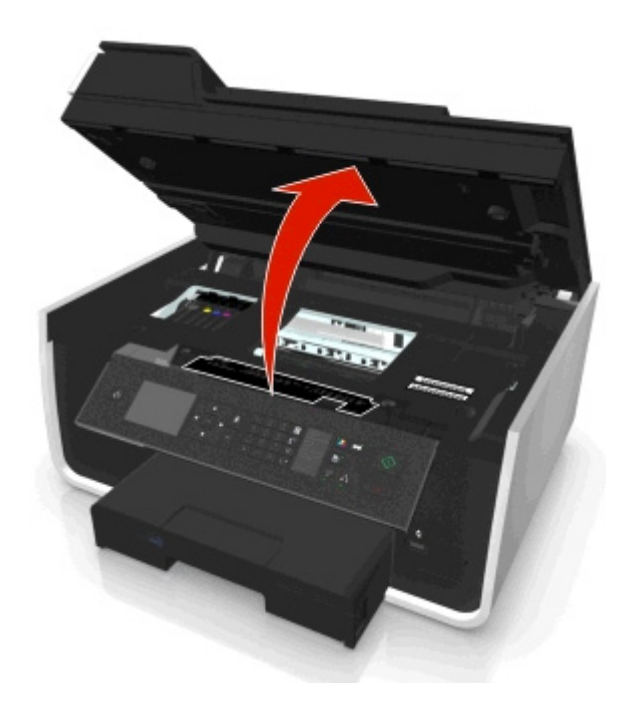

メモ: プリントヘッドがカートリッジの取り付け位置まで移動します。

**3** リリース用のつまみを押し、使用済みカートリッジを取り出します。

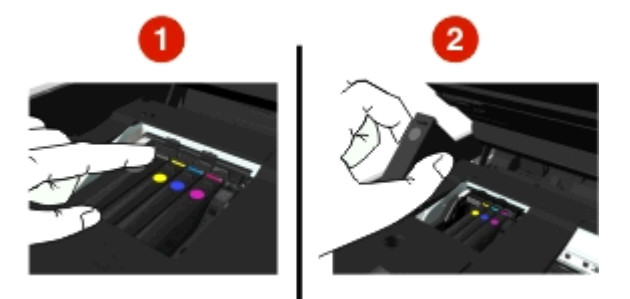

### インクカートリッジを取り付ける

**1** パックからカートリッジを取り出し、カートリッジから保護キャップを取り除きます。

<span id="page-13-0"></span>カートリッジにツイストキャップが付属している場合は、キャップを取り外します。

**2** 各インクカートリッジを差し込みます。 インクカートリッジに沿って指をスライドさせ、「カチッ」と音がするまでカー トリッジを押し込みます。

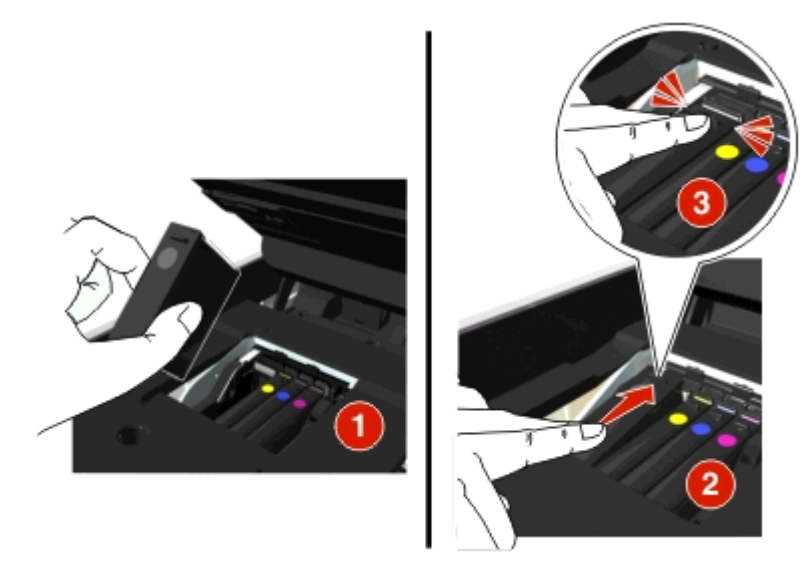

メモ:

- **•** まずカラーカートリッジを差し込み、次にブラックカートリッジを差し込みます。
- **•** 保護キャップを取り除いたら、インクを外気に晒さないよう、すぐに新しいカートリッジを差し込みます。

**3** プリンタを閉じます。

## **Dell** 製品のリサイクルプログラム

Dell 製品をリサイクルするために Dell に返送するには、以下の手順に従います。

- 1 オ または[スタート]をクリックします。
- **2** [すべてのプログラム]または[プログラム]をクリックし、リストからプリンタプログラムのフォルダを選択します。
- **3** [プリンタのホーム]を選択します。
- **4** プリンタのドロップダウンリストから、使用するプリンタを選択します。
- **5** [メンテナンス]タブで、[消耗品の注文]をクリックします。

6 <mark>▲●</mark>をクリックします。

**7** 画面に表示される手順に従います。

# <span id="page-15-0"></span>プリンタの操作パネルのボタンとメニューを使用する 場合

## 言語シートを交換する

言語シートは、プリンタの操作パネル上のボタンのラベル表示に使用します。 言語シートは、使用したい言語に応じ て、いつでも交換することができます。 プリンタ機種によっては、利用できない言語もあります。

メモ: プリンタには、英語の言語シートがあらかじめセットされています。

**1** プリンタを開きます。

**2** プリンタに同梱されている書類フォルダから、使用したい言語シートを取り出します。

**3** プリンタの操作パネルから言語シートホルダを取り外します。

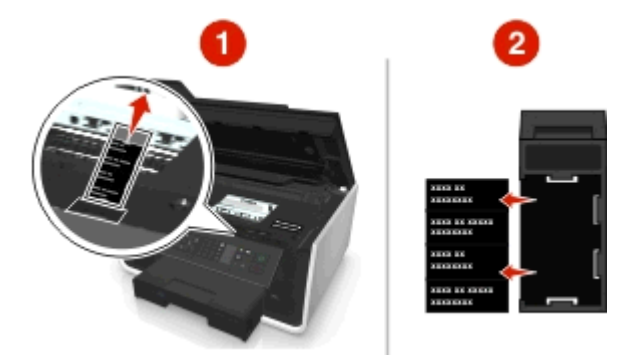

**4** 使用したい言語シートを言語シートホルダにセットし、言語シートホルダをプリンタの操作パネルに取り付けます。

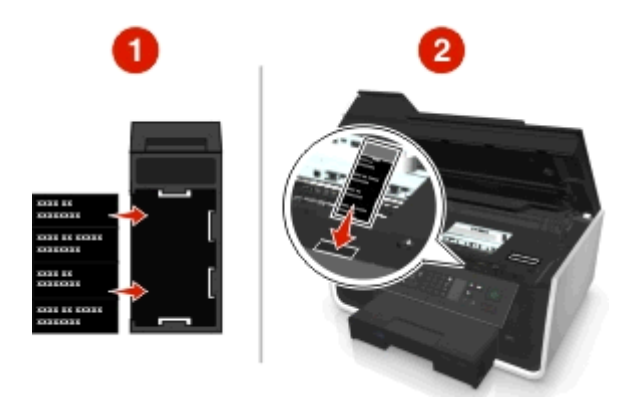

**5** プリンタを閉じます。

## <span id="page-16-0"></span>プリンタの操作パネルを使用する場合

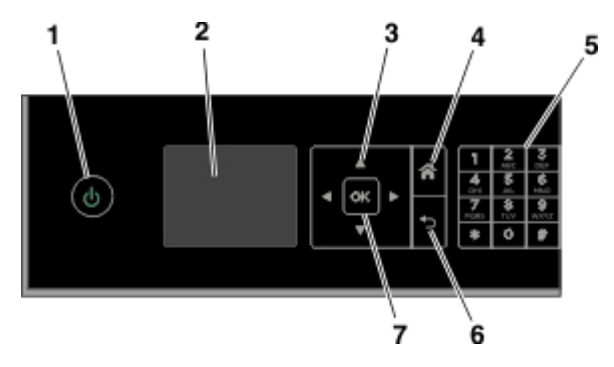

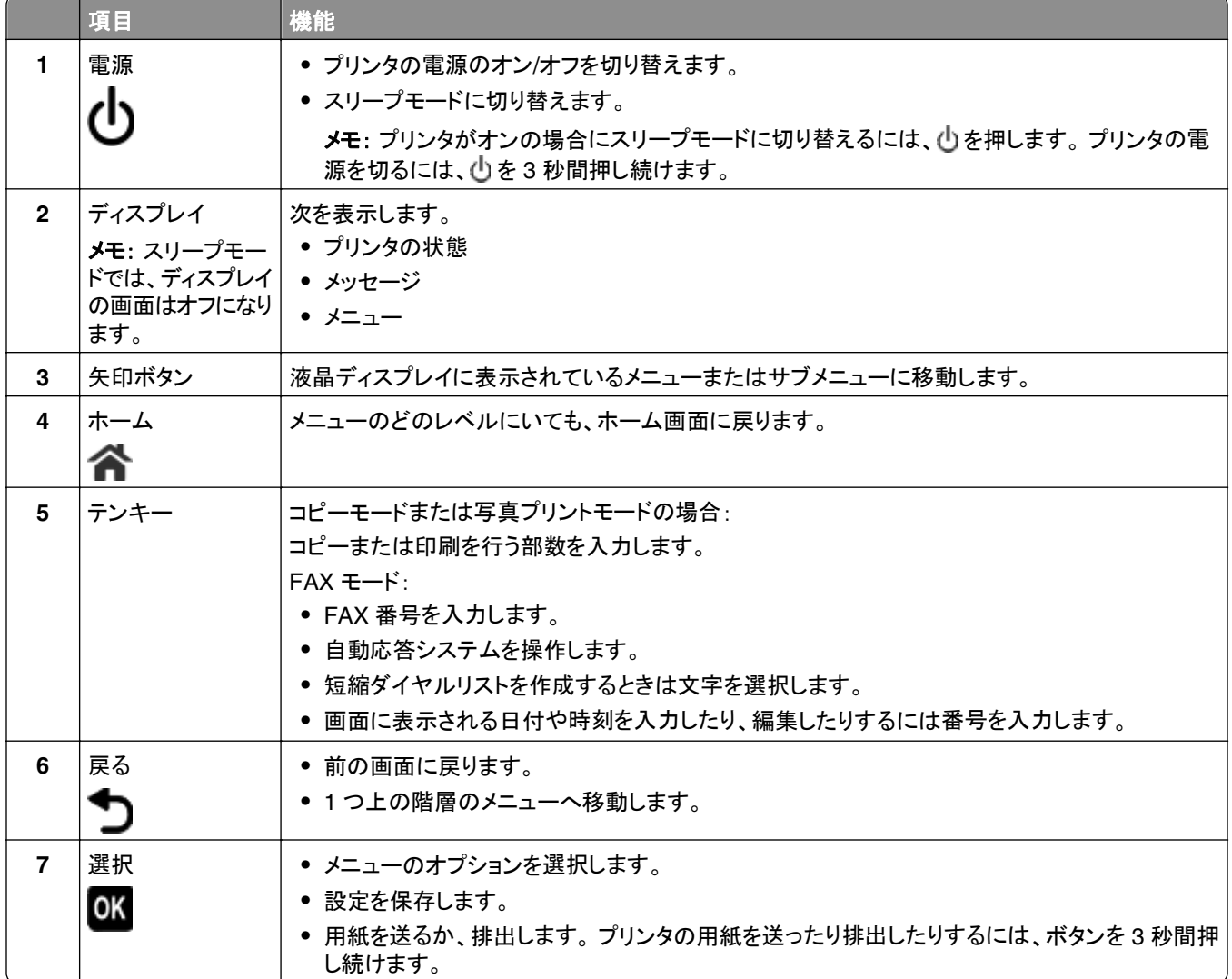

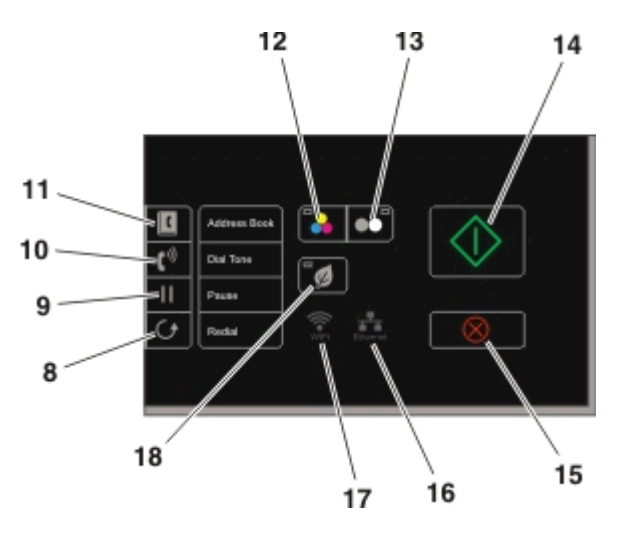

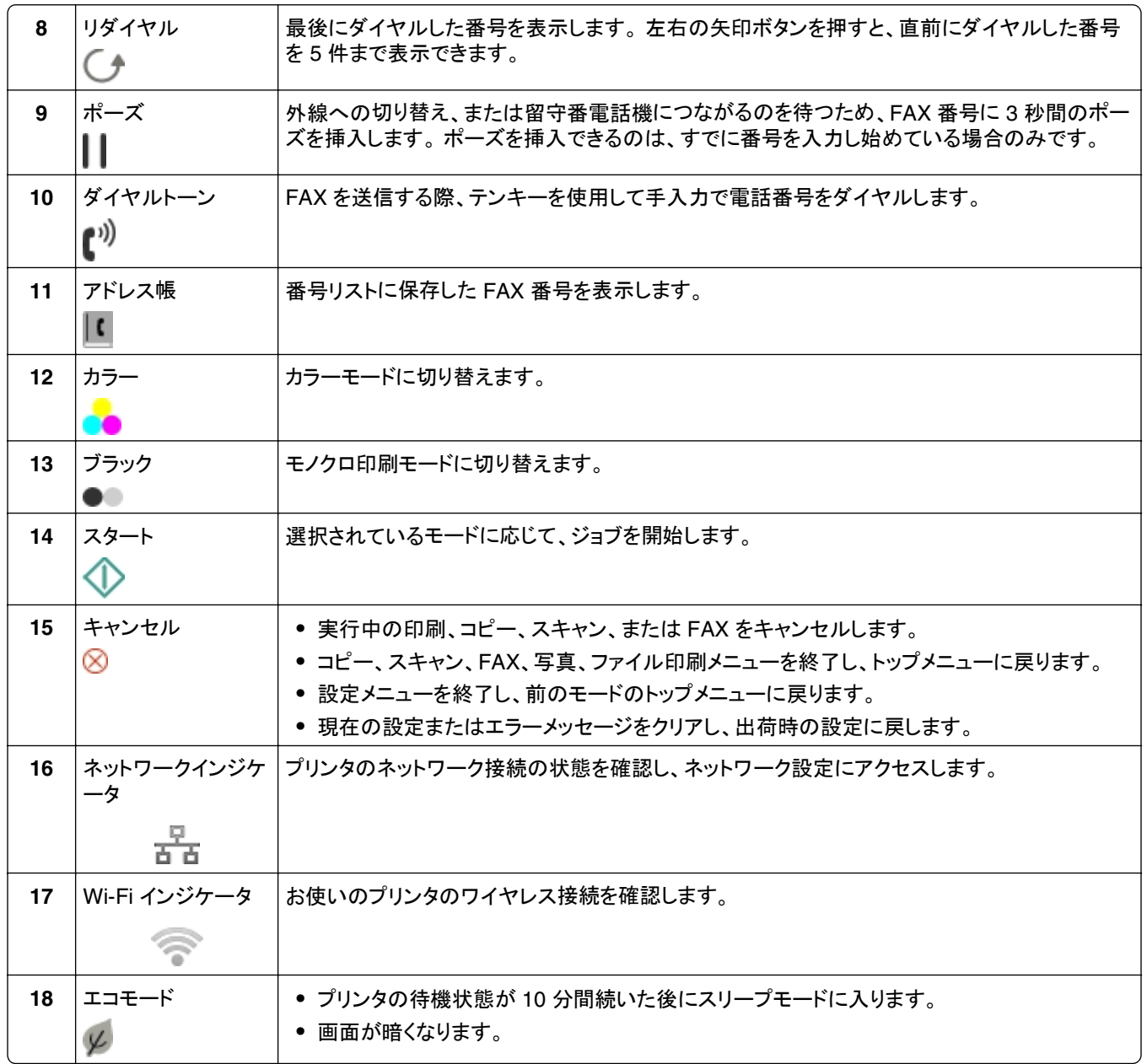

## <span id="page-18-0"></span>スリープタイムアウトを変更する

スリープタイムアウトとは、プリンタ待機時、スリープモードに切り替わるまでの時間のことです。 スリープ機能を使用 すると、プリンタの消費電力が削減され、電力消費が最適化されます。 消費電力を最小限に抑えるには、スリープタ イムアウトを最小値に設定します。

**1** プリンタ操作パネルから、次の手順で移動します。

**《 > [Setup](設定) > | ③ > [Device Setup](デバイス設定) > | ③ > [Sleep](スリープ) > | %** 

2 上下の矢印ボタンを押すか、テンキーを使用して、スリープタイムアウトの値を入力し、 ■ を押します。

## 用紙と電力の節約

用紙を大幅に節約してゴミを削減するには、両面印刷を有効にします。

**1** プリンタ操作パネルから、次の手順で移動します。

◆ > [Setup](設定) > ■ > [Print Mode Setup](印刷モードセットアップ) > ■ > [2‐Sided Copy, **Standalone](プリンタ単独での両面コピー) > <sup>6K</sup>** 

2 上下の矢印ボタンを押して[on](オン)までスクロールし、 ■ を押します。

電力効率を最適化するには、[Sleep](スリープ)のタイムアウトと[Screen Brightness](画面の明るさ)の値を下げ ます。

**1** プリンタ操作パネルから、次の手順で移動します。

<mark>《</mark> > [Setup](設定) > M > [Device Setup](デバイス設定) > M > [Sleep](スリープ) > M

- 2 上下の矢印ボタンを押すか、テンキーを使用して、スリープタイムアウトの値を入力し、 を押します。
- **3** プリンタ操作パネルから、次の手順で移動します。

#### ◆ > [Setup](設定) > <u>0</u>M > [Device Setup](デバイス設定) > <mark>OM</mark> > [Screen Brightness](画面の明るさ) > OK

**4 上下の矢印ボタンを押して、[Dim](暗い)までスクロールし、 ■を押します。** 

メモ: Windows でも Macintosh でも、[**2**‑**Sided Copy, Standalone**](プリンタ単独での両面コピー)を選択す ると、コピー、FAX、印刷で両面印刷が行われます(プリンタ機種によります)。

## 工場出荷時設定を復元する

工場出荷時の設定に戻すと、それまでに選択したプリンタの設定がすべて消去されます。

- **1** プリンタ操作パネルから、次の手順で移動します。
	- <mark>≪</mark> > [Setup](設定) > <u>0</u>≤ > [Restore Factory Defaults](出荷時標準設定の復元) > <mark>0</mark>≤
- **2** 上下の矢印ボタンを押して[**Restore All Printer Settings**](すべてのプリンタ設定を復元)までスクロ ールし、 ■ を押します。
- **3** 左右の矢印ボタンを押して[**Yes**](はい)までスクロールし、 を押します。 プリンタは、出荷時の標準設定にリセットされた後、自動的に再起動します。
- **4** プリンタの初期設定を指示するメッセージが表示されたら、プリンタの操作パネルのボタンを使用して選択を行い ます。

ディスプレイに[**Initial Setup Complete**](初期設定完了)と表示されます。

# <span id="page-19-0"></span>ショートカットを使用する

## ショートカットについて

ショートカットは、プリンタで印刷、コピー、スキャン、E メール送信、FAX 送信をすばやく実行するための方法です。 特定の作業のために頻繁に使用する一連のプリンタ設定を設定して保存し、それにショートカット番号とショートカッ ト名を割り当てることができます。

ショートカット番号とショートカット名は、特定の作業やプリンタ設定で識別情報の役割を果たします。 これらの設定 で作業を実行する場合、設定やオプションを調整するための通常のプロセスを経る必要はありません。 プリンタの 操作パネルでショートカット番号を入力するか、ショートカット名と番号を選択すると、作業が自動的に実行されます。

プリンタの Web ページで作業のショートカット設定を構成します。

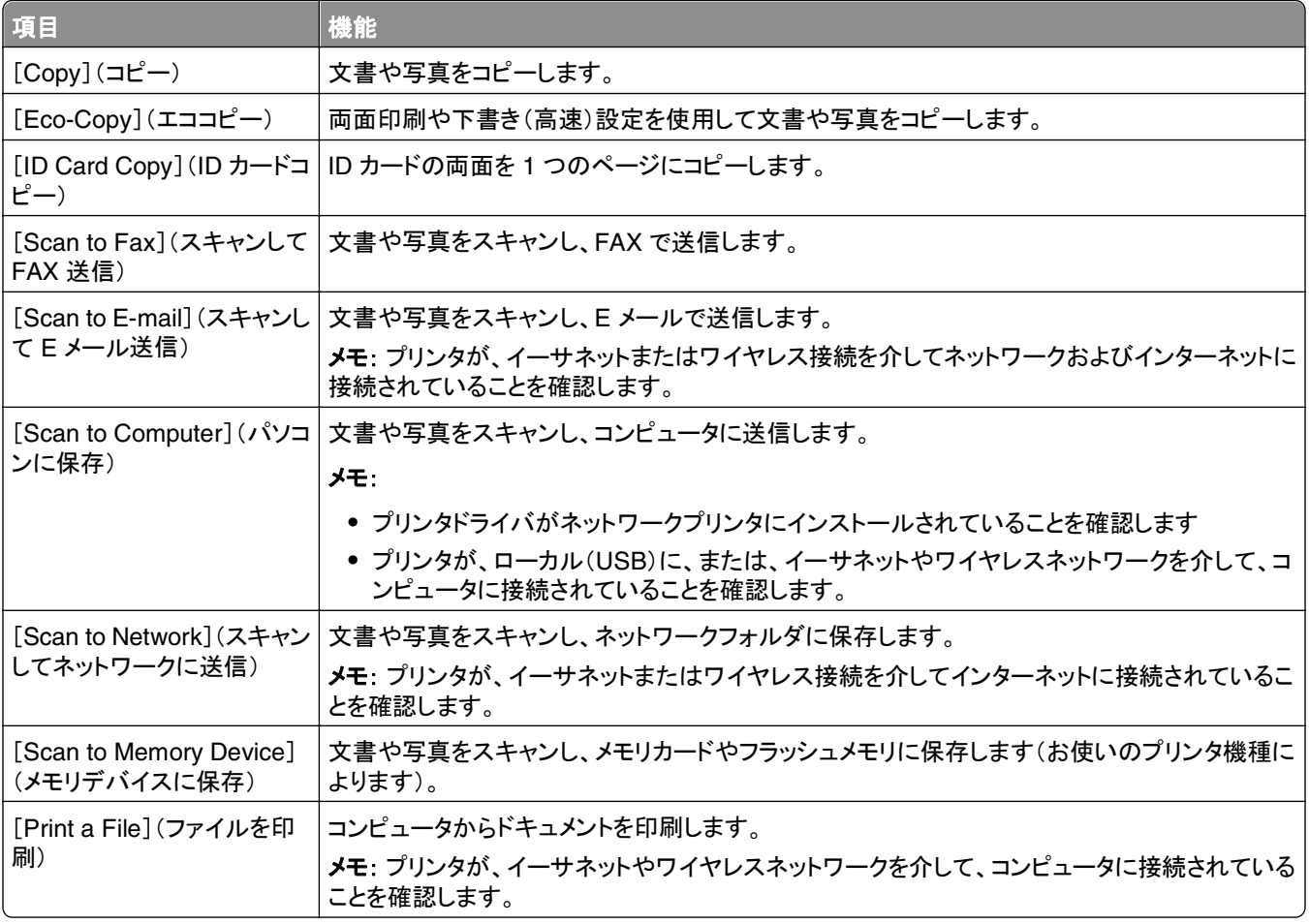

例:

クライアントに E メールを送信するためにプリンタを使用している弁護士の場合、通常は、プリンタの操作パネルか ら機能や使用できるオプションを選択します。 そうする代わりに、プリンタの Web ページでプリンタ設定(メッヤージ のタイトルや送信先など)を構成し、その作業にショートカット番号とショートカット名を割り当てることができます。 プ リンタの操作パネルでショートカット番号を入力するか、ショートカット名を選択するたびに、プリンタは選択された設 定に従って、自動的にドキュメントを送信します。

## <span id="page-20-0"></span>はじめに

インストール中に、ショートカットを作成するためのリンクが表示されます。 インストール中にショートカットを作成でき なかった場合は、プリンタソフトウェアからショートカットを作成することができます。

### プリンタソフトウェアを使用してショートカットページを起動する

カスタマイズを開始する前に、以下の点を確認してください。

- **•** 各プリンタおよびコンピュータが、イーサネットまたはワイヤレス接続を介してネットワークに接続されていること。
- **•** プリンタの電源がオンになっていること。

#### **Windows** の場合

- **1** または[スタート]をクリックします。
- **2** [すべてのプログラム]または[プログラム]をクリックし、リストからプリンタプログラムのフォルダを選択します。
- **3** 次の順に選択します。 [プリンタのホーム] > お使いのプリンタを選択 > [設定] > [ショートカットを設定]

#### **Macintosh** の場合

- **1** Finder で、次の順に選択します。 [アプリケーション] > お使いのプリンタフォルダを選択 > [ショートカット]
- **2** リストからプリンタを選択し、[起動]をクリックします。

### ショートカットを作成する

**1** ショートカットページを起動し、次の順に選択します。

[新規ショートカットを追加] > 作業を選択

**2** ショートカット番号とショートカット名を割り当て、設定を指定します。

メモ:

- **•** ショートカット番号は、特定のタスクやプリンタ設定に割り当てる番号です。 割り当てることができるショートカ ット番号の範囲は 1 ~ 999 です。
- **•** 実行前に設定を表示するようにショートカットを構成している場合、プリンタのディスプレイに設定が表示され ます。 必要に応じて、以下のように設定を調整します。
- **3** [追加]をクリックします。

### プリンタでショートカットを使用する

ショートカットが作成されていることを確認します。

プリンタ操作パネルから、次の手順で移動します。 **谷 > [Shortcuts](ショートカット) > M > ショートカットを選択 > M** または < → → > ショートカット番号を入力 > ■

メモ: 実行前に設定を表示するようにショートカットを構成している場合、プリンタのディスプレイに設定が表示されま す。 必要に応じて設定を調整します。

### ショートカットを変更または削除する

**1** ショートカットページを起動し、ショートカットを選択します。

- **2** 以下のいずれかを実行します。
	- **•** 必要な変更を行い、[変更を保存]をクリックします。
	- **•** [削除]をクリックします。

# <span id="page-22-0"></span>プリンタソフトウェアを使用する場合

## 最小システム要件

プリンタソフトウェアには、最高で 500 MB の空きディスク領域が必要です。

### サポート対象オペレーティングシステム

- **•** Microsoft Windows 7(SP1)
- **•** Microsoft Windows Server 2008(R2 SP1)
- **•** Microsoft Windows Server 2008(SP1)
- **•** Microsoft Windows Server 2003(SP2)
- **•** Microsoft Windows Vista (SP1)
- **•** Microsoft Windows XP (SP3)
- **•** Macintosh Intel OS X バージョン 10.7.0 以降
- **•** Macintosh Intel OS X バージョン 10.6.0 以降
- **•** Macintosh Intel OS X バージョン 10.5.0 以降
- **•** Macintosh Intel OS X バージョン 10.4.4 以降
- **•** Macintosh PowerPC OS X バージョン 10.5.0 以降
- **•** Macintosh PowerPC OS X バージョン 10.4.0 以降
- **•** Ubuntu Linux 11.10, 11.04, 10.10 および 10.04\*
- **•** Red Hat Enterprise Linux WS 6、WS 5、および WS 4\*
- **•** Red Flag Linux Desktop 6.0\*
- **•** SUSE Linux Enterprise Server 11 および 10\*
- **•** SUSE Linux Enterprise Desktop 11 および 10\*
- **•** Linux openSUSE 11.4、11.3、および 11.2\*
- **•** Linpus Linux Desktop 9.6\*
- **•** Fedora 14\*
- **•** Debian GNU/Linux 6.0 および 5.0\*
- **•** Mint 10 および 9\*
- **•** PCLinux OS 2010.12 および 2010.10\*
- \* このオペレーティングシステム用のプリンタドライバは、**<http://support.dell.com>** でのみ入手可能です。

# **Windows** 用プリンタソフトウェアを使用する

### プリンタのインストール中にインストールされるソフトウェア

インストールソフトウェア CD を使用してプリンタをセットアップすると、必要なソフトウェアがすべてインストールされ ます。 また、ユーザーが一部の追加プログラムをインストールしている場合もあります。 次の表は、さまざまなソフト ウェアとその機能の概要について示したものです。

これら追加のプログラムを最初のインストール時にインストールしなかった場合は、インストールソフトウェア CD を もう一度セットし、[詳細オプション] > [追加ソフトウェアのインストール]の順にクリックします。

### プリンタソフトウェア

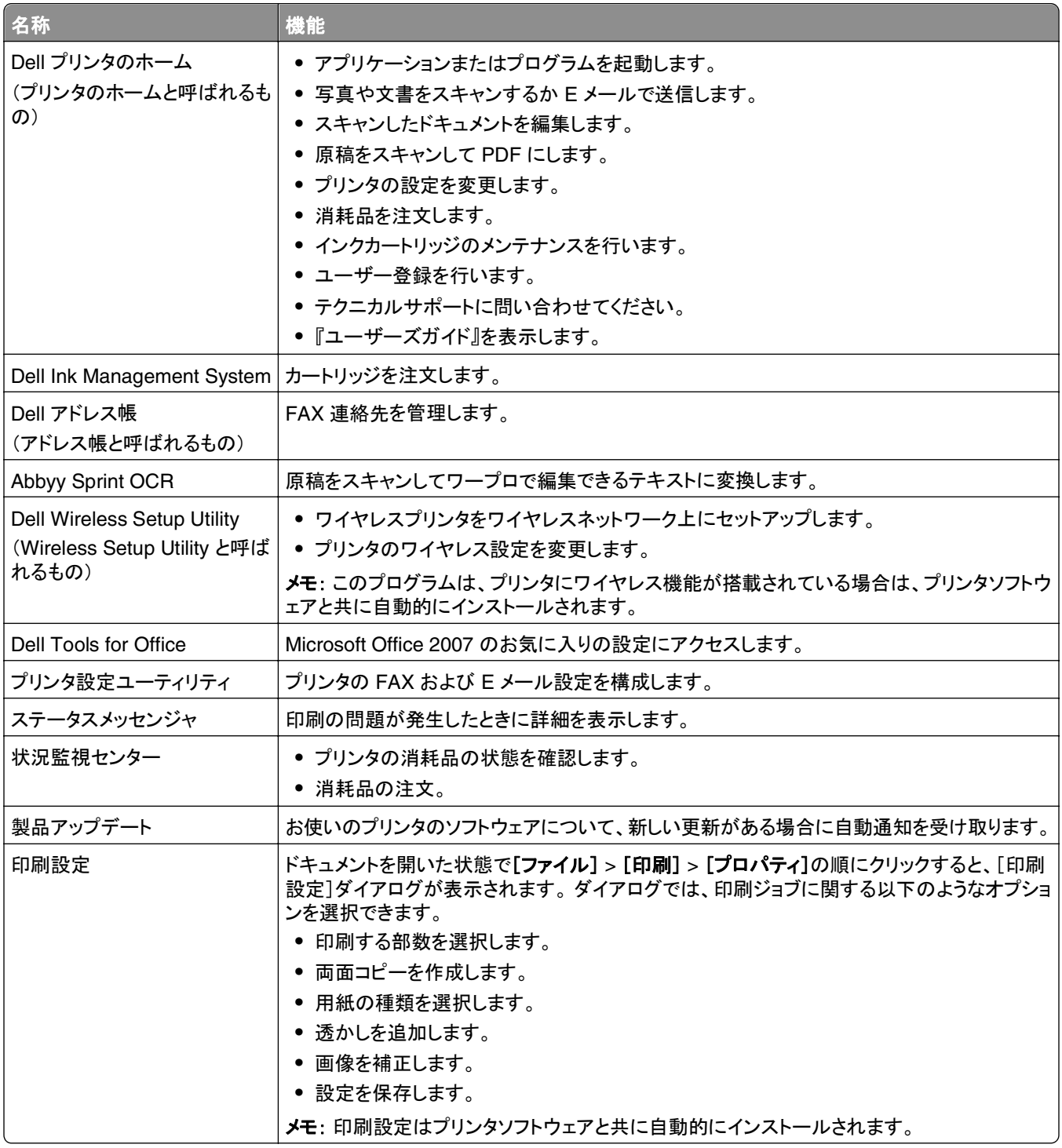

メモ: 購入したプリンタの機能によって、これらのプログラムまたはプログラムの機能の一部が含まれていない場合 があります。

## <span id="page-24-0"></span>**Macintosh** 用プリンタソフトウェアを使用する

### [プリント]ダイアログを起動する

[プリント]ダイアログを使用して、印刷設定の調整および印刷ジョブのスケジュールを行います。 文書または写真を開いた状態で、[ファイル] > [プリント]をクリックします。

### アプリケーションを起動する

- **1** Finder で、次の順に選択します。 [アプリケーション] > お使いのプリンタフォルダを選択
- **2** 使用するアプリケーションをダブルクリックします。

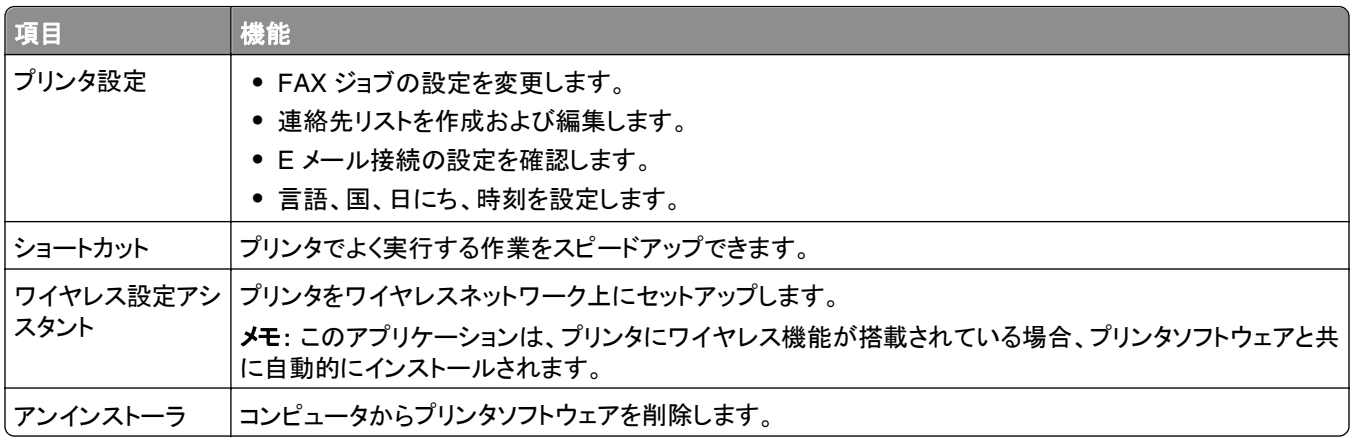

メモ:

- **•** 購入したプリンタ機種、または、インストール時に選択したインストールのタイプ(標準かカスタムか)によって、こ れらのアプリケーションが含まれていない場合があります。
- **•** プリンタの機能を完全に活用するには、インストール時にカスタムインストールオプションを選択し、一覧にある すべてのパッケージを選択します。

## 追加ソフトウェアを探してインストールする

#### **Windows** の場合

- **1** または[スタート]をクリックします。
- **2** [すべてのプログラム]または[プログラム]をクリックし、リストからプリンタプログラムのフォルダを選択します。
- **3** 次の順に選択します。 [プリンタのホーム] > お使いのプリンタを選択 > [サポート] > [オンラインサポート]
- **4** ホームページで、該当するプリンタを選択してドライバをダウンロードします。
- **5** 追加ソフトウェアをインストールします。

#### <span id="page-25-0"></span>**Macintosh** の場合

- **1** Finder で、次の順に選択します。
- [アプリケーション] > お使いのプリンタフォルダを選択 > [ホームページ] > [ソフトウェアの更新]
- **2** ホームページで、該当するプリンタを選択してドライバをダウンロードします。
- **3** 追加ソフトウェアをインストールします。

## **PCL** および **PS** ドライバをダウンロードする(**Windows** のみ)

ユニバーサルプリントドライバ(PCL 5 エミュレーション、PCL XL エミュレーション、および PS エミュレーション)を弊 社の Web サイトからダウンロードできます。 互換性のあるドライバを表示するには、プリンタの機種を検索する必 要があります。

## プリンタソフトウェアを再インストールする

インストールソフトウェア CD を使用してプリンタをセットアップすると、必要なソフトウェアがすべてインストールされ ます。 インストール中に問題が発生した場合や、プリンタが[プリンタ]フォルダに表示されないか印刷ジョブの送信 時に選択できない場合は、プリンタの削除と再インストールを試してください。

### プリンタソフトウェアをアンインストールする

#### **Windows** の場合

- **1** または[スタート]をクリックします。
- **2** [すべてのプログラム]または[プログラム]をクリックし、リストからプリンタプログラムのフォルダを選択します。
- **3** アンインストーラをクリックします。
- **4** コンピュータの画面に表示される手順に従います。
- **5** アンインストールの処理が終わったら、コンピュータを再起動します。

#### **Macintosh** の場合

- **1** 開いているすべてのアプリケーションを閉じます。
- **2** Finder で、次の順に選択します。 [アプリケーション] > お使いのプリンタフォルダを選択
- **3** [アンインストーラ]をダブルクリックします。
- **4** コンピュータの画面に表示される手順に従います。

### プリンタソフトウェアをインストールする

メモ: コンピュータにプリンタソフトウェアをインストール済みで、ソフトウェアの再インストールが必要になった場合 は、現在のソフトウェアを最初にアンインストールしてください。

#### **Windows** の場合

- **1** 開いているすべてのソフトウェアプログラムを閉じます。
- **2** インストールソフトウェア CD を挿入します。

1 分経過してもインストールダイアログ画面が表示されない場合は、CD を手動で起動します。

- a **む をクリックします。または、[スタート]、[ファイル名を指定して実行]の**順にクリックします。
- **b** [検索の開始]または[ファイル名を指定して実行]ボックスに「**D:\setup.exe**」と入力します(**D** はお使い の CD または DVD ドライブ名に置き換えてください)。
- **c Enter** キーを押します。または[**OK**]をクリックします。
- **3** [インストール]をクリックして、コンピュータの画面に表示される手順に従います。

#### **Macintosh** の場合

メモ: プリンタの機能を完全に活用するには、カスタムインストールオプションを選択し、一覧にあるすべてのパッケ ージを選択します。

- **1** 開いているすべてのアプリケーションを閉じます。
- **2** インストールソフトウェア CD を挿入します。

しばらくしてもインストール用ダイアログが表示されない場合は、デスクトップの CD アイコンをクリックします。

**3** ソフトウェアのインストーラパッケージをダブルクリックし、コンピュータの画面に表示される手順に従います。

### インターネットを使用する

**<http://support.dell.com>** で、プリンタソフトウェアのアップデートが提供されている場合があります。

# <span id="page-27-0"></span>用紙や原稿をセットする

## 用紙トレイをセットする

以下の点をチェックしてください。

- **•** インクジェットプリンタ用の用紙を使用してください。
- **•** 一度印刷した用紙や、曲がった用紙は使用しないでください。
- **•** 普通紙以外の用紙を使用する場合は、用紙に付属する説明書に従ってください。
- **•** 紙づまりを防ぐため、用紙ガイドに合わせたときに用紙が曲がっていないことを確認してください。
- **1** トレイをプリンタから引き出して取り外します。

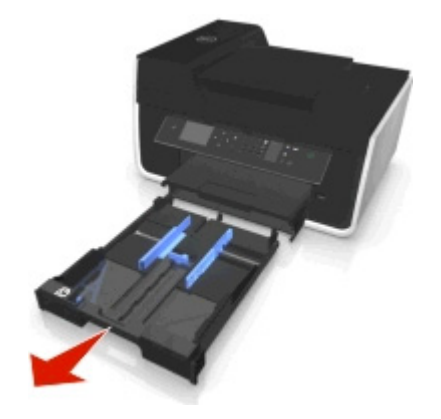

**2** 用紙ガイドをトレイの端まで移動します。

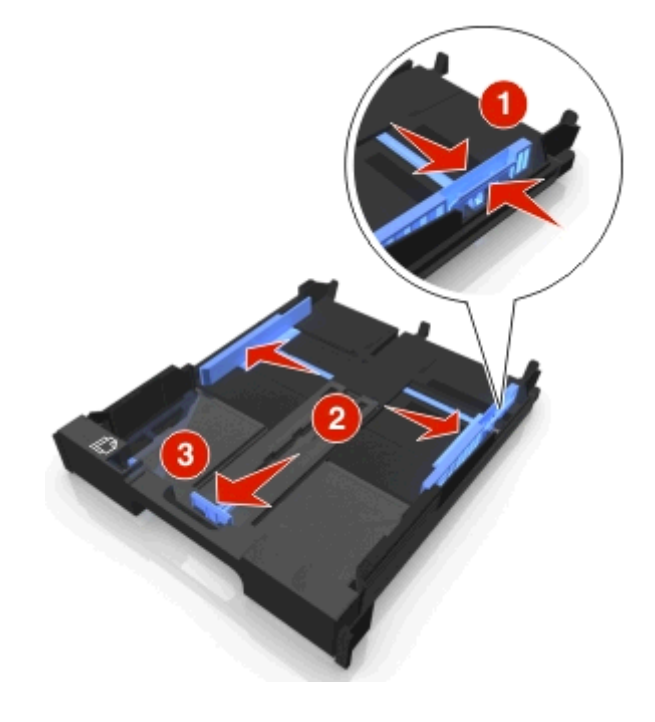

**3** A4 またはリーガルサイズの用紙をセットする場合は、ツメの部分をつまんでトレイを引き延ばします。

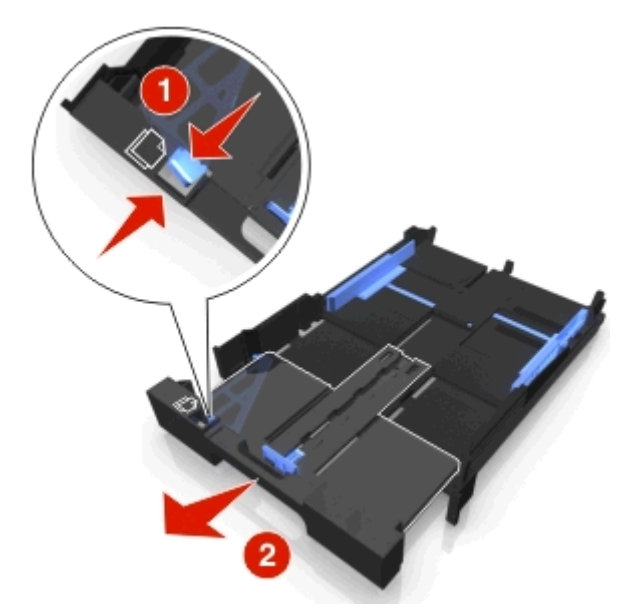

メモ: トレイを引き伸ばすと、最初に A4 サイズ用の位置で止まります。 トレイを完全に引き伸ばすと、リーガル サイズ用の位置になります。

**4** 用紙を下向きにセットします。

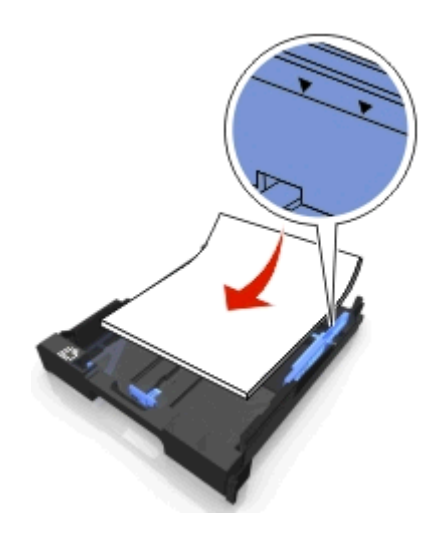

**5** 用紙ガイドを、用紙の左右と下の端に軽く合わせて調整します。

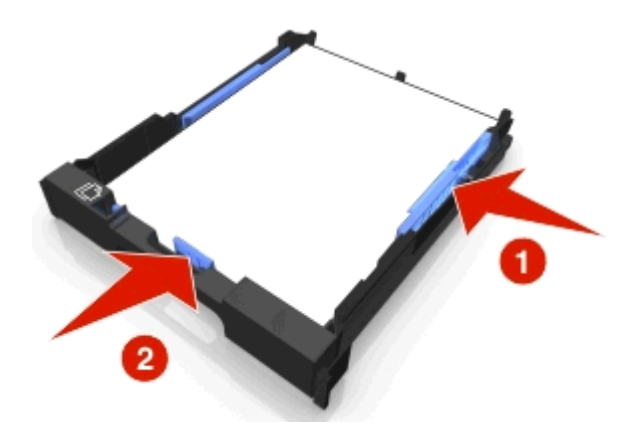

**6** トレイを取り付けます。

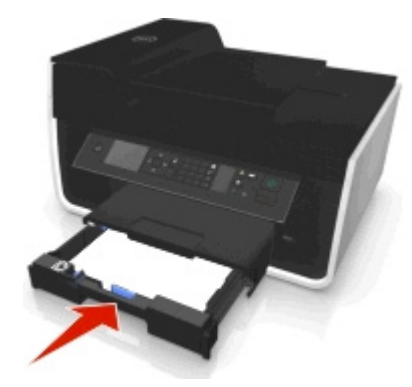

メモ: A4 またはリーガルサイズ用に引き延ばしたトレイをセットした場合、トレイはプリンタの前面から突き出た 状態になります。

**7** 排出される用紙が落ちないように、用紙ストッパーを持ち上げます。

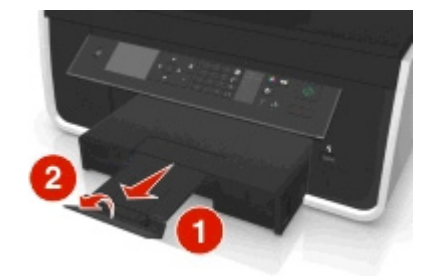

メモ: A4 またはリーガルサイズの用紙をセットする場合は、用紙ストッパーを引き出します。

<span id="page-30-0"></span>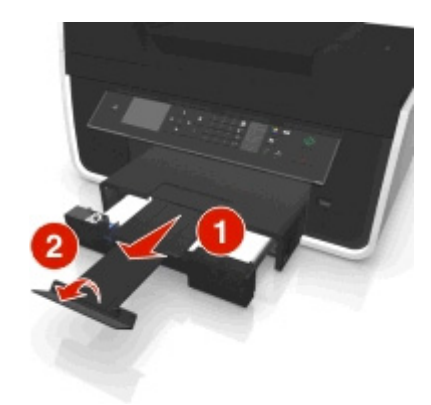

# 封筒またはフォトペーパーをセットする

**1** トレイをプリンタから引き出して取り外します。

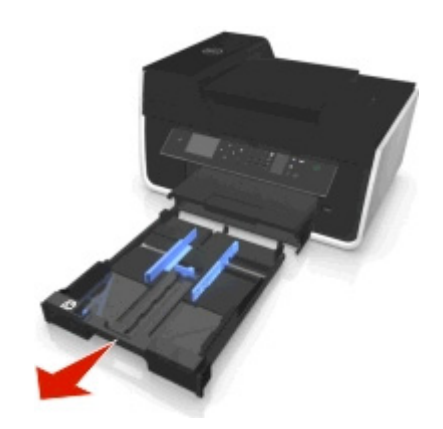

**2** 用紙ガイドをトレイの端まで移動します。

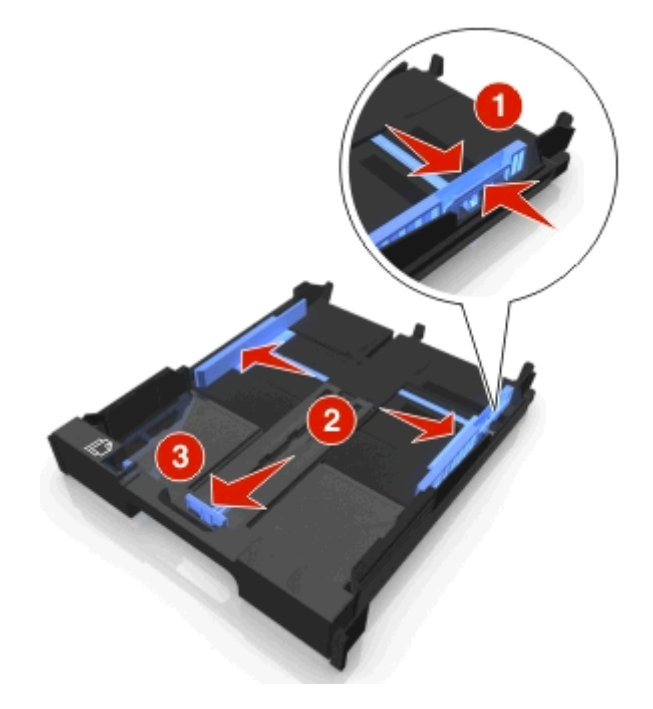

**3** トレイの底にある封筒のアイコンとフォトペーパーの枠線を目安にすると、封筒やフォトペーパーを簡単にセット できます。

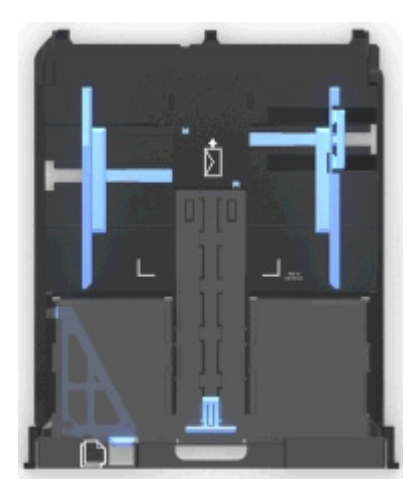

メモ: 違う種類の用紙をトレイにセットしないでください。封筒とフォトペーパーはどちらも使用できますが、両方 同時にセットすることはできません。

**4** 封筒またはフォトペーパーをセットします。

メモ: 印刷面を下にして、封筒またはフォトペーパーをセットしてください(印刷面がどちらかわからない場合は、 封筒またはフォトペーパーに付属する説明書を参照してください)。

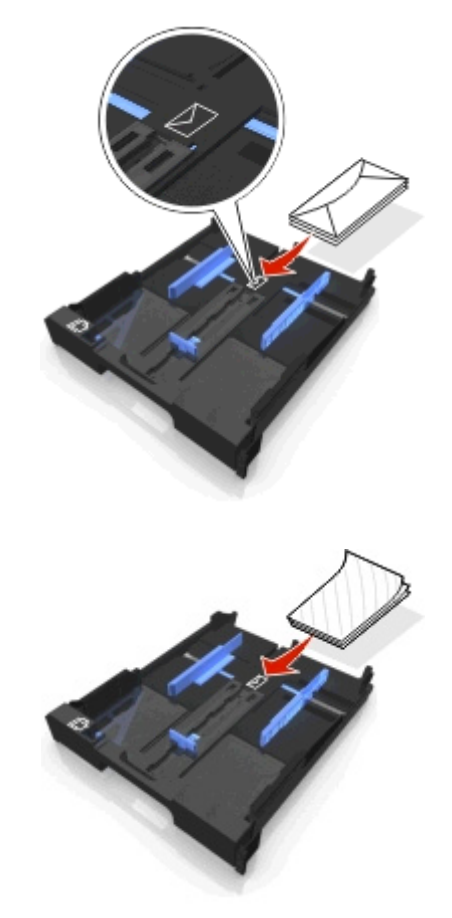

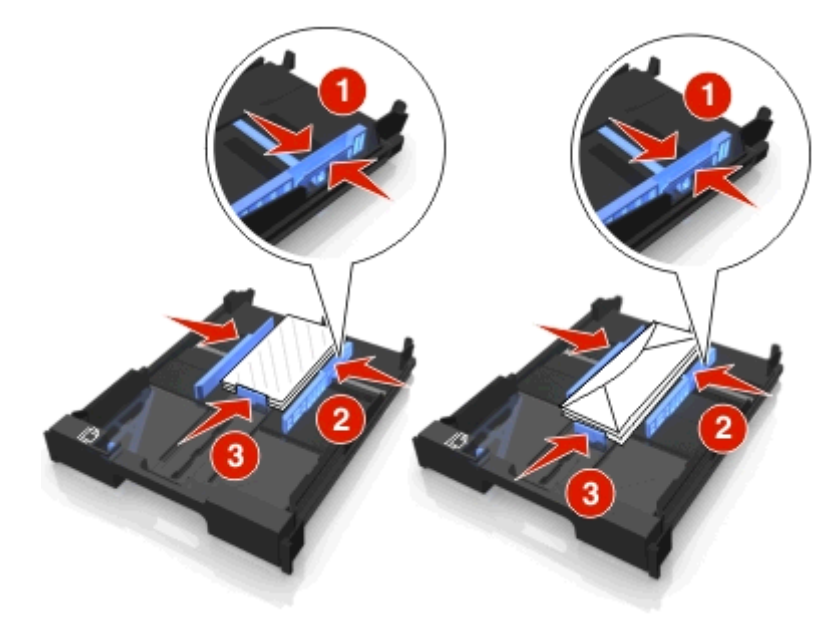

**5** 用紙ガイドを、封筒またはフォトペーパーの左右と下の端に軽く合わせて調整します。

**6** トレイを取り付けます。

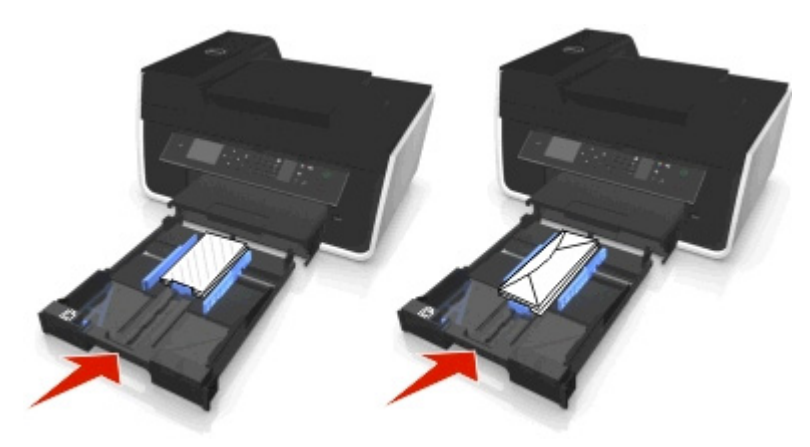

**7** プリンタから出てくる封筒またはフォトペーパーが落ちないように、用紙ストッパーを持ち上げます。

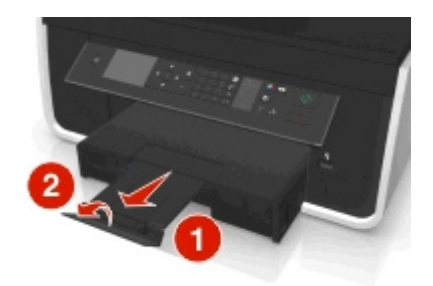

メモ: 写真の印刷品質を高めるには、重ねたり、飾ったり、保存する前に、少なくとも 24 時間乾かしてください。

## <span id="page-33-0"></span>さまざまな種類の用紙をセットする

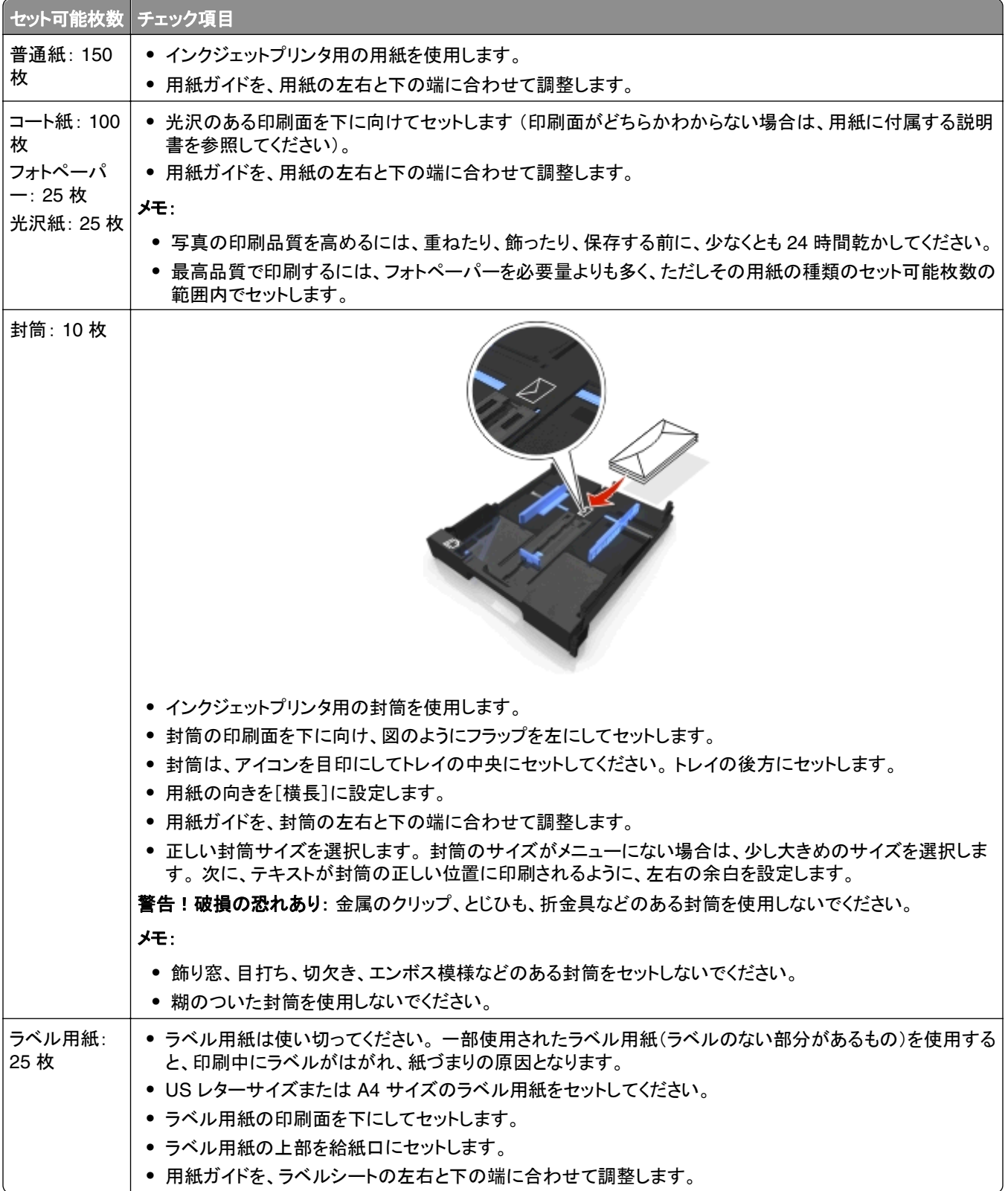

<span id="page-34-0"></span>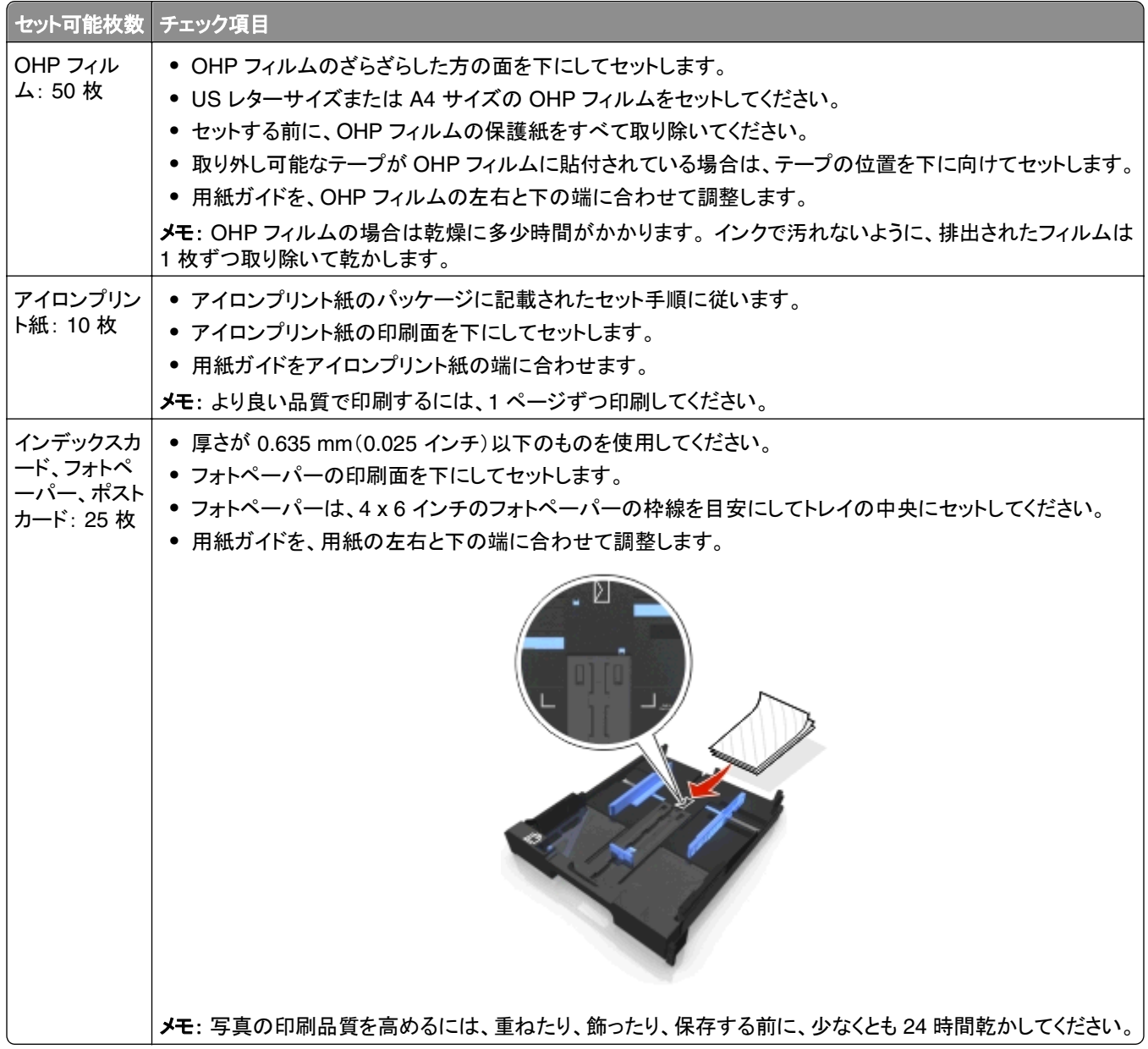

## 用紙の設定を保存する

プリンタにセットされた用紙サイズと種類に合うように、印刷ジョブおよびコピージョブの設定を調整できます。

- 1 プリンタの操作パネルで、<br />
香を押します。
- **2** 必要に応じて、設定を変更します。
	- **•** 用紙サイズを設定するには、次の順に選択します。 [Setup](設定) > M > [Paper Setup](用紙設定) > M > [Paper Size](用紙サイズ) > M > デフ ォルトの用紙サイズを選択 >
	- **•** 用紙の種類を設定するには、次の順に選択します。 [Setup](設定) >  $\blacksquare$ > [Paper Setup](用紙設定) >  $\blacksquare$ > [Paper Type](用紙の種類) >  $\blacksquare$ >デフ ォルトの用紙の種類を選択 >

## <span id="page-35-0"></span>原稿を原稿台にセットする

**1** スキャナカバーを開き、原稿を下向きにして原稿台にセットします。

**2** スキャナカバーを閉じます。

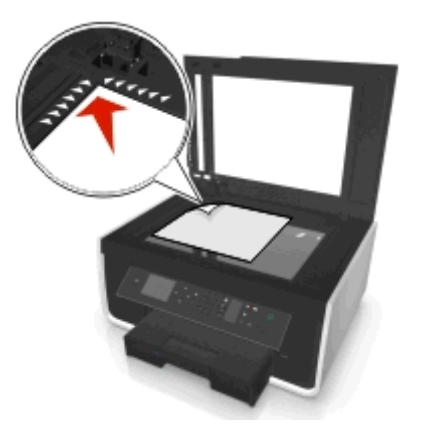

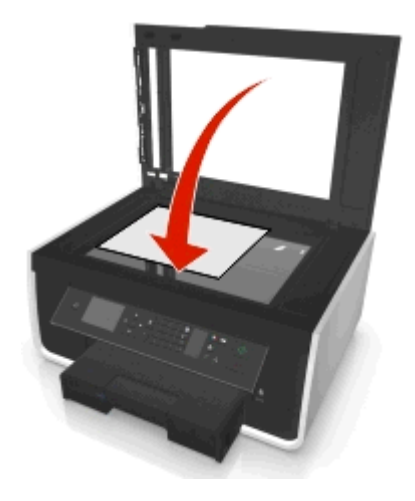

## 原稿を **ADF** にセットする

スキャン、コピー、FAX を行う場合、ADF には 35 枚までの原稿をセットできます。 ADF には、A4、レター、またはリ ーガルサイズの原稿をセットできます。

- **1** ADF トレイの用紙ガイドを原稿の端に合わせます。
- **2** 原稿の表側を上にし、ADF から音が聞こえるまで原稿の上側から ADF に差し込みます。

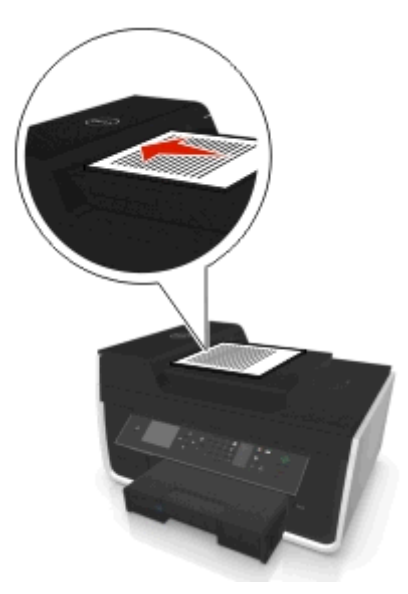
# 印刷

## 印刷に関するヒント

- **•** 印刷ジョブに適した用紙を使用します。
- **•** 高品質で印刷するには、高い印刷品質を選択します。
- **•** インクカートリッジに十分なインクがあることを確認します。
- **•** 写真の印刷時や特殊用紙の使用時は、排紙されたら用紙をすぐに取り出します。
- **•** 印刷中は、両面印刷ユニットの留め具に触れないでください。

## 基本的なドキュメントを印刷する

### ドキュメントを印刷する

### **Windows** の場合

- **1** ドキュメントを開いた状態で、[ファイル] > [印刷]の順にクリックします。
- **2** [プロパティ]、[設定]、[オプション]、または[セットアップ]をクリックします。
- **3** 印刷品質、印刷部数、使用する印刷用紙、印刷方法を選択します。
- **4** [**OK**]をクリックして、プリンタソフトウェアのダイアログボックスをすべて閉じます。
- **5** [**OK**]または [印刷]をクリックします。

#### **Macintosh** の場合

- **1** ドキュメントを開いた状態で、[ファイル] > [ページ設定]の順に選択します。
- **2** [ページ設定]ダイアログで、プリンタ、用紙サイズ、方向を設定します。
- **3** [**OK**]をクリックします。
- **4** メニューバーから[ファイル] > [プリント]の順に選択します。
- **5** [プリンタ]ポップアップメニューで、使用するプリンタを選択します。
- **6** 印刷オプションのメニューから、印刷品質、印刷部数、使用する印刷用紙、印刷方法を選択します。
- **7** [プリント]をクリックします。

### 部単位で印刷する

ドキュメントを複数部印刷する場合は、1 部を 1 セットとして部単位で印刷(丁合印刷)するか、ページごとにまとめて 印刷(丁合せずに印刷)するかを選択できます。

### 丁合 ページごと

 $32$ 

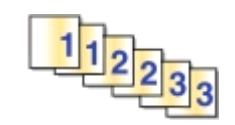

### メモ:

- **•** 部単位印刷オプションは、2 部以上印刷する場合にのみ使用できます。
- **•** 写真を印刷するとき、汚れないように、プリンタから排出された写真は 1 枚ずつ取り除き、乾いてから重ねます。

### **Windows** の場合

- ドキュメントを開いた状態で、[ファイル] > [印刷]の順にクリックします。
- [プロパティ]、[設定]、[オプション]、または[セットアップ]をクリックします。
- 次の順に選択します。
	- [レイアウト]タブ > [部数]領域
- 印刷する部数を入力して、[部単位]を選択します。
- [**OK**]をクリックして、プリンタソフトウェアのダイアログボックスをすべて閉じます。
- [**OK**]または[印刷]をクリックします。

### **Macintosh** の場合

- ドキュメントを開いた状態で[ファイル] > [ページ設定]の順に選択します。
- [ページ設定]ダイアログで、プリンタ、用紙サイズ、方向を設定します。
- [**OK**]をクリックします。
- メニューバーから[ファイル] > [プリント]の順に選択します。
- [プリンタ]ポップアップメニューで、使用するプリンタを選択します。
- [部数]領域で、印刷する部数を入力して、[丁合]をクリックします。
- [プリント]をクリックします。

### ページの印刷順序を変更する

### **Windows** の場合

- ドキュメントを開いた状態で、[ファイル] > [印刷]の順にクリックします。
- [プロパティ]、[設定]、[オプション]、または[セットアップ]をクリックします。
- 次の順に選択します。

[レイアウト]タブ > [部数]領域

- 現在のページ順を変更するには、[逆順で印刷]チェックボックスをオンにします。
- [**OK**]をクリックして、プリンタソフトウェアのダイアログボックスをすべて閉じます。
- [**OK**]または[印刷]をクリックします。

### **Macintosh** の場合

- ドキュメントを開いた状態で[ファイル] > [ページ設定]の順に選択します。
- [ページ設定]ダイアログで、プリンタ、用紙サイズ、方向を設定します。
- [**OK**]をクリックします。
- メニューバーから[ファイル] > [プリント]の順に選択します。
- [プリンタ]ポップアップメニューで、使用するプリンタを選択します。
- 印刷オプションのポップアップメニューから[用紙処理]を選択します。
- [ページの順序]ポップアップメニューから、ページの順序を以下のように選択します。
	- **•** 正順で印刷するには、[標準]を選択します。
	- **•** 最後のページから順に印刷するには、[逆送り]チェックボックスをオンにします。
- [プリント]をクリックします。

## 枚の用紙に複数ページを印刷する

#### **Windows** の場合

- ドキュメントを開いた状態で、[ファイル] > [印刷]の順にクリックします。
- [プロパティ]、[設定]、[オプション]、または[セットアップ]をクリックします。
- 次の順に選択します。

[レイアウト]タブ > [ページレイアウト]領域 > [用紙の片面に複数ページを割り付ける(**N-Up**)]を選択

- 各面に印刷するページ数を選択します。
- 必要に応じて、その他の設定を変更します。
- [**OK**]をクリックして、プリンタソフトウェアのダイアログボックスをすべて閉じます。
- [**OK**]または[印刷]をクリックします。

- ドキュメントを開いた状態で[ファイル] > [ページ設定]の順に選択します。
- [ページ設定]ダイアログで、プリンタ、用紙サイズ、方向を設定します。
- [**OK**]をクリックします。
- メニューバーから[ファイル] > [プリント]の順に選択します。
- [プリンタ]ポップアップメニューで、使用するプリンタを選択します。
- 印刷オプションのポップアップメニューから[レイアウト]を選択します。
- [ページ数/枚]ポップアップメニューから、1 枚の用紙に印刷するページ数を選択します。
- 必要に応じて、その他の設定を変更します。
- [プリント]をクリックします。

### フラッシュメモリから文書を印刷する

フラッシュメモリにプリンタでサポートされているドキュメントファイルが保存されていることを確認します。 (⇒ [42](#page-41-0) ペ [ージの「対応しているファイルの種類」\)](#page-41-0)

- **1** フラッシュメモリをセットします。 メモリデバイスがプリンタで検出されると、ディスプレイに「**記憶装置を検出しました**」というメッセージが表示され ます。
- **2** メモリデバイスに保存されているファイルが文書の場合、プリンタが自動的にファイル印刷モードに切り替わります。 メモリデバイスに文書ファイルおよび画像ファイルが保存されている場合は、左右の矢印ボタンを押して[文書] までスクロールし、 ■ を押します。
- 3 上下の矢印ボタンを押して目的の文書までスクロールし、 ■を押して、印刷する文書を選択します。
- **4** 必要に応じて、[印刷オプション]メニュー画面で矢印ボタンを使用して印刷オプションを選択し、 を押します。

メモ: 印刷部数、カラーモード、印刷品質、給紙源、用紙節約のオプションを選択します。 シャープネスを強調し たり、区切り紙を使用したりすることもできます。

**5** を押します。

## 特殊なドキュメントの印刷

### 封筒に印刷する

#### **Windows** の場合

- **1** ドキュメントを開いた状態で、[ファイル] > [印刷]の順にクリックします。
- **2** [プロパティ]、[設定]、[オプション]、または[セットアップ]をクリックします。
- **3** 次の順に選択します。

#### [用紙**/**仕上げ]タブ > [ユーザー定義サイズを管理] > [新規]

- **4** 名前を入力して必要に応じて設定を調整し、ユーザー定義サイズを作成したら、[**OK**]をクリックします。
- **5** 次の順に選択します。 [用紙の種類]リスト > 作成したユーザー定義タイプを選択
- **6** 次の順に選択します。 [レイアウト]タブ > [用紙の向き]領域 > 用紙の向きを選択
- **7** [**OK**]をクリックして、プリンタソフトウェアのダイアログボックスをすべて閉じます。
- **8** [**OK**]または[印刷]をクリックします。

- **1** ドキュメントを開いた状態で[ファイル] > [ページ設定]の順に選択します。
- **2** [対象プリンタ]ポップアップメニューからプリンタを選択します。
- **3** [用紙サイズ]ポップアップメニューから、封筒のサイズを選択します。 封筒のサイズがリストにない場合は、ユーザー定義サイズを設定します。
- **4** 用紙の向きを選択して、[**OK**]をクリックします。
- **5** メニューバーから[ファイル] > [プリント]の順に選択します。
- **6** [プリンタ]ポップアップメニューで、使用するプリンタを選択します。
- **7** [プリント]をクリックします。

#### メモ:

- **•** 通常は、横向きを使用します。
- **•** アプリケーションでも用紙の向きの設定が同じであることを確認してください。

## ラベルに印刷する

### メモ:

- **•** ラベル用紙は上から順にプリンタに給紙されます。
- **•** ラベル用紙の端から 1 mm 以内にラベルの粘着面がないものを使用してください。
- **•** 用紙ガイドがラベル用紙の端に合っていることを確認してください。
- **•** 使いかけのラベル用紙は使用しないでください。 一部使用されたラベル用紙(ラベルのない部分があるもの)を 使用すると、印刷中にラベルがはがれ、紙づまりの原因となります。

### **Windows** の場合

- **1** ドキュメントを開いた状態で、[ファイル] > [印刷]の順にクリックします。
- **2** [プロパティ]、[設定]、[オプション]、または[セットアップ]をクリックします。
- **3** 次の順に選択します。

#### [用紙**/**仕上げ]タブ > [ユーザー定義サイズを管理] > [新規]

- **4** 名前を入力して必要に応じて設定を調整し、ユーザー定義サイズを作成したら、[**OK**]をクリックします。
- **5** 次の順に選択します。 [用紙の種類]リスト > 作成したユーザー定義タイプを選択
- **6** [**OK**]をクリックして、プリンタソフトウェアのダイアログボックスをすべて閉じます。
- **7** [**OK**]または[印刷]をクリックします。

- **1** ドキュメントを開いた状態で[ファイル] > [ページ設定]の順に選択します。
- **2** [対象プリンタ]ポップアップメニューからプリンタを選択します。
- **3** [用紙サイズ]ポップアップメニューから、用紙のサイズを選択します。 ラベル用紙のサイズがリストにない場合は、ユーザー定義サイズを設定します。
- **4** 用紙の向きを選択して、[**OK**]をクリックします。
- **5** メニューバーから[ファイル] > [プリント]の順に選択します。
- **6** [プリンタ]ポップアップメニューで、使用するプリンタを選択します。
- **7** 印刷オプションのポップアップメニューから[印刷品質**/**用紙の種類]を選択します。
- <span id="page-41-0"></span>**8** [用紙の種類]ポップアップメニューから[ラベル]を選択します。
- **9** [印刷品質]メニューで、[高速]または[下書き]以外の印刷品質を選択します。
- **10** [プリント]をクリックします。

### ユーザー定義サイズの用紙に印刷する

### **Windows** の場合

- **1** ドキュメントを開いた状態で、[ファイル] > [印刷]の順にクリックします。
- **2** [プロパティ]、[設定]、[オプション]、または[セットアップ]をクリックします。
- **3** 次の順に選択します。

#### [用紙**/**仕上げ]タブ > [ユーザー定義サイズを管理] > [新規]

- **4** 名前を入力して必要に応じて設定を調整し、ユーザー定義サイズを作成したら、[**OK**]をクリックします。
- **5** [閉じる]、[**OK**]の順にクリックして、プリンタソフトウェアのダイアログボックスをすべて閉じます。
- **6** [**OK**]または [印刷]をクリックします。

### **Macintosh** の場合

- **1** ドキュメントを開いた状態で[ファイル] > [ページ設定]の順に選択します。
- **2** [対象プリンタ]ポップアップメニューからプリンタを選択します。
- **3** [用紙サイズ]ポップアップメニューから、[ユーザー定義サイズを管理]を選択します。
- **4** 必要に応じて設定を調整して、ユーザー定義サイズを作成し、[**OK**]をクリックします。
- **5** [**OK**]をクリックします。
- **6** メニューバーから[ファイル] > [プリント]の順に選択します。
- **7** [プリンタ]ポップアップメニューで、使用するプリンタを選択します。
- **8** [プリント]をクリックします。

## 写真の印刷、コピー、スキャン

### 対応しているファイルの種類

文書:

**•** .pdf(Adobe Portable Document Format)

#### 画像:

- **•** .jpg、.jpeg、.jpe(Joint Photographic Experts Group)
- **•** .tiff、.tif(Tagged Image File Format)

## プリンタでフラッシュメモリを使用する

フラッシュメモリにプリンタでサポートされているファイルが保存されていることを確認します。 (⇒ 42 [ページの「対応](#page-41-0) [しているファイルの種類」\)](#page-41-0)

**1** フラッシュメモリを USB ポートに挿入します。

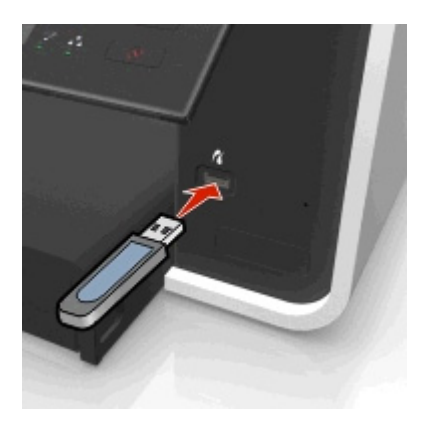

メモ:

- **•** フラッシュメモリで使用するポートは、PictBridge カメラケーブルを接続するポートと同じです。
- **•** フラッシュメモリが直接接続できないときは、アダプタが必要になる場合もあります。

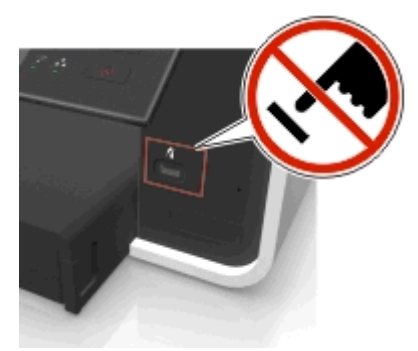

警告!破損の恐れあり: メモリデバイスから印刷またはデータの読み書きを行ってい る間は、ケーブル、ネットワークアダプタ、その他のコネクタ、メモリデバイス、プリンタ の図で示した範囲などに一切手を触れないでください。 データが失われる可能性が あります。

**2** プリンタのディスプレイに表示される指示に従うか、使用できるオプションから選択します。

メモ: プリンタがメモリデバイスを認識しない場合は、メモリデバイスをスロットからいったん抜いて、もう一度セッ トします。

## フラッシュメモリから写真を印刷する

- **1** フォトペーパーをセットします。
- **2** フラッシュメモリ、または大容量ストレージモードに設定されたデジタルカメラをセットします。 メモリデバイスに画像ファイルと文書ファイルが保存されている場合は、左右の矢印ボタンを押して[写真]を選 択し、 OK を押します。

メモ: サポートされているファイル形式だけが表示されます。

- **3** 上下の矢印ボタンを使用して写真を印刷する際のオプションを選択し、 を押します。
	- **•** [選択して印刷]を選択すると、レイアウト、1 枚の用紙に印刷する写真の枚数、用紙設定、写真サイズ、写真 品質を選択したり、グラフィック品質をシャープ化したりできます。
	- **•** [写真の印刷]を選択すると、すべての写真、または範囲で選択した写真を、事前に定義された写真サイズテ ンプレートを使用して印刷できます。
- **4** 印刷設定を調整するには、上下の矢印ボタンを押して、設定したいオプションまでスクロールし、左右の矢印ボタ ンを押して、希望の設定までスクロールします。 必要な場合は、 CMI を押して選択します。
- **5 ①** を押します。

メモ: 品質を最高にするためには、重ねたり、飾ったり、保存する前に、少なくとも 24 時間乾かしてください。

### **PictBridge** 対応デジタルカメラから写真を印刷する

PictBridge とは、コンピュータを使用せずにデジタルカメラから直接印刷するための技術で、多くのデジタルカメラで 利用できます。

**1** USB ケーブルの一方の端をカメラに接続します。

メモ: カメラに付属する USB ケーブルのみを使用してください。

**2** ケーブルのもう一方の端末をプリンタ前面の PictBridge ポートに接続します。

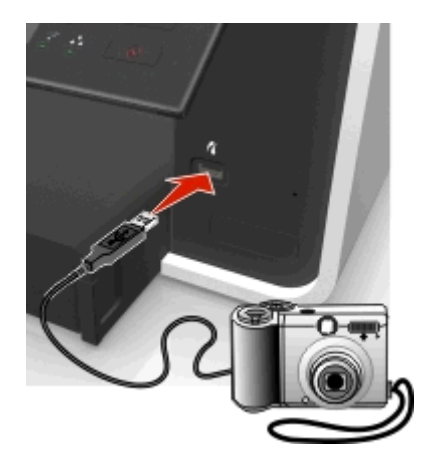

メモ:

- **•** デジタルカメラが、正しい USB モードに設定されていることを確認します。 カメラの USB 設定が間違ってい ると、カメラはフラッシュメモリとして検出されるか、プリンタの操作パネルにエラーメッセージが表示されま す。 詳細については、カメラに付属のマニュアルを参照してください。
- **•** プリンタで読み取れるのは一度に 1 台のメモリデバイスだけです。

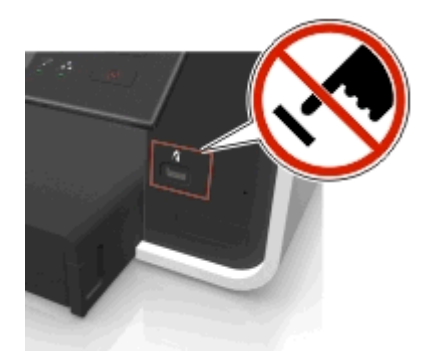

警告!破損の恐れあり: メモリデバイスから印刷またはデータの読み書きを行ってい る間は、オープンコネクタ、メモリデバイス、プリンタの図で示した範囲などに一切手を 触れないでください。 データが失われる可能性があります。

- **3** PictBridge 接続が正常に行われると、ディスプレイに次のメッセージが表示されます。 「**PictBridge** デバイ スを使用して、写真を選択および印刷してください。 [**OK**]を押してプリンタの標準設定を選択してください。」
- **4** デフォルトの印刷設定を変更するには、以下の手順に従います。
	- **a** を押して[PictBridge]メニューにアクセスします。
	- **b** 矢印ボタンを押して、給紙源、用紙設定、写真サイズ、1 枚の用紙に印刷する写真の枚数、印刷品質を選択 します。 グラフィックの画質を修整することもできます。 選択するたびに、 OK を押します。

メモ: カメラで印刷設定を変更しない限り、プリンタでは標準の印刷設定が使用されます。

**5** ドキュメントの印刷を開始するには、カメラに付属のマニュアルを参照してください。

メモ: プリンタで他のジョブが実行されている間に、PictBridge 対応カメラの USB ケーブルをセットする場合は、そ のジョブが終了するのを待ってからカメラからの印刷を行います。

## 用紙の両面に印刷する(両面印刷)

### 用紙の両面に自動で印刷する(両面印刷)

メモ:

- **•** 自動両面印刷ユニットは、A4 およびレターサイズの用紙に対応しています。 また、普通紙、プレミアム普通紙、 ColorLok 認定普通紙、重量普通紙、レターヘッド付き用紙の種類にも対応しています。
- **•** 印刷が終了するまでページを取り出さないでください。

警告!破損の恐れあり: 印刷中は、両面印刷ユニットの留め具に触れないでください。

#### **Windows** の場合

- **1** ドキュメントを開いた状態で、[ファイル] > [印刷]の順にクリックします。
- **2** [プロパティ]、[設定]、[オプション]、または[セットアップ]をクリックします。
- **3** 次の順に選択します。

[レイアウト]タブ > [用紙の両面に印刷(両面印刷)]領域 > [用紙の両面に印刷]

- **•** 用紙の長辺で綴じるページを印刷するには、[長辺]をクリックします。
- **•** 用紙の短辺で綴じるページを印刷するには、[短辺]をクリックします。
- **4** [用紙**/**仕上げ]タブをクリックし、サポートされている用紙の種類を選択します。
- **5** [**OK**]をクリックして、プリンタソフトウェアのダイアログボックスをすべて閉じます。
- **6** [**OK**]または [プリント]をクリックします。

片面印刷に戻すには、手順 1 と 2 を繰り返してから、次の順に選択します。

[レイアウト]タブ >[用紙の両面に印刷(両面印刷)]領域 > [用紙の片面に印刷]

- **1** ドキュメントを開いた状態で[ファイル] > [ページ設定]の順に選択します。
- **2** [ページ設定]ダイアログで、プリンタ、用紙サイズ、方向を設定します。
- **3** [**OK**]をクリックします。
- **4** メニューバーから[ファイル] > [プリント]の順に選択します。
- **5** [プリンタ]ポップアップメニューで、使用するプリンタを選択します。
- **6** 印刷オプションのポップアップメニューから[印刷品質**/**用紙の種類]を選択します。
- **7** [用紙の種類]ポップアップメニューから、サポートされている用紙の種類を選択します。
- **8** 印刷オプションのポップアップメニューから[レイアウト]を選択します。
- **9** [両面プリント]ポップアップメニューで、[長辺綴じ]または[短辺綴じ]を選択します。
	- **•** [長辺綴じ]の場合、ページは用紙の長い辺(縦向きの場合は左、横向きの場合は上)で綴じます。

縦(ポートレート) またにはない かんじょう かんきょう 横(ランドスケープ)

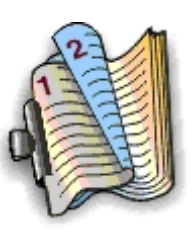

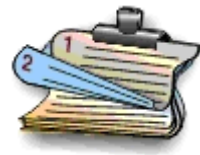

**•** [短辺綴じ]の場合、ページは用紙の短い辺(縦向きの場合は上、横向きの場合は左)で綴じます。

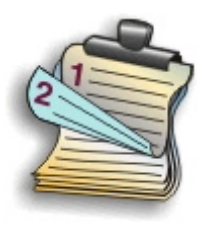

縦(ポートレート) またにはない かんじょう かんきょう 横(ランドスケープ)

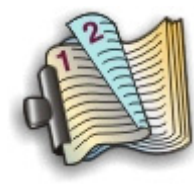

**10** [印刷]をクリックします。

## 両面印刷での乾燥時間を設定する

### 操作パネル

**1** プリンタ操作パネルから、次の手順で移動します。

◆ > [Setup](設定) > <u>∞</u> > [Print Mode Setup](印刷モードセットアップ) > ∞ > [Page Dry Time](ペー ジの乾燥時間) > ®

2 上下の矢印ボタンを押して、希望する乾燥時間の設定までスクロールし、 KK を押します。

メモ: 乾燥時間は、印刷ジョブのために選択された印刷品質によって変わります。 印刷物の乾燥時間を延長するに は、[**Extended**](延長)をタッチします。

## プリンタソフトウェアを使用する場合

### **Windows** の場合

- **1** [ファイル] > [印刷]の順にクリックします。
- **2** [プロパティ]、[設定]、[オプション]、または[セットアップ]をクリックします。

**3** 次の順に選択します。

[レイアウト]タブ > [用紙の両面に印刷(両面印刷)]領域 > 乾燥時間の設定を選択

メモ: 湿度が高い場合、または通常の乾燥時間ではインクが完全に乾かない場合は、[延長]を選択します。

**4** [**OK**]をクリックします。

#### **Macintosh** の場合

- **1** アップルメニューで、次の順に選択します。 [システム環境設定] > [プリントとファクス] > お使いのプリンタを選択
- **2** 次の順に選択します。

[プリントキューを開く] > [プリンタ設定] > [ドライバ]タブ または

[プリンタ設定] > [インストール可能なオプション]

- **3** [両面印刷の乾燥時間]ポップアップメニューから、乾燥時間の設定を選択します。 メモ: 湿度が高い場合、または通常の乾燥時間ではインクが完全に乾かない場合は、[延長]を選択します。
- **4** [**OK**]または[変更を適用]をクリックします。

## 印刷ジョブの管理

## プリンタのプリントキューを確認する

プリントキューは、お使いのコンピュータに接続されているプリンタを表します。 プリントキューの名前は、通常、プリ ンタの機種、またはプリンタのインストール時や追加時に割り当てられたニックネームになっています。

メモ: プリンタの接続方法(USB、イーサネット、ワイヤレス)に応じて、複数のプリントキューがリストに表示される場 合があります。 正しいプリントキューを選択できるように、お使いのプリンタがどの方法でコンピュータに接続されて いるか確認しておいてください。

#### **Windows** の場合

- **1** プリンタフォルダを開きます。
	- **a** は<mark>か</mark>をクリックします。または、[スタート]、[ファイル名を指定して実行]の順にクリックします。
	- **b** [検索の開始]または[ファイル名を指定して実行]ボックスで、「**control printers**」と入力します。
	- **c Enter** キーを押します。または[**OK**]をクリックします。
- **2** (ネットワークまたは USB)プリンタのプリントキューを確認します。
- **3** プリントキューがリストにない場合は、新しいプリントキューを作成してください。

#### **Macintosh** の場合

**1** アップルメニューで、次の順に選択します。

### [システム環境設定] > [プリントとファクス] > お使いのプリンタのプリントキュー

**2** プリントキューがリストにない場合は、新しいプリントキューを作成してください。

### プリントキューを作成する

#### **Windows** の場合

- **1** [プリンタのタスク]領域で、[プリンタの追加]をクリックします。
- **2** コンピュータの画面に表示される手順に従います。

詳細については、オペレーティングシステムに付属の説明書類を参照してください。

#### **Macintosh** の場合

- **1** [プリントとファクス]領域で、[**+**]をクリックします。
- **2** 必要に応じて、[既定]または[既定のブラウザ]タブをクリックします。
- **3** リストからプリンタを選択します。

メモ: ネットワークや、USB ケーブルでローカルに接続されているプリンタは、同じ標準のプリンタ名が付けられ ている場合があります。 必要に応じて、[名前]フィールドでプリンタの名前を変更してください。

**4** [追加]をクリックします。

### プリンタを通常使うプリンタに設定する

印刷ジョブの送信時、[印刷]ダイアログではプリンタが自動的に選択されます。 プリンタを手動で選択する必要があ るのは、通常使うプリンタになっていない場合です。

通常使うプリンタを設定するには、以下の手順に従います。

### **Windows** の場合

- 1 **む をクリックします。または、[スタート]、[ファイル名を指定して実行]の**順にクリックします。
- **2** [検索の開始]または[ファイル名を指定して実行]ボックスで「**control printers**」と入力します。
- **3 Enter** キーを押します。または[**OK**]をクリックします。 プリンタフォルダが開きます。
- **4** プリンタを右クリックし、[通常使うプリンタに設定]を選択します。

- **1** アップルメニューで、次の順に選択します。 [システム環境設定] > [プリントとファクス]
- **2** [通常使うプリンタ]ポップアップメニューでプリンタを選択するか、プリンタを選択して[デフォルトにする]をクリッ クします。

### デフォルトの印刷モードを変更する

インクを節約するため、すべての印刷ジョブの標準の印刷モードを[下書き]または[高速]に変更することができま す。 このモードでは使用されるインクが少なくて済み、テキストのみの文書の印刷に推奨されます。 写真やその他 の高品質ドキュメントを印刷するために別の印刷モードに変更する必要がある場合は、印刷ジョブの送信前に[プリ ント]ダイアログで別のモードを選択できます。

#### **Windows** の場合

- **1** ドキュメントを開いた状態で、[ファイル] > [印刷]の順にクリックします。
- **2** [プロパティ]、[設定]、[オプション]、または[セットアップ]をクリックします。
- **3** 次の順に選択します。 [品質]タブ > 印刷品質を選択 > [**OK**]

### **Macintosh** の場合

- **1** ドキュメントを開いた状態で[ファイル] > [プリント]の順に選択します。
- **2** [プリンタ]ポップアップメニューで、使用するプリンタを選択します。
- **3** 印刷オプションのポップアップメニューから[印刷品質**/**用紙の種類]を選択します。
- **4** [印刷品質]ポップアップメニューから、印刷品質を選択します。
- **5** [**OK**]をクリックします。

### 印刷ジョブを一時停止する

### **Windows** の場合

- 1 **む をクリックします。または、[スタート]、[ファイル名を指定して実行]の**順にクリックします。
- **2** [検索の開始]または[ファイル名を指定して実行]ボックスで「**control printers**」と入力します。
- **3 Enter** キーを押します。または[**OK**]をクリックします。 プリンタフォルダが開きます。
- **4** プリンタを右クリックし、[開く]または[印刷ジョブの表示]を選択します。
- **5** 印刷ジョブを一時停止します。
	- **•** 特定の印刷ジョブを一時停止するには、ドキュメント名を右クリックして[一時停止]をクリックします。
	- **•** キュー内のすべての印刷ジョブを一時停止するには、[プリンタ]をクリックして[一時停止]を選択します。

- **1** ドックのプリンタアイコンをクリックします。 印刷キューダイアログが表示されます。
- **2** 印刷ジョブを一時停止します。
	- **•** 特定の印刷ジョブを一時停止するには、ドキュメント名を選択して[保留]をクリックします。
	- **•** キュー内のすべての印刷ジョブを一時停止するには、[一時停止]または[ジョブを停止]をクリックします。

### 印刷ジョブを再開する

#### **Windows** の場合

- 1 <sup>839</sup> をクリックします。または、[スタート]、[ファイル名を指定して実行]の順にクリックします。
- **2** [検索の開始]または[ファイル名を指定して実行]ボックスで「**control printers**」と入力します。
- **3 Enter** キーを押します。または[**OK**]をクリックします。

プリンタフォルダが開きます。

- **4** プリンタを右クリックし、[開く]または[印刷ジョブの表示]を選択します。
- **5** 印刷ジョブを再開します。
	- **•** 特定の印刷ジョブを再開するには、ドキュメント名を右クリックして[再開]または[再印刷]をクリックします。
	- **•** キュー内のすべての印刷ジョブを再開するには、[プリンタ]をクリックして[一時停止]の選択を解除します。

#### **Macintosh** の場合

- **1** アップルメニューで、次の順に選択します。 [システム環境設定] > [プリントとファクス] > お使いのプリンタを選択
- **2** [プリントキューを開く]または[プリンタを設定]をクリックします。 印刷キューダイアログが表示されます。
- **3** 印刷ジョブを再開します。
	- **•** 特定の印刷ジョブを再開するには、ドキュメント名を選択して[再開]をクリックします。
	- **•** キュー内のすべての印刷ジョブを再開するには、[再開]または[ジョブを開始]をクリックします。

### 印刷ジョブをキャンセルする

プリンタの操作パネルから印刷ジョブをキャンセルするには、図を押してから、図を押します。 印刷が停止し、プリ ンタがホーム画面に戻ります。

コンピュータから印刷ジョブをキャンセルするには、以下の手順に従います。

### **Windows** の場合

- 1 **1 ま**クリックします。または、[スタート]、[ファイル名を指定して実行]の順にクリックします。
- **2** [検索の開始]または[ファイル名を指定して実行]ボックスで、「**control printers**」と入力します。
- **3 Enter** キーを押します。または[**OK**]をクリックします。 プリンタフォルダが開きます。
- **4** プリンタを右クリックし、[開く]または[印刷ジョブの表示]を選択します。
- **5** 印刷ジョブを中止するには、以下の手順に従います。
	- **•** 特定の印刷ジョブをキャンセルするには、ドキュメント名を右クリックして[キャンセル]を選択します。
	- **•** キュー内のすべての印刷ジョブをキャンセルするには、[プリンタ] > [すべてのドキュメントの取り消し]の順 にクリックします。

- **1** ドックのプリンタアイコンをクリックします。 印刷キューダイアログが表示されます。
- **2** キャンセルするジョブを選択して、[削除]をクリックします。

コピー

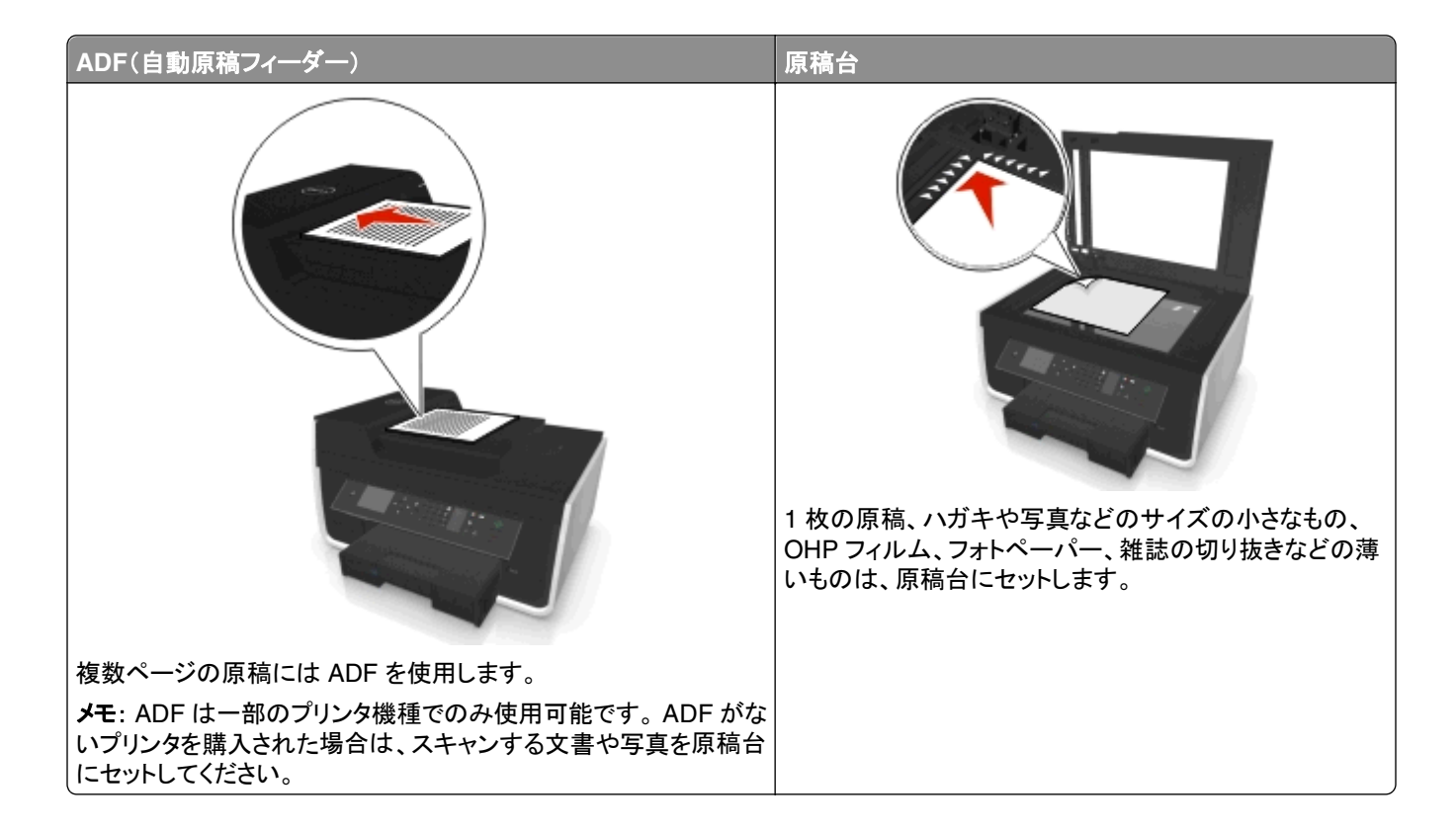

## コピーに関するヒント

- **•** 原稿を上に向けて ADF にセットするか、下に向けて原稿台の配置用の角に合わせてセットします。
- **•** ADF を使用する場合は、ADF の用紙ガイドを原稿の端に合わせます。
- **•** 原稿台を使用する場合は、スキャナカバーを閉じて、スキャンする画像の縁が黒くならないようにします(可能な 場合)。
- **•** ハガキ、写真、小さな原稿、OHP フィルム、フォトペーパー、薄い原稿(雑誌の切り抜きなど)を ADF にセットし ないでください。 これらの原稿は原稿台にセットしてください。
- **•** 排紙トレイが端まで延ばされていることを確認します。
- コピーする原稿を希望の設定で適切な場所にセットしたら、**① を押してコピーを開始します**。

## コピーを作成する

- **1** 用紙をセットします。
- **2** 原稿をセットするときは、ADF の場合は、スキャンする面が上になるように、原稿台の場合は、スキャンする面が 下になるようにセットします。
- **3** プリンタ操作パネルから、次の手順で移動します。

```
《 > [Copy](コピー) > <u>OK</u> > [Copies](部数)
```
**4** 左右の矢印ボタンでコピー部数を選びます。

- **5** [Copy](コピー)メニュー画面で、上下の矢印ボタンを押して、設定したいオプションまでスクロールし、左右の矢 印ボタンを押して、希望の設定までスクロールします。必要な場合は、 ■ を押して選択します。
- **6** コピーモードを選択します。
	- **•** を押して、カラーモードに切り替えます。
	- **●● を押して、モノクロモードに切り替えます。**

カラー印刷またはモノクロ印刷を選択すると、対応するライトが点灯します。

**7** ボタンを押します。

メモ: プリンタを 2 分以上操作しない場合、選択されたコピー設定は工場出荷時の標準設定に戻ります。

## **ID** カードをコピーする

- **1** レターサイズまたは A4 サイズの普通紙をセットします。
- **2** プリンタ操作パネルから、次の手順で移動します。

 **含 > [Copy](コピー) > | ■ > [ID Card Copy] (ID カードコピー)** 

- 3 **◆を押して、ID カードの表側を下向きにして原稿台の配置用の角に合わせます。**
- **4** を押します。
- **5** ID カードの裏面をコピーするようにメッセージが表示されたら、左右の矢印ボタンを押して[**Yes**](はい)までスク ロールし、 OK を押します。
- 6 ID カードの裏面を下向きにして原稿台の配置用の角に合わせ、 ◇ を押します。

## 画像を拡大または縮小する

- **1** 用紙をセットします。
- **2** 原稿を下向きにして原稿台にセットします。
- **3** プリンタ操作パネルから、次の手順で移動します。

#### **谷** > [Copy](コピー) > ■ > [Scale](拡大縮小)

**4** 左右の矢印ボタンを押して、希望の拡大縮小設定までスクロールします。

メモ:

- 任意の倍率を選択する場合は、 を押し、左右の矢印ボタンを押して任意倍率(%)を選択します。 ボタ ンを押して、設定を保存します。
- **•** [Borderless](フチなし)を選択した場合は、選択したサイズの用紙にフチなしコピーを印刷するため、必要 に応じて文書または写真が拡大または縮小されます。 最適な状態で拡大縮小を行うには、フォトペーパー を使用して用紙の種類を[Photo](写真)に設定します。
- **•** [Fit to Page](用紙に合わせる)を選択した場合は、文書または写真が 1 ページに収まるように調整されま す。
- **5** ◆ボタンを押します。

## コピー品質を調整する

- **1** 用紙をセットします。
- **2** 原稿をセットするときは、ADF の場合は、スキャンする面が上になるように、原稿台の場合は、スキャンする面が 下になるようにセットします。
- **3** プリンタ操作パネルから、次の手順で移動します。

**《 > [Copy]**(コピー) > ■ > [Quality](印刷品質)

- **4** 左右の矢印ボタンを押して、コピーの品質を設定します。
- **5** ◆ボタンを押します。

## コピー濃度を調整する

- **1** 用紙をセットします。
- **2** 原稿をセットするときは、ADF の場合は、スキャンする面が上になるように、原稿台の場合は、スキャンする面が 下になるようにセットします。
- **3** プリンタ操作パネルから、次の手順で移動します。

```
《 > [Copy](コピー) > | ■ > [Darkness](濃さ)
```
- **4** 左右の矢印ボタンを押して、印刷の濃さを調整します。
	- **•** 左の矢印ボタンを押すと、コピーの色が薄くなります。
	- **•** 右の矢印ボタンを押すと、コピーの色が濃くなります。
- **5 ①** を押します。

## プリンタの操作パネルから部単位でコピーを作成する

ドキュメントを 2 部以上印刷する場合、部単位で印刷するか、ページごとに印刷するかを選択できます。

#### 部単位(丁合) ページごと

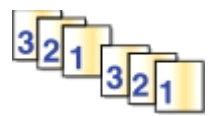

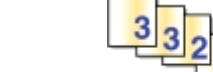

- **1** 用紙をセットします。
- **2** 原稿をセットするときは、ADF の場合は、スキャンする面が上になるように、原稿台の場合は、スキャンする面が 下になるようにセットします。
- **3** プリンタ操作パネルから、次の手順で移動します。

**谷** > [Copy] (コピー) > ■ > [Copies] (部数)

- **4** 左右の矢印ボタンでコピー部数を選びます。
- **5** [**Collate**](部単位印刷**/**丁合)が表示されるまで上下の矢印ボタンを押します。
- **6** 左右の矢印ボタンを押して[on](オン)までスクロールし、 ◇ を押します。

## 部ごとに区切り紙を挿入する

区切り紙とは、選択した設定に基づいてページ、部、またはジョブごとに間に挟む紙です。 この機能は、OHP フィル ムを印刷する場合に便利です。

- **1** 用紙をセットします。
- **2** 原稿をセットするときは、ADF の場合は、スキャンする面が上になるように、原稿台の場合は、スキャンする面が 下になるようにセットします。
- **3** プリンタ操作パネルから、次の手順で移動します。

#### **合** > [Copy](コピー) > **M** > [Separator Sheets](区切り紙)

メモ: 部ごとに区切り紙を挿入するには、[Collate](部単位印刷/丁合)が[On](オン)になっている必要があり ます。 [Collate](部単位印刷/丁合)が[Off](オフ)になっている場合、区切り紙は印刷ジョブの最後に追加され ます。

4 左右の矢印ボタンを押して、区切り紙の設定を選択し、① を押します。

## 複数ページを **1** 枚の用紙にコピーする

それぞれのページの画像を縮小して印刷し、1 枚の用紙に複数のページをコピーすることができます。 たとえば、こ の設定を使用して 1 枚に 4 ページの画像を印刷するよう設定すると、20 ページの原稿を 5 ページにまとめることが できます。

- **1** 用紙をセットします。
- **2** 原稿をセットするときは、ADF の場合は、スキャンする面が上になるように、原稿台の場合は、スキャンする面が 下になるようにセットします。
- **3** プリンタ操作パネルから、次の手順で移動します。

**《 > [Copy](コピー) > | ■ > [Pages per Side](割り付けるページ数)** 

- **4** 左右の矢印ボタンを押して、用紙の向きと、1 枚の用紙にコピーするページ数を選択します。 1 枚の用紙に印刷 できるページ画像は 4 つまでです。
- **5** ◆ボタンを押します。

## オーバーレイメッセージを各ページに配置する

- **1** 用紙をセットします。
- **2** 原稿をセットするときは、ADF の場合は、スキャンする面が上になるように、原稿台の場合は、スキャンする面が 下になるようにセットします。
- **3** プリンタ操作パネルから、次の手順で移動します。

#### **合 >[Copy](コピー) > | > | > | Overlay](オーバーレイ)**

**4** 左右の矢印ボタンを押して、オーバーレイの設定を選択します。

メモ: 一部のテンキー付きのプリンタ機種の場合は、カスタムテキストオーバーレイをテンキーで入力し、 図 を 押します。 文字を変更するには、左矢印ボタンを押します。 空白を追加するには、0(ゼロ)押します。

**5** を押します。

## コピーの背景を削除する

[Background Removal](背景削除)機能を使用すると、コピーに出ている背景の量を調整できます。

- **1** 用紙をセットします。
- **2** 原稿をセットするときは、ADF の場合は、スキャンする面が上になるように、原稿台の場合は、スキャンする面が 下になるようにセットします。
- **3** プリンタ操作パネルから、次の手順で移動します。

**合 > [Copy](コピー) > | ■> [Background Removal](背景削除)** 

- **4** 左右の矢印ボタンを押して、背景削除の量を選択します。
- **5** を押します。

## 両面コピーを作成する

## 両面コピーを自動で作成する

自動両面印刷ユニットは、A4 およびレターサイズの用紙に対応しています。 他の用紙サイズを使用して両面コピー を作成する場合は、手動で両面コピーを作成する手順を参照してください。

メモ: 封筒、カード用紙、フォトペーパーには両面印刷できません。

- **1** 用紙をセットします。
- **2** 原稿をセットするときは、ADF の場合は、スキャンする面が上になるように、原稿台の場合は、スキャンする面が 下になるようにセットします。
- **3** プリンタ操作パネルから、次の手順で移動します。

**合 > [Copy](コピー) > | ■ > [2-Sided Copies](両面コピー)** 

- **4** 左右の矢印ボタンを押して、両面コピーのオプションを選択します。
	- **•** 片面の原稿をコピーする場合は、矢印ボタンを押して[**1**‑**Sided to 2**‑**Sided**](片面を両面に)までスクロ ールします。
	- **•** 両面の原稿を、原稿台を使用してコピーする場合は、矢印ボタンを押して[**2-Sided to 2-Sided**](両面 を両面に)までスクロールします。
	- **•** 原稿とコピーの用紙の向きとレイアウトを指定するには、矢印ボタンを押して[**Advanced**](詳細)までスクロ ールします。 選択するたびに |0K|を押し、[Copy](コピー)メニュー画面が出るまで ¶るを押します。

メモ:

- **•** 長辺綴じの場合、ページは用紙の長い辺(縦長の場合は左、横長の場合は上)で綴じます。
- **•** 短辺綴じの場合、ページは用紙の短い辺(縦長の場合は上、横長の場合は左)で綴じます。
- 5 **①を押して、ディスプレイに表示される手順に従います。**

## 両面コピーを手動で作成する

- **1** 用紙をセットします。
- **2** 原稿をセットするときは、ADF の場合は、スキャンする面が上になるように、原稿台の場合は、スキャンする面が 下になるようにセットします。

**3** プリンタ操作パネルから、次の手順で移動します。

**◆ > [Copy](コピー) > ■ > [Copies](部数)** 

- **4** 左右の矢印ボタンでコピー部数を選びます。
- **5** [Copy](コピー)メニュー画面で、上下の矢印ボタンを押して、設定したいオプションまでスクロールし、左右の矢 印ボタンを押して、希望の設定までスクロールします。必要な場合は、図を押して選択します。
- **6** コピーモードを選択します。
	- **••** を押して、カラーモードに切り替えます。
	- **●● を押して、モノクロモードに切り替えます。**

カラー印刷またはモノクロ印刷を選択すると、対応するライトが点灯します。

- 7 **◆を押して用紙の片面に印刷します。**
- **8** 原稿の次のページをセットします。
	- **•** 片面の原稿をコピーする場合は、次のページを上に向けて ADF にセットするか、下に向けて原稿台にセット します。
	- **•** 両面の原稿をコピーする場合は、原稿の裏面を上に向けて ADF にセットするか、下に向けて原稿台にセッ トします。
- **9** 排紙トレイから用紙を取り出し、用紙の上側から差し込んで再セットし、原稿の裏面を印刷します。 用紙の印刷する側を上に向けてセットします。

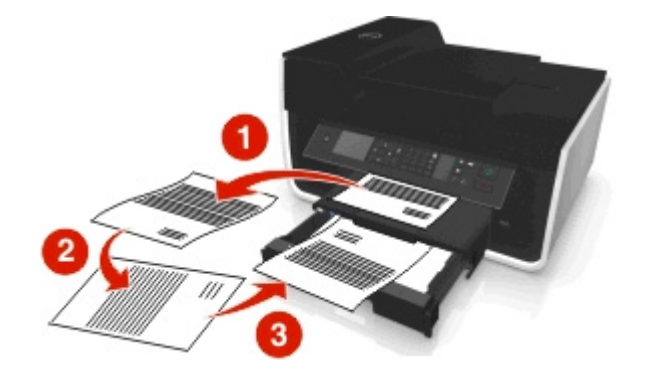

**10** を押します。

## コピージョブをキャンセルする

コピージョブをキャンセルするには、 8を押してから、 om を押します。 スキャンが停止し、プリンタが前のメニューに戻ります。

スキャン

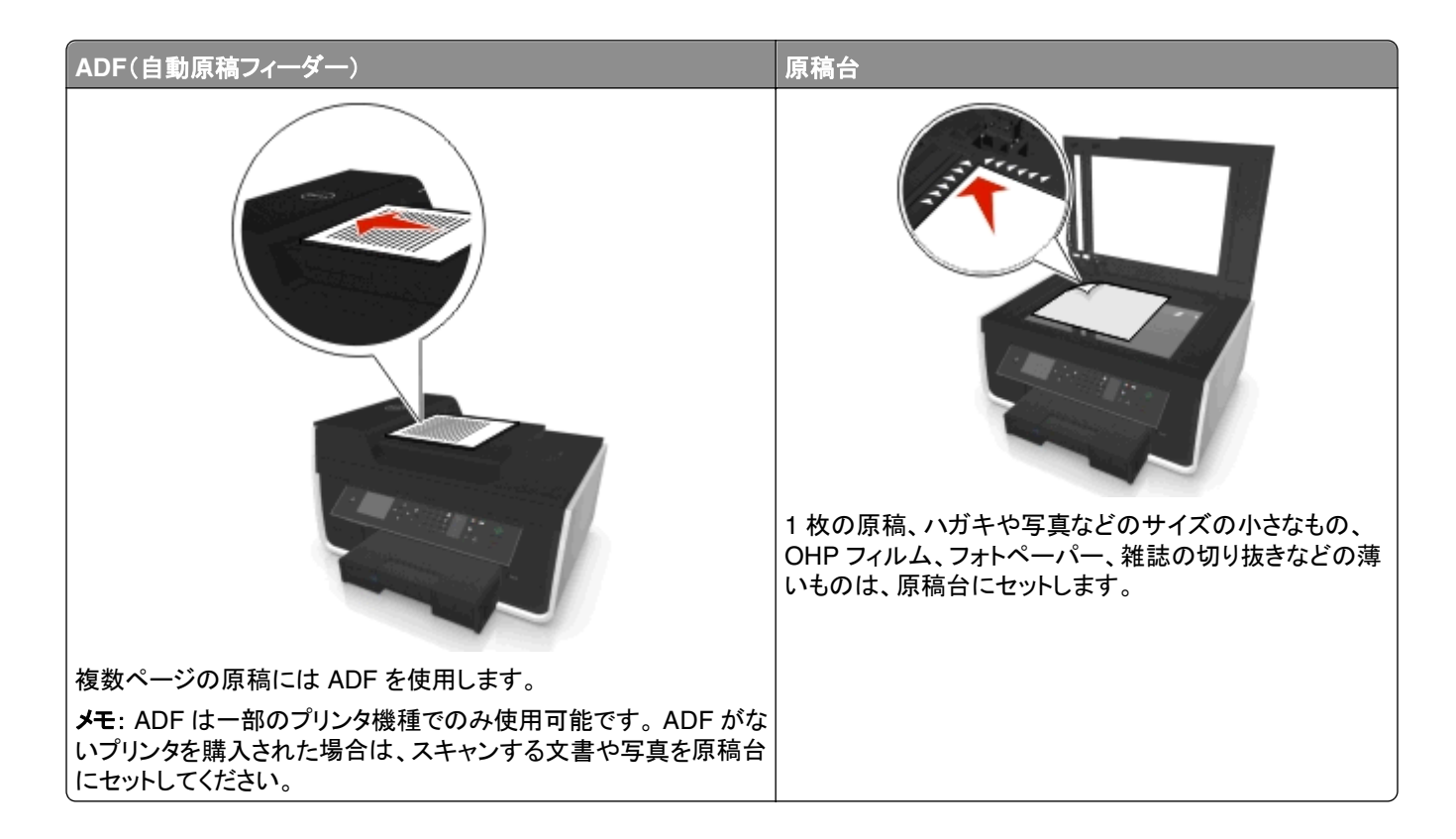

## スキャンに関するヒント

- **•** プリンタで両面スキャンがサポートされていない、または、ADF で元の原稿のサイズがサポートされていない場 合、両面印刷された原稿をスキャンするには原稿台を使用します。
- **•** ADF を使用する場合は、ADF の用紙ガイドを原稿の端に合わせます。
- **•** 原稿台を使用する場合は、スキャナカバーを閉じて、スキャンする画像の縁が黒くならないようにします(可能な 場合)。
- **•** ハガキ、写真、小さな原稿、OHP フィルム、フォトペーパー、薄い原稿(雑誌の切り抜きなど)を ADF にセットし ないでください。 これらの原稿は原稿台にセットしてください。
- **•** スキャンする原稿を希望の設定で適切な場所にセットしたら、 を押してスキャンを開始します。

## ローカルコンピュータにスキャンデータを保存する

- **1** 原稿をセットするときは、ADF の場合は、スキャンする面が上になるように、原稿台の場合は、スキャンする面が 下になるようにセットします。
- **2** プリンタ操作パネルから、次の手順で移動します。

 > [**Scan**](スキャン) > > [**Computer**](コンピュータ) > [**USB-Connected Computer**](**USB** 接続の コンピュータ) > 0%

ここで選択した USB 接続のコンピュータが、スキャンのデフォルトの取り込み先になります。

メモ: 取り込み先のコンピュータにスキャンソフトウェアがインストールされていることを確認します。

**3** 上下の矢印ボタンを押して、設定したいスキャンオプションまでスクロールし、左右の矢印ボタンを押して、希望 の設定までスクロールします。

カラー、画質、原稿のサイズ、その他のスキャンオプションを設定します。必要な場合は、選択するたびに 押します。

**4** を押します。

## スキャンしてネットワークコンピュータに保存

- **1** 原稿をセットするときは、ADF の場合は、スキャンする面が上になるように、原稿台の場合は、スキャンする面が 下になるようにセットします。
- **2** プリンタ操作パネルから、次の手順で移動します。

<br /> <br />  $\mathbb{Z}$  >  $\left[\mathbb{Z}+\mathbb{Z}^2\right]$  >  $\left[\mathbb{Z}^2\right]$  >  $\left[\mathbb{Z}^2\right]$  >  $\left[\mathbb{Z}^2\right]$ 

**3** 左右の矢印ボタンを押して、目的のコンピュータの名前を手動で選択し、 を押します。

メモ:

- **•** コンピュータで PIN が必要な場合は、PIN の入力を求めるメッセージが表示されます。
- **•** コンピュータへのコンピュータ名と PIN の割り当てについては、お使いのオペレーティングシステムに関連す るプリンタソフトウェアのヘルプを参照してください。
- **4** 上下の矢印ボタンを押して、設定したいスキャンオプションまでスクロールし、左右の矢印ボタンを押して、希望 の設定までスクロールします。

カラー、画質、原稿のサイズ、その他のスキャンオプションを設定します。 必要な場合は、選択するたびに ◙ を 押します。

**5** を押します。

メモ: Macintosh の場合、ネットワークプリンタを使用してドキュメントをスキャンし、お使いのコンピュータにスキャン 内容を保存するには、イメージキャプチャで機能を有効にする必要がある場合があります。

## フラッシュメモリまたはメモリカードにスキャンする

#### メモ:

**•** 一部の機種でのみ使用できる機能もあります。

- **•** フラッシュメモリまたはメモリカードが書き込み禁止になっていないことを確認します。
- **1** 原稿をセットするときは、ADF の場合は、スキャンする面が上になるように、原稿台の場合は、スキャンする面が 下になるようにセットします。
- **2** プリンタ操作パネルから、次の手順で移動します。
	- **《 > [Scan](スキャン) > > [Memory Device](メモリデバイス)**
- **3** フラッシュメモリまたはメモリカードをセットし、 を押します。

メモ: プリンタで読み取れるのは一度に 1 台のメモリデバイスだけです。

**4** 上下の矢印ボタンを押して、設定したいスキャンオプションまでスクロールし、左右の矢印ボタンを押して、希望 の設定までスクロールします。

カラー、画質、原稿のサイズ、その他のスキャンオプションを設定します。 必要な場合は、選択するたびに ◙ を 押します。

**5** を押します。 プリンタのディスプレイに表示される手順に従います。

## 写真をスキャンして編集する

### **Windows** の場合

- **1** 写真を下向きにして原稿台にセットします。
- 2 <sup>また</sup>または[スタート]をクリックします。
- **3** [すべてのプログラム]または[プログラム]をクリックし、リストからプリンタプログラムのフォルダを選択します。
- **4** 次の順に選択します。

[プリンタのホーム] > お使いのプリンタを選択 > [スキャン]

- **•** 1 枚の写真をスキャンする場合、または複数の写真を 1 つの画像としてスキャンする場合は、[**1** 枚の写真] を選択します。
- **•** 複数の写真を一度にスキャンして別々の画像として保存する場合は、[複数の写真]を選択します。

メモ: 複数の写真を一度にスキャンして別々の画像として保存する場合は、写真の間隔を 1/4 インチ以上 空けてください。

スキャンが開始し、スキャンの進行状況ダイアログが表示されます。

**5** 写真を保存し、写真編集アプリケーションで開いて編集します。

### **Macintosh** の場合

- **1** 写真を下向きにして原稿台にセットします。
- **2** Finder の[アプリケーション]フォルダから、使用するアプリケーションを起動します。

メモ: お使いのプリンタがサポートされていて、イメージキャプチャなど写真を編集できるアプリケーションを使用 します。

**3** デバイスのリストから、お使いのプリンタを選択します。

メモ: デバイスのリストを検索する詳細については、アプリケーションに付属のドキュメントを確認するか、[ヘル プ]メニューの[検索]フィールドで「画像のスキャン」を検索してください。

**4** 必要に応じて、スキャン設定を変更します。

詳細については、プレビューダイアログで 2 をクリックします(該当する場合)。

**5** スキャンジョブを開始します。

**6** スキャンした画像を保存し、写真の編集アプリケーションを使用して画像を編集します。

## 原稿をスキャンして編集する

OCR(光学式文字認識)アプリケーションを使用すると、スキャンしたドキュメントをテキストに変換して編集できま す。 これを行うには、ローカルまたはネットワークコンピュータに OCR アプリケーションが存在すること、およびスキ ャンのセットアップ時にアプリケーションのリストから OCR アプリケーションを選択することが必要です。

スキャン設定の選択時に、OCR がインストールされているローカルコンピュータまたはネットワークコンピュータを、 スキャンの取り込み先に選択します。

### **Windows** の場合

- **1** 原稿をセットするときは、ADF の場合は、スキャンする面が上になるように、原稿台の場合は、スキャンする面が 下になるようにセットします。
- 2 **4 または「スタート**]をクリックします。
- **3** [すべてのプログラム]または[プログラム]をクリックし、リストからプリンタプログラムのフォルダを選択します。
- **4** 次の順に選択します。 [プリンタのホーム] > お使いのプリンタを選択 > [スキャン] > [ドキュメント] スキャンが開始し、スキャンの進行状況ダイアログが表示されます。
- **5** スキャンが終了したら、ドキュメントを保存します。 ファイルは編集可能な形式に変換されます。
- **6** 適切なアプリケーションでドキュメントを開き編集します。

### **Macintosh** の場合

- **1** 原稿をセットするときは、ADF の場合は、スキャンする面が上になるように、原稿台の場合は、スキャンする面が 下になるようにセットします。
- **2** Finder の[アプリケーション]フォルダから、使用するアプリケーションを起動します。

メモ:

- **•** お使いのプリンタがサポートされていて OCR ソフトウェアの ABBYY FineReader と連携して使用できるア プリケーションを使用します。
- **•** OCR ソフトウェアがない場合は、インストールソフトウェア CD を挿入します。 カスタムインストールオプショ ンを使用して、一覧にあるすべてのパッケージを手動で選択し、プリンタソフトウェアを再インストールします。
- **3** デバイスのリストから、お使いのプリンタを選択します。

メモ: デバイスのリストを検索する詳細については、アプリケーションに付属のドキュメントを確認するか、[ヘル プ]メニューの[検索]フィールドで「画像のスキャン」を検索してください。

**4** 必要に応じて、スキャン設定を変更します。

詳細については、プレビューダイアログで (?) をクリックします(該当する場合)。

- **5** スキャンの送信先として OCR ソフトウェアを設定し、スキャンジョブを開始します。
- **6** 必要に応じて、ファイルを変換する形式を選択します。
- **7** ファイルを保存します。

メモ: 設定によっては、適切なアプリケーションでファイルがすぐに開き、編集できるようになります。

## プリンタソフトウェアでスキャンして直接 **E** メールで送る

手順を始める前に、E メールの設定が完了しているか確認してください。 詳細については、『ユーザーズガイド』の E メール送信のセクションを参照してください。

### **Windows** の場合

- **1** 原稿をセットするときは、ADF の場合は、スキャンする面が上になるように、原稿台の場合は、スキャンする面が 下になるようにセットします。
- 2 オ<sub>または</sub>[スタート]をクリックします。
- **3** [すべてのプログラム]または[プログラム]をクリックし、リストからプリンタプログラムのフォルダを選択します。
- **4** 次の順に選択します。

[プリンタのホーム] > お使いのプリンタを選択 > [スキャン]

**5** [写真を **E** メールで送信する]、 [原稿を **E** メールで送信する]、または [**PDF** を **E** メールで送信する]を選択し ます。

メモ: [原稿を **E** メールで送信する]は、お使いのコンピュータに OCR アプリケーションが存在する場合にのみ 選択できます。

スキャンが開始し、スキャンの進行状況ダイアログが表示されます。 スキャンが終了すると、スキャンしたドキュ メントが自動的に添付された新しい E メールメッセージが作成されます。

**6** E メールメッセージを編集します。

メモ: お使いの E メールアプリケーション自動的に起動しない場合は、原稿をスキャンしてコンピュータに取り込んで から、E メールの添付ファイルとして送信できます。

### **Macintosh** の場合

- **1** 原稿をセットするときは、ADF の場合は、スキャンする面が上になるように、原稿台の場合は、スキャンする面が 下になるようにセットします。
- **2** Finder の[アプリケーション]フォルダから、使用するアプリケーションを起動します。

メモ: イメージキャプチャなど、お使いのプリンタと E メールオプションの両方がサポートされているアプリケーシ ョンを使用します。

**3** デバイスのリストから、お使いのプリンタを選択します。

メモ: デバイスのリストを検索する詳細については、アプリケーションに付属のドキュメントを確認するか、[ヘル プ]メニューの[検索]フィールドで「画像のスキャン」を検索してください。

**4** 必要に応じて、スキャン設定を変更します。

詳細については、プレビューダイアログで (?) をクリックします(該当する場合)。

- **5** スキャンの送信先として E メールアプリケーションを設定し、スキャンジョブを開始します。
- **6** E メールメッセージを編集します。

## **PDF** 形式で保存する

### **Windows** の場合

- **1** 原稿を上に向けて ADF にセットするか、下に向けて原稿台にセットします。
- **2** または[スタート]をクリックします。
- **3** [すべてのプログラム]または[プログラム]をクリックし、リストからプリンタプログラムのフォルダを選択します。
- **4** 次の順に選択します。 [プリンタのホーム] > お使いのプリンタを選択 > [スキャン] > [**PDF**] スキャンが開始し、スキャンの進行状況ダイアログが表示されます。
- **5** 原稿を PDF として保存します。

### **Macintosh** の場合

- **1** 原稿をセットするときは、ADF の場合は、スキャンする面が上になるように、原稿台の場合は、スキャンする面が 下になるようにセットします。
- **2** Finder の[アプリケーション]フォルダから、使用するアプリケーションを起動します。

メモ: お使いのプリンタがサポートされているアプリケーションを使用します。

**3** デバイスのリストから、お使いのプリンタを選択します。

メモ: デバイスのリストを検索する詳細については、アプリケーションに付属のドキュメントを確認するか、[ヘル プ]メニューの「検索]フィールドで「画**像のスキャン**」を検索してください。

**4** 必要に応じて、スキャン設定を変更します。

詳細については、プレビューダイアログで ? をクリックします(該当する場合)。

- **5** スキャンの送信先として PDF 形式をサポートするアプリケーションを設定し、スキャンジョブを開始します。
- **6** 原稿を PDF として保存します。

## スキャン **FAQ**

### スキャンの品質を改善する方法

- **•** 原稿が良好な状態であることを確認します。
- **•** スキャンした原稿を受信するアプリケーションが適切なものであることを確認します。たとえば、写真を編集する ために原稿をスキャンする場合は、写真編集用アプリケーションがスキャンを受信するようにします。文書を編集 するために原稿をスキャンする場合は、OCR アプリケーションを選択します。

**•** 高解像度の使用

### モノクロでスキャンする方法

すべてのスキャンにおいてカラーが標準設定です。 モノクロでスキャンするには、プリンタの操作パネルで ●● を 押します。

### **PIN** の入力要求

PIN はスキャンした情報が特定の場所に行かないようにしたり、スキャンしているものを他の人が見たり使用したり できないようにするための安全対策です。PIN が必要なネットワークコンピュータでスキャンしている場合、PIN を入 力するよう求めるメッセージが表示される場合があります。

ネットワークコンピュータへの PIN の割り当て方法については、お使いのオペレーティングシステムに関連するプリ ンタソフトウェアのヘルプを参照してください。

## スキャンをキャンセルする

以下の方法をいくつか実行してください。

- プリンタの操作パネルで ⊗を押してから **■** を押します。 スキャンが停止し、プリンタが前のメニューに戻ります。
- **•** プリンタソフトウェアを使用してスキャンジョブを送信している場合は、ソフトウェアのダイアログからスキャンジョ ブをキャンセルします。

# **E** メール

## プリンタの **E** メール機能を設定する

### **E** メール機能をセットアップする

### **Windows** の場合

- **1** または[スタート]をクリックします。
- **2** [すべてのプログラム]または[プログラム]をクリックし、リストからプリンタプログラムのフォルダを選択します。
- **3** 次の順に選択します。 [プリンタのホーム] > お使いのプリンタを選択 > [設定] > [プリンタの **E** メール機能を設定する] E メール設定ウィザードが起動します。
- **4** コンピュータの画面に表示される手順に従います。

### **Macintosh** の場合

- **1** Finder で、次の順に選択します。 [アプリケーション] > お使いのプリンタフォルダを選択 > [**Printer Settings**] > [**E** メール]
- **2** コンピュータ画面に表示される手順に従い、[設定の保存]をクリックします。

### **E** メール設定を構成する

**1** お使いの Web ブラウザのアドレスフィールドにプリンタの IP アドレスを入力します。

プリンタの IP アドレスがわからない場合は、以下の方法で確認することができます。

- **•** プリンタの操作パネルの[Networks/Ports](ネットワーク/ポート)メニューの[TCP/IP]セクションでプリンタ の IP アドレスを確認します。
- **•** ネットワーク設定ページまたはメニュー設定ページを印刷し、TCP/IP セクションで IP アドレスを確認します。
- **2** [設定] > [**E** メール**/FTP** 設定] > [**E** メール設定]の順にクリックします。
- **3** 適切な情報をフィールドに入力します。
- **4** [送信]をクリックします。

### コンピュータを使用して **E** メールの連絡先リストを作成する

#### **Windows** の場合

- **1** または[スタート]をクリックします。
- **2** [すべてのプログラム]または[プログラム]をクリックし、リストからプリンタプログラムのフォルダを選択します。

**3** 次の順に選択します。

[プリンタのホーム] > お使いのプリンタを選択 > [**FAX**] > [連絡先リストの編集] > [アドレス帳から選択] **4** [アドレス帳]フィールドから、アドレス帳を 1 つ選択します。

- メールクライアントに関係なく、E メールアドレスを登録しているアドレス帳をどれでも選択できます。
- **5** 追加したい連絡先を選択し、[リストへの追加または変更]をクリックして連絡先をインポートします。
- **6** [**OK**]をクリックします。

#### **Macintosh** の場合

- **1** Finder で、次の順に選択します。 [アプリケーション] > お使いのプリンタフォルダを選択
- **2** [**Printer Settings**]をダブルクリックします。
- **3** 次の順に選択します。 [連絡先]タブ > [個人]タブ
- **4 ■をクリックして、アドレスブックを開きます。**

メモ: 連絡先を追加するには、Macintosh コンピュータ上のアドレスブックから連絡先をインポートする必要があ ります。 Mac のアドレスブックに連絡先がない場合は、まずアドレスブックに連絡先を追加し、次にその連絡先 をインポートします。

**5** アドレスブックで、追加する連絡先をクリックして、連絡先リストにドラッグします。

詳細については、「ヘルプ]または (?) をクリックし、FAX ソフトウェアに関するヘルプを参照してください。

## **E** メールを送信する

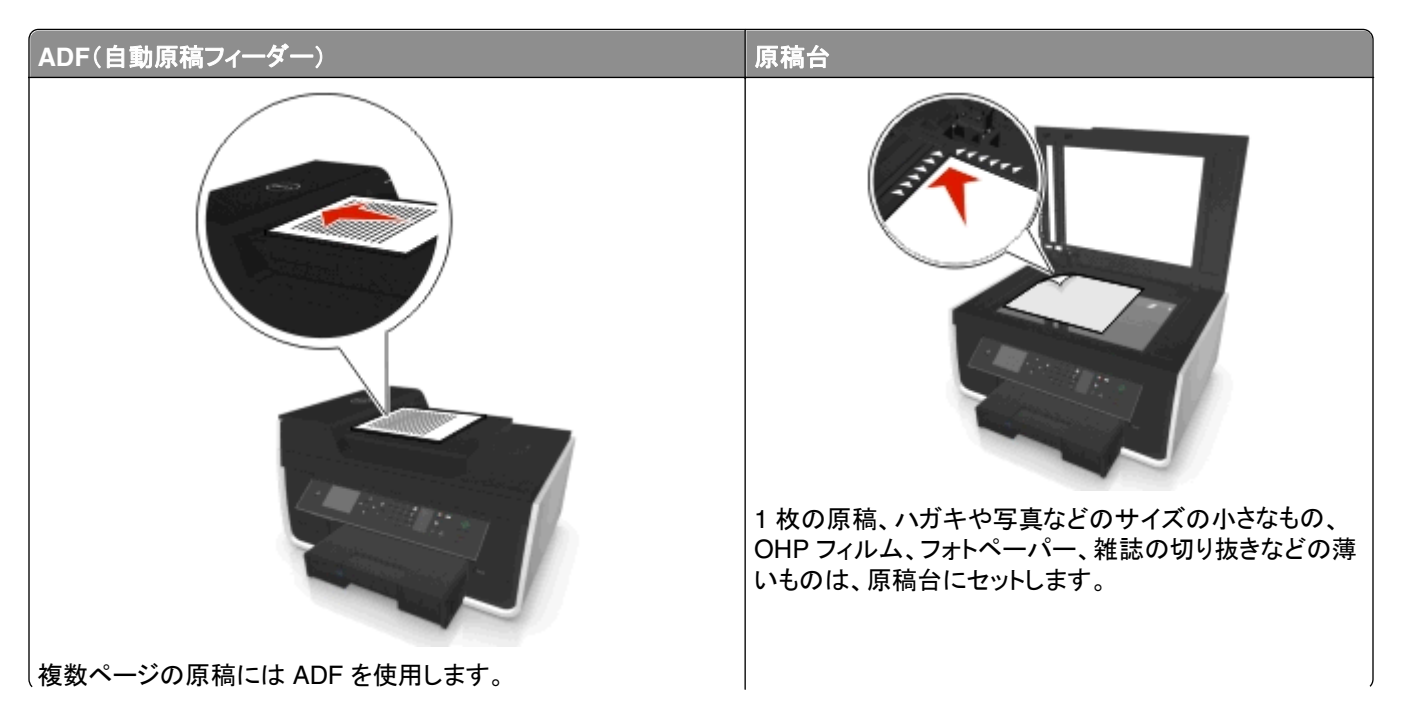

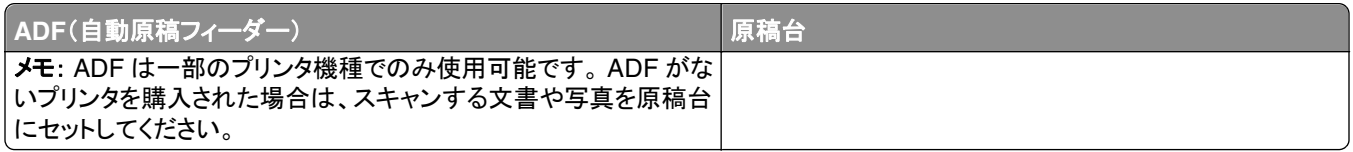

## **E** メールに関するヒント

- **•** E メールを送信する前に、E メールのアカウント情報の入力と SMTP サーバーのセットアップが完了しているこ とを確認します。
- **•** E メールを送信する前に、プリンタがイーサネットネットワークまたはワイヤレスネットワークに接続されているこ とを確認します。

必要に応じて、プリンタが SMTP サーバーと通信できるように、ネットワークをインターネットに接続します。 プリ ンタをインターネットに接続できない場合は、システムサポート担当者に問い合わせてください。

プリンタが同時にアクティブに接続できるのは、1 つのネットワーク(イーサネットまたはワイヤレス)接続のみです。

- **•** アドレス帳に連絡先を追加します。 E メールを送信するとき、E メールアドレスを何度も入力しなくとも、アドレス 帳から連絡先を選択することができます。
- **•** プリンタで両面スキャンがサポートされていない、または、ADF で元の原稿のサイズがサポートされていない場 合、両面印刷された原稿をスキャンするには原稿台を使用します。
- **•** ADF を使用する場合は、ADF の用紙ガイドを原稿の端に合わせます。
- **•** ADF を使用してコピーまたはスキャンした後で簡単に原稿を取り除くには、ADF 給紙トレイを持ち上げてください。
- **•** 原稿台を使用する場合は、スキャナカバーを閉じて、スキャンする画像の縁が黒くならないようにします(可能な 場合)。
- **•** ハガキ、写真、小さな原稿、OHP フィルム、フォトペーパー、薄い原稿(雑誌の切り抜きなど)を ADF にセットし ないでください。 これらの原稿は原稿台にセットしてください。
- E メール送信する原稿を希望の設定で適切な場所にセットしたら、**◇ を押して E メール送信を開始します**。

## **E** メールをキャンセルする

以下の方法をいくつか実行してください。

- **プリンタの操作パネルで ⊗を押してから を押します。**
- **•** プリンタソフトウェアを使用して E メールを送信している場合は、ソフトウェアのダイアログから E メールをキャン セルします。

# **FAX**

危険!ケガの恐れあり: 火災の危険性を低減するため、この製品を公衆交換電話網へ接続する場合、この製 品に付属する通信(RJ-11)ケーブルまたは UL 規格 26 AWG 以上の代替品のみを使用してください。

<mark>介</mark>、危険!感電の恐れあり: 雷のときは、FAX を使用しないでください。雷のときは、AC アダプタ、USB ケーブル、 電話線の接続など、本製品のセットアップを一切行わないでください。

## プリンタの **FAX** 機能を設定する

### 実例 **1**:標準の電話回線

セットアップ **1**:プリンタが専用 **FAX** 回線に接続されている場合

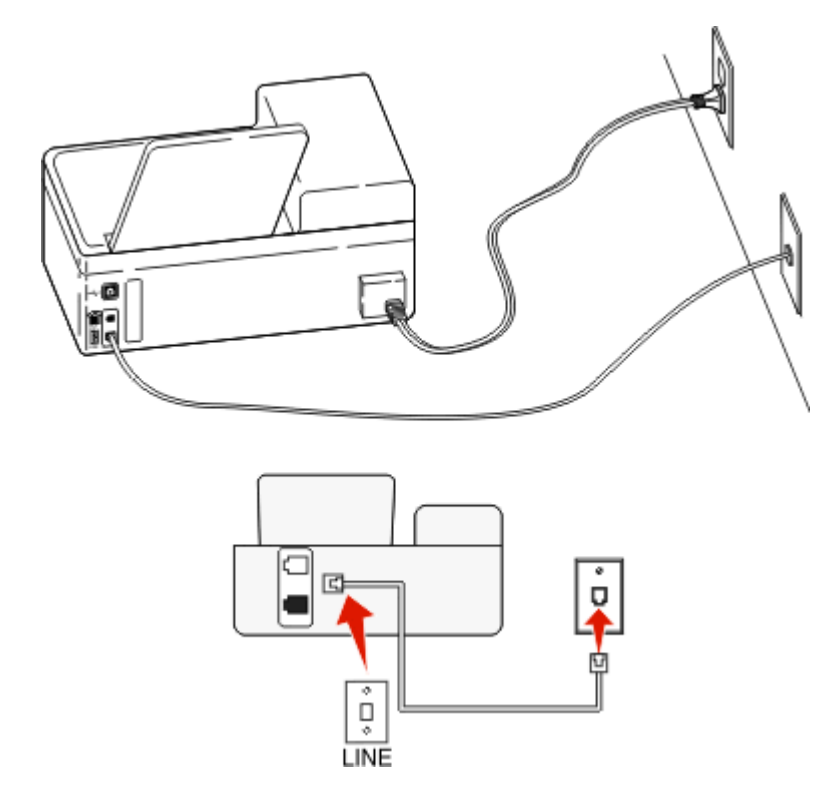

### 接続するには、以下の手順に従います。

壁の電話コンセントからの電話線をプリンタの ■ポートに接続します。

### セットアップのヒント:

- **•** FAX を自動(自動受信オン)または手動(自動受信オフ)で受信するようにプリンタを設定できます。
- **•** FAX を自動的に受信する(自動受信オン)場合は、応答するまでの呼び出し回数を任意に設定してください。

### セットアップ **2**:プリンタが留守番電話機と回線を共有している場合

### 同じ電話コンセントに接続されている場合

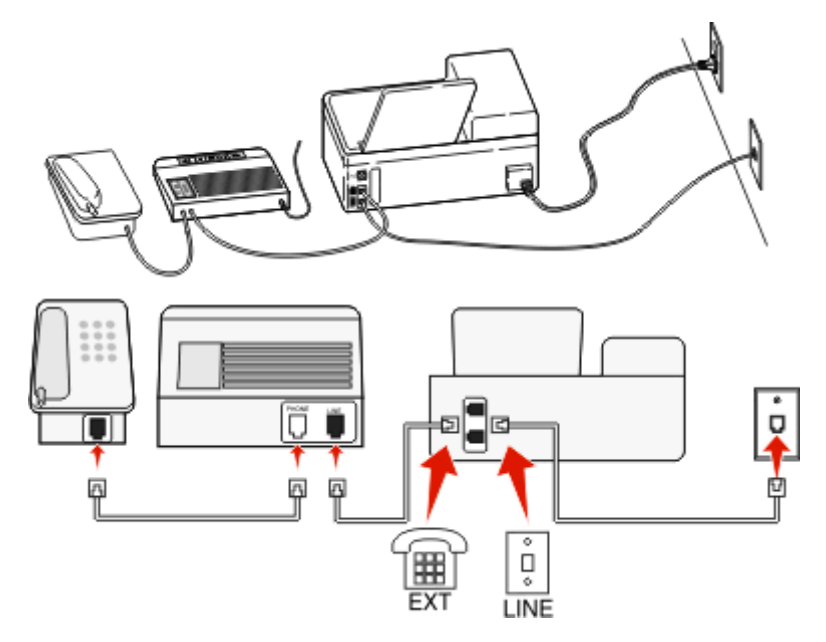

### 接続するには、以下の手順に従います。

- **1** 壁の電話コンセントからの電話線をプリンタの ポートに接続します。
- 2 プリンタの Tポートから保護プラグを取り外し、そのポートに留守番電話を接続してください。

### 別々の電話コンセントに接続されている場合

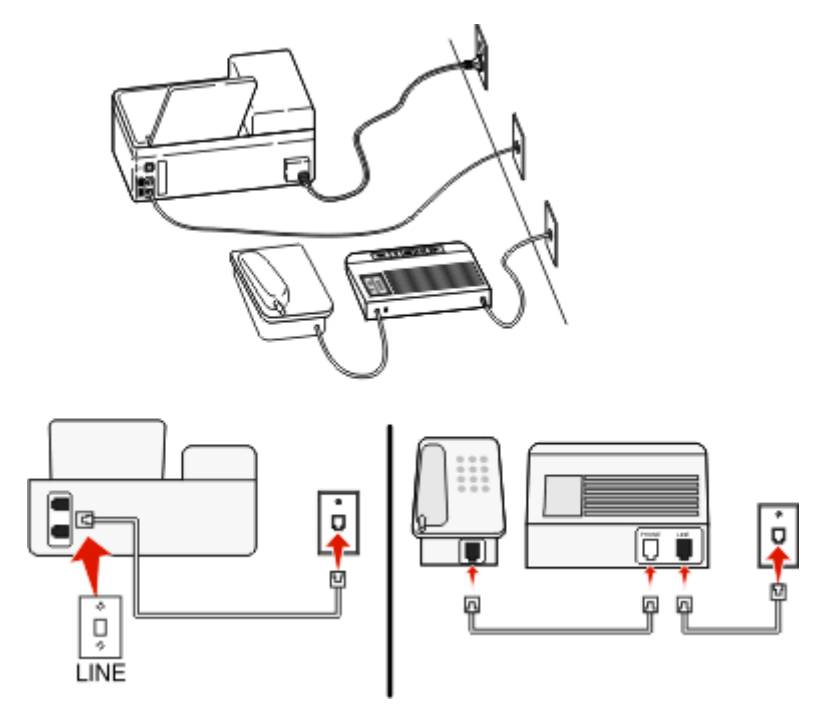

### 接続するには、以下の手順に従います。

壁の電話コンセントからの電話線をプリンタの イポートに接続します。

- **•** お使いの電話回線で 1 つの電話番号しか持っていない場合は、FAX を自動で受信する(自動受信オン)ように プリンタを設定する必要があります。
- **•** 留守番電話が応答してから着信音が 2 回なった後でプリンタが応答するように、プリンタを設定します。たとえ ば、留守番電話を着信音 4 回で応答するように設定している場合は、プリンタを 6 回で応答するように設定しま す。こうすると、留守番電話がまず応答し、音声の着信を受信します。FAX の着信の場合は、プリンタが回線上 で FAX 信号を検出し、受信します。
- **•** 電話会社提供の FAX 専用着信音サービスを利用している場合は、プリンタに正しい着信音を設定していること を確認します。間違った着信音を設定すると、FAX を自動受信するように設定していたとしてもプリンタは FAX を受信しません。

### セットアップ **3**:プリンタがボイスメールサービスに加入している電話と電話回線を共有している場 合

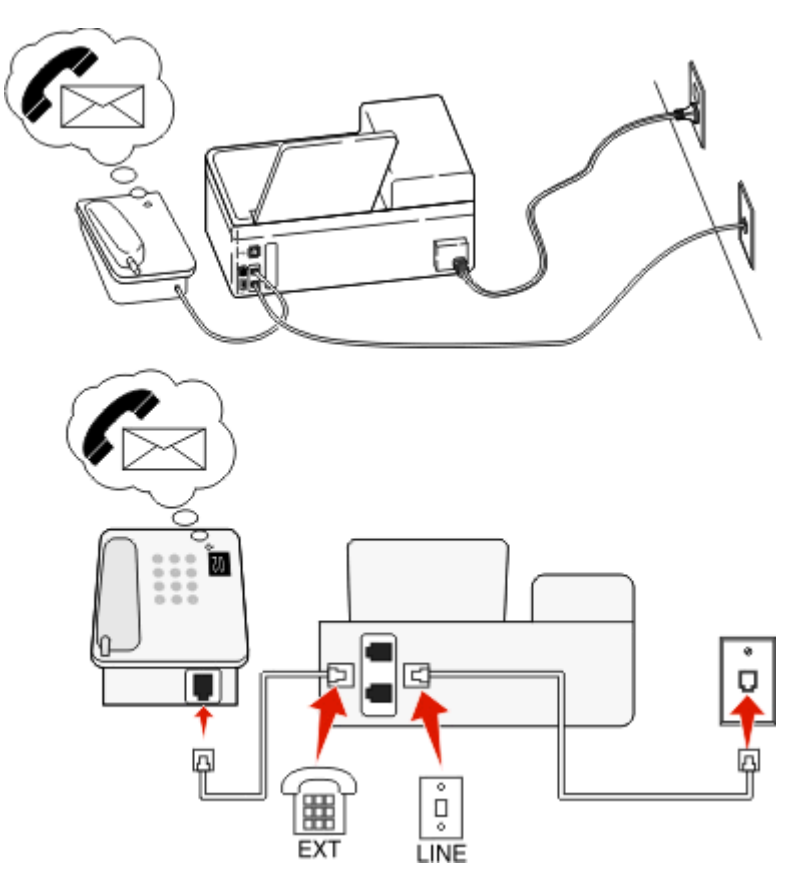

### 接続するには、以下の手順に従います。

**1** 壁の電話コンセントからの電話線をプリンタの ポートに接続します。

**2** プリンタの ポートから保護プラグを取り外し、そのポートに電話を接続してください。

- **•** 専用着信音サービスに加入している場合は、このセットアップ方法が最適です。専用着信音サービスを使用して いる場合は、プリンタが正しい専用着信音に応答するように設定します。間違った着信音を設定すると、FAX を 自動受信するように設定していたとしてもプリンタは FAX を受信しません。
- **•** お使いの電話回線で 1 つの電話番号しか持っていない場合は、FAX を手動で受信する(自動受信オフ)ように プリンタを設定する必要があります。

受話器を取り上げたときに FAX トーンが聞こえたら、電話機で「\*9\*」または手動受信コードを押します。

**•** プリンタが FAX を自動的に受信するように設定する(自動受信オン)こともできますが、FAX 着信が予期される ときはボイスメールサービスをオフにする必要があります。これは、FAX よりもボイスメールを頻繁に使用する場 合に最適な設定です。

## 実例 **2**:**DSL**(デジタル加入者回線)

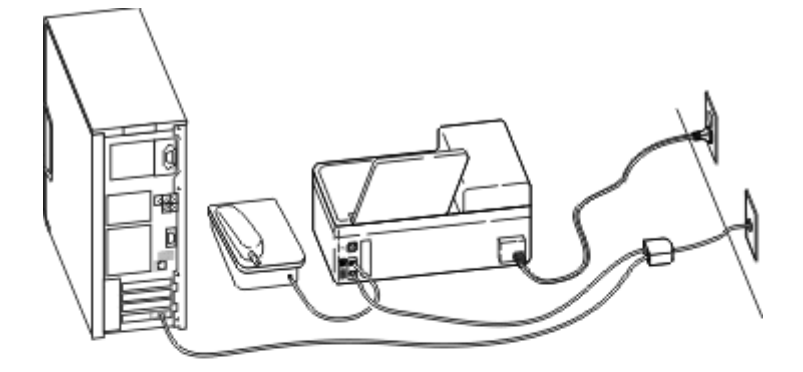

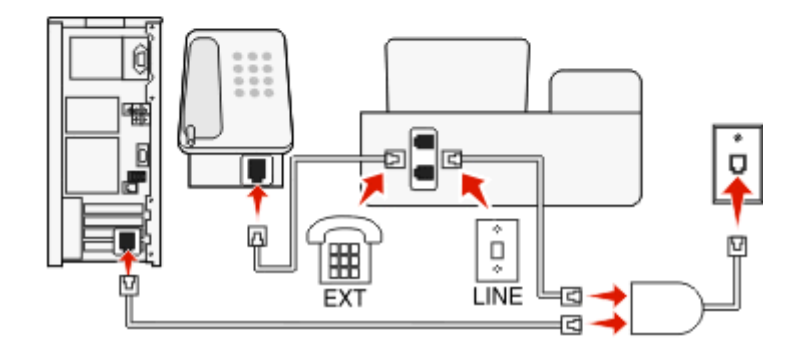

デジタル加入者回線では、通常の電話回線が 2 つのチャンネル、音声チャンネルとインターネットチャンネルに分け られます。電話と FAX の信号は音声チャンネルで送受信され、インターネットの信号は別のチャンネルで送受信さ れます。このようにして、同じ回線をアナログ音声通話(FAX を含む)とデジタルインターネットアクセスに使用できま す。

2 つのチャンネルの干渉を最小限にして接続品質を確保するために、ネットワーク内のアナログデバイス(FAX 機 器、電話機、留守番電話機)用に DSL フィルタを取り付ける必要があります。干渉が発生すると、電話の雑音、プリ ンタでの FAX の失敗や品質低下、コンピュータでのインターネット接続速度の低下が起きます。

プリンタにフィルタを取り付けるには、以下の手順に従います。

- **1** 壁の電話コンセントに DSL フィルタの LINE ポートを接続します。
- **2** 電話線を、プリンタの背面の ポートから DSL フィルタの電話ポートに接続します。
- **3** コンピュータを継続的に使用してインターネットにアクセスするには、コンピュータを DSL フィルタ上の DSL HPN ポートに接続します。
- **4** プリンタに電話を接続するには、プリンタの ポートから保護プラグを取り外し、そのポートに電話を接続してく ださい。

### 実例 **3**:**VoIP** 電話サービス

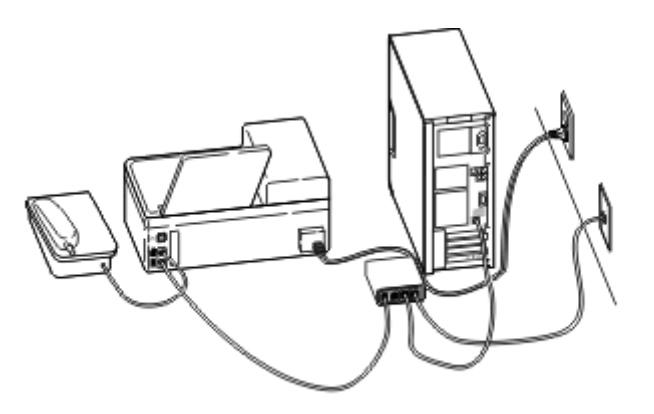

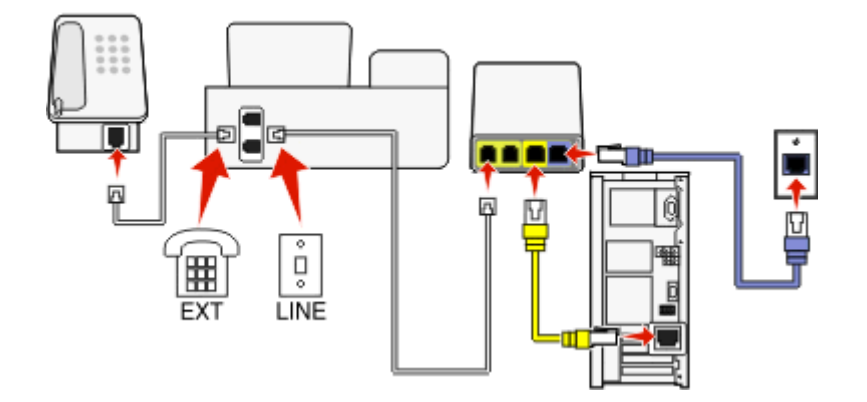

### 接続するには、以下の手順に従います。

- **1** 電話線の一方の端をプリンタの ポートに接続します。
- **2** もう一方の端を、VoIP アダプタの[電話回線 **1**]または[電話ポート]というラベルの付いたポートに接続します。 [電話回線 **2**] または [**FAX** ポート]とラベルの付いたポートは常に有効とは限りません。2 番目の電話ポートを 有効にするには、VoIP プロバイダに対する追加料金の支払いが必要な場合があります。
- **3** プリンタの ポートから保護プラグを取り外し、そのポートに電話を接続してください。

### セットアップのヒント:

- **•** VoIP アダプタの電話ポートが機能していることを確認するには、電話ポートにアナログ電話機を接続してダイヤ ルトーンを聞いてください。ダイヤルトーンが聞こえる場合は、そのポートは機能しています。
- **•** お使いのデバイスに 2 つの電話ポートが必要な場合でも、追加料金の支払いを避けたい場合は、プリンタを 2 番目の電話ポートには差し込まないでください。電話分配器を使用して解決できます。電話分配器を[電話回線 **1**]または[電話ポート]に接続し、プリンタおよび電話機を分配器に接続します。

回線スプリッタではなく、電話分配器を使用してください。正しい分配器を使用していることを確認するには、アナ ログ電話機を分配器に接続してダイヤルトーンを聞いてください。
## 実例 **4**:ケーブルプロバイダのデジタル電話サービス

### セットアップ **1**:プリンタがケーブルモデムに直接接続されている場合

電話をケーブルモデムに標準的な方法で接続する場合は、以下のセットアップ手順に従います。

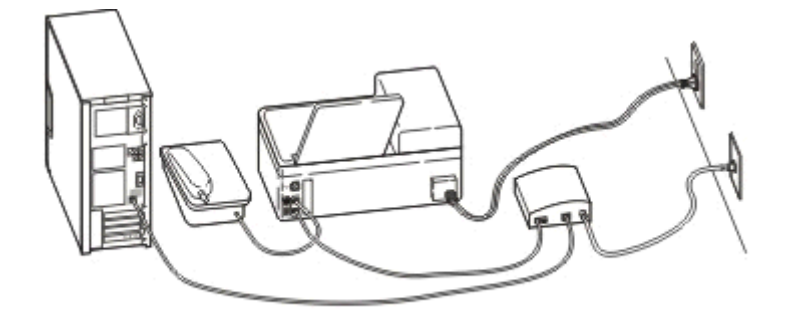

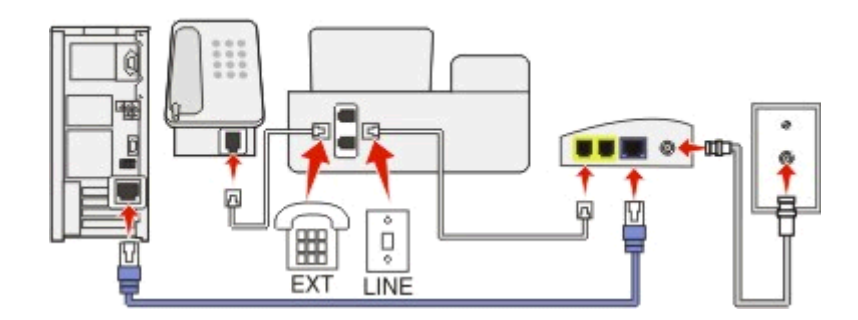

#### 接続するには、以下の手順に従います。

- **1** 電話線の一方の端をプリンタの ポートに接続します。
- **2** もう一方の端を、ケーブルモデムの[電話回線 **1**]または[電話ポート]というラベルの付いたポートに接続します。 [電話回線 **2**] または [**FAX** ポート]というラベルの付いたポートは使用できないこともあります。2 番目の電話 ポートを使用する場合は、ケーブルプロバイダへの追加料金の支払いが必要な場合があります。
- **3** プリンタの ポートから保護プラグを取り外し、そのポートに電話を接続してください。

#### セットアップのヒント:

- **•** ケーブルモデムの電話ポートが機能していることを確認するには、電話ポートにアナログ電話機を接続し、ダイ ヤルトーンを聞きます。ダイヤルトーンが聞こえる場合は、そのポートは機能しています。
- **•** お使いのデバイスに 2 つの電話ポートが必要な場合でも、追加料金の支払いを避けたい場合は、プリンタを 2 番目の電話ポートには差し込まないでください。電話分配器を使用して解決できます。電話分配器を[電話回線 **1**] または[電話ポート]に接続し、プリンタおよび電話機を分配器に接続します。

回線スプリッタではなく、電話分配器を使用してください。正しい分配器を使用していることを確認するには、アナ ログ電話機を分配器に接続し、ダイヤルトーンを聞きます。

### セットアップ **2**:プリンタが壁の電話コンセントに接続され、ケーブルモデムが屋内の別の場所に 取り付けられている場合

ケーブルプロバイダが屋内の壁の電話コンセントを使用可能にしている(機器をケーブルモデムに接続する必要が ない)場合は、以下のセットアップ手順に従います。この場合、ケーブル電話サービスは壁の電話コンセントを通して 提供されます。

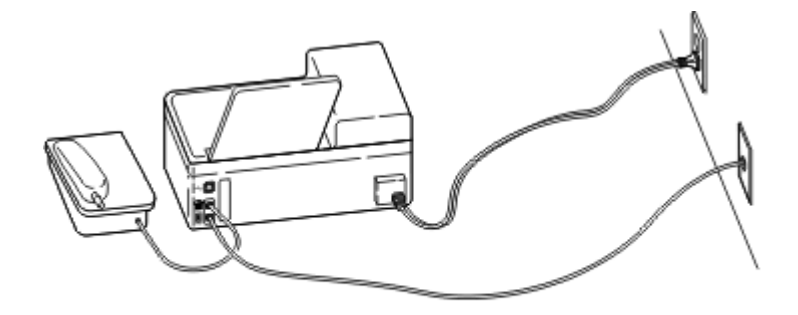

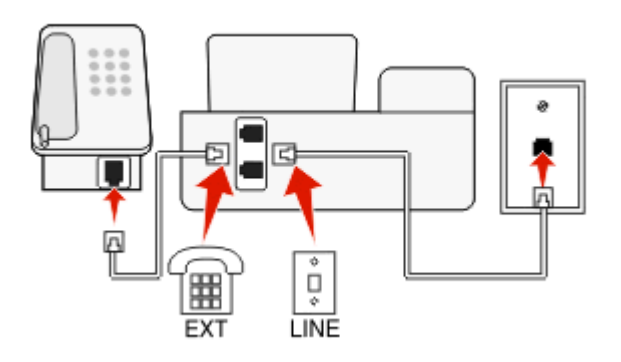

### 接続するには、以下の手順に従います。

- 1 壁の電話コンセントからの電話線をプリンタの ■ポートに接続します。
- 2 プリンタの T ポートから保護プラグを取り外し、そのポートに電話を接続してください。

## 実例 **5**: 国または地域固有のセットアップ

電話コンセントは、国または地域によって種類が異なります。 ほとんどの国または地域で標準として採用されている 電話コンセントは、RJ-11(Registered Jack-11)モジュラージャックです。 機器を RJ-11 モジュラージャックに接続 するには、RJ-11 プラグ、または RJ-11 コネクタ付きのモジュラーケーブルが必要です。

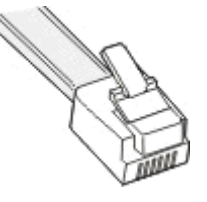

プリンタ背面の FAX ポートとプリンタ付属のモジュラーケーブルのコネクタは、RJ-11 になっています。 お住まいの 国または地域で別の種類のコネクタを使用する場合は、RJ-11 アダプタの使用が必要になる可能性があります。

### プリンタを **RJ-11** 以外の電話コンセントに接続する

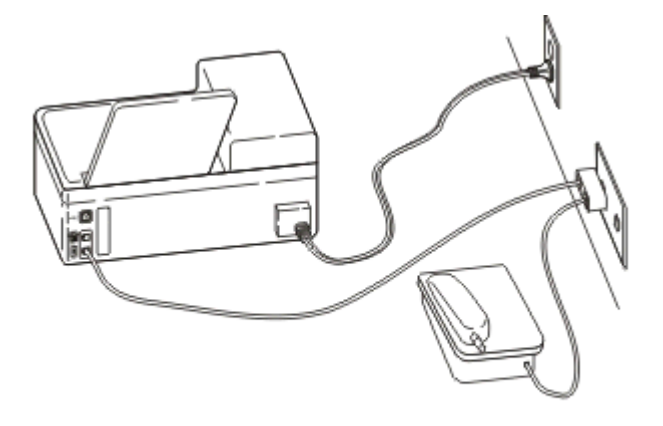

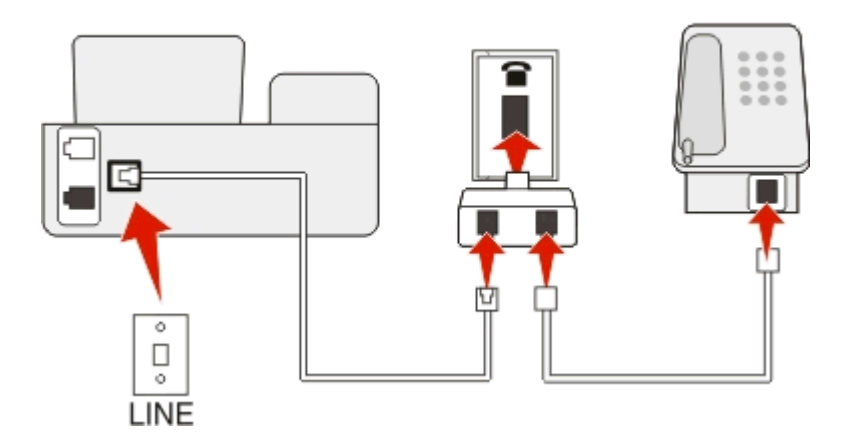

### 接続するには、以下の手順に従います。

- 1 電話線の一方の端をプリンタの ■ポートに接続します。
- **2** もう一方の端を RJ-11 アダプタに接続し、アダプタを電話コンセントに接続します。
- **3** 同じ電話コンセントに(電話や留守番電話など)その他の機器を接続するとき、その機器のコネクタが RJ-11 以 外である場合は、電話コンセントに直接接続してください。

### メモ:

- **•** プリンタの ポートからループバックプラグを取り外さないでください。
- **•** 国または地域によっては、プリンタに RJ-11 アダプタが付属していない場合もあります。

電話や留守番電話などの追加する機器に RJ-11 コネクタがある場合は、ループバックプラグを取り外して機器をプ リンタの 『『ポートに接続できます。

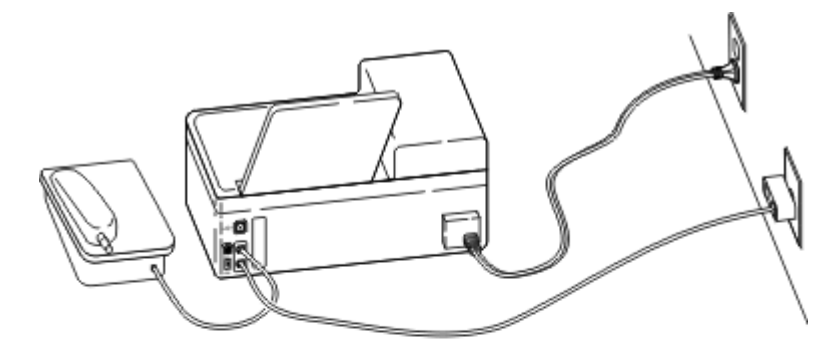

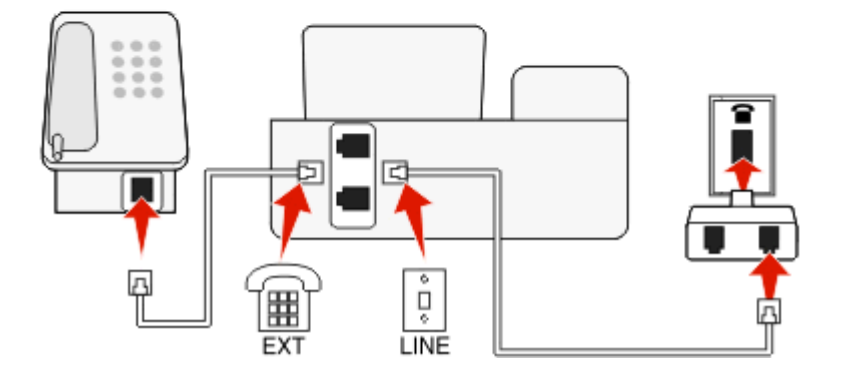

### シリアル接続を使用する国または地域でプリンタを接続する

国または地域によっては、すべての機器を電話コンセントに接続する必要があります。 電話や留守番電話をプリン タの ポートに接続することはできません。 これをシリアル接続といいます。

- オーストリア ドイツ ポルトガル
- ベルギー アイルランド スペイン
- デンマーク イタリア スウェーデン
- フランス オランダ スイス
- フィンランド ノルウェー 英国

警告!破損の恐れあり: 以上の国または地域に該当する場合は、プリンタの 『ポートからループバックプラグを取 り外さないでください。 このプラグは、電話回線に接続されている機器が正しく機能するために必要なものです。

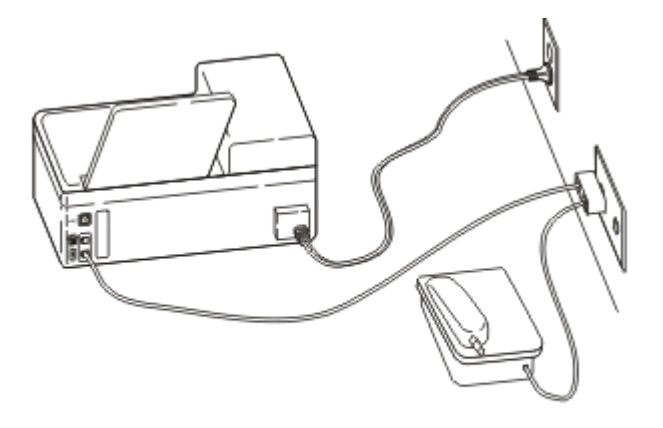

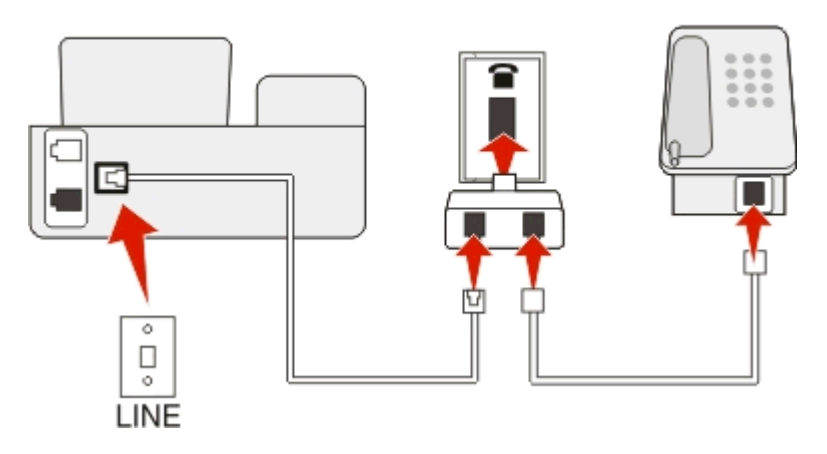

### 接続するには、以下の手順に従います。

電話コンセントからの電話線をプリンタの ポートに接続します。

### プリンタを電話コンセントに接続する(ドイツ)

ドイツの電話コンセントには 2 種類のポートがあります。 N ポートは FAX 機、モデム、留守番電話用のポートで、 F ポートは電話用のポートです。

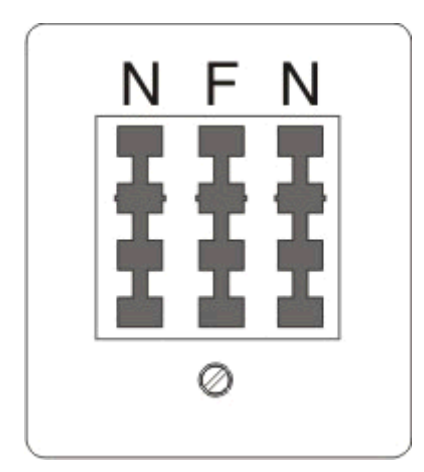

プリンタは N ポートに接続します。

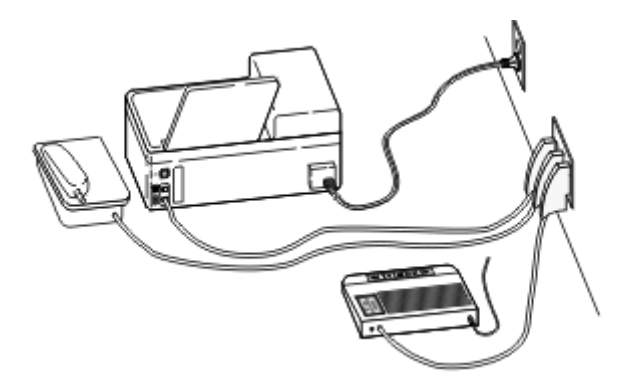

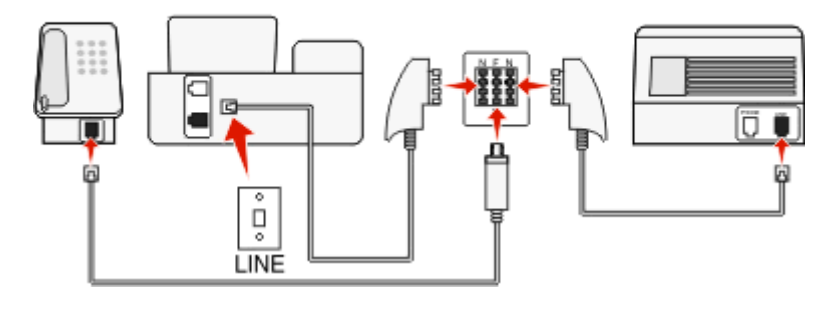

#### 接続するには、以下の手順に従います。

- **1** 電話線の一方の端をプリンタの ポートに接続します。
- **2** もう一方の端を RJ-11 アダプタに接続し、アダプタを N ポートに接続します。
- **3** 電話や留守番電話などを同じ電話コンセントに接続する場合、図のように接続してください。

## 自局情報を入力する

自局情報には、個人名または会社名、FAX 番号(FAX 専用回線を使用していない限り、電話番号が FAX 番号で す)、通信が行われたときの FAX 機器上での日時が含まれます。 自局情報は、送信する FAX のヘッダーやフッタ ーに表示されます。

この情報がなければ FAX を送信できない国もあります。 また、送信者情報がない FAX を着信拒否する FAX 機器 もありますので、プリンタに自局情報を必ず入力するようにしてください。

### **FAX** ヘッダーの設定

**1** プリンタ操作パネルから、次の手順で移動します。

**谷** > [Setup](設定) > ■ > [Fax Setup](FAX 設定) > ■ > [Dialing and Sending](ダイヤルと送信) > > [**Fax Name**](**FAX** 名) >

- 2 個人名または会社名を入力し、 **M**を押します。
	- **•** 文字を変更するには、左矢印ボタンを押します。
	- **•** 空白を追加するには、0(ゼロ)押します。
- 3 矢印ボタンを押して[FAX 番号]までスクロールし、 **図**を押します。
- 4 FAX 番号または電話番号を入力し、 ■を押します。

#### **FAX** フッターの設定

プリンタ操作パネルから、次の手順で移動します。 **谷** > [Setup](設定) > ■ > [Fax Setup](FAX 設定) > ■ > [Ringing and Answering](着信音と受信) > **■■> [Fax Footer] (Fax フッター) > ■ > [On] (オン) > ■** 

### 日時の設定

- **1** プリンタ操作パネルから、次の手順で移動します。
	- **|含 > [設定] > ||3|| > ||5||バイス設定] > ||3|| > ||3|| × ||3|| ||3|| × ||3|| × ||3|| + ||3|| × ||3|| + ||3|| + ||3|**
- 2 日付を入力し、 OM を押します。
- 3 時刻を入力し、 M を押します。

# **FAX** 設定を構成する

FAX 設定は、プリンタの操作パネルからも、FAX ソフトウェアからも構成することができます。 FAX 設定をプリンタ の操作パネルから構成した場合、その設定を FAX ソフトウェアにインポートできます。 変更は、次に FAX ソフトウ ェアを起動したときに反映されます。 コンピュータからの変更を拒否するようにプリンタを設定していない場合は、 FAX ソフトウェアで選択した設定をプリンタが保存することもできます。

## プリンタの操作パネルを使用して **FAX** 設定を構成する

**1** プリンタ操作パネルから、次の手順で移動します。

### **《 >[Setup](設定) > 24 > [Fax Setup] (FAX 設定) > 24**

**2** メニューで選択して、FAX 設定を構成することもできます。

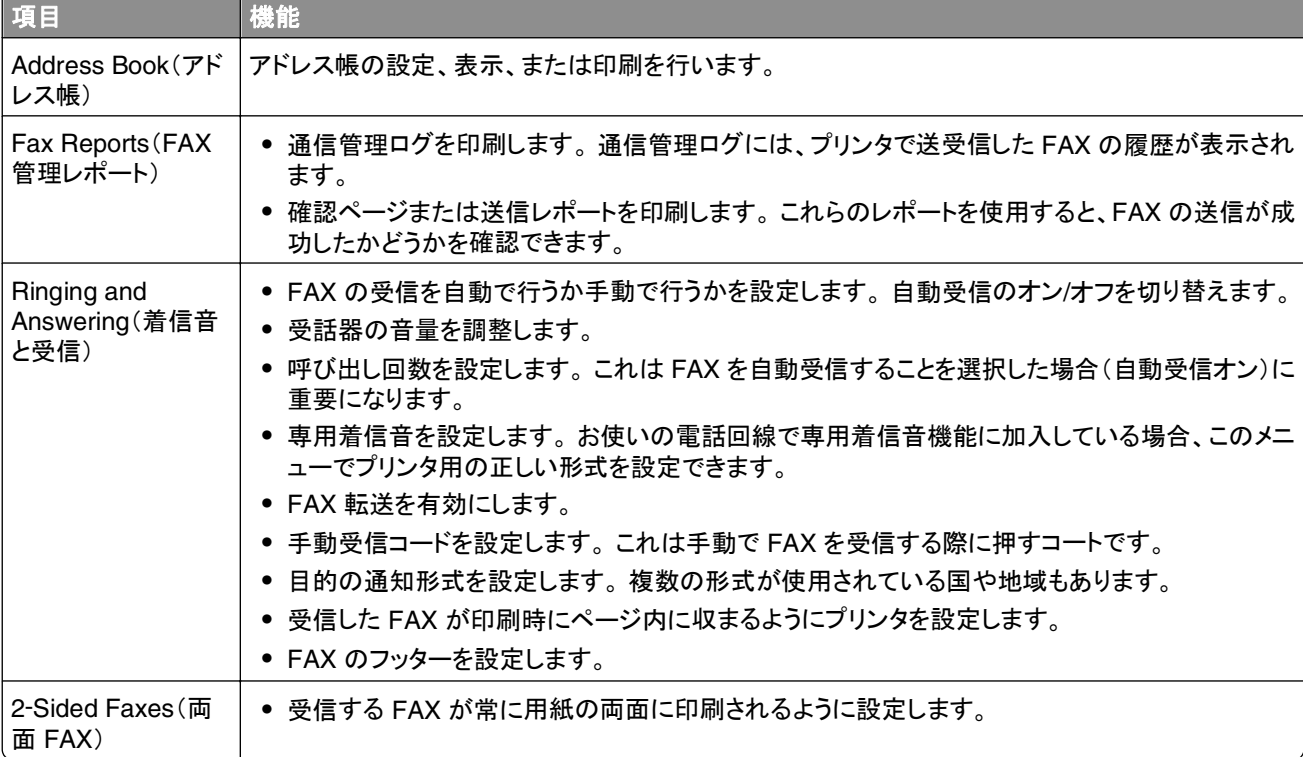

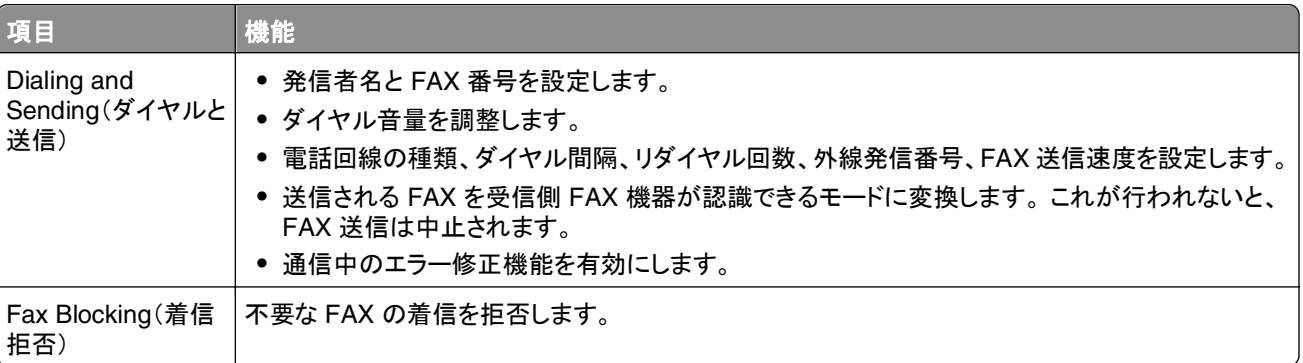

## **FAX** ソフトウェアを使用して **FAX** 設定を構成する

カスタマイズを開始する前に、以下の点を確認してください。

- **•** プリンタが電話回線に正しく接続されていること。
- **•** プリンタがコンピュータに接続され、電源がオンになっていること。
- プリンタがスリープモードでないこと。 プリンタがスリープモードになっている場合は、**小**を押して、スリープモード を解除してください。

### **Windows** で **FAX** 設定ウィザードを使用する

- **1** または[スタート]をクリックします。
- **2** [すべてのプログラム]または[プログラム]をクリックし、リストからプリンタプログラムのフォルダを選択します。
- **3** [プリンタのホーム] > [**FAX**] >[プリンタの **FAX** 機能を設定する]の順にクリックします。

FAX 設定ウィザードが開きます。

**4** FAX 設定ウィザードを実行します。 正しい電話サービスおよび接続を選択します。 お使いの接続に応じて、ウィ ザードで最適な FAX 設定が構成されます。

メモ: 高度な FAX 設定を構成する場合は、[プリンタのホーム]で、[**FAX**] > [詳細設定を構成する]の順にクリック します。 プリンタ設定ユーティリティが起動します。

### **Macintosh** で **Printer Settings** を使用する

- **1** Finder の[アプリケーション]フォルダまたは Finder デスクトップで、プリンタフォルダをダブルクリックします。
- **2** [**Printer Settings**]をダブルクリックします。
- **3** プリンタのソフトウェアを使用して FAX 設定を構成します。

FAX ソフトウェアのヘルプ詳細については、「ヘルプ]または (?) を参照してください。

# 連絡先リストを作成する

プリンタの操作パネルまたは FAX ソフトウェアから、アドレス帳を使用して連絡先リストを作成できます。 プリンタの 操作パネルから連絡先リストを作成すると、それらの連絡先は FAX ソフトウェアが自動的にアドレス帳のエントリと して保存します。 同様に、FAX ソフトウェアに連絡先を追加すると、プリンタは自動的にそれらをプリンタのアドレス 帳に保存します。

連絡先リストには、連絡先が 89 まで、FAX グループが 10 まで保存できます。

### プリンタの操作パネルを使用して連絡先リストを作成する

**1** プリンタ操作パネルから、次の手順で移動します。

◆ >[Setup](設定) ><mark>△■</mark> >[Fax Setup](FAX 設定) >△■ >[Address Book](アドレス帳) >△■

- **2** アドレス帳に FAX 番号を追加するには、以下の手順に従います。
	- a 矢印ボタンを押して[Add Entry](送信先の登録)までスクロールし、 ■を押します。
	- **b** テンキーを使用して、[名前]フィールドに連絡先の名前を入力します。
		- **•** 文字を変更するには、左矢印ボタンを押します。
		- **•** 空白を追加するには、0(ゼロ)押します。
	- **c** 上下の矢印ボタンを押してカーソルを[FAX 番号]フィールドに移動します。
	- d テンキーを使用して[FAX 番号]フィールドに FAX 番号を入力し、 CM を押してエントリを保存します。
	- **e** さらにエントリを追加する場合は、手順 a ~ d を繰り返します。
- **3** FAX グループを追加するには、以下の手順に従います。
	- a 矢印ボタンを押して[Add Group](グループの登録)までスクロールし、 を押します。
	- **b** テンキーを使用してグループ名を入力し、 KK を押します。
		- **•** 文字を変更するには、左矢印ボタンを押します。
		- **•** 空白を追加するには、0(ゼロ)押します。
	- c 連絡先を手動で追加するか、それともインポートするかを、矢印ボタンを押して選択します。選択したら■を 押します。
		- **•** 連絡先を手動で追加する場合は、テンキーを使用して FAX 番号を入力し、 を押します。
		- **•** 連絡先をインポートする場合は、矢印ボタンを押してアドレス帳から連絡先を選択します。 選択したら を押します。
	- **d** グループへの連絡先の追加が終わったら、[**Done**](終了)を選択します。

### **FAX** ソフトウェアを使用して連絡先リストを作成する

### **Windows** の場合

- **1** または[スタート]をクリックします。
- **2** [すべてのプログラム]または[プログラム]をクリックし、リストからプリンタプログラムのフォルダを選択します。
- **3** [プリンタのホーム] > [**FAX**] > [連絡先リストの編集]をクリックします。

FAX ユーティリティの[連絡先]タブが開きます。

**4** [アドレス帳から選択]をクリックします。

- **5** [アドレス帳]フィールドから、アドレス帳を 1 つ選択します。
- **6** 追加したい連絡先を選択し、[リストへの追加または変更]をクリックして連絡先をインポートします。

メモ: 連絡先を追加するには、FAX ソフトウェアでサポートされている(コンピュータの)アドレス帳から連絡先を インポートする必要があります。 ソフトウェアのアドレス帳に加え、Microsoft Outlook など、コンピュータにイン ストールされたメールクライアントのアドレス帳にも使用できるものがあります。

**7** [**OK**]をクリックします。

### **Macintosh** の場合

- **1** Finder の[アプリケーション]フォルダまたは Finder デスクトップで、プリンタフォルダをダブルクリックします。
- **2** [**Printer Settings**]をダブルクリックします。
- **3** [連絡先]タブをクリックします。
	- **•** 連絡先を追加するには、[個人]タブをクリックします。
	- **•** FAX グループを追加するには、[グループ]タブをクリックします。
- **4 ■をクリックして、アドレスブックを開きます。**

メモ: 連絡先を追加するには、Macintosh コンピュータ上のアドレスブックから連絡先をインポートする必要があ ります。 Mac のアドレスブックに連絡先がない場合は、まずアドレスブックに連絡先を追加し、次にその連絡先 をインポートします。

**5** アドレスブックで、追加する連絡先をクリックして、連絡先リストにドラッグします。

FAX ソフトウェアの詳細については、「ヘルプ]または $(?)$ を参照してください。

# **FAX** 送信

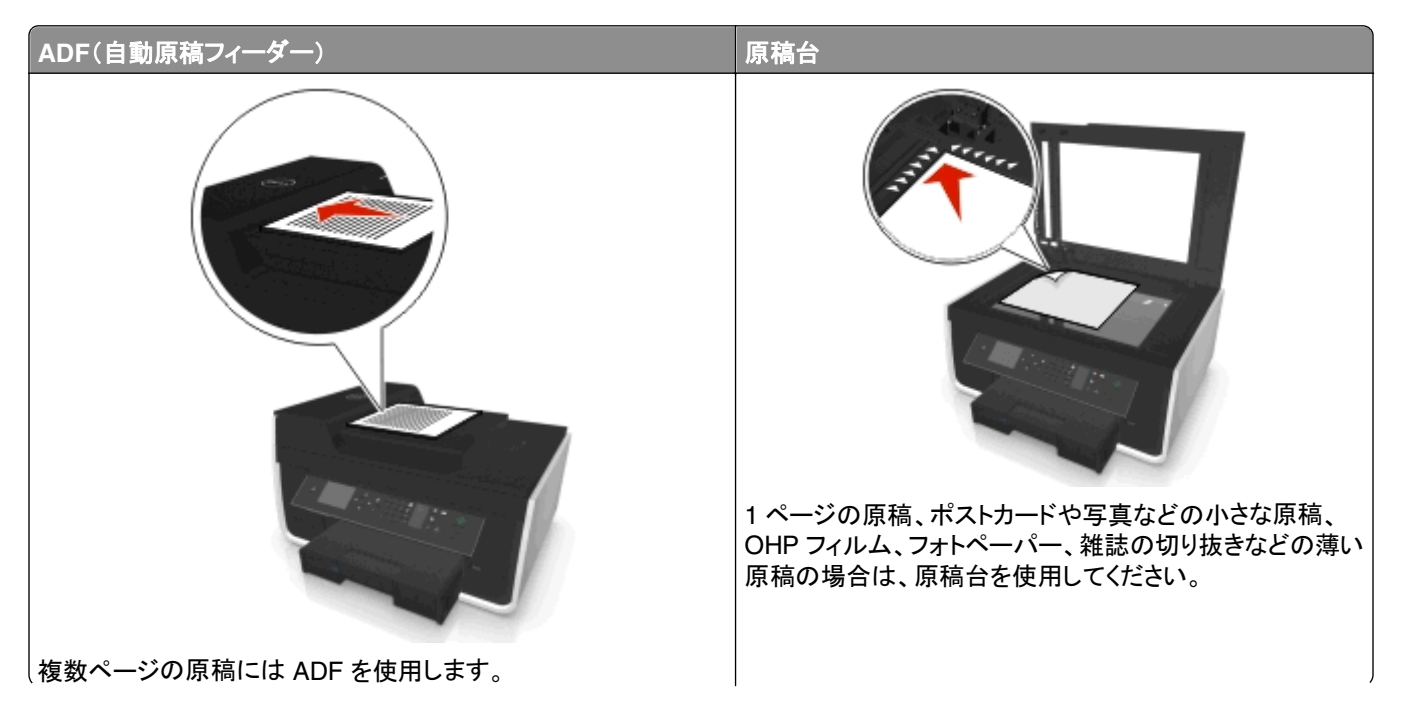

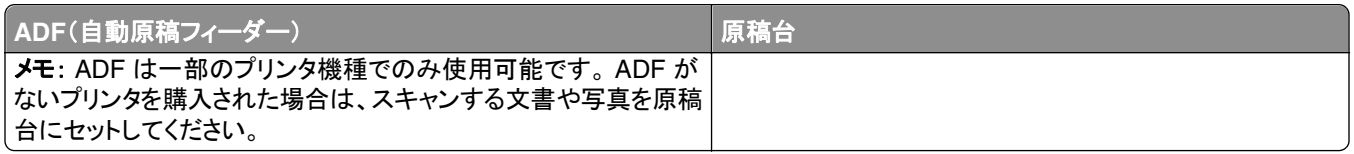

### **FAX** の送信に関するヒント

- **•** プリンタの電源がオンになっていることと、使用可能な電話回線、DSL 回線、または VoIP 回線に接続されてい ることを確認します。 ダイヤルトーンが聞こえる場合、回線は機能しています。
- **•** 排紙トレイが端まで延ばされ、トレイ拡張装置が内から外に倒されていることを確認してください。
- **•** 両面印刷されたページをスキャンする場合、プリンタ機種によっては ADF を使用します。
- **•** コピーまたはスキャンした後で簡単に原稿を取り除くには、ADF 給紙トレイを持ち上げてください。
- **•** ADF を使用する場合は、ADF の用紙ガイドを原稿の端に合わせます。
- **•** 原稿台を使用する場合は、スキャナカバーを閉じて、スキャンする画像の縁が黒くならないようにします(可能な 場合)。
- **•** ハガキ、写真、小さな原稿、OHP フィルム、フォトペーパー、薄い原稿(雑誌の切り抜きなど)を ADF にセットし ないでください。 これらの原稿は原稿台にセットしてください。
- **•** FAX する原稿を希望の設定で適切な場所にセットしたら、 を押して FAX を送信します。

### プリンタ操作パネルを使用して **FAX** を送信する

**1** プリンタ操作パネルから、次の手順で移動します。

 $\triangle$  > [**FAX**]

- **2** FAX 番号を入力するか、[アドレス帳]を押して、短縮ダイヤルまたはグループダイヤルのリストから番号を選択 します。
- **3 1 つの送信先に FAX を送信する場合は、■を押します。**

複数の送信先に FAX を送信(同報送信)する場合は、左右の矢印ボタンを押して次の番号を入力し、 ■ を押し ます。 さらに送信先を追加する場合は、上記の手順を繰り返します。

- **4** [カラー**/**モノクロ]ボタンを押してカラー印刷またはモノクロ印刷を選択します。
- 5 **◆を押して FAX ジョブを開始します。**

警告!破損の恐れあり: FAX を受信している間は、ケーブル、Hポート、および 『ポートに手を触れないでください。

ヒント:

**•** 同報送信は、最大 30 件の送信先へ行うことができます。

## コンピュータを使用して **FAX** を送信する

### **Windows** の場合

- **1** ドキュメントを開いた状態で、[ファイル] > [印刷]の順にクリックします。
- **2** 適切なプリンタが選択されていることを確認し、[プロパティ]、[設定]、 [オプション]、または[セットアップ]をクリ ックします。
- **3** [**FAX**]タブをクリックし、[**FAX** を有効化]が選択されていることを確認します。
- **4** [FAX 番号]フィールドに送信先 FAX 番号(1 つまたは複数)を入力します。 FAX 番号は、手動で入力するか、[アドレス帳]機能を使用して入力することができます。
- **5** 必要に応じて、[ダイヤルする局番]ダイアログに局番を入力します。
- **6** 適切な用紙サイズと用紙の向きを選択します。
- **7** FAX に表紙ページを含める場合は、[**FAX** に表紙ページを含める]を選択し、該当する情報を入力します。
- **8** [**OK**]をクリックします。

#### **Macintosh** の場合

- **1** ドキュメントを開いた状態で、[ファイル] > [プリント]の順に選択します。
- **2** プリンタのポップアップメニューから、お使いのプリンタの FAX バージョンを選択します。

メモ: [プリント]ダイアログで FAX オプションを表示するには、お使いのプリンタ用の FAX ドライバを使用する 必要があります。 プリンタの FAX バージョンがリストにない場合は、「プリンタの追加]を選択し、次にプリンタ の FAX バージョンを選択します。

- **3** 送信先の名前および番号を入力します。
- **4** [**FAX**]をクリックします。

## **FAX** 受信

### **FAX** の受信に関するヒント

FAX 受信時のヒントを以下に示します。

- **•** プリンタの電源がオンになっていることと、使用可能な電話回線、DSL 回線、または VoIP 回線に接続されてい ることを確認します。ダイヤルトーンが聞こえる場合、回線は機能しています。
- **•** プリンタで FAX を手動受信するように設定している場合は(自動受信オフ)、着信音量がオフになっていないこと を確認します。
- **•** プリンタで FAX を自動受信するように設定している場合は(自動受信オン)、プリンタに用紙をセットします。

### **FAX** を自動受信する

**1** 自動受信機能がオンになっていることを確認します。

プリンタ操作パネルから、次の手順で移動します。

#### <mark>谷</mark> > [設定] > 区 > [FAX 設定] > 区 > [着信音と受信] >区 > [自動受信] > 区 > [オン] > 区

- **2** 着信した FAX をプリンタが受信するまでの着信音の回数を設定します。以下の手順に従います。
	- **a** 矢印ボタンを押して[**着信音の回数**]までスクロールし、■を押します。

**b** 矢印ボタンを押して必要な着信音の回数までスクロールし、 �� を押して設定を保存します。

設定した着信音の回数が検出されると、プリンタは自動的に FAX を受信します。

#### 警告!破損の恐れあり: FAX を受信している間は、ケーブル、■ポート、および 何ポートに手を触れないでください。

### ヒント:

- **•** 留守番電話など他のアナログ機器と回線を共有しているプリンタの場合は、留守番電話で設定した着信音の回 数より 2 回多い回数で応答するようにプリンタを設定します。 たとえば、留守番電話を着信音 4 回で応答するよ うに設定している場合は、プリンタを 6 回で応答するように設定します。 こうすると、留守番電話がまず応答し、 音声の着信を受信します。 FAX の着信の場合は、プリンタが回線上で FAX 信号を検出し、受信します。 FAX 専用回線を使用しているプリンタの場合は、着信音の回数を好みに設定できます。
- **•** 1 つの回線で複数の番号を持っている場合や、電話会社提供の FAX 専用着信音サービスを利用している場合 は、プリンタに正しい着信音を設定していることを確認します。 間違った着信音を設定すると、FAX を自動受信 するように設定していたとしてもプリンタは FAX を受信しません。

### **FAX** を手動で受信する

**1** 自動受信をオフにします。

プリンタ操作パネルから、次の手順で移動します。

**≪ > [設定] > ∞ > [FAX 設定] > ∞ > [着信音と受信] > ∞ > [自動受信] > ∞ > [オフ] > ∞** 

**2** 電話が鳴り、受話器を上げたときに FAX トーンが聞こえたら、プリンタで を押すか、プリンタに接続している 電話機で **\*9\*** を押します。

警告!破損の恐れあり: FAX を受信している間は、ケーブル、■ポート、および 『『ポートに手を触れないでください。

ヒント:

- **•** FAX に手動で応答するためのデフォルトのコードは「\*9\*」ですが、セキュリティの向上のために自分しかわか らないコードに変更することができます。 コードは、7 文字まで入力することができます。 使用できる文字は、0  $\sim$  9、シャープ(#)、アスタリスク(\*)です。
- 電話機がプリンタ背面にある 何ポートに接続されていること、およびプリンタが ■ポートから電話コンセントに接 続されていることを確認してください。

# **FAX FAQ**

## 最初に **FAX** のセットアップを行わなかった場合、セットアップのためにインストーラ を再実行する必要があるか

インストーラを再実行する必要はありません。 プリンタソフトウェアと共にインストールされた FAX ソフトウェアを使 用して、FAX をセットアップして構成できます。

- **1** プリンタを電話回線に接続します。 詳細については、「68 [ページの「プリンタの](#page-67-0) FAX 機能を設定する」」を参照し てください。
- **2** FAX ソフトウェアを使用して FAX 設定を構成します。 FAX ソフトウェアにアクセスするには、以下の手順に従い ます。

### **Windows** の場合

- **a** はまたは[スタート]をクリックします。
- **b** [すべてのプログラム]または[プログラム]をクリックし、リストからプリンタプログラムのフォルダを選択します。
- **c** [プリンタのホーム] > [**FAX**] >[プリンタの **FAX** 機能を設定する]の順にクリックします。 プリンタ設定ウィザードが起動します。
- **d** ウィザードを実行します。 正しい電話サービスおよび接続を選択します。 お使いの接続に応じて、ウィザード で最適な FAX 設定が構成されます。

#### **Macintosh** の場合

- **a** Finder の[アプリケーション]フォルダまたは Finder デスクトップで、プリンタフォルダをダブルクリックします。
- **b** [**Printer Settings**]をダブルクリックし、FAX 設定を構成します。

### 使用する分配器について

使用できる壁の電話コンセント数に制限がある場合や、アダプタのポート数に制限がある場合は、電話分配器を使 用できます。分配器は、電話信号を分配し、壁の電話コンセントに複数のデバイスを接続できるようにするものです。 分配器には、デバイスを接続するためのポートが 2 つ以上あります。回線スプリッタは使用しないでください。

正しい分配器を使用していることを確認するには、アナログ電話機を分配器に接続してダイヤルトーンを聞いてくだ さい。

### **FAX** 番号について

ほとんどの場合、電話番号がそのまま FAX 番号として使用されます。電話会社提供の DRPD(Distinctive Ring Pattern Detection)サービスに加入している場合は、プリンタに割り当てられた番号が FAX 番号になります。FAX ソフトウェアまたはプリンタ操作パネルの[FAX 設定]メニューで、その番号用の正しい専用着信音が入力されてい ることを確認してください。

複数の電話回線を使用している場合は、プリンタが接続されている回線の番号が入力されていることを確認してくだ さい。

### 外線発信番号について

外線発信番号とは、実際の FAX 番号または電話番号をダイヤルする前に押す(一連の)番号を指します。 プリンタ がオフィス内で使用する設定になっている場合や、構内交換機(PBX)に接続されている場合、オフィスの外部に通 話するために特定の番号を押す必要がありますが、これが外線発信番号です。 また、市外に FAX を送信する場合 は、国番号や市外局番を入力する必要がありますが、これも外線発信番号に当たります。 外線発信番号の機能 は、同じ国や地域に頻繁に FAX を送信する場合、非常に便利です。 ユーティリティに外線発信番号を設定しておけ ば、発信者が FAX 番号や電話番号をダイヤルするときに、外線発信番号がプリンタによって自動で入力されます。

外線発信番号は、8 文字まで入力することができます。 使用できるのは、数字の 0 ~ 9、文字の P と W(大文字お よび小文字)、記号のシャープ(#)、およびアスタリスク(\*)です。 外線発信番号の入力に FAX ソフトウェアを使用し ている場合、上記に加え、マイナス(-)およびコンマ(,)が使用できることもあります。

#### メモ:

- **•** 購入したプリンタの機能によっては、これらの字や記号の一部が使用できない場合があります。
- **•** サポートされる字や記号は、プリンタの操作パネルを使用するかコンピュータのキーボードを使用するかによっ て変わります。

### 自動受信機能をオンにする必要がある場合

デフォルトでは[自動受信]がオンに設定され、プリンタで FAX を自動的に受信するようになっています。

留守番電話と同じ電話回線にプリンタが接続されている場合は、電話と FAX の両方を受信できるように、[自動受 信]をオンに設定する必要があります。 留守番電話では、プリンタで設定した呼び出し回数より少ない回数で応答す るよう設定しておいてください。 これにより、留守番電話がプリンタより先に電話に応答できるようになります。 受信 した信号が FAX の場合、プリンタは回線上でその信号を検出し、応答します。

## 呼び出し回数の設定

留守番電話と回線を共有しているプリンタの場合、留守番電話で設定した呼び出し回数より多い回数で応答するよ う、プリンタを設定しておいてください。 たとえば、留守番電話を着信音 4 回で応答するように設定している場合は、 プリンタを 6 回で応答するように設定します。 こうすると、留守番電話がまず応答し、音声の着信を受信します。 FAX の着信の場合は、プリンタが回線上で FAX 信号を検出し、受信します。

FAX 専用回線を使用しているプリンタの場合、好きな呼び出し回数を設定することができます。

## プリンタ専用の着信音を設定する方法

電話会社提供の DRPD(Distinctive Ring Pattern Detection) サービスに加入している場合は、正しい着信音を設 定することが重要です。 この機能を使用すると、1 つの電話回線で複数の電話番号を持つことができます。 電話番 号ごとに異なる着信音([すべて]、[1 回のみ受信]、[2 回のみ受信]、[3 回のみ受信]、[1 回または 2 回のみ受 信]、[1 回または 3 回のみ受信]、[2 回または 3 回のみ受信])が指定できます。 異なる着信音が鳴ることで、どの 電話番号がダイヤルされたかがわかるため、どのデバイスで応答すればよいかがわかります。

電話番号のうち 1 つを FAX 番号としてプリンタに割り当て、プリンタがその番号用の着信音に応答するよう設定し てください。 着信音の設定が間違っていると、プリンタの着信音は鳴りますが、FAX は受信されません。

専用着信音のサービスは、Ident-a-Call、Smart Ring、Teen Ring、RingMaster、IdentaRing などの名前でも呼ば れます。

**1** プリンタ操作パネルから、次の手順で移動します。

#### **|合 > [設定] > |S ≤ [FAX 設定] > |S ≤ [着信音と受信] > |S ≤ |着信音の選択] > |S ≤ ≤ ≤ }**

2 矢印ボタンを押して、設定する着信音までスクロールし、 **図**を押します。

### ダイヤルトーンを確認する方法

ダイヤルトーンを聞けば、電話回線が動作しているか、プリンタが電話回線に正しく接続されているかがわかります。 FAX の送受信で問題が発生した場合、回線およびプリンタを通してダイヤルトーンが聞こえることを確認してください。

#### 電話回線と壁の電話コンセントが動作していることを確認する

- **1** アナログ電話機を壁の電話コンセントに差し込みます。
- **2** 電話の受話器でダイヤルトーンを確認します。

ダイヤルトーンが聞こえれば、電話回線と壁の電話コンセントは動作しています。

ダイヤルトーンが聞こえない場合は、アナログ電話機を別の電話コンセントに差し込み、ダイヤルトーンが聞こえ るか確認します。ダイヤルトーンが聞こえれば、電話回線は機能していますが、最初の電話コンセントは機能し ていません。

### プリンタが電話回線に正しく接続されていることを確認する

- **1** プリンタがプリンタ背面にある ポート経由で電話回線に接続されている場合、プリンタの ポートにアナログ 電話機を接続してください。
- **2** ダイヤルトーンを耳で確認します。

ダイヤルトーンが聞こえれば、電話回線は動作しており、プリンタに正しく接続されています。

電話コンセントおよびプリンタの両方でダイヤルトーンが聞こえない場合は、「152 ページの「FAX [に関するトラブル](#page-151-0) [シューティング用チェックリスト」」](#page-151-0)を参照してください。

### プリンタのスピーカー音量を調整する方法

ダイヤルトーンを聞けば、お使いの電話回線ネットワークで電話回線が動作しているか、ケーブルとデバイスが正し く接続されているかが確認できます。 プリンタで FAX を手動受信するように設定している場合は、十分に聴こえる 着信音量に設定します。

#### ダイヤル音量の調整

**1** プリンタ操作パネルから、次の手順で移動します。

#### > [設定] > > [**FAX** 設定] > > [ダイヤルと送信] > > [ダイヤル音量] >

2 上または下の矢印ボタンを押してダイヤル音量の設定を選択し、<u>ααを押します</u>。

#### 着信音量の調整

**1** プリンタ操作パネルから、次の手順で移動します。

#### **|含 > [設定] > 國 > [FAX 設定] > 國 > [着信音と受信] > 國 > [着信音量] > 國**

2 上または下の矢印ボタンを押して着信音量の設定を選択し、**図**を押します。

## **FAX** の着信がプリンタに、音声の着信が留守番電話機に確実に送られるようにす る方法

プリンタが FAX を確実に受信できるようにするには、自動受信をオンにし、留守番電話で設定した呼び出し回数よ り多い回数で応答するように、プリンタを設定してください。たとえば、留守番電話を着信音 4 回で応答するように設 定している場合は、プリンタを 6 回で応答するように設定します。こうすると、留守番電話がまず応答し、音声の着信 を受信します。FAX の着信の場合は、プリンタが回線上で FAX 信号を検出し、受信します。

### ボイスメールサービスに最適な設定

電話会社が提供する専用着信音サービスに加入している場合、ボイスメールと FAX で同じ電話回線を共有するこ とができます。 この機能を使用すると、1 つの電話回線で複数の電話番号を持つことができます。 電話番号ごとに 異なる着信音([すべて]、[1 回のみ受信]、[2 回のみ受信]、[3 回のみ受信]、[1 回または 2 回のみ受信]、[1 回 または 3 回のみ受信]、[2 回または 3 回のみ受信])が指定できます。 異なる着信音が鳴ることで、どの電話番号 がダイヤルされたかがわかるため、どのデバイスで応答すればよいかがわかります。

専用着信音サービスを使用していない場合は、プリンタで FAX を手動受信するように設定します(自動受信オフ)。 このように設定すると、電話と FAX の両方を受信できます。とくにボイスメールを頻繁に使用する場合に最適な設 定です。 FAX が入ってくるのを待っている場合は、ボイスメールをオフにしておく必要があります。

## **FAX** するドキュメントの解像度を変更する方法

FAX 送信するドキュメントの解像度(送信画質)が、FAX 送信に影響することがあります。たとえば、受信側の FAX 機器が高い解像度に対応しておらず、受信に失敗することがあります。自動 FAX 変換を有効にすると受信の失敗 は防げますが、原稿がもともとぼやけていた場合などは特に、読み取れない FAX が送られる可能性があります。

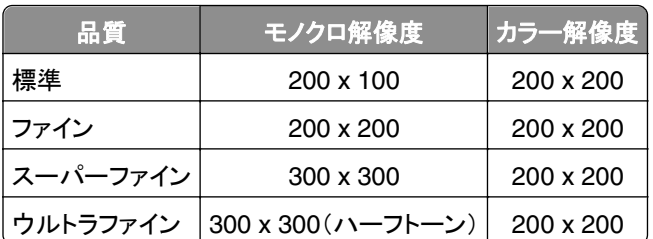

受信側の FAX 機器の能力と原稿の品質に応じた送信画質を選択してください。

FAX 送信の際は、FAX 番号を入力したあと、矢印ボタンを押して送信画質を選択し、 OK を押します。

## 指定した時刻に **FAX** を送信する方法

- **1** プリンタ操作パネルから、次の手順で移動します。  $\mathbf{\hat{A}}$  > [**FAX**]
- **2** 受信者の FAX 番号を入力するか、[アドレス帳]を押して短縮ダイヤルまたはグループダイヤルのリストから番 号を選択します。
- **3** 矢印ボタンを押して[スケジュール **FAX**]までスクロールします。
- **4 FAX を送信する時刻を入力し、■を押します。**
- **5 ◆を押して原稿のスキャンを開始します。スケジュールした FAX が保存されます。** プリンタは指定された時刻に FAX を送信します。 スケジュールした時刻になる前にプリンタをオフにしたり、電話 線を抜いたりしないでください。

## コーリングカードを使用して **FAX** を送信する

- **1** [ダイヤルトーン]を押します。 電話回線のダイヤルトーンが聞こえます。
- **2** コーリングカードの情報を入力し、電話会社につながったら、指示に従います。
- **3** 受信者の FAX 番号を尋ねられたら番号を入力し、◆ を押します。

## **FAX** が正しく送信されたか確認する方法

FAX を送信するたびに確認ページまたは送信レポートが印刷されるようにプリンタを設定することができます。 レポ ートには、FAX の送信日時が含まれます。 FAX ジョブが失敗した場合、レポートにはエラーの原因も含まれます。

**1** プリンタ操作パネルから、次の手順で移動します。

**《 >[Setup](設定) > ■>[Fax Setup](FAX 設定) > ■>[Fax Reports](FAX 管理レポート) > ■>** [**Transmission Log Printing**](送信ログの印刷) >

- **2** 矢印ボタンを押してレポート印刷のオプションを選択します。
	- **•** FAX を送信するたびにレポートを印刷するには、[**Print Log**](ログを印刷)を選択します。
	- **•** レポートを印刷しない場合は、[**Do not print log**](ログを印刷しない)を選択します。
	- **•** インクを節約し、FAX ジョブが失敗したときにだけレポートが印刷されるようにするには、[**Print only for error**](エラー時のみ印刷)を選択します。
- **3** を押します。

### プリンタの **FAX** 履歴を印刷する方法

FAX の送受信に関するレポートを印刷できます。

**1** プリンタ操作パネルから、次の手順で移動します。

◆ >[Setup](設定) > ■>[Fax Setup](FAX 設定) > ■>[Fax Reports](FAX 管理レポート) >■

- **2** 矢印ボタンを押してレポート印刷のオプションを選択します。
	- **•** 送受信した FAX アクティビティすべてのログを印刷するには、[**Print Job Log**](ジョブログの印刷)を選択 します。
	- **•** プリンタと通信したコールすべてのログを印刷するには、[**Print Call Log**](コールログの印刷)を選択します。

### **FAX** を用紙の両面に印刷する方法

**1** プリンタ操作パネルから、次の手順で移動します。

#### $\hat{\mathbf{A}}$  > [Setup](設定) > M > [Fax Setup](FAX 設定) > M > [2-Sided Faxes](両面 FAX) > M

- **2** 矢印ボタンを押して、設定を選択します。
	- **•** オフ:プリンタの操作パネルの[両面]ボタンの設定にかかわらず、受信する FAX は常に用紙の片面に印刷 されます。
	- **•** オン:プリンタの操作パネルの[両面]ボタンの設定にかかわらず、受信する FAX は常に用紙の両面に印刷 されます。
- **3** を押します。

### **FAX** の転送方法

**1** プリンタ操作パネルから、次の手順で移動します。

**≪ > [設定] > ∞ > [FAX 設定] > ∞ > [着信音と受信] > ∞ > [FAX 転送] > ∞** 

- 2 矢印ボタンを押して[転送]または[印刷して転送]までスクロールし、 M を押します。
- 3 テンキーを使用して FAX の転送先の番号を入力し、 を押します。
- このオプションを有効にすると、受信するすべての FAX が自動的に転送されます。

転送を無効にするには、[転送]メニューに戻り、[オフ]を選択します。

### **FAX** を拒否する

特定の番号からの FAX や、 迷惑 FAX、送信者が不明な(番号非通知の) FAX を拒否できます。 FAX を自動受信 する場合で、受信する FAX をフィルタリングする場合は、この機能が便利です。

**1** 着信拒否設定を有効にします。

プリンタ操作パネルから、次の手順で移動します。

#### <mark>谷</mark> > [設定] > <mark>0</mark>× > [FAX 設定] > 0× > [着信拒否] > 0× > [オン/オフ] > 0× > [オン] > 0×

- **2** 拒否する番号を追加します。
	- **a** 矢印ボタンを押して[追加]までスクロールし、 を押します。
	- **b** テンキーを使用して、拒否する相手の名前を入力します。
	- **c** 下矢印ボタンを押してカーソルを[FAX 番号]フィールドに移動します。
	- **d** テンキーを使用して FAX 番号を入力してから、■を押します。
	- **e** 手順 2b ~ 2d を繰り返し、拒否する番号をすべて追加します。 拒否する番号は 50 個まで設定できます。
- **3** 送信者が不明な(番号非通知の)FAX を拒否します。
	- **a** 矢印ボタンを押して[**非通知拒否**]までスクロールし、■を押します。
	- **b** 矢印ボタンを押して[オン]までスクロールし、■を押して設定を保存します。

### **FAX** が失敗した場合

着信した FAX は、プリンタのメモリに保存されてから印刷されます。 プリンタのインクや用紙が切れた場合は、問題 の解決後に FAX を印刷できます。

電源が落ちたことが原因で失敗した FAX は取り出すことができません。 この場合、プリンタの電源が次にオンにな ったときにエラーレポートが自動的に印刷されます。 着信 FAX の場合、エラーレポートには FAX の送信者と未受 信のページ数が記録されています。 送信 FAX の場合、エラーレポートには未送信のページ数が記録されています。

# ネットワーク

# プリンタをワイヤレスネットワーク上にインストールする

### ワイヤレスネットワークの互換性

お使いのプリンタには、IEEE 802.11b、IEEE 802.11g、または IEEE 802.11n のワイヤレスプリントサーバーが内 蔵されている場合があります。 プリンタは、Wi-Fi 認証を受けた IEEE 802.11 b/g/n ルーターと互換性があります。

メモ: プリンタに IEEE 802.11g ワイヤレスプリントサーバーが内蔵されていて、802.11n ルーターで問題が発生す る場合は、ルーターの製造元に現在のモード設定が IEEE 802.11g デバイスに対応しているか確認してください。こ の設定はルーターの製造元や機種によって異なります。

### サポートされているネットワークセキュリティのオプション

プリンタでサポートされているワイヤレスセキュリティオプションは、WPA2/WPA、WEP、セキュリティなしの 3 つです。

### **WPA2/WPA**

WPA(Wi-Fi Protected Access)および WPA2(Wi-Fi Protected Access 2)によるワイヤレスネットワークセキュリ ティは WEP によるセキュリティより強固です。 WPA2 と WPA は似た種類のセキュリティです。 WPA2 では WPA より複雑な暗号方式が採用され、セキュリティが向上しています。 WPA2 と WPA では、いずれも WPA 事前共有 キーまたはパスフレーズと呼ばれる文字列を使用して、不正なアクセスからワイヤレスネットワークを保護します。

WPA2/WPA パスフレーズは次の条件を満たしている必要があります。

- **•** 64 桁の 16 進表記。 16 進表記では A ~ F(または a ~ f)および 0 ~ 9 を使用します。 または
- **•** 8 ~ 63 桁の ASCII 文字表記。 ASCII 文字とは、キーボードで入力できる英数字および記号です。 WPA パス フレーズで使用する ASCII 文字では大文字と小文字が区別されます。

WPA パスフレーズは、ワイヤレスネットワーク上のすべての機器で同一のものを使用しなければなりません。 WPA セキュリティが使用できるのは、WPA がサポートされているアクセスポイント(無線ルーター)およびネットワークカー ドを使用する、インフラストラクチャネットワークのみです。 新しいワイヤレスネットワーク機器のほとんどで、WPA2 セキュリティをオプションとして使用できます。

メモ: お使いのネットワークで WPA2 または WPA セキュリティが使用されている場合に、ネットワークで使用してい るセキュリティの種類を選択するようメッセージが表示されたら、 [**WPA Personal**]を選択してください。

#### **WEP**

WEP(Wired Equivalent Privacy)は最も基本的であり、最も強度が弱い種類のワイヤレスセキュリティです。 WEP セキュリティは、WEP キーと呼ばれる文字列に依存します。

WEP キーは、ワイヤレスネットワーク上のすべての機器で同一のものを使用しなければなりません。 WEP セキュ リティは、アドホックネットワークでも、インフラストラクチャネットワークでも使用することができます。

有効な WEP キーは以下の条件を満たしています。

- **•** 10 桁または 26 桁の 16 進表記。 16 進表記では A ~ F(または a ~ f)および 0 ~ 9 を使用します。 または
- **•** 5 桁または 13 桁の ASCII 文字表記。 ASCII 文字とは、キーボードで入力できる英数字および記号です。

### セキュリティなし

ホームワイヤレスネットワーク全体での「セキュリティなし」のご使用は非推奨です。 セキュリティを設定しない場合、 ワイヤレスネットワーク内の任意のユーザーがネットワークリソースへアクセスできます。また、ワイヤレスネットワー クがインターネットに接続されている場合は、インターネットへアクセスすることも可能です。 ワイヤレスネットワーク の有効範囲はご自宅の外へ及ぶ場合があり、道路や隣家からお客様のネットワークへアクセスできることもあります。

### ネットワーク設定ページを印刷する

ネットワーク設定ページには、プリンタの IP アドレスや MAC アドレスなど、お使いのプリンタの設定のリストが印刷 されます。

- **1** 普通紙をセットします。
- **2** プリンタ操作パネルから、次の手順で移動します。

### ◆ >[Setup](設定) > <mark>CM</mark> > [Network Setup](ネットワーク設定) > 2M > [Print Network Setup Page](ネッ ト設定ページを印刷) >図

### ワイヤレスセットアップ中に必要な情報

ワイヤレスで印刷できるようにプリンタをセットアップするには、以下の情報が必要です。

- **•** SSID(Service Set Identifier)とも呼ばれる、ワイヤレスネットワークの名前。
- **•** ネットワークで暗号化によるセキュリティが使用されているかどうか。
- **•** セキュリティキー(WEP キーまたは WPA/WPA2 事前共有キー/パスフレーズのいずれか)。 ワイヤレスネットワークの WPA/WPA2 事前共有キー/パスフレーズを確認するには、アクセスポイントに付属の マニュアルを参照するか、アクセスポイント(無線ルーター)に関するホームページを参照するか、システム管理 担当者に問い合わせてください。

アクセスポイントで WEP セキュリティが使用されている場合、WEP キーは次の条件を満たしています。

- **•** 10 桁または 26 桁の 16 進表記。
	- または
- **•** 5 桁または 13 桁の ASCII 文字表記。

アクセスポイントで WPA または WPA2 セキュリティが使用されている場合、WPA/WPA2 事前共有キー/パスフレ ーズは次の条件を満たしています。

**•** 64 桁の 16 進表記。

または

**•** 8 ~ 63 桁の ASCII 文字。

#### メモ:

- **•** 16 進表記では A ~ F(または a ~ f)および 0 ~ 9 を使用します。
- **•** ASCII 文字は、キーボードに印字されている文字、数字、および記号です。 WPA/WPA2 事前共有キー/パスフ レーズに使用される ASCII 文字は、大文字と小文字が区別されます。

お使いのワイヤレスネットワークがセキュリティ保護されていない場合は、セキュリティキーはありません。

メモ: コンピュータが接続されているネットワークの SSID が不明の場合は、コンピュータのネットワークアダプタ用 のワイヤレスユーティリティを起動して、ネットワーク名を確認します。 お使いのネットワークの SSID またはセキュリ ティ情報が見つからない場合は、アクセスポイントに付属のマニュアルを参照するか、システムサポート担当者に問 い合わせてください。

### 詳細ワイヤレスセットアップ中に必要な情報

詳細ワイヤレスセットアップでは、Wireless Setup Utility がワイヤレスネットワークの SSID を検出しません。 ワイ ヤレスプリンタを手動で設定する前に、以下の情報を確認しておく必要があります。

#### ワイヤレスモード

ワイヤレスネットワークの種類を以下の手順で確認します。

インフラストラクチャ - ワイヤレスネットワーク上のすべてのデバイスはアクセスポイント(無線ルーター)を介して 相互に通信します。

アドホック - 集中型のセキュリティやアクセスポイントを使用せず、ネットワークデバイスが互いに直接通信を行 います。 アドホックモードは、一部のプリンタ機種またはオペレーティングシステムでしか使用できません。

メモ: 送信速度の高さ、セキュリティオプションの豊富さ、設定の簡単さなどから、ネットワーク設定としてはインフラ ストラクチャを推奨します。

### ネットワーク名(**SSID**)

ネットワークをエリア内の他のネットワークと区別するための識別名です。

#### チャネル

標準設定では[自動]が選択され、ネットワークがインフラストラクチャモードで設定されている場合には変更でき ません。

#### メモ:

- **•** ネットワークがアドホックモードで設定されている場合は、ネットワーク上の他のデバイスが使用しているチャ ネルを選択します。 アドホックネットワーク上のすべてのデバイスは、同じチャネルを使用して互いに通信す る必要があります。
- **•** プリンタが一度に通信できるのは 1 つのワイヤレスネットワークだけです。 アドホックネットワークにプリンタ を設定すると、そのプリンタは他のすべてのワイヤレスネットワーク(アドホックまたはインフラストラクチャ)で 使用できません。

#### 認証

インフラストラクチャセットアップかアドホックセットアップかを決定し、対応する認証タイプを確認します。

メモ: 認証タイプによっては、一部のプリンタ機種またはオペレーティングシステムでしか使用できない場合があ ります。

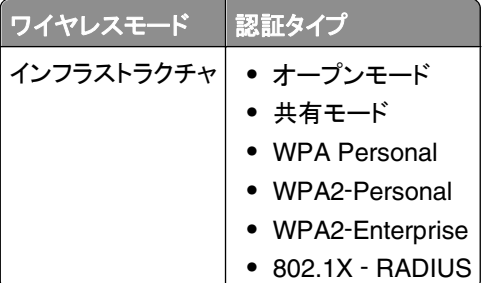

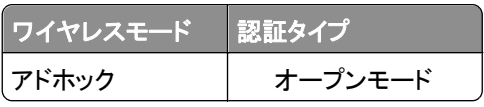

### 暗号化

ネットワークで使用する暗号化方式を確認します。

メモ: 認証タイプによっては、一部のプリンタ機種またはオペレーティングシステムでしか使用できない場合があ ります。

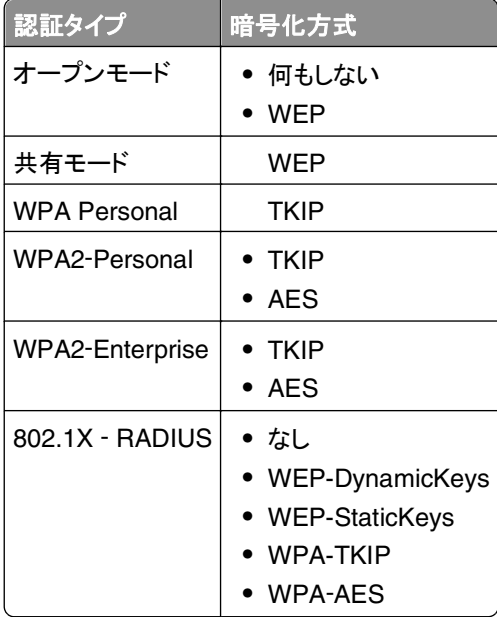

## プリンタをワイヤレスネットワーク上にインストールする

ワイヤレスネットワークにプリンタを接続する前に、以下のことを確認してください。

- **•** ワイヤレスネットワークが設定され、正常に動作していること。
- **•** 使用するコンピュータが、プリンタをセットアップするのと同一のワイヤレスネットワークに接続されていること。

### **Windows** の場合

- **1** 開いているすべてのソフトウェアプログラムを閉じます。
- **2** インストールソフトウェア CD を挿入します。
	- 1 分経過してもインストールダイアログが表示されない場合は、CD を手動で起動します。
	- a む をクリックします。または、[スタート]、[ファイル名を指定して実行]の順にクリックします。
	- **b** [検索の開始]または[ファイル名を指定して実行]ボックスに「**D:\setup.exe**」と入力します(**D** はお使い の CD または DVD ドライブ名に置き換えてください)。
	- **c Enter** キーを押します。または[**OK**]をクリックします。
- **3** コンピュータの画面に表示される手順に従います。

メモ: 接続の種類を選択するよう求めるメッセージが表示されたら、[ワイヤレス接続]を選択します。

### **Macintosh** の場合

- **1** 開いているすべてのアプリケーションを閉じます。
- **2** インストールソフトウェア CD を挿入します。

しばらくしてもインストール用ダイアログが表示されない場合は、デスクトップの CD アイコンをクリックします。

**3** ソフトウェアのインストーラパッケージをダブルクリックし、コンピュータの画面に表示される手順に従います。

メモ: 接続の種類を選択するよう求めるメッセージが表示されたら、[ワイヤレス接続]を選択します。

## 別のコンピュータにプリンタをインストールする

ワイヤレスネットワークでプリンタを設定すると、ネットワーク上の任意のコンピュータからワイヤレスでアクセスでき ます。 ただし、プリンタにアクセスする各コンピュータにプリンタドライバをインストールする必要があります。 各コン ピュータにドライバをインストールするにはセットアップソフトウェアを起動する必要がありますが、プリンタの設定を 再度行う必要はありません。

#### **Windows** の場合

- **1** 開いているすべてのソフトウェアプログラムを閉じます。
- **2** インストールソフトウェア CD を挿入します。

1 分経過してもインストールダイアログが表示されない場合は、CD を手動で起動します。

- **a** をクリックします。または、[スタート]、[ファイル名を指定して実行]の順にクリックします。
- **b** [検索の開始]または[ファイル名を指定して実行]ボックスに「**D:\setup.exe**」と入力します(**D** はお使い の CD または DVD ドライブ名に置き換えてください)。
- **c Enter** キーを押します。または[**OK**]をクリックします。
- **3** コンピュータの画面に表示される手順に従って、設定済みのプリンタを新しいコンピュータにインストールします。

#### **Macintosh** の場合

- **1** 開いているすべてのアプリケーションを閉じます。
- **2** インストールソフトウェア CD を挿入します。 しばらくしてもインストール用ダイアログが表示されない場合は、デスクトップの CD アイコンをクリックします。
- **3** ソフトウェアのインストーラパッケージをダブルクリックします。
- **4** [プリンタはすでにセットアップ済みです。 このプリンタを新しいコンピュータにインストールします]を選択します。
- **5** [続行]をクリックし、コンピュータの画面に表示される手順に従って、設定済みのプリンタを新しいコンピュータに インストールします。

## ネットワークインジケータランプの色でプリンタの状態を確認する

Wi-Fi またはインジケータのランプの色を見ると、プリンタのネットワーク状態を確認できます。

メモ:

**•** ネットワークインジケータランプは、プリンタの操作パネルにあります。 プリンタ機種によっては、イーサネット/ワ イヤレス用のインジケータランプの片方または両方が付いている場合があります。 お使いのプリンタにイーサネ ットやワイヤレス機能があるか確認するには、『クイックレファレンスガイド』を参照するか、システムサポート担 当者に問い合わせてください。

**•** プリンタが同時に接続できるのは、1 つのローカル(USB)接続と 1 つのネットワーク(イーサネットまたはワイヤ レス)接続です。 イーサネットとワイヤレスを同時に使用することはできません。

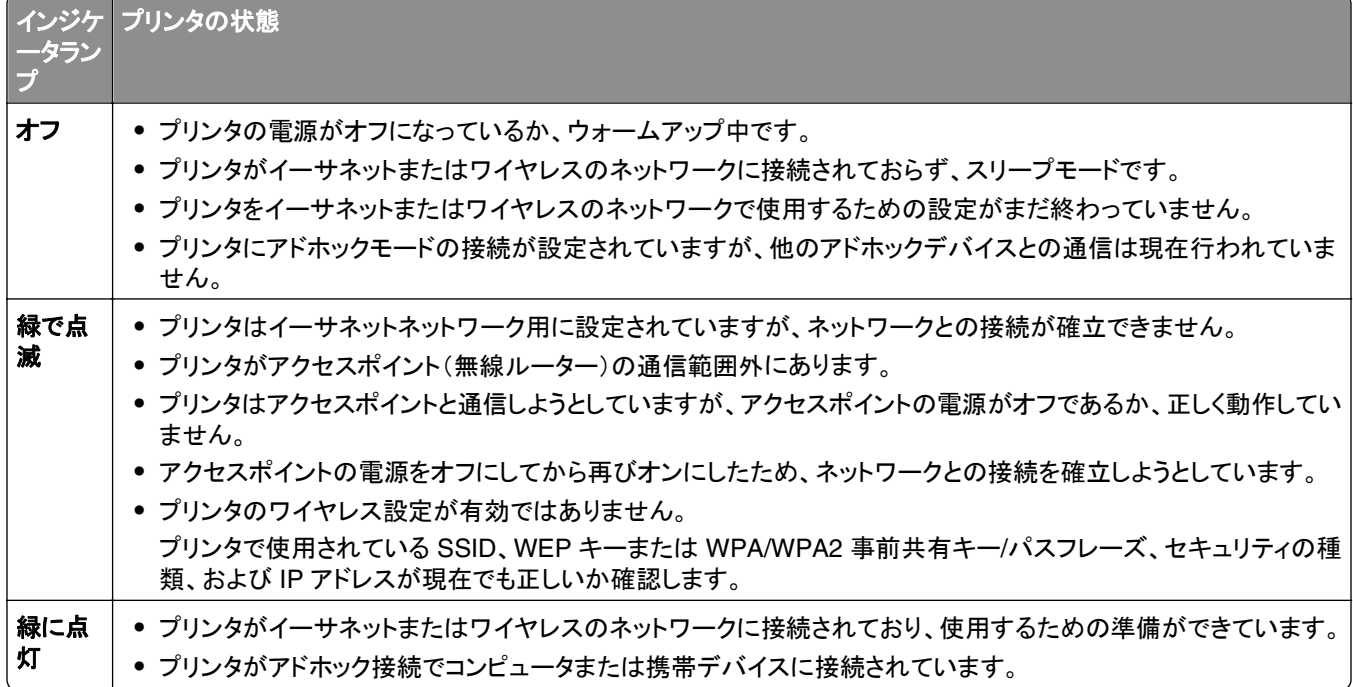

## 特殊なワイヤレスインストールに関する手順

以下の手順は、北アメリカ以外にお住まいで、ワイヤレスブロードバンド Box をお使いのお客様のためのもので す。 Box の例として、LiveBox、AliceBox、N9UF Box、Freebox、Club Internet などがあります。

### はじめに

- **•** お使いの Box がワイヤレス対応で、ワイヤレスネットワーク上で有効になっていることを確認します。 Box をワ イヤレスで使用するための設定の詳細については、Box に付属のマニュアルを参照してください。
- **•** Box とコンピュータの電源がオンになっていて、コンピュータがワイヤレスネットワークに接続されていることを確 認します。

### プリンタをワイヤレスネットワークに追加する

- **1** 表示されるセットアップ手順に従って、ワイヤレスネットワーク用にプリンタをセットアップします。 ネットワークを選択するようメッセージが表示されたら、手を止めます。
- **2** Box の背面に登録(関連付け)用のボタンがある場合は、ネットワークを選択する前にボタンを押します。 メモ: 登録(関連付け)用ボタンを押したら、5 分以内にプリンタのインストールを完了してください。
- **3** コンピュータの画面に戻ります。

表示されるワイヤレスネットワークのリストからお使いのネットワークを選択して、[続行]をクリックします。 お使いのワイヤレスネットワークがリストに表示されない場合:

- **a** 他のワイヤレスネットワークに接続します。
	- [一覧にないネットワーク]をクリックします。

**b** お使いのワイヤレスネットワークの詳細を入力します。

メモ: WEP キー、WPA キー、または WPA2 キーは、Box の底面、付属のマニュアル、または Box の Web 管理ページに表示されています。 ワイヤレスネットワーク用のキーを変更した場合は、その際に設定したキ ーを使用してください。

**4** コンピュータの画面に表示される手順に従って、インストールを完了します。

### 静的 **IP** アドレスを割り当てる

ほとんどのワイヤレスネットワークでは、プリンタには DHCP 経由で自動的に IP アドレスが割り当てられます。

- **1** ワイヤレスまたはイーサネット接続のセットアップを完了し、プリンタがネットワーク上の DHCP サーバーから DHCP アドレスを受信できるようにします。
- **2** ネットワーク設定ページを印刷し、プリンタに現在割り当てられている IP アドレスを確認します。
- **3** Web ブラウザを開き、アドレスフィールドにプリンタの IP アドレスを入力します。 **Enter** キーを押します。

メモ: プロキシサーバーを使用している場合は、プリンタのホームページを正しく読み込むために、プロキシサー バーを一時的に無効にしてください。

**4** [設定] > [**TCP/IP**] > [静的 **IP** アドレスを設定]の順にクリックします。

**5** [アドレス]フィールドに、プリンタに割り当てたい IP アドレスを入力し、[送信]をクリックします。

確認するには、Web ブラウザのアドレスフィールドに静的 IP アドレスを入力し、**Enter** キーを押します。

詳細については、システム管理者に問い合わせてください。

### インストール後にワイヤレス設定を変更する

ネットワーク構成、セキュリティキーなど、プリンタのワイヤレス設定を変更するには、以下の手順に従います。

#### **Windows** の場合

- **1** または[スタート]をクリックします。
- **2** [すべてのプログラム]または[プログラム]をクリックし、リストからプリンタプログラムのフォルダを選択します。
- **3** プリンタを選択して、次の順に選択します。

[プリンタのホーム] > [設定] > [**Wireless Setup Utility**]

**4** コンピュータの画面に表示される手順に従います。

### **Macintosh** の場合

- **1** Finder の[アプリケーション]フォルダまたは Finder デスクトップで、プリンタフォルダをダブルクリックします。
- **2** [ワイヤレス設定アシスタント]をダブルクリックします。
- **3** 画面に表示される手順に従います。

# 詳細ワイヤレスセットアップ

## 既存のアドホックワイヤレスネットワークにプリンタを追加する

カスタマイズを開始する前に、以下の点を確認してください。

- **•** ワイヤレスネットワークアダプタがコンピュータに正しく接続され、動作していること。
- **•** プリンタが接続するアドホックワイヤレスネットワークが使用可能であること。 アドホックワイヤレスネットワークの 作成の詳細については、お使いのオペレーティングシステムに付属しているマニュアルを参照してください。

#### メモ:

- **•** ワイヤレスネットワークを設定するために推奨される方法は、アクセスポイントを使用する方法です。 このネット ワークのセットアップは、インフラストラクチャネットワークと呼ばれます。
- **•** コンピュータで My Wi-Fi または Wi-Fi Direct が採用されている場合は、ワイヤレスプリンタに直接接続できま す。 詳細については、コンピュータ付属の説明書類を参照してください。
- **•** プリンタが一度に通信できるのは 1 つのワイヤレスネットワークだけです。 プリンタをアドホックワイヤレスネット ワーク用に設定すると、そのプリンタが設定されている別のワイヤレスネットワーク(アドホックとインフラのいず れも)からプリンタが削除されます。

### **Windows** の場合

- **1** または[スタート]をクリックします。
- **2** [すべてのプログラム]または[プログラム]をクリックし、リストからプリンタプログラムのフォルダを選択します。
- **3** プリンタを選択して、次の順に選択します。

[プリンタのホーム] > [設定] > [**Wireless Setup Utility**]

**4** コンピュータの画面に表示される手順に従います。

メモ: Windows Vista では、コンピュータの再起動後にアドホックネットワークへの再接続が必要となる場合があり ます。

#### **Macintosh** の場合

- **1** Finder の[アプリケーション]フォルダまたは Finder デスクトップで、プリンタフォルダをダブルクリックします。
- **2** [ワイヤレス設定アシスタント]をダブルクリックします。
- **3** 画面に表示される手順に従います。

## **WPS**(**Wi-Fi Protected Setup**)を手動で設定する

メモ: アクセスポイント(無線ルーター)が WPS(Wi-Fi Protected Setup)対応であることを確認します。 詳細につい ては、『ユーザーズガイド』を参照してください。

ワイヤレス接続が設定されていないプリンタまたはデバイスを、WPS を使用してワイヤレス接続設定するには、無 線ルーター上の WPS ボタンを押します。 プリンタの操作パネルに WPS 設定開始のメッセージが表示されるまでし ばらく待ちます。 メッセージが表示されるまでの間にわずかな遅延が生じます。 30 秒経過しても何も起こらない場 合は、以下のいずれかを行います。

## プッシュボタン設定(**PBC**)を使用する場合

**1** プリンタ操作パネルから、次の手順で移動します。

<mark><</mark> >[設定] >M >[ネットワーク設定] >M >[ワイヤレス 802.11b/g/n] >M >[ネットワーク接続設定] >M > [ワイヤレス] > >[**WPS**(**Wi-Fi Protected Setup**)] > >[**WPS PBC** モード] >

**2** プリンタのディスプレイに表示される手順に従います。

### 暗証番号(**PIN**)を使用する場合

- **1** プリンタ操作パネルから、次の手順で移動します。 <mark>≪</mark> >[設定] >M >[ネットワーク設定] >M >[ワイヤレス 802.11b/g/n] >M >[ネットワーク接続設定] >M > [ワイヤレス] > >[**WPS**(**Wi-Fi Protected Setup**)] > >[**WPS PIN** モード] >
- **2** プリンタのディスプレイに表示される手順に従います。

## セキュリティを設定する

単純なワイヤレスネットワークでは、WEP キーまたは WPA/WPA2 事前共有キー/パスフレーズが必要であるか、 もしくはセキュリティを一切使用しない場合があります。 より高機能のワイヤレスネットワークセキュリティでは、1 つ または複数の証明書、および認証サーバーが必要な場合があります。 ネットワークに必要な証明書がない場合は、 Wireless Setup Utility 内で提供される証明書要求フォームに記入して、組織の手順に従ってネットワークアクセス 用の証明書を要求します。

サポートされているワイヤレスネットワークセキュリティの種類とそれらの要件は以下のとおりです。

### **WEP**

- **•** WEP キー(最大 4 キー必要)
- **•** 標準 WEP 送信キー(WEP キーが 2 つ以上設定されている場合、どれを使用するかを指定)

### **WPA Personal**、**WPA2**‑**Personal**、または **WPA2**‑**Enterprise**

- **•** 事前共有キー
- **•** 暗号化(AES または TKIP)

### **EAP**‑**MD5**、**MSCHAPv2**、または **LEAP**

- **•** RADIUS ユーザー名
- **•** RADIUS パスワード

### **PEAP**

- **•** RADIUS ユーザー名
- **•** RADIUS パスワード
- **•** CA 認証

### **EAP**‑**TLS**

- **•** RADIUS ユーザー名
- **•** CA 認証
- **•** 署名済み認証

### **EAP**‑**TTLS**

- **•** 適切な内部認証
- **•** RADIUS ユーザー名
- **•** RADIUS パスワード
- **•** CA 認証

## **802.1X** 認証を設定する

入力すべき情報は、選択した 802.1X セキュリティ方式によって異なります。 方式によっては、ユーザー名、パスワ ード、証明書などが必要になります。 ネットワークに異なる認証モードのアクセスポイントが複数存在する場合は、2 つ以上の認証方式を選択および設定できます。

**1** [802.1X 認証の設定]ダイアログで、認証方式を選択します。

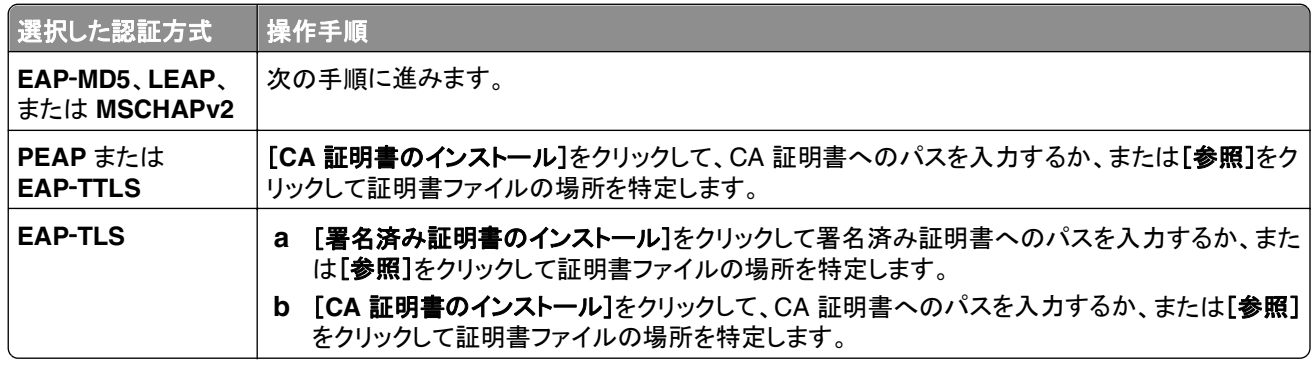

- **2** 認証サーバーに必要な情報を入力します。
- **3** [**OK**]をクリックして、コンピュータ画面に表示される手順に従います。

# プリンタをイーサネットネットワークにインストールする

## プリンタをイーサネットネットワーク上に設定するために必要な情報

設定を始める前に、次の情報を把握できているか確認してください。

- **•** プリンタが使用する有効かつ固有の IP アドレス
- **•** ネットワーク用のゲートウェイ
- **•** プリンタが使用されるネットワークのネットワークマスク
- **•** プリンタが置かれるドメインの名前
- **•** プリンタのホスト名
- **•** ネットワークに対する認証に必要なセキュリティ情報

メモ: プリンタをネットワークに接続するためのイーサネットケーブルと、ネットワークデバイス上または壁の差し込み 口に使用可能なポートがあることを確認してください。これらを使って、プリンタをネットワークに物理的に接続します。

### プリンタをイーサネットネットワークにインストールする

プリンタをイーサネットネットワーク上にインストールする前に、以下の点を確認します。

- **•** プリンタの初期設定を完了している。
- **•** ネットワークのセットアップが完了し、正しく機能している。
- **•** コンピュータがネットワークに接続されている。

#### **Windows** の場合

- **1** 開いているすべてのソフトウェアプログラムを閉じます。
- **2** インストールソフトウェア CD を挿入します。 1 分経過してもインストールダイアログが表示されない場合は、CD を手動で起動します。
	- a **む をクリックします。または、[スタート]、[ファイル名を指定して実行]の**順にクリックします。
	- **b** [検索の開始]または[ファイル名を指定して実行]ボックスに「**D:\setup.exe**」と入力します(**D** はお使い の CD または DVD ドライブ名に置き換えてください)。
	- **c Enter** キーを押します。または[**OK**]をクリックします。
- **3** コンピュータの画面に表示される手順に従います。

メモ: 接続の種類を選択するよう求めるメッセージが表示されたら、[イーサネット接続]を選択します。

#### **Macintosh** の場合

- **1** 開いているすべてのアプリケーションを閉じます。
- **2** 最新のインストーラをプリンタの Web サイトからダウンロードし、プリンタのインストールソフトウェアを起動します。
- **3** コンピュータの画面に表示される手順に従います。

メモ: 接続の種類を選択するよう求めるメッセージが表示されたら、[イーサネット接続]を選択します。

## ネットワーク管理タスクを実行する

### **USB** 接続、イーサネット接続、ワイヤレス接続を切り替える(**Windows** のみ)

必要に応じて、プリンタへのアクセス方法を変更できます。 以下の手順は、いずれかの接続方法でプリンタが設定 されていること、および、プリンタドライバがコンピュータにインストールされていることが前提になっています。 設定 中に問題が発生した場合は、接続方法別のトラブルシューティングに関するトピックを参照してください。

メモ: プリンタが同時にアクティブに接続できるのは、1 つのローカル(USB)接続と 1 つのネットワーク(イーサネッ トまたはワイヤレス)接続です。 プリンタをイーサネットとワイヤレスの両方のネットワークに同時に接続することはで きません。

### プリンタをワイヤレスで使用する

現在どのようにプリンタへアクセスしているかを説明している接続方法を選択します。

### プリンタが現在ローカルで設定されている場合(**USB** 接続を使用している)

- **1** または[スタート]をクリックします。
- **2** [すべてのプログラム]または[プログラム]をクリックし、リストからプリンタプログラムのフォルダを選択します。
- **3** プリンタを選択して、次の順に選択します。
	- [プリンタのホーム] > [設定] > [**Wireless Setup Utility**]
- **4** コンピュータの画面に表示される手順に従います。
- メモ: ワイヤレス設定中、プリンタとコンピュータを接続している USB ケーブルを取り外す必要はありません。

#### プリンタが現在イーサネットで設定されている場合

- **1** プリンタからイーサネットケーブルを取り外します。
- **2** ワイヤレスアクセスでプリンタを使用するコンピュータの近くにプリンタを設置します。

メモ: プリンタとコンピュータを USB ケーブルで接続する必要があります。 USB ケーブルがプリンタとコンピュ ータの両方に届くよう、プリンタはコンピュータに十分近い場所に設置するようにしてください。

- **3** または[スタート]をクリックします。
- **4** [すべてのプログラム]または[プログラム]をクリックし、リストからプリンタプログラムのフォルダを選択します。
- **5** プリンタを選択して、次の順に選択します。 [プリンタのホーム] > [設定] > [**Wireless Setup Utility**]
- **6** コンピュータの画面に表示される手順に従います。

### プリンタをローカルで使用する(**USB**)

現在どのようにプリンタへアクセスしているかを説明している接続方法を選択します。

### プリンタが現在イーサネットで設定されている場合

- **1** プリンタとコンピュータに USB ケーブルを接続します。
- **2** Windows がドライバの場所を特定し、プリンタのセットアップを完了するまでお待ちください。
- **3** USB プリンタを選択します。 104 [ページの「プリンタを選択する」を](#page-103-0)参照してください。

#### プリンタが現在ワイヤレスで設定されている場合

- **1** プリンタとコンピュータに USB ケーブルを接続します。
- **2** Windows がドライバの場所を特定し、プリンタのセットアップを完了するまでお待ちください。
- **3** USB プリンタを選択します。 104 [ページの「プリンタを選択する」を](#page-103-0)参照してください。

メモ: 引き続きプリンタをイーサネットまたはワイヤレス接続で使用することもできます。

### イーサネットネットワークでプリンタを使用する

現在どのようにプリンタへアクセスしているかを説明している接続方法を選択します。

#### <span id="page-103-0"></span>プリンタが現在ワイヤレスで設定されている場合

- **1** イーサネットケーブルをプリンタと使用可能なスイッチまたは壁の差し込み口に挿入します。
- **2** イーサネットネットワークのアダプタがアクティブになり、ネットワークから IP アドレスを取得するまで、1 分待ちま す。
- **3** ネットワークプリンタを選択します。 104 ページの「プリンタを選択する」を参照してください。

メモ: イーサネットネットワークへ接続中は、プリンタのワイヤレスアダプタは使用できません。

#### プリンタが現在ローカルで設定されている場合(**USB** 接続を使用している)

- **1** イーサネットケーブルをプリンタと使用可能なスイッチまたは壁の差し込み口に挿入します。
- **2** プリンタの設定に使用するコンピュータに『Software and Documentation CD』を挿入します。
- **3** コンピュータの画面に表示される、イーサネットネットワークでプリンタを設定する手順に従います。
- **4** ネットワークプリンタを選択します。 104 ページの「プリンタを選択する」を参照してください。

メモ: 設定を終えるには USB ケーブルが必要です。

### プリンタを選択する

**1** プリンタフォルダを開きます。

- **a** オたは「スタート]をクリックします。
- **b** [検索の開始]または[ファイル名を指定して実行]ボックスで、「**control printers**」と入力します。
- **c Enter** キーを押します。または[**OK**]をクリックします。
- **2** 使用するプリンタ(ネットワークまたは USB)を右クリックします。
- **3** メニューから、[通常使うプリンタに設定]を選択します。
- **4** [プリンタ]または[プリンタと FAX]ウィンドウを閉じます。

### **USB** 接続、イーサネット接続、ワイヤレス接続を切り替える(**Macintosh** のみ)

必要に応じて、プリンタへのアクセス方法を変更できます。 以下の手順は、いずれかの接続方法でプリンタが設定 されていること、および、そのドライバがコンピュータにインストールされていることが前提になっています。 設定中に 問題が発生した場合は、接続方法別のトラブルシューティングに関するトピックを参照してください。

メモ: プリンタが同時にアクティブに接続できるのは、1 つのローカル(USB)接続と 1 つのネットワーク(イーサネッ トまたはワイヤレス)接続です プリンタをイーサネットとワイヤレスの両方のネットワークに同時に接続することはで きません。

### プリンタをワイヤレスで使用する

現在どのようにプリンタへアクセスしているかを説明している接続方法を選択します。

#### プリンタが現在ローカルで設定されている場合(**USB** 接続を使用している)

- **1** 開いているすべてのアプリケーションを閉じます。
- **2** インストールソフトウェア CD を挿入します。 しばらくしてもインストール用ダイアログが表示されない場合は、デスクトップの CD アイコンをクリックします。
- **3** [**Dell Extras**] > [**Dell** 設定アシスタント]の順にダブルクリックします。
- **4** コンピュータの画面に表示される手順に従います。

メモ: ワイヤレス設定中、プリンタとコンピュータを接続している USB ケーブルを取り外す必要はありません。

#### プリンタが現在イーサネットで設定されている場合

- **1** プリンタからイーサネットケーブルを取り外します。
- **2** ワイヤレスアクセスでプリンタを使用するコンピュータの近くにプリンタを設置します。

メモ: プリンタとコンピュータを USB ケーブルで接続する必要があります。 USB ケーブルがプリンタとコンピュ ータの両方に届くよう、プリンタはコンピュータに十分近い場所に設置するようにしてください。

- **3** 開いているすべてのアプリケーションを閉じます。
- **4** インストールソフトウェア CD を挿入します。 しばらくしてもインストール用ダイアログが表示されない場合は、デスクトップの CD アイコンをクリックします。
- **5** [**Dell Extras**] > [**Dell** 設定アシスタント]の順にダブルクリックします。
- **6** コンピュータの画面に表示される手順に従います。
- **7** 2 番目の印刷キューが作成されます。 イーサネット接続によるプリンタへのアクセスに再度切り替えない場合は イーサネットキューを削除します。

### プリンタをローカルで使用する(**USB**)

現在どのようにプリンタへアクセスしているかを説明している接続方法を選択します。

#### プリンタが現在イーサネットで設定されている場合

- **1** USB ケーブルの正方形のプラグをプリンタの背面にしっかりと差し込みます。
- **2** USB ケーブルの長方形のプラグをコンピュータの USB ポートにしっかりと差し込みます。
- **3** プリンタを追加します。 106 [ページの「プリンタを追加する」](#page-105-0)を参照してください。
- **4** 2 番目の印刷キューが作成されます。 イーサネット接続によるプリンタへのアクセスに再度切り替えない場合は イーサネットキューを削除します。

#### プリンタが現在ワイヤレスで設定されている場合

- **1** プリンタとコンピュータに USB ケーブルを接続します。
- **2** プリンタを追加します。 106 [ページの「プリンタを追加する」](#page-105-0)を参照してください。
- **3** 2 番目の印刷キューが作成されます。 ワイヤレス接続されたプリンタに再度切り替えることがない場合は、ワイ ヤレスキューを削除します。

#### イーサネットネットワークでプリンタを使用する

現在どのようにプリンタへアクセスしているかを説明している接続方法を選択します。

### プリンタが現在ワイヤレスで設定されている場合

- **1** イーサネットケーブルをプリンタおよび使用可能なスイッチのポートまたは電話コンセントに挿入します。
- **2** イーサネットネットワークのアダプタがアクティブになり、ネットワークから IP アドレスを取得するまで、1 分待ちま す。
- <span id="page-105-0"></span>**3** プリンタを追加します。 106 ページの「プリンタを追加する」を参照してください。
- **4** 2 番目の印刷キューが作成されます。 ワイヤレスネットワーク上のプリンタに再度切り替えることがない場合は、 ワイヤレスキューを削除します。

### プリンタが現在ローカルで設定されている場合(**USB** 接続を使用している)

- **1** イーサネットケーブルをプリンタおよび使用可能なスイッチのポートまたは電話コンセントに挿入します。
- **2** プリンタを設定するコンピュータに、インストールソフトウェア CD をセットします。
- **3** コンピュータの画面に表示される手順に従います。

メモ: 設定を終えるには USB ケーブルが必要です。

### プリンタを追加する

**Mac OS X 10.5** 以降の場合**:**

- **1** アップルメニューで、次の順に選択します。 [システム環境設定] > [プリントとファクス]
- **2** [**+**]をクリックします。
- **3** [既定]または[既定のブラウザ]タブをクリックし、プリンタを選択します。
- **4** [追加]をクリックします。

#### **Mac OS X 10.4** 以前の場合

- **1** Finder から、[ユーティリティ]を選択します。
- **2** [プリンタ設定ユーティリティ]または[プリントセンター]をダブルクリックします。
- **3** [プリンタリスト]ダイアログから使用するプリンタを選択し、[追加]をクリックします。
- **4** [プリンタブラウザ]からお使いのプリンタを選択し、[追加]をクリックします。

### プリンタを **Windows** 環境で共有する

- **1** プリンタを共有できるように、コンピュータを以下のとおり設定します。
	- **a** プリンタを使用するすべてのコンピュータに[マイ ネットワーク]からアクセスできるよう、ファイルとプリンタの 共有を有効にします。 ファイルとプリンタの共有を有効にする手順については、Windows のマニュアルを参 照してください。
	- **b** プリンタを使用するすべてのコンピュータに、プリンタソフトウェアをインストールします。
- **2** 使用するプリンタを以下のとおり指定します。
	- **a** プリンタに接続されたコンピュータで、プリンタフォルダを開きます。
		- 1 **むか**をクリックします。または、[スタート]、[ファイル名を指定して実行]の順にクリックします。
		- **2** [検索の開始]または[ファイル名を指定して実行]ボックスで、「**control printers**」と入力します。
		- **3 Enter** キーを押します。または[**OK**]をクリックします。
	- **b** お使いのプリンタ名を右クリックします。
	- **c** [共有]または [プリンタのプロパティ]をクリックします。
- **d** [共有]タブで[このプリンタを共有する]または[共有]を選択します。
- **e** 共有名を割り当て、[**OK**]をクリックします。
- **3** リモートコンピュータからプリンタの場所を以下のとおり指定します。

メモ: リモートコンピュータとは、プリンタが直接接続されていないコンピュータのことです。

- **a** 次の手順で[プリンタ]フォルダを開きます。
	- 1 <sup>819</sup> をクリックします。または、[スタート]、[ファイル名を指定して実行]の順にクリックします。
	- **2** [検索の開始]または[ファイル名を指定して実行]ボックスで、「**control printers**」と入力します。
	- **3 Enter** キーを押します。または[**OK**]をクリックします。
- **b** お使いのプリンタ名を右クリックします。
- **c** [プロパティ]または[プリンタのプロパティ]をクリックします。
- **d** [ポート] > [ポートの追加] > [**Local Port**] > [新しいポート]の順にクリックします。
- **e** UNC(Universal Naming Convention)形式のポート名を入力します。これは、サーバー名とプリンタ名から 構成されるもので、106 [ページの手順](#page-105-0) 2 で指定したものです。 **\\**サーバー名**\**プリンタ名のように指定します。
- **f** [**OK**]をクリックします。
- **g** [プリンタ ポート]ダイアログで[閉じる]をクリックします。
- **h** [ポート]タブで新しいポートが選択されていることを確認して、[適用]をクリックします。
- **i** [**OK**]をクリックします。

### プリンタを **Macintosh** 環境で共有する

- **1** Finder で[ヘルプ] > [**Mac** ヘルプ]の順に選択します。
- **2** [検索]フィールドに「プリンタをネットワーク上で共有する」と入力し、**return** キーを押します。
- **3** 以下のいずれか 1 つを選択します。
	- **•** [プリンタを **Mac OS X** ユーザーと共有する]:お使いの Macintosh コンピュータに接続されているプリンタ を、ネットワーク上で Mac OS X 10.4 以降を使用している他の Macintosh コンピュータから使用できるよう にします。
	- **•** [プリンタを **Windows** ユーザーと共有する]:お使いの Macintosh コンピュータに接続されているプリンタ を、ネットワーク上の Windows コンピュータから使用できるようにします。

**4** コンピュータの画面に表示される手順に従います。

メモ: Windows ユーザーは、Macintosh コンピュータに接続されたネットワークプリンタを追加する方法について、 Windows の説明書類を参照してください。

# ネットワーク **FAQ**

### **WPS**(**Wi-Fi Protected Setup**)とは

Wi-Fi Protected Setup(WPS)は、簡単で安全な設定です。WPS を使用すると、ユーザーは Wi-Fi 技術の予備知 識なしに、家庭用ワイヤレスネットワークとネットワークセキュリティを確立することができます。 もう、ネットワークデ バイス用のネットワーク名(SSID)と WEP キーまたは WPA パスフレーズを構成する必要はありません。

メモ: WPS がサポートするのは、アクセスポイント(無線ルーター)経由で通信するネットワークだけです。

プリンタをワイヤレスネットワークに接続するために、以下の方法がサポートされています。

- **•** 個人識別番号(PIN)-アクセスポイントのワイヤレス設定にプリンタの PIN が入力されます。
- **•** プッシュボタン設定(PBC)-プリンタとアクセスポイントの両方で、一定の時間内にボタンが押されます。

お使いのアクセスポイントが Wi-Fi 認証を受けているかどうかを確認するには、以下の識別マークを探してください。

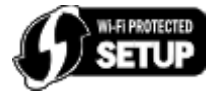

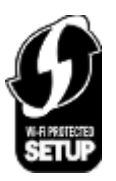

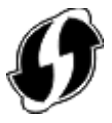

これらの WPS ロゴは、アクセスポイントの側面、背面、または上部にあります。

お使いのアクセスポイントのワイヤレス設定にアクセスし、WPS 機能があるかどうか調べるための詳細について は、アクセスポイント付属のマニュアルを参照するか、システムサポート担当者に問い合わせてください。

### **WEP** キーまたは **WPA/WPA2** 事前共有キー**/**パスフレーズの確認方法

- **•** システムサポート担当者に問い合わせます。
	- **–** 通常は、ネットワークをセットアップした担当者が、WEP キーまたは WPA/WPA2 事前共有キー/パスフレー ズを保持しています。
	- **–** ワイヤレスネットワークのセットアップがインターネットサービスプロバイダ(ISP)によって行われた場合は、 ISP 提供のドキュメントに情報が記載されている場合があります。
- **•** 詳細については、アクセスポイント(無線ルーター)に付属のドキュメントを参照してください。 アクセスポイントが標準設定を使用している場合は、ドキュメントの情報を参照してください。
- **•** アクセスポイントのセキュリティ設定を表示します。
	- **1** Web ブラウザを開き、アドレスフィールドにアクセスポイントの IP アドレスを入力します。 **Enter** キーを押し ます。

メモ:

- **–** アクセスポイントの IP アドレスを入手するには、アクセスポイントのマニュアルを参照するか、システム サポート担当者に問い合わせてください。
- **–** プロキシサーバーを使用している場合は、Web ページを正しく読み込むために、プロキシサーバーを一 時的に無効にしてください。
- **2** プロンプトが表示されたら、アクセスポイントのユーザー名とパスワードを入力します。

メモ: WEP キーまたは WPA/WPA2 事前共有キー/パスフレーズは、アクセスポイントのパスワードとは異 なります。 パスワードは、アクセスポイントの設定にアクセスするためのものです。 WEP キーまたは WPA/WPA2 事前共有キー/パスフレーズは、プリンタとコンピュータをワイヤレスネットワークに参加させる ためのものです。

**3** WEP キーまたは WPA/WPA2 事前共有キー/パスフレーズを探します。

### **SSID** とは

SSID(Service Set Identifier)は、ワイヤレスネットワークを識別する名前です。 ネットワーク上のすべてのデバイス には、ワイヤレスネットワークの SSID が設定されている必要があります。設定されていない場合、相互に通信する ことはできません。 通常、範囲内にあるワイヤレスデバイスがネットワークに接続できるように、ワイヤレスネットワ ークでは SSID がブロードキャストされます。 ただし、セキュリティ確保のために SSID がブロードキャストされない 場合もあります。
お使いのワイヤレスネットワークの SSID がブロードキャストされていない場合は、SSID の自動検出は行われず、 利用可能なワイヤレスネットワークのリストに表示されません。 この場合、ネットワーク情報を手動で入力する必要 があります。

SSID は、32 文字以内の英数字で構成されます。 英数字とは、英字(A ~ Z)と数字(0 ~ 9)の組み合わせのこと です。

#### **SSID** の確認方法

- **•** アクセスポイント(無線ルーター)の設定を表示します。 ほとんどのアクセスポイントには、Web ブラウザを使用してアクセスできる Web サーバーが組み込まれています。
- **•** ワイヤレスネットワークアダプタと共にプログラムがインストールされているかどうか、コンピュータで確認してくだ さい。

多くのネットワークアダプタでは、提供されているソフトウェアアプリケーションにより、SSID などのコンピュータの ワイヤレス設定を参照できます。

これらの方法で SSID を確認できない場合はシステムサポート担当者に問い合わせてください。

## ネットワークとは

ネットワークとは、コンピュータ、プリンタ、イーサネットハブ、アクセスポイント、ルーターなど、ケーブルまたはワイヤ レス接続を介して相互に接続され、通信を行うデバイスの集合のことです。 ネットワークには、有線、無線、またはそ の両方のデバイスを使用するように設計されたものがあります。

#### ネットワークで使用しているセキュリティの種類を確認するには

**•** システムサポート担当者に問い合わせます。

通常は、ネットワークをセットアップした担当者が、ワイヤレス情報を保持しています。

- **•** 詳細については、アクセスポイント(無線ルーター)に付属のドキュメントを参照してください。
- **•** ワイヤレスネットワークへのアクセスに使用しているパスワードの文字を確認します。 パスワードを使用していない場合は、[なし] または [セキュリティなし]を選択します。

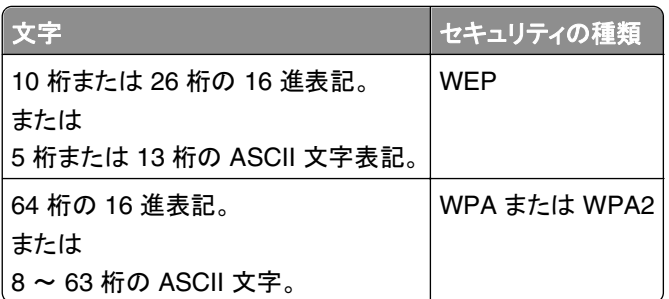

#### メモ:

- **–** 16 進表記では A ~ F(または a ~ f)および 0 ~ 9 を使用します。
- **–** ASCII 文字は、キーボードに印字されている文字、数字、および記号です。 WPA/WPA2 事前共有キー/パ スフレーズに使用される ASCII 文字は、大文字と小文字が区別されます。
- **•** アクセスポイントのセキュリティ設定を表示します。
	- **1** Web ブラウザを開きます。 アドレスフィールドにアクセスポイントの IP アドレスを入力し、**Enter** キーを押し ます。

メモ:

- **–** アクセスポイントの IP アドレスを入手するには、アクセスポイントのマニュアルを参照するか、システム サポート担当者に問い合わせてください。
- **–** プロキシサーバーを使用している場合は、Web ページを正しく読み込むために、プロキシサーバーを一 時的に無効にしてください。
- **2** プロンプトが表示されたら、アクセスポイントのユーザー名とパスワードを入力します。

メモ: WEP キーまたは WPA/WPA2 事前共有キー/パスフレーズは、アクセスポイントのパスワードとは異 なります。 パスワードは、アクセスポイントの設定にアクセスするためのものです。 WEP キーまたは WPA/WPA2 事前共有キー/パスフレーズは、プリンタとコンピュータをワイヤレスネットワークに参加させる ためのものです。

**3** WEP キーまたは WPA/WPA2 事前共有キー/パスフレーズを探します。

### 家庭用ネットワークの構成方法

デスクトップコンピュータまたはノートパソコンとプリンタがネットワーク上で相互に通信するには、ケーブルで接続さ れているか、ワイヤレスネットワークアダプタが組み込まれているか、取り付けられている必要があります。

ネットワークは多くのさまざまな方法でセットアップできます。一般的な 4 つの例を以下に示します。

メモ: 次の図のプリンタは、内蔵プリントサーバーが取り付けられていて、ネットワーク上で通信できます。

#### ワイヤレスネットワークの例

#### 実例 **1**:インターネットに接続するネットワーク上に、有線接続とワイヤレス接続が混在

- **•** すべてのコンピュータおよびプリンタは、イーサネットを使用するルーターおよびワイヤレス機能によってネットワ ークへ接続します。
- **•** コンピュータおよびプリンタは、ワイヤレスでルーターへ接続する場合と、ケーブルで接続する場合があります。
- **•** ネットワークは、DSL またはケーブルモデムを介してインターネットに接続されています。

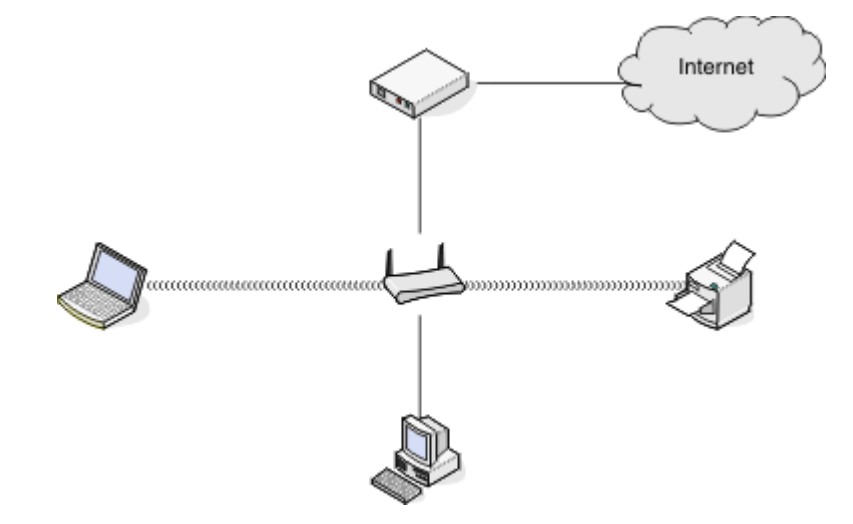

#### 実例 **2**:インターネットに接続するワイヤレスネットワーク

- **•** すべてのコンピュータおよびプリンタは、無線アクセスポイントまたは無線ルーターを使用してネットワークへ接続 します。
- **•** 無線アクセスポイントは、DSL またはケーブルモデムによって、ネットワークをインターネットへ接続します。

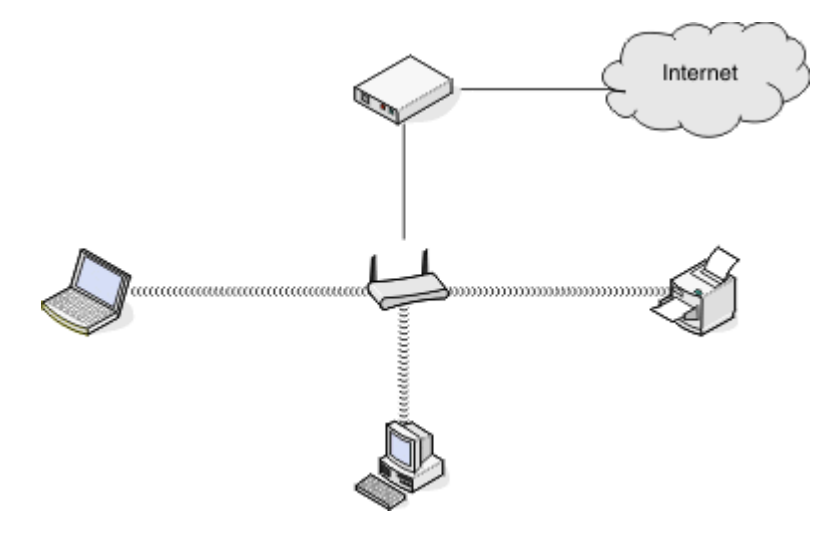

#### 実例 **3**:インターネットに接続しないワイヤレスネットワーク

- **•** コンピュータおよびプリンタは、無線アクセスポイントを使用してネットワークへ接続します。
- **•** ネットワークはインターネットへ接続されていません。

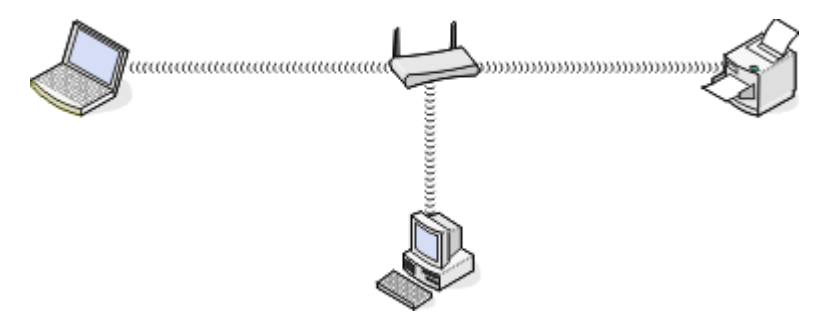

#### 実例 **4**:インターネットを使用せず、ワイヤレスでプリンタへ接続されているコンピュータ

- **•** コンピュータは、無線ルーターを経由せず、直接プリンタに接続されています。
- **•** この構成はアドホックネットワークと呼ばれます。
- **•** ネットワークはインターネットへ接続されていません。

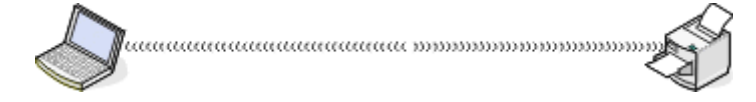

メモ: ほとんどのコンピュータでは、一度に接続できるのは 1 つのワイヤレスネットワークだけです。ワイヤレス接続 でインターネットへ接続する場合で、アドホックネットワークへ接続している場合、インターネット接続は失われます。

## **USB** ケーブルとは

ユニバーサルシリアルバス(USB)ケーブルは、主に USB デバイスをホストに接続するために使用されます。 一般 的なホストには、コンピュータやビデオゲームのコンソールが含まれます。 USB ポートおよびケーブルを使用する と、マウスやキーボード、デジタルカメラ、プリンタ、パーソナルメディアプレーヤー、フラッシュメモリ、外部ハードドラ イバなどコンピュータの周辺機器を接続できるようになります。 これらの多くのデバイスで、USB は標準の接続方法 になっています。

## **USB** ケーブルが必要な理由

お使いのワイヤレスネットワーク上にプリンタをセットアップする場合、USB ケーブルを使用してプリンタを一時的に コンピュータに接続する必要があります。 この接続は、プリンタのワイヤレス設定をセットアップするために一時的に 使用されます。

メモ: WPS(Wi-Fi Protected Setup)を使ってワイヤレスネットワークに接続する場合、USB ケーブルは必要ありま せん。

## **USB** ケーブルの接続方法

USB ケーブルをコンピュータの USB ポートおよびプリンタ背面の正方形のコネクタに接続します。 このように接続 すると、ネットワークまたはローカル(USB)経由のインストール用にプリンタを設定できます。

コンピュータとプリンタの USB ポートには、それぞれ ♥<del>◆ ご</del> が表示されています。

メモ: メッセージが表示されるまでは、USB ケーブルを接続しないでください。

**1** プリンタ背面の USB ポートがラベルで覆われている場合は、ラベルを取り除いてください。

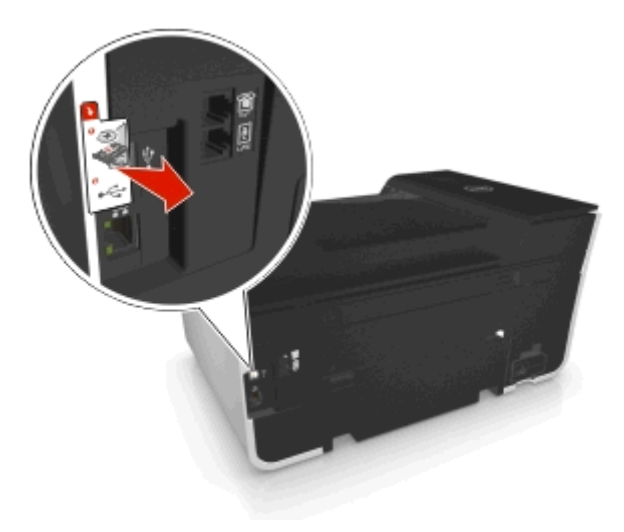

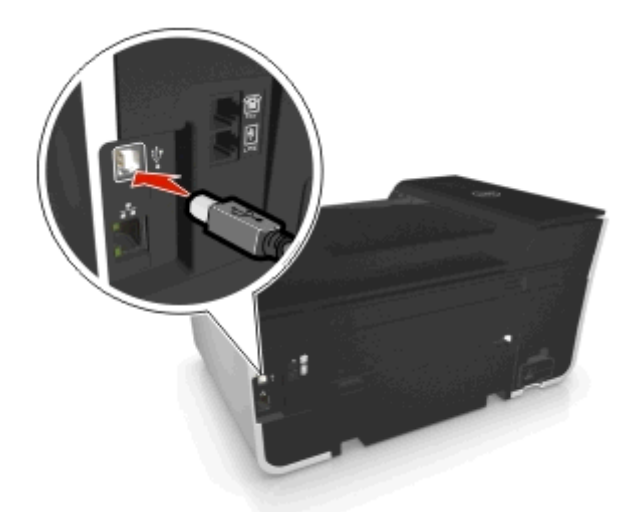

**2** USB ケーブルの正方形のプラグをプリンタの背面にしっかりと差し込みます。

**3** USB ケーブルの長方形のプラグをコンピュータの USB ポートにしっかりと差し込みます。

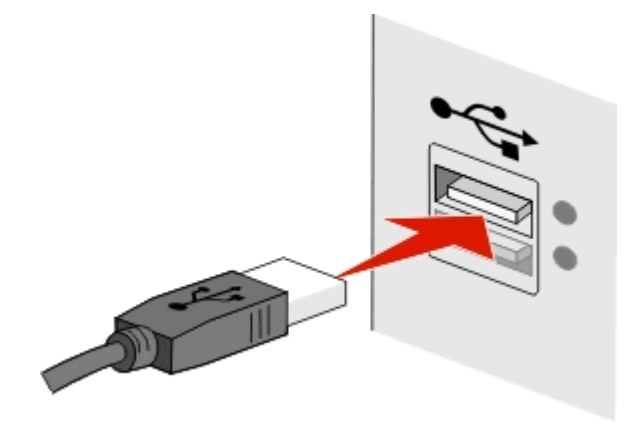

**4** コンピュータの画面に表示される手順に従います。

# インフラストラクチャネットワークとアドホックネットワークの違い

ワイヤレスネットワークは、インフラストラクチャモードまたはアドホックモードのいずれかで動作可能です。

インフラストラクチャモードでは、ワイヤレスネットワーク上のすべてのデバイスはアクセスポイント(無線ルーター)を 介して相互に通信します。

アドホックモードでは、ワイヤレスネットワークアダプタがインストールされているコンピュータが、ワイヤレスプリント サーバーが取り付けられているプリンタと直接通信します。

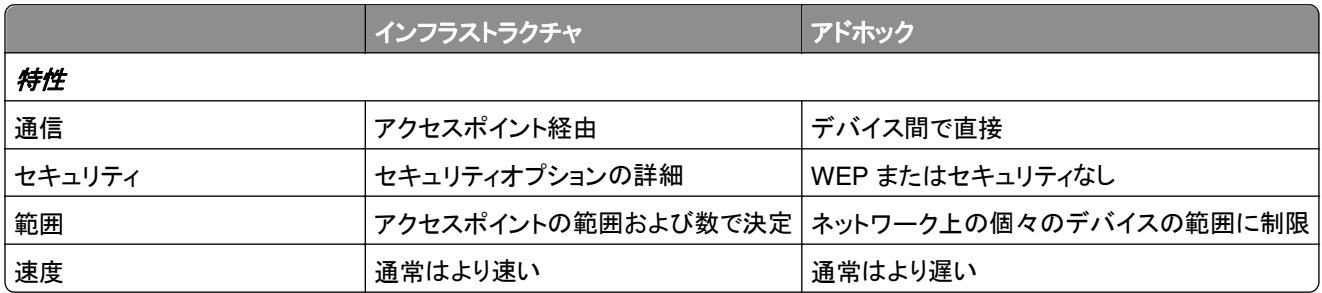

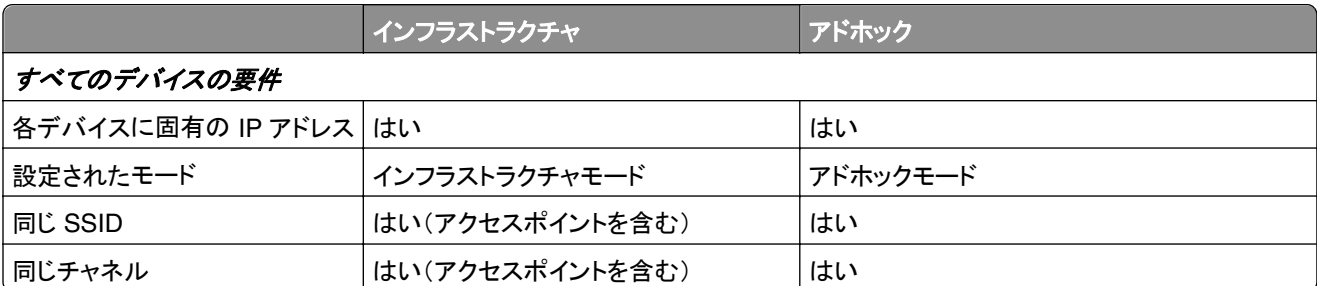

インストールソフトウェア CD を使用してインフラストラクチャモードでネットワークをセットアップすることをお勧めしま す。 インフラストラクチャモードでは、以下が実現します。

- **•** 強化されたネットワークセキュリティ
- **•** 強化された信頼性
- **•** 高速化したパフォーマンス
- **•** 簡素化したセットアップ

## 信号強度を確認する

信号強度は、コンピュータまたはプリンタがワイヤレスネットワークから受信しているワイヤレス信号の強さを示して います。 信号が弱いと、設定中の接続に影響する可能性があります。

#### コンピュータの接続を確認する

- **1** お使いのコンピュータのシステムトレイで、ワイヤレスネットワークアダプタを管理しているソフトウェアのワイヤレ スアイコンをクリックします。
- **2** 信号強度を確認します。

#### プリンタの接続を確認する

- **•** プリンタでネットワーク設定ページを印刷します。 「ワイヤレス」セクションで、「強度」を探します。
- **•** プリンタ操作パネルから、信号強度を表示します。 次の順に選択します。

#### **谷 > [設定] > |◎ > [ネットワーク設定] > |◎ > [ワイヤレス 802.11 b/g/n] > |◎ > [ネットワーク接続設定] >** ■ > [ワイヤレス] > ■ > [信号品質を表示] >■

信号強度を改善するには、干渉の原因を取り除くか、無線デバイスをアクセスポイント(無線ルーター)の近くに移動 します。

## ワイヤレス信号強度の改善方法

ワイヤレスプリンタがネットワーク上で通信できない主な原因は、ワイヤレス信号の強度の問題です。 信号が弱す ぎる場合、ひずみが多い場合、または障害物がある場合は、アクセスポイント(無線ルーター)とプリンタの間で情報 を伝達できないことがあります。

アクセスポイントとプリンタの間の信号強度に問題があると考えられる場合は、以下のいずれかを試してみてください。

メモ:

- **•** 以下はインフラストラクチャネットワークのための解決法です。 アドホックネットワークを使用している場合は、ア クセスポイントを調整する解決法が示されたらコンピュータを調整してください。
- **•** アドホックネットワークは、インフラストラクチャネットワークより範囲が狭くなります。 通信に問題があるような場 合は、プリンタをコンピュータに近づけてみてください。

#### 信号の強さを確認する

プリンタがアクセスポイントから強い信号を受信しているかどうか確認するには、ネットワーク設定ページを印刷し ます。 信号品質のフィールドに、プリンタが受信しているワイヤレス信号の相対的強度が示されています。 信号 強度は一時的に低下する場合もありますが、表示上は信号強度が高い場合でも、特定の条件下では低下する場 合もあります。 信号の強さが[良い]または[非常に良い]と表示されている場合、問題の原因は別の要因です。

ネットワーク設定ページを印刷する方法の詳細については、『ユーザーズガイド』を参照してください。

## プリンタをもっとアクセスポイントの近くに移動する

プリンタがアクセスポイントから遠すぎる場合は、ネットワーク上の他のデバイスと通信できません。 ほとんどの室 内ワイヤレスネットワークでは、アクセスポイントとプリンタの間の最大距離は約 30 m(100 フィート)です。 この距 離は、ネットワークの配置およびアクセスポイントの性能に応じて、長くなる場合も短くなる場合もあります。

## アクセスポイントとプリンタの間の障害物を取り除く

アクセスポイントからのワイヤレス信号は、ほとんどの物体を通過します。 壁、床、家具などは、ほとんどの場合 ワイヤレス信号の障害にはなりません。 ただし、金属やコンクリートが含まれる物体など、密度が高すぎるために 信号が通過できない物体もあります。 プリンタとアクセスポイントの位置を調整して、そのような物体で信号が遮 断されないようにします。

## 干渉の原因を取り除く

他の種類の無線周波数により、ネットワークのワイヤレス信号に問題が発生する場合があり、これが原因で、印 刷に関する問題が起きたり起きなかったりする場合があります。

- **•** 可能な場合は、原因となる可能性のある機器をオフにしてください。
- **•** ワイヤレスネットワーク経由で印刷する場合は、電子レンジ、コードレス電話(携帯電話は問題なし)、ベビーモ ニタ、台所にある機器、ワイヤレス監視装置、モーターが付属している機器などは使用しないようにしてください。
- **•** 近くで別のワイヤレスネットワークを使用している場合は、アクセスポイントのワイヤレスチャネルを変更します。
- **•** アクセスポイントをプリンタまたはその他の電子機器の上に設置しないでください。 そのような機器がワイヤレ ス信号に干渉する場合もあります。

## 信号が吸収されないようにネットワークを調整する

ワイヤレス信号が物体を通過できる場合でも、信号は若干弱まります。 通過する物体が多すぎる場合は、非常に 弱くなることがあります。 あらゆる物体はワイヤレス信号が通過する際に信号の一部を吸収し、特定の種類の物 体では吸収量が多く、通信に関する問題の原因となります。 信号が吸収されないように、アクセスポイントはでき るだけ高い位置に設置してください。

# 使用しているコンピュータとプリンタが同じワイヤレスネットワークに接続されている ことを確認する方法

コンピュータと同じワイヤレスネットワークにプリンタが接続されていない場合、ワイヤレスで印刷することができませ ん。 コンピュータがすでにワイヤレスネットワークへ接続されている場合は、プリンタの SSID がコンピュータの SSID と同じである必要があります。

#### **Windows** の場合

- **1** コンピュータが接続されているネットワークの SSID を確認します。
	- **a** お使いのアクセスポイント(無線ルーター)の IP アドレスを、ブラウザのアドレスフィールドに入力します。

アクセスポイントの IP アドレスがわからない場合は、以下の手順に従います。

- 1 まちリックします。または、[スタート]をクリックして、[ファイル名を指定して実行]をクリックします。
- **2** [検索の開始]または[ファイル名を指定して実行]ボックスで「**cmd**」と入力します。
- **3 Enter** キーを押します。または[**OK**]をクリックします。
- **4** 「**ipconfig**」と入力し、**Enter** キーを押します。 「ワイヤレスネットワーク接続」セクションを確認します。
	- **•** 通常は「Default Gateway」(デフォルトゲートウェイ)エントリがアクセスポイントです。
	- **•** IP アドレスは、192.168.2.134 などのピリオドで区切られた 4 つの数字の組み合わせとして表示され ます。
- **b** メッセージが表示されたら、ルーターのユーザー名とパスワードを入力します。
- **c** [**OK**]をクリックします。
- **d** [ワイヤレス]設定のセクションで、[SSID]を探します。
- **e** SSID をメモします。

メモ: 大文字と小文字を区別して、正確にメモしてください。

- **2** プリンタが接続されているネットワークの SSID を確認します。
	- **a** プリンタでネットワーク設定ページを印刷します。
	- **b** 「ワイヤレス」セクションで、「**SSID**」を探します。
- **3** コンピュータの SSID とプリンタの SSID を比較します。

SSID が同じであれば、コンピュータとプリンタは同じワイヤレスネットワークに接続されています。 SSID が同じでない場合は、ユーティリティをもう一度実行して、プリンタをコンピュータが使用しているワイヤレス ネットワークに接続します。

#### **AirMac** ベースステーションを使用している **Macintosh** の場合

#### **Mac OS X** バージョン **10.5** 以降の場合

- **1** アップルメニューで、次の順に選択します。 [システム環境設定] > [ネットワーク] > [**AirMac**] コンピュータが接続されているネットワークの SSID が、[ネットワーク名]メニューに表示されます。
- **2** SSID をメモします。

#### **Mac OS X 10.4** 以前の場合

**1** Finder で、次の順に選択します。

#### [アプリケーション] > [インターネット接続] > [**AirMac**]

コンピュータが接続されているネットワークの SSID が、[ネットワーク]メニューに表示されます。

**2** SSID をメモします。

#### アクセスポイントを使用している **Macintosh** の場合

- **1** お使いのアクセスポイントの IP アドレスを Web ブラウザのアドレスフィールドに入力して、手順 2 に進みます。 アクセスポイントの IP アドレスがわからない場合は、以下の手順に従います。
	- **a** アップルメニューで、次の順に選択します。 [システム環境設定] > [ネットワーク] > [**AirMac**]
	- **b** [詳細]または[設定]をクリックします。
	- **c** [**TCP/IP**]をクリックします。 通常、[ルーター]のエントリがアクセスポイントを示します。
- **2** メッセージが表示されたらユーザー名とパスワードを入力し、[**OK**]をクリックします。
- **3** [ワイヤレス]設定のセクションで、[SSID]を探します。
- **4** SSID、セキュリティの種類、および WEP キーまたは WPA パスフレーズ(表示されている場合)を書き留めます。 メモ:
	- **•** これらのネットワーク情報は、大文字小文字の区別を含めて正確に書き写してください。
	- **•** 後で参照できるように、SSID と WEP キーまたは WPA パスフレーズは安全な場所に保管してください。

### **USB** 接続とネットワーク接続を同時に使用できますか?

はい、このプリンタでは USB とネットワークの同時接続がサポートされています。プリンタは、以下の方法で設定で きます。

- **•** ローカル接続(USB ケーブルを使用してコンピュータに接続)
- **•** ワイヤレスネットワーク
- **•** イーサネットネットワーク
- **•** ワイヤレスネットワークとローカル接続の併用
- **•** イーサネットネットワークとローカル接続の併用

## **MAC** アドレスとは?

MAC(Media Access Control:媒体アクセス制御)アドレスとは、ネットワーク機器のハードウェアに関連付けられて いる 48 ビットの識別子です。 MAC アドレスはソフトウェアではなくハードウェアデバイスに関連付けられているた め、物理アドレスと呼ばれる場合もあります。 MAC アドレスは、01-23-45-67-89-AB のような形式の 16 進数で表 されます。

ネットワークデバイスの MAC アドレスを変更することは可能ですが、通常は行われません。 そのため、MAC アドレ スは恒久的なものとして扱われます。 IP アドレスは容易に変更できるため、MAC アドレスはネットワーク上の特定 のデバイスを識別するための信頼性の高い方法です。

セキュリティ機能を持つルーターでは、ネットワーク上の MAC アドレスをフィルタリングすることができる場合があり ます。 この機能を使用すると、望ましくない機器からのアクセスを防止できるだけでなく、MAC アドレスで識別される 機器一覧を管理して、そこからネットワークにアクセスできます。 ネットワークで MAC アドレスフィルタリングを使用 している場合、プリンタの MAC アドレスを許可されている機器一覧に必ず追加してください。

## **MAC** アドレスの確認方法

ネットワークデバイスは、ネットワーク上のその他のデバイスと識別するために固有のハードウェア ID 番号を持って います。 これは、MAC(Media Access Control)アドレスと呼ばれます。 デバイスによっては、ユニバーサル管理ア ドレス(UAA)という種類の MAC アドレスが使用される場合があります。

ネットワークでプリンタをインストールする場合、プリンタに正しい MAC アドレスが選択されていることを確認します。

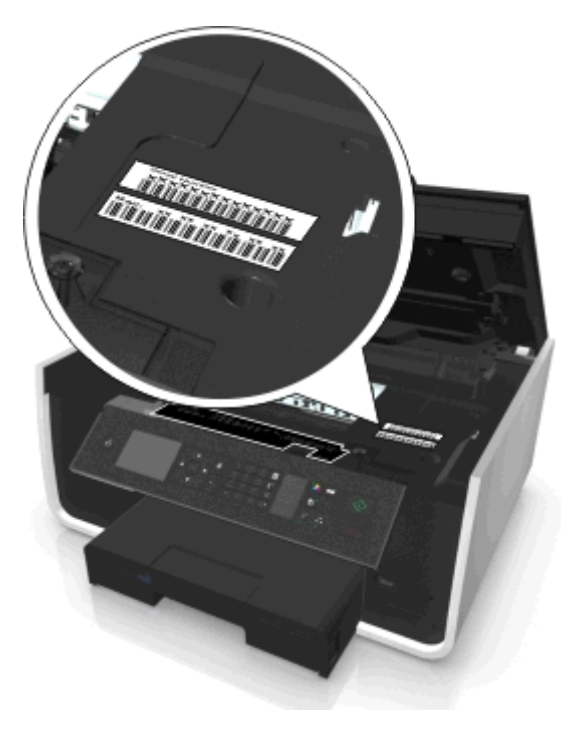

内部プリントサーバーの MAC アドレスは、英数字の組み合わせです。

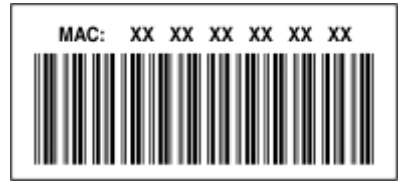

#### メモ:

- **•** MAC アドレスのリストはアクセスポイント(無線ルーター)で設定できます。設定すると、ネットワーク上で MAC アドレスが一致するデバイスのみを操作できます。 これは MAC アドレスフィルタリングと呼ばれます。 アクセス ポイントで MAC アドレスフィルタリングが有効の場合、プリンタをネットワークに追加するには、プリンタの MAC アドレスを MAC アドレスフィルタのリストに追加する必要があります。
- **•** AirMac ベースステーションを使用している場合、MAC アドレスは AirMac ID と呼ばれ、MAC アドレスフィルタ リングは MAC アドレスアクセス制御 経由でアクセスされます。

## **IP** アドレスとは

IP アドレスとは、IP ネットワーク上のデバイス(ワイヤレスプリンタ、コンピュータ、アクセスポイント(無線ルーター)な ど)が相互に識別し、通信を行うために使用される固有の数字です。 IP ネットワーク上のデバイスは、有効な IP ア ドレスを固有で割り当てられている場合にのみ、相互に通信できます。 IP アドレスが固有であるとは、同じネットワ ーク上の複数のデバイスで同じ IP アドレスが使用されていないということです。

IP アドレスは、ピリオドで区切られた 4 つの数字の組み合わせです。 たとえば、123.123.123.123 などと表記され ます。

### **TCP/IP** とは

ネットワークは、ケーブルまたは無線信号を介して、コンピュータ、プリンタ、およびその他の装置が相互にデータを 送信できる場合に機能します。 このデータ転送は、プロトコルという一連のデータ送信規則によって実現されていま す。 プロトコルは、他者との意思疎通を効果的に行えるようにするための規則を持つ、一種の言語と考えることがで きます。

使用されるプロトコルはネットワークの種類によって異なりますが、TCP/IP(Transmission Control Protocol/Internet Protocol)が最も一般的なプロトコルです。 インターネットや、企業および家庭のネットワークのほとんどにおいて、デ ータ送信の際には TCP/IP が使用されます。

ネットワーク上で TCP/IP を使用する機器はすべて、IP アドレスを割り当てられている必要があります。 IP アドレス は、本質的に一意である、数字形式のコンピュータ名です。ネットワークにおけるデータ転送に使用されます。 TCP/IP では、ネットワーク上のさまざまな装置に対する要求およびそれらによるデータの受信を IP アドレスによって確認で きます。

## **IP** アドレスの確認方法

#### **Windows** の場合

- 1 **おと**をクリックします。または、[スタート]、[ファイル名を指定して実行]の順にクリックします。
- **2** [検索の開始]または[ファイル名を指定して実行]ボックスで、「**cmd**」と入力します。
- **3 Enter** キーを押します。または[**OK**]をクリックします。
- **4** 「**ipconfig**」と入力し、**Enter** キーを押します。 IP アドレスは、192.168.0.100 のようなピリオドで区切られた 4 つの数字の並びで表されます。

#### **Macintosh** の場合

- **1** アップルメニューで、次の順に選択します。 [この **Mac** について] > [詳しい情報]
- **2** [内容]ペインから[ネットワーク]を選択します。
- **3** ワイヤレスネットワーク経由で接続されている場合は、[アクティブサービス]リストから[**AirMac**]を選択します。

#### プリンタの **IP** アドレスを確認する

- **•** プリンタでネットワーク設定ページを印刷します。 「TCP/IP」セクションで、「アドレス」を探します。
- **•** プリンタ設定を表示します。 プリンタ操作パネルから、次の手順で移動します。

**《 > [設定] > 図 > [ネットワーク設定] > 図 > [ワイヤレス 802.11 b/g/n] > M > [ネットワーク接続設定] >** > [**TCP/IP**] > > [**IP** アドレス] >

#### **IP** アドレスの割り当て方法

IP アドレスは、DHCP を使用するネットワークによって自動で割り当てられる場合があります。 コンピュータにプリン タがセットアップされると、このアドレスを使用して、すべての印刷ジョブがネットワーク経由でプリンタに送信されます。

IP アドレスが自動で割り当てられなかった場合、ワイヤレスプリンタのセットアップ中に、使用できるプリンタの一覧 からプリンタを選択した後で、アドレスとその他のネットワーク情報を手動で入力するよう求められます。

## キーインデックスとは

アクセスポイント(無線ルーター)には、WEP キーを 4 種類まで設定できます。 ただし、ネットワーク上で同時に使用 できるキーは 1 種類のみです。 キーには番号が付けられ、キーの番号はキーインデックスと呼ばれます。 アクセス ポイントで複数の WEP キーが設定されている場合、ワイヤレスネットワーク上のすべてのデバイスには同じキーイ ンデックスが設定されている必要があります。

アクセスポイントで使用しているものと同一のものをプリンタのキーインデックスとして選択します。

## ガイド付きセットアップと詳細セットアップの違い

以下の場合には、ガイド付きセットアップを使用します。

- **•** プリンタとコンピュータが同じワイヤレスネットワーク上で通信している。
- **•** Wireless Setup Utility でネットワークを自動的に検出したい。
- **•** Wi‑Fi Protected Setup(WPS)を使用してワイヤレスネットワークにプリンタを接続したい。

以下の場合には、詳細セットアップを使用します。

- **•** プリンタとインストール中のコンピュータが同じワイヤレスネットワーク上にはない、あるいはコンピュータにワイヤ レスアクセスが設定されていない。
- **•** ワイヤレスネットワークに証明書が必要。
- **•** エンタープライズレベルのセキュリティがワイヤレスネットワークで使用されている。
- **•** ネットワーク SSID とセキュリティ情報を知っていて、単一の画面で情報を入力したい。
- **•** プリンタがリモートネットワーク用に設定されます。
- **•** ネットワーク情報を知っていて、すばやく入力したい。
- **•** 802.1X 認証を使用するワイヤレスネットワーク用にプリンタを設定する。

# プリンタのメンテナンス

# インクカートリッジのメンテナンス

ユーザーが実行できる作業に加え、プリンタも自動でメンテナンスを実行します(正しく接地された電源コンセントに プリンタが接続されている場合)。 この場合、プリンタはスリープモードが短時間解除されます。電源がオフになって いる場合は、一時的に電源がオンになります。

## インク残量をチェックする

#### プリンタの操作パネルを使用する場合

プリンタ操作パネルから、次の手順で移動します。

**谷 > [Setup](設定) > | ■>[Maintenance](メンテナンス) > | ■> [Check Ink Levels](インク残量のチェッ** ク) > 0K

#### プリンタソフトウェアを使用する場合

#### **Windows** の場合

- **1** または[スタート]をクリックします。
- **2** [すべてのプログラム]または[プログラム]をクリックし、リストからプリンタプログラムのフォルダを選択します。
- **3** 次の順に選択します。 [プリンタのホーム] > お使いのプリンタを選択 > [メンテナンス]タブ > [消耗品状況]

#### **Macintosh** の場合

- **1** アップルメニューで、次の順に選択します。 [システム環境設定] > [プリントとファクス] > お使いのプリンタを選択
- **2** [オプションとサプライ]または[プリントキュー]をクリックします。
- **3** [サプライのレベル]をクリックします。

#### プリントヘッドを調整する

印刷した画像の文字や線がギザギザになっていたり、波打っていたりする場合は、プリントヘッドを調整する必要が あります。

- **1** 普通紙をセットします。
- **2** プリンタ操作パネルから、次の手順で移動します。

◆ > [Setup](設定) > <mark>OK</mark> >[Maintenance](メンテナンス) > M > [Align Printer](プリンタの調整) > <mark>OK</mark> テストパターンが印刷されます。

メモ: 印刷が終了するまでテストパターンページを取り出さないでください。

印刷品質を改善するためにプリントヘッドを調整した場合は、ドキュメントをもう一度印刷します。 引き続き印刷品質 が改善されない場合は、プリントヘッドノズルを清掃します。

## プリントヘッドノズルを清掃する

プリンタを長期間使用している場合、印刷品質を改善するために、プリントノズルの清掃が必要になることがありま す。 プリンタに自動メンテナンスを実行させるには、正しく接地され正常に動作しているコンセントにプリンタが接続 されているようにします。

#### メモ:

- **•** プリントヘッドノズルの清掃にはインクが使われるため、清掃は必要最小限にしてください。
- **•** 奥深くまで念入りに清掃するには、さらに多くのインクが使われます。インク節約のために、まず[プリントヘッド 清掃]オプションを試してください。
- **•** インク残量が非常に少なくなっている場合は、プリントヘッドノズルを清掃する前にカートリッジを交換してください。
- **1** 用紙をセットします。
- **2** プリンタ操作パネルから、次の手順で移動します。

**《 > [Setup](設定) > | Maintenance](メンテナンス) > MAI** 

**3** 上下の矢印ボタンを押して[**Clean Printhead**](プリントヘッド清掃)または[**Deep Clean Printhead**] (プリントヘッドを念入りに清掃)までスクロールし、 ■ を押します。 テストパターンが印刷されます。

# プリンタの表面を清掃する

**1** プリンタの電源をオフにし、電源コードを壁のコンセントから抜いたことを確認します。

♪ 危険!感電の恐れあり: プリンタの表面を清掃する場合は、感電しないように、作業を始める前に電源コー ドを壁のコンセントから抜き、プリンタに接続されたすべてのケーブルを抜いてください。

- **2** プリンタから用紙をすべて取り除きます。
- **3** 清潔で柔らかく、糸くずの出ない布を水で湿らせます。

警告!破損の恐れあり: プリンタの表面を傷める可能性がありますので、家庭用洗剤は使用しないでください。

**4** 排紙トレイに付着したインクの汚れを拭き取り、プリンタの表面だけを拭いてください。

警告!破損の恐れあり: 湿った布で内部を拭くと、プリンタが破損する可能性があります。

**5** 新しい印刷ジョブを開始する前に、プリンタが乾いていることを確認してください。

# 原稿台を清掃する

印刷されたページに縦のすじが出たり、原稿台やその他の関連部品に汚れやにじみが見つかれば、それをふき取 ります。

- **1** 清潔で柔らかく、糸くずの出ない布を水で湿らせます。
- **2** 原稿台やその他の関連部品の汚れを丁寧にふき取ります。

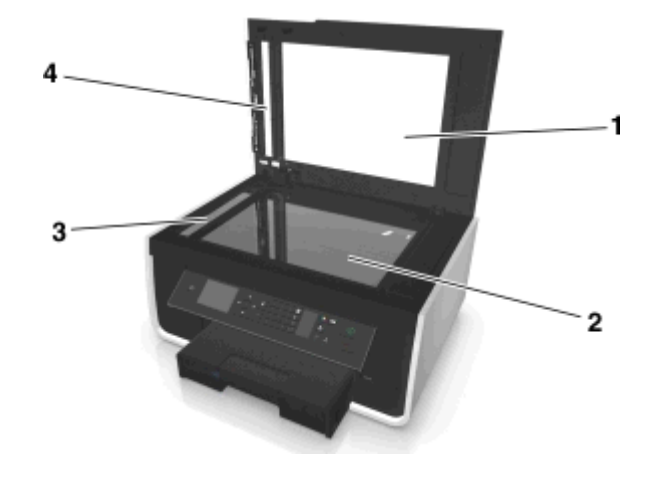

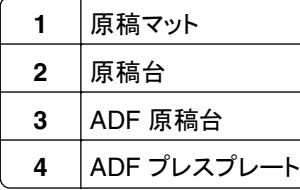

メモ: 表面のインクや修正液などが完全に乾いてから、原稿を原稿台にセットしてください。

# プリンタを別の場所に移動する

プリンタを別の場所に移動する場合、次の点に注意してください。

- **•** プリンタの電源がオフになっていることを確認します。
- **•** プリンタの移動には、プリンタと給紙トレイの底がはみ出さない大きさの台車を使用してください。
- **•** トレイから用紙をすべて取り除きます。
- **•** 用紙ストッパーや給紙トレイが元の位置に戻されていることを確認してください。

**•** インクが漏れるので、プリンタを傾けないでください。

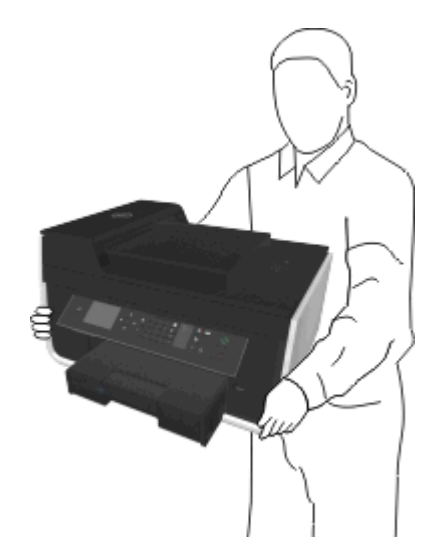

**•** 急激な動きは避けてください。

# トラブルシューティング

# トラブルシューティングの準備

本チェックリストを使用してプリンタのほとんどの問題を解決できます。

- **•** 電源コードがプリンタに接続されていること、および正しく接地され正常に動作しているコンセントに接続されてい ることを確認します。
- **•** プリンタの電源が入っていることを確認します。
- **•** プリンタがコンピュータ、プリントサーバー、またはネットワークアクセスポイントにしっかりと接続されていることを 確認します。
- **•** プリンタでエラーメッセージを確認し、すべてのエラーを解決します。
- **•** 紙づまりのメッセージがないか確認し、ある場合はつまった紙を取り除きます。
- **•** カートリッジをチェックして、必要に応じて新しいカートリッジを取り付けます。
- **•** プリンタの電源を切って約 10 秒間待ってから、再び電源を入れます。

メモ: プリンタがスリープモードでないことを確認します。プリンタの電源を切るには、心を3秒間押し続けます。

# トラブルシューティングで問題を解決できない場合

**<http://support.dell.com>** から弊社のホームページにアクセスして、以下の項目を探します。

- **•** ライブオンラインカスタマサポート
- **•** カスタマサポート電話番号
- **•** ソフトウェアおよびファームウェアのアップデート

# セットアップのトラブルシューティング

- **•** 127 [ページの「液晶ディスプレイに異なる言語が表示される」](#page-126-0)
- **•** 127 [ページの「ソフトウェアがインストールされていない」](#page-126-0)
- **•** 128 [ページの「ジョブがまったく印刷されない、または一部のページが印刷されない」](#page-127-0)
- **•** 129 [ページの「何も印刷されない」](#page-128-0)
- **•** 130 [ページの「プリンタが使用中になっている、プリンタが応答しない」](#page-129-0)
- **•** 130 [ページの「ドキュメントを印刷キューから削除できない」](#page-129-0)
- **•** 131 ページの「USB [経由で印刷できない」](#page-130-0)

## <span id="page-126-0"></span>液晶ディスプレイに異なる言語が表示される

トラブルシューティング前のチェックリストで問題を解決できない場合は、以下のうち 1 つ以上を試してください。

#### プリンタのメニューを使って言語を変更する

- **1** プリンタ操作パネルから、次の手順で移動します。
	- **《 > [Setup](設定) > 図 > [Device Setup](デバイス設定) > 図 > [Language](言語) > <mark>0</mark>0**
- 2 上下の矢印ボタンを押して、選択する言語までスクロールし、 **図**を押します。
- **3** 設定を確認するには、左右の矢印ボタンを押して、[**Yes**](はい)までスクロールし、 を押します。

### インストール中にインストール画面が表示されない

トラブルシューティング前のチェックリストで問題を解決できない場合は、以下のことを試してください。

#### プリンタの **CD** を手動で起動する

#### **Windows** の場合

- 1 **むと**をクリックします。または、[スタート]、[ファイル名を指定して実行]の順にクリックします。
- **2** [検索の開始]または[ファイル名を指定して実行]ボックスに「**D:\setup.exe**」と入力します(**D** はお使いの CD または DVD ドライブ名に置き換えてください)。
- **3 Enter** キーを押します。または[**OK**]をクリックします。
- **4** [インストール]をクリックして、コンピュータの画面に表示される手順に従います。

#### **Macintosh** の場合

- **1** Finder デスクトップで、CD のアイコンをクリックします。
- **2** ソフトウェアのインストーラパッケージをダブルクリックし、コンピュータの画面に表示される手順に従います。

#### ソフトウェアがインストールされていない

インストール中に問題が発生した場合、プリンタフォルダ内にお使いのプリンタが表示されていない場合、または印 刷ジョブの送信時にお使いのプリンタを選択できない場合は、ソフトウェアをアンインストールしてから再インストール してみてください。

ソフトウェアの再インストール前には、以下のことを行います。

### コンピュータが最小システム要件を満たしていることを確認する

## ソフトウェアをインストールする前に **WINDOWS** のセキュリティプログラムを一時的に 無効にする

#### <span id="page-127-0"></span>**USB** 接続を確認する

- **1** USB ケーブルに傷などがないかチェックします。 ケーブルが破損している場合は、新しいものに交換します。
- **2** USB ケーブルの正方形のプラグをプリンタの背面にしっかりと差し込みます。
- **3** USB ケーブルの長方形のプラグをコンピュータの USB ポートにしっかりと差し込みます。 USB ポートには ·< マークが表示されています。

メモ: 問題が解決しない場合は、コンピュータの別の USB ポートを使用してみてください。 欠陥のあるポートに接 続している可能性があります。

#### プリンタを電源に接続しなおす

**1** プリンタの電源をオフにします。

メモ: プリンタがスリープモードでないことを確認します。 プリンタの電源を切るには、小を 3 秒間押し続けます。

- **2** コンセントから電源コードを抜き、次に電源部から電源コードを抜きます。
- **3** 1 分後に電源コードを電源部に再び差し込みます。次に、電源コードをコンセントに差し込みます。
- **4** プリンタの電源を入れます。

#### ジョブがまったく印刷されない、または一部のページが印刷されない

トラブルシューティング前のチェックリストで問題を解決できない場合は、以下のうち 1 つ以上を試してください。

## インクカートリッジが正しくセットされていることを確認する

- **1** プリンタの電源をオンにしてから、プリンタを開きます。
- **2** カートリッジが正しくセットされていることを確認します。 カートリッジは、色が一致するプリントヘッドのスロットにカチッと音がするまでしっかりとセットされている必要 があります。
- **3** プリンタを閉じます。

## 印刷ジョブの送信前に[プリント]ダイアログでプリンタを選択する

メモ: この解決方法は Macintosh ユーザーにのみ該当します。

- **1** ドキュメントを開いた状態で[ファイル] > [プリント]の順に選択します。
- **2** [プリンタ]ポップアップメニューで使用するプリンタを選択し、[プリント]をクリックします。 使用するプリンタが「プリンタ]リストに表示されない場合は、「プリンタを追加]を選択します。 [デフォルト]タブ のプリンタの一覧で使用するプリンタを選択し、[追加]をクリックします。

使用するプリンタが[プリンタ]リストに表示されない場合は、次のいずれかを試します。

- **•** USB 接続しているプリンタの場合は、USB ケーブルを抜いてもう一度差し込みます。
- **•** ワイヤレス接続しているプリンタの場合は、ワイヤレスに関するトラブルシューティングのセクションを参照 してください。

#### 印刷ジョブが一時停止の状態でないことを確認する

### <span id="page-128-0"></span>プリンタが通常使用するプリンタに設定されていることを確認する

#### プリンタを電源に接続しなおす

**1** プリンタの電源をオフにします。

メモ: プリンタがスリープモードでないことを確認します。 プリンタの電源を切るには、小を3秒間押し続けます。

- **2** コンセントから電源コードを抜き、次に電源部から電源コードを抜きます。
- **3** 1 分後に電源コードを電源部に再び差し込みます。次に、電源コードをコンセントに差し込みます。
- **4** プリンタの電源をオンにします。

#### **USB** ケーブルをプリンタに接続しなおす

#### **USB** 接続を確認する

- **1** USB ケーブルに傷などがないかチェックします。 ケーブルが破損している場合は、新しいものに交換します。
- **2** USB ケーブルの正方形のプラグをプリンタの背面にしっかりと差し込みます。
- **3** USB ケーブルの長方形のプラグをコンピュータの USB ポートにしっかりと差し込みます。 USB ポートには マークが表示されています。

メモ: 問題が解決しない場合は、コンピュータの別の USB ポートを使用してみてください。 欠陥のあるポートに接 続している可能性があります。

## プリンタソフトウェアを削除し、再インストールする

## 何も印刷されない

インクカートリッジが正しく取り付けられていないことが原因である可能性があります。

### カートリッジを取り付けなおし、プリントヘッドを念入りに清掃して位置を調整する

- **1** カートリッジの取り付けなおしの詳細については、「13 [ページの「カートリッジの交換」](#page-12-0)」を参照してください。 カートリッジがきちんと収まっていないように見える場合は、プリントヘッドが正しい位置にあるか確認し、カート リッジを再度取り付けてみてください。
- **2** 未使用の普通紙をセットします。
- **3** プリンタ操作パネルから、次の手順で移動します。

#### **谷 > [Setup](設定) > ■ > [Maintenance](メンテナンス) > ■**

**4** 上下の矢印ボタンを押して[**Deep Clean Printhead**](プリントヘッドを念入りに清掃)までスクロールし、 ■ を押します。

テストパターンが印刷されます。

- <span id="page-129-0"></span>**5** 未使用の普通紙をセットします。
- **6** [Maintenance](メンテナンス)メニュー画面で、上下の矢印ボタンを押して[**Align Printer**](プリンタの調 整)までスクロールし、 ■ を押します。 テストパターンが印刷されます。

メモ: 印刷が終了するまでテストパターンページを取り出さないでください。

### プリンタが使用中になっている、プリンタが応答しない

トラブルシューティング前のチェックリストで問題を解決できない場合は、以下のうち 1 つ以上を試してください。

## プリンタがスリープモードでないことを確認する

電源ボタンがゆっくり点滅している場合、プリンタはスリープモードです。 心を押してスリープモードを解除します。 プリンタのスリープモードが解除されない場合は、電源を入れなおします。以下の手順に従います。

**1** 電源コードをコンセントから抜き、10 秒待ちます。

**2** 電源コードをコンセントに差し込み、プリンタの電源をオンにします。

問題が解決しない場合は、ホームページでプリンタのソフトウェアまたはファームウェアの更新プログラムがない か確認してください。

## プリンタを電源に接続しなおす

**1** プリンタの電源をオフにします。

メモ: プリンタがスリープモードでないことを確認します。 プリンタの電源を切るには、小を3秒間押し続けます。

- **2** コンセントから電源コードを抜き、次に電源部から電源コードを抜きます。
- **3** 1 分後に電源コードを電源部に再び差し込みます。次に、電源コードをコンセントに差し込みます。
- **4** プリンタの電源をオンにします。

#### ドキュメントを印刷キューから削除できない

印刷キューにジョブが残っていて他のジョブを印刷できない場合は、コンピュータとプリンタが通信していない可能性 があります。

#### コンピュータを再起動してもう一度試す

#### **USB** ケーブルをプリンタに接続しなおす

### <span id="page-130-0"></span>**USB** 経由で印刷できない

トラブルシューティング前のチェックリストで問題を解決できない場合は、以下のうち 1 つ以上を試してください。

#### **USB** 接続を確認する

**1** USB ケーブルに傷などがないかチェックします。 ケーブルが破損している場合は、新しいものに交換します。

- **2** USB ケーブルの正方形のプラグをプリンタの背面にしっかりと差し込みます。
- **3** USB ケーブルの長方形のプラグをコンピュータの USB ポートにしっかりと差し込みます。 USB ポートには マークが表示されています。

メモ: 問題が解決しない場合は、コンピュータの別の USB ポートを使用してみてください。 欠陥のあるポートに接 続している可能性があります。

## **WINDOWS** で **USB** ポートが有効になっていることを確認する

- 1 **をクリックします。または、[スタート]、[ファイル名を指定して実行]の**順にクリックします。
- **2** [検索の開始]または[ファイル名を指定して実行]ボックスで「**devmgmt.msc**」と入力します。
- **3 Enter** キーを押します。または[**OK**]をクリックします。 [デバイスマネージャ]を開きます。
- **4** USB(Universal Serial Bus)コントローラの横にあるプラス記号(**+**)をクリックします。 [USB Host Controller]および[USB ルートハブ]がリストに表示されている場合、USB ポートは有効です。

詳細については、コンピュータのマニュアルを参照してください。

## プリンタソフトウェアを削除し、再インストールする

# プリンタのメッセージについて

#### **Alignment Problem**(プリントヘッド調整の問題)

以下のいずれかの手順を実行します。

- **•** インクカートリッジを確認します。
	- **1** プリンタを開き、インクカートリッジを取り外して、取り付けなおします。
	- **2** A4 またはレターサイズの未使用の普通紙をセットします。 使用済みの用紙を使用すると、プリンタがインクを検出してプリントヘッド調整エラーのメッセージが再表示さ れる場合があります。
	- **3** プリンタを閉じます。
	- 4 再度実行するには、プリンタの機種に応じて、[OK]をタッチするか、 **図**を押してください。
- メッセージを消去するには、 <mark>⊗</mark>を押します。

# **Cannot Collate Job**(丁合印刷できません)

以下の方法をいくつか試してください。

- **•** を押して、プリンタのメモリに保存されているページの印刷を続行し、次に残りの印刷ジョブを丁合印刷(部単 位で印刷)します。
- 現在の印刷ジョブをキャンセルするには、図を押します。

# **Change [Paper Source] to [Size] Paper**(<給紙源>を<サイズ>の用紙に変 更してください)

以下の方法をいくつか試してください。

- **•** 正しいサイズまたは種類の用紙のトレイを選択します。
- 標準の用紙トレイに正しいサイズと種類の用紙をセットした後、 を押して印刷を続けます。
- **現在のジョブをキャンセルするには、図を押します。**

# **Change [Paper Source] to [Size] [Type] Paper**(<給紙源>を<サイズ>< 種類>の用紙に変更してください)

以下の方法をいくつか試してください。

- **•** 正しいサイズまたは種類の用紙のトレイを選択します。
- 標準の用紙トレイに正しいサイズと種類の用紙をセットした後、 <u>8</u>4 を押して印刷を続けます。
- **現在のジョブをキャンセルするには、図を押します。**

# **Close Printer**(プリンタを閉じてください)

プリンタが開いています。 プリンタを閉じて、メッセージを消去します。

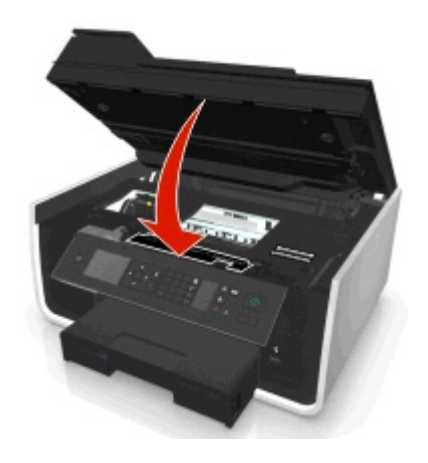

# **Communication Error**(通信エラー)

プリンタが目的の宛先と通信できません。 以下の方法をいくつか試してください。

- **•** 各プリンタおよびコンピュータが、イーサネットまたはワイヤレス接続を介してインターネットに接続されていること を確認します。
- **•** プリンタがホストコンピュータ、プリントサーバー、またはその他のネットワークアクセスポイントにしっかりと接続 されていることを確認します。
- **•** [**OK**]をタッチし、メッセージを消去します。

## **Duplex Unit Missing**(両面印刷ユニットがありません)

以下の方法をいくつか試してください。

**•** メッセージを消去するには、プリンタ背面に両面印刷ユニットが正しく取り付けられていることを確認します。

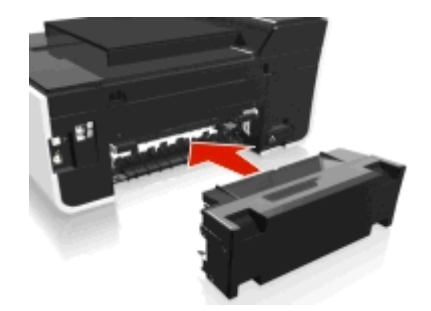

**•** 現在のジョブをキャンセルします。

# インクカートリッジエラー

取り付けられている 1 つ以上のインクカートリッジを、プリンタが認証できません。 以下の方法をいくつか試してくだ さい。

- **現在のジョブをキャンセルするには、図を押します。**
- **•** 該当するインクカートリッジを正しく取り付けます。
- **•** プリンタの電源を切って約 10 秒間待ってから、再び電源を入れます。

メモ: プリンタがスリープモードでないことを確認します。 プリンタの電源を切るには、小を3秒間押し続けます。

**•** 詳細については、『ユーザーズガイド』を参照してください。

# **Ink Cartridge Missing**(インクカートリッジがありません)

- **•** 該当するインクカートリッジを取り付けます。
- **•** 該当するインクカートリッジを取り付けなおします。
- メッセージを消去するには、  **または ⊗**を押します。
- **•** サポートされるインクカートリッジのリストについては、『ユーザーズガイド』を参照してください。

# **Ink Cartridge Unsupported**(インクカートリッジがサポートされていません)

以下の方法をいくつか試してください。

- **•** 認識されていないインクカートリッジを、プリンタでサポートされているものと交換します。
- メッセージを消去するには、 **図** または 図 を押します。
- **•** サポートされるインクカートリッジのリストについては、『ユーザーズガイド』を参照してください。

# **Ink Low**(インクが残り少なくなりました)

次のような場合は、該当するインクカートリッジをただちに交換する必要があります。 以下の方法をいくつか試してく ださい。

• メッセージを消去して印刷を続行するには、 **88** または ⊗を押します。

メモ: プリンタの設定によっては、該当するカートリッジを交換するまで印刷は行われません。

**•** サポートされるインクカートリッジのリストについては、『ユーザーズガイド』を参照してください。

# **Load [Paper Source] with [Size] Paper**(<給紙源>に<サイズ>の用紙をセ ットしてください)

以下の方法をいくつか試してください。

- **•** 指定されている用紙をトレイにセットします。
- メッセージを消去して印刷を続行するには、 **■** を押します。
- **現在のジョブをキャンセルするには、図を押します。**

# **Load [Paper Source] with [Size] [Type] Paper**(<給紙源>に<サイズ>< 種類>の用紙をセットしてください)

以下の方法をいくつか試してください。

- **•** 指定されている用紙をトレイにセットします。
- **メッセージを消去して印刷を続行するには、■を押します。**
- **現在のジョブをキャンセルするには、図を押します。**

# **Memory Device Error**(メモリデバイスエラー)

以下の方法をいくつか試してください。

- **•** メモリデバイスを取り外し、カードスロットまたは USB ポートに再セットします。
- **•** [**OK**]をタッチするか を押して、メッセージを消去します。

# **Network [x] Software Error**(ネットワーク< **x** >ソフトウェアエラー)

< x >はネットワーク接続の番号です。

- **メッセージを消去するには、■を押します。**
- **•** プリンタの電源を切って入れなおし、プリンタをリセットします。

# **Out of Paper in Tray [x]**(トレイ< **x** >に用紙がありません)

以下の方法をいくつか試してください。

- **•** 指定されている用紙をトレイにセットします。
- **現在のジョブをキャンセルするには、図を押します。**

# **Paper Tray [x] Detected**(給紙トレイ< **x** >が検出されました)

以下の方法をいくつか試してください。

- **メッセージを消去するには、■を押します。**
- **•** 矢印ボタンを使用して[**Change Settings**](設定の変更)を選択し、セットした用紙のサイズおよび種類を選択 します。 選択するたびに ■ を押します。

# **Paper Tray [x] Removed**(給紙トレイ< **x** >がありません)

以下の方法をいくつか実行してください。

- **•** 指定された給紙トレイをプリンタに挿入します。
- メッセージを消去するには、 を押します。

## **Printer Memory Full**(プリンタのメモリがいっぱいです)

以下の方法をいくつか試してください。

- プリンタの機種に応じて、[OK]をタッチするか、■ を押して、メッセージをクリアし、印刷しなおします。
- **•** コンピュータでプリンタ設定を調整し、印刷ジョブの品質を下げて、印刷しなおします。

# **Printhead Cannot Move**(プリントヘッドが動きません)

- **•** プリンタを開き、プリントヘッドの周辺に障害物があれば取り出して、プリンタを閉じます。
- メッセージを消去するには、 **■** を押します。

# **Printhead Error**(プリントヘッドエラー)

#### プリントヘッドを取り外して、取り付けなおす

警告!破損の恐れあり: カートリッジの接触面に素手で触れないでください。損傷したり、品質に問題が出るおそれ があります。

**1** プリンタを開け、留め具を持ち上げます。

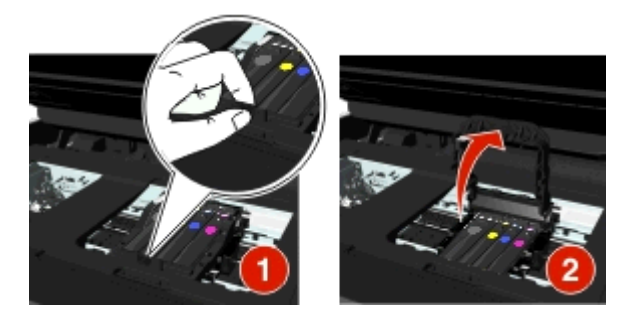

**2** プリントヘッドを取り外します。

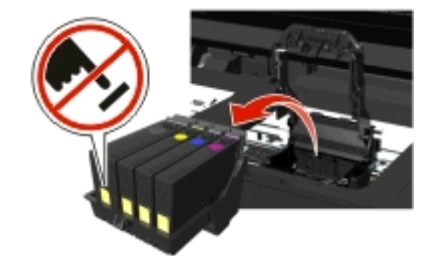

**3** プリントヘッドの接触面とプリントヘッドキャリア内側の接触面を、清潔で糸くずの出ない布で拭きます。

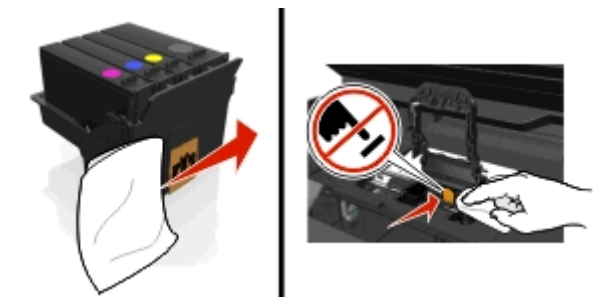

**4** プリントヘッドを取り付けなおし、カチッと音がするまで閉じます。

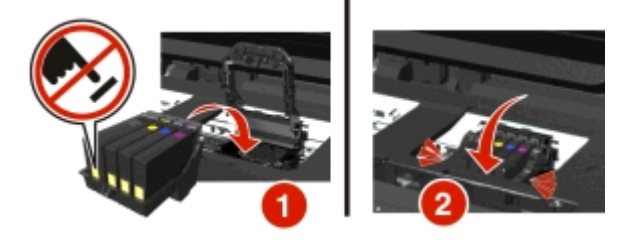

**5** プリンタを閉じます。

メモ: プリントヘッドを取り外して取り付けなおしても問題が解決しない場合は、プリンタの電源をオフにした後、もう 一度オンにしてください。 問題が解決されない場合は、カスタマサポートに問い合わせてください。

# **Printhead Missing**(プリントヘッドがありません)

以下の方法をいくつか試してください。

- **•** プリントヘッドを取り付けます。
	- **1** プリンタを開け、ホルダーのレバーを持ち上げます。

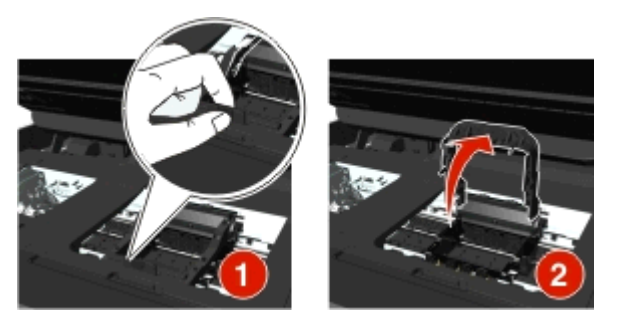

**2** プリントヘッドを取り付け、カチッと音がするまで閉じます。

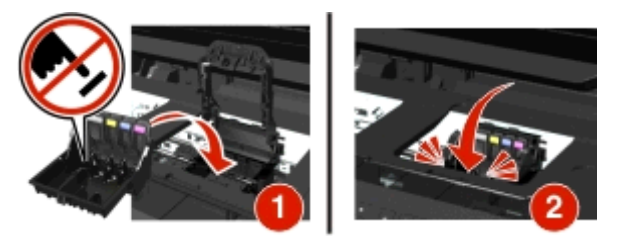

メモ: プリントヘッドにインクカートリッジが取り付けられていることを確認します。 詳細については、『ユーザ ーズガイド』の「カートリッジの交換」を参照してください。

**3** プリンタを閉じます。

- **•** を押して、メッセージを消去します。
- **•** プリントヘッドがすでに取り付けられているのにメッセージが表示される場合は、『ユーザーズガイド』の「プリント ヘッドエラー」を参照してください。

# **Printhead Unsupported**(サポートされていないプリントヘッドです)

以下の方法をいくつか試してください。

- **•** プリンタの電源をオフにしてから、再度オンにします。
- **•** サポートされているプリントヘッドを取り付けます。
	- **1** プリンタを開きます。

**2** リリース用のつまみを押し、カートリッジを取り出します。

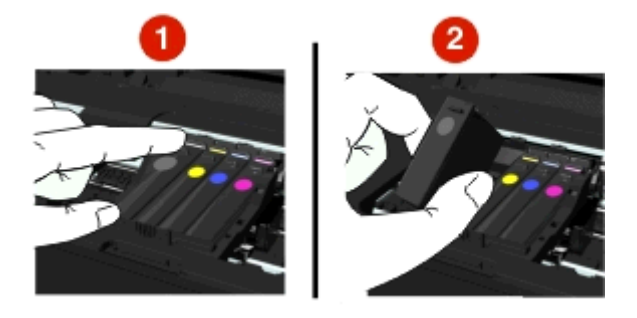

**3** ホルダーのレバーを持ち上げます。

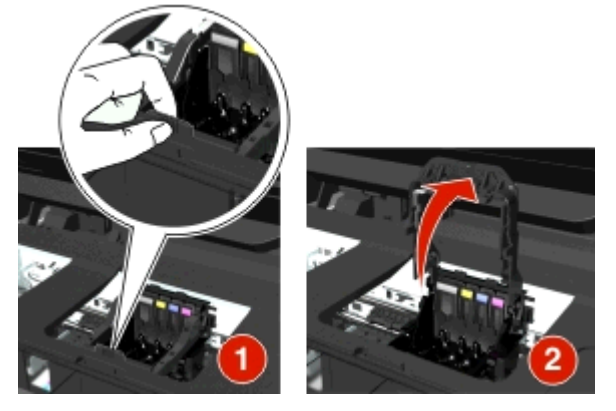

**4** サポートされていないプリントヘッドを取り外します。

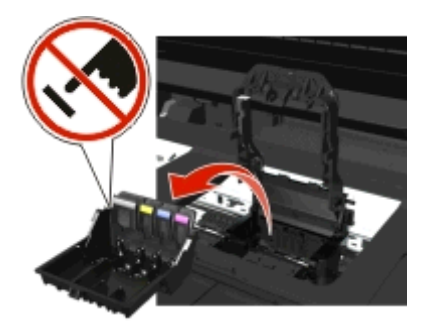

**5** サポートされているプリントヘッドを取り付け、カチッと音がするまで閉じます。

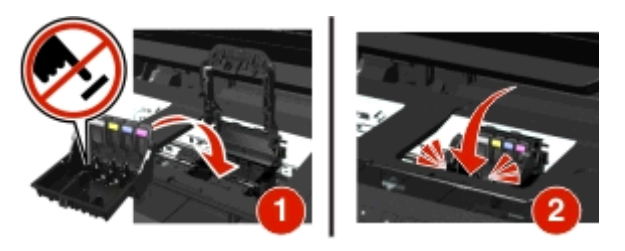

メモ: プリントヘッドにインクカートリッジが取り付けられていることを確認します。 詳細については、『ユーザ ーズガイド』の「カートリッジの交換」を参照してください。

**6** プリンタを閉じます。

## **Printhead Warning**(プリントヘッド警告)

プリンタの電源がオンになってから 2 時間以上、1 つ以上のカートリッジがありません。

印刷品質を回復するために、プリントヘッドを清掃([Clean Printhead])または念入りに清掃([Deep Clean Printhead])してください。

テストパターンが印刷されます。

メモ:

- **•** プリントヘッドノズルの清掃にはインクが使われるため、清掃は必要最小限にしてください。
- **•** 奥深くまで念入りに清掃するには、さらに多くのインクが使われます。インク節約のために、まず[プリントヘッド 清掃]オプションを試してください。
- **•** インク残量が非常に少なくなっている場合は、プリントヘッドノズルを清掃する前にカートリッジを交換してください。
- **•** プリントヘッドノズルの清掃方法についての詳細は、『ユーザーズガイド』を参照してください。

# **Replace Ink Cartridge**(インクカートリッジを交換してください)

以下の方法をいくつか試してください。

- **•** インクカートリッジを、プリンタでサポートされているものと交換します。
- メッセージを消去するには、 **■** を押します。
- **•** サポートされるインクカートリッジのリストについては、『ユーザーズガイド』を参照してください。

# **Scanned Document Too Long**(スキャンされた文書が長すぎます)

スキャンジョブが、最大ページ数を超過しています。 メッセージを消し、現在のスキャンジョブをキャンセルするに は、図を押します。

# **Scanner ADF Cover Open**(スキャナ **ADF** カバーオープン)

以下の方法をいくつか試してください。

- **•** ADF カバーを閉じて、メッセージを消去します。
- **•** 現在のスキャンジョブをキャンセルするには、 ボタンを押します。

## **Scanner Disabled**(スキャナ無効)

以下の方法をいくつか試してください。

- **•** プリンタのソフトウェア設定または管理設定をプリンタから確認し、スキャナを有効にします。 詳細については、カスタマサポートに問い合わせてください。
- **メッセージを消去するには、 を押します。**

# **Short Paper**(用紙が短すぎます)

以下の方法をいくつか試してください。

- プリンタの機種に応じて、[OK]をタッチするか、**図**を押してください。
- **•** 用紙サイズが正しく設定されているか確認します。
- **•** トレイまたは用紙サポートに、適切なサイズの用紙をセットします。
- **•** 用紙ガイドを確認し、用紙がトレイまたは用紙サポートに正しくセットされていることを確認します。
- **•** 現在の印刷ジョブをキャンセルします。

## **Standard Network Software Error**(標準ネットワークソフトウェアエラー)

- **メッセージを消去するには、 を押します。**
- **•** プリンタの電源を切って入れなおし、プリンタをリセットします。

# **Unrecoverable Scan Error**(スキャンエラーを回復できません)

以下の方法をいくつか試してください。

- **•** プリンタを再起動します。
- **•** プリンタファームウェアをアップデートします。 詳細については、**<http://support.dell.com>** にアクセスしてください。

# **USB Device Not Supported**(**USB** デバイスがサポートされていません)

認識されていない USB デバイスを取り外し、サポートされているデバイスと交換してください。

# **USB Hub Not Supported**(**USB** ハブがサポートされていません)

認識されていない USB ハブを取り外します。

# 紙づまりを取り除く

- **•** 140 ページの「プリンタに紙づまりがある」
- **•** 143 [ページの「両面印刷ユニット内の紙づまり」](#page-142-0)
- **•** 144 ページの「ADF [内の紙づまり\(一部の機種のみ\)」](#page-143-0)
- **•** 146 [ページの「給紙ミスが起こる」](#page-145-0)

# プリンタに紙づまりがある

メモ: プリンタ内の部品は壊れやすいため、 紙づまりを取り除く際は、これらの部品に不必要に手を触れないように してください。

## 排紙領域を確認する

**1** メンテナンスカバーを持ち上げます。

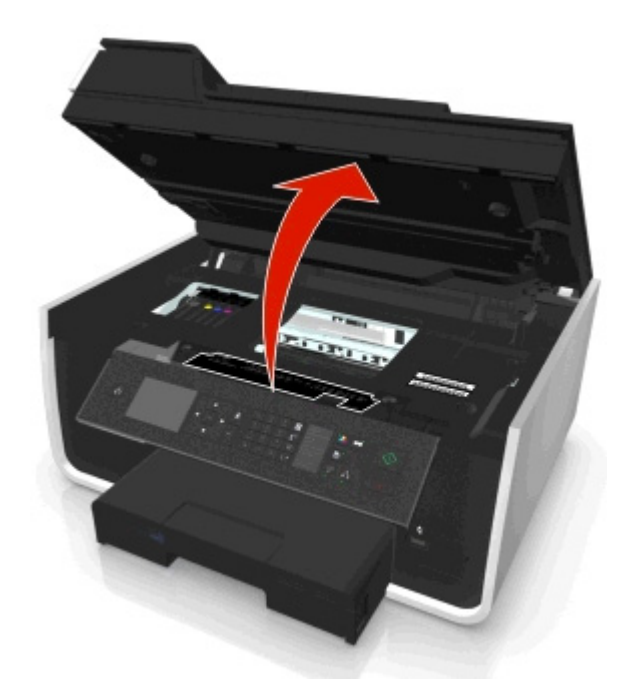

**2** 排紙カバーを取り外します。

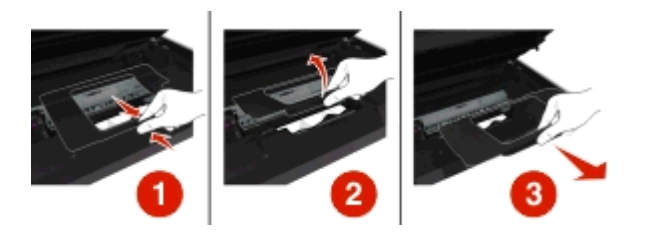

#### メモ:

- **•** つまみを押して、排紙カバーを持ち上げます。
- **•** プリントヘッドが横に移動し、つまった紙から離れた場所にあることを確認します。
- **3** 用紙の両サイドをしっかり持って、ゆっくり引き出します。

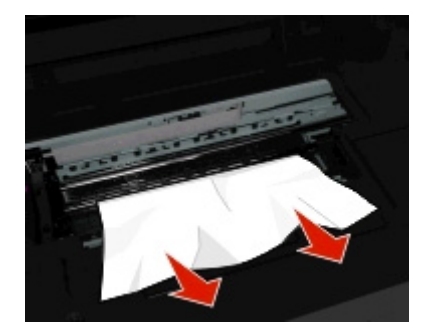

メモ: 紙片が残らないように取り除いてください。

**4** 排紙カバーを再び取り付け、カチッと音がするまで押し込みます。

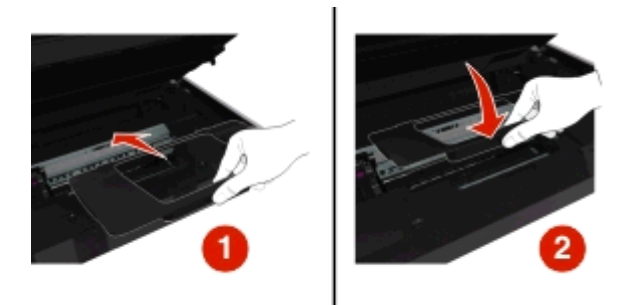

**5** プリンタを閉じます。

**6** プリンタの機種に応じて、[OK]をタッチするか、 図を押してください。

## 給紙トレイを確認する

メモ: トレイが取り外されている場合は、紙づまりを除去するまでトレイを戻さないでください。

**1** トレイをプリンタから引き出して取り外します。

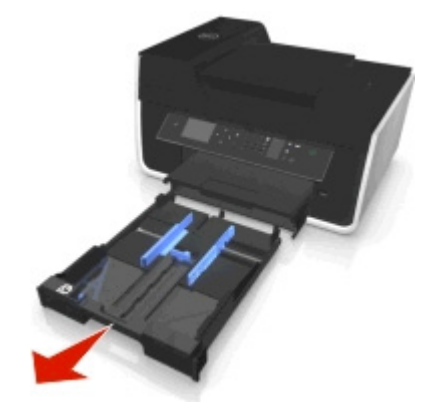

**2** 用紙の両サイドをしっかり持って、ゆっくり引き出します。

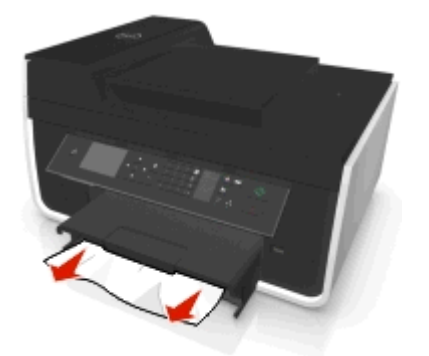

メモ: 紙片が残らないように取り除いてください。

#### <span id="page-142-0"></span>**3** トレイを挿入します。

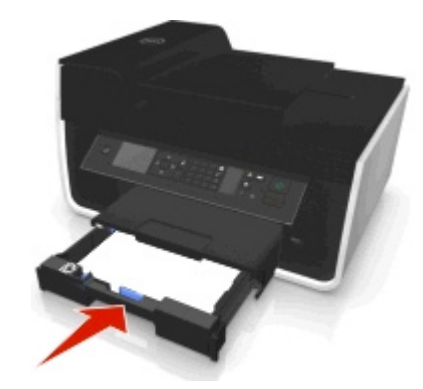

4 プリンタの機種に応じて、[OK]をタッチするか、 **図**を押してください。

# 排紙トレイの紙づまり

**1** 用紙をしっかり持ち、静かに引き出します。

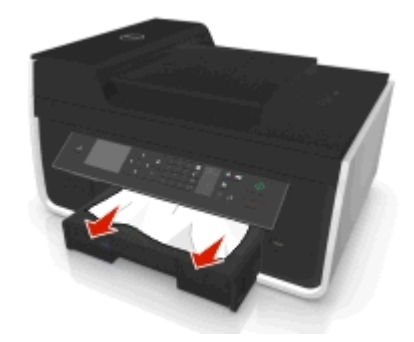

メモ: 紙片が残らないように取り除いてください。

2 プリンタの機種に応じて、[OK]をタッチするか、 **図**を押してください。

## 両面印刷ユニット内の紙づまり

メモ: プリンタ内の部品は壊れやすいため、 紙づまりを取り除く際は、これらの部品に不必要に手を触れないように してください。

**1** 両面印刷ユニットの止め具を押し下げ、ユニットを引き出して外します。

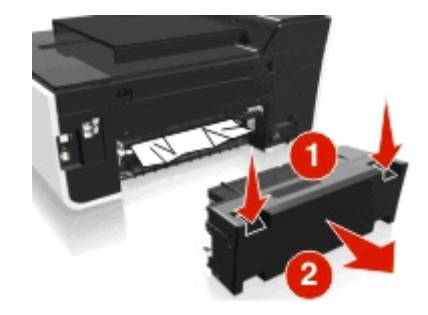

<span id="page-143-0"></span>**2** 用紙をしっかり持ち、静かに引き出します。

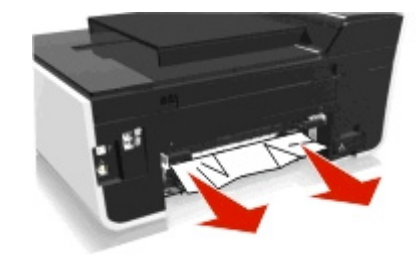

メモ: 紙片が残らないように取り除いてください。

**3** 両面印刷ユニットを取り付けなおします。

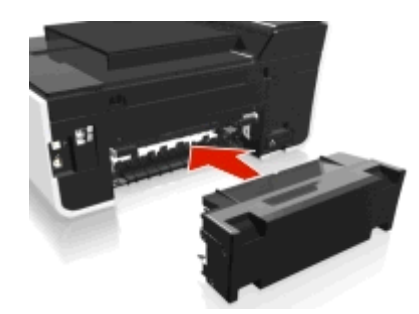

4 プリンタの機種に応じて、[OK]をタッチするか、 **図**を押してください。

# **ADF** 内の紙づまり(一部の機種のみ)

メモ: プリンタ内の部品は壊れやすいため、 紙づまりを取り除く際は、これらの部品に不必要に手を触れないように してください。

## **ADF** を確認する

**1** ADF ボタンを押して、ADF カバーを開けます。

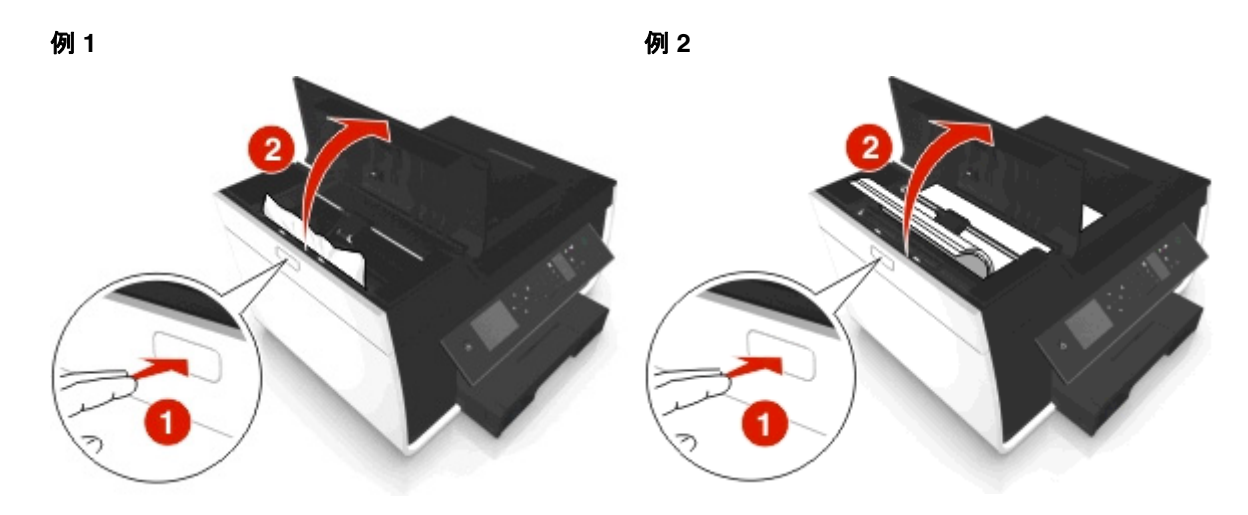

**2** 用紙の両サイドをしっかり持って、ゆっくり引き出します。
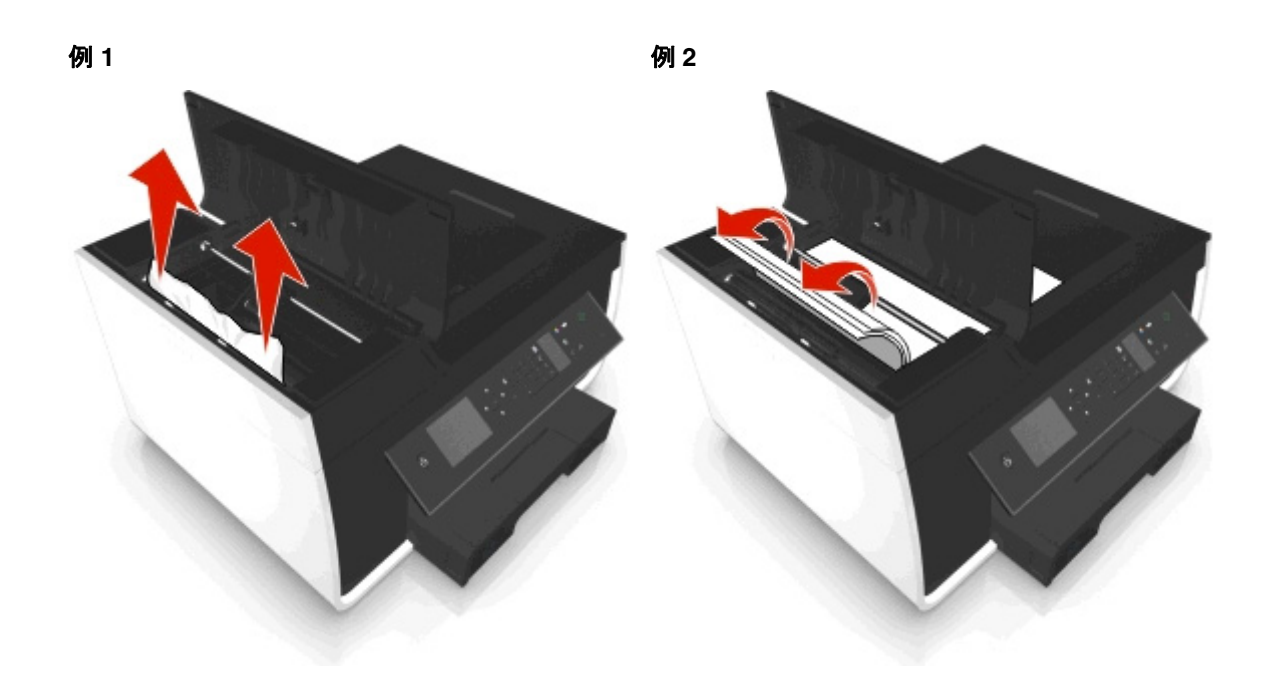

メモ: 紙片が残らないように取り除いてください。

**3** ADF カバーを閉じます。

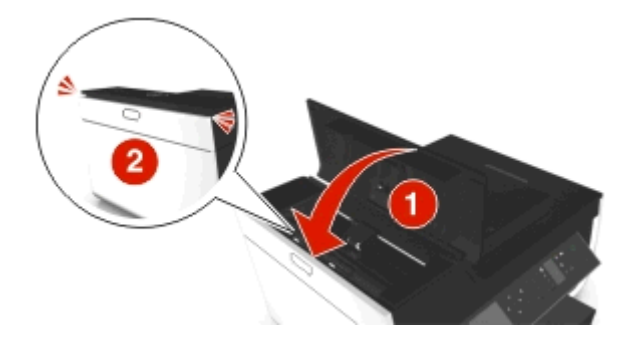

4 プリンタの機種に応じて、[OK]をタッチするか、 K を押してください。

## **ADF** トレイの下を確認する

**1** ADF トレイを取り外します。

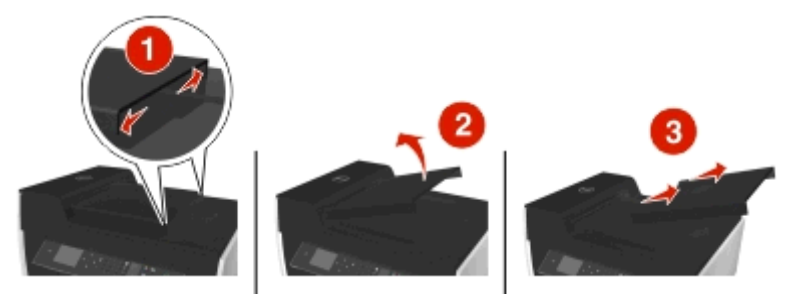

<span id="page-145-0"></span>**2** 用紙の両サイドをしっかり持って、ゆっくり引き出します。

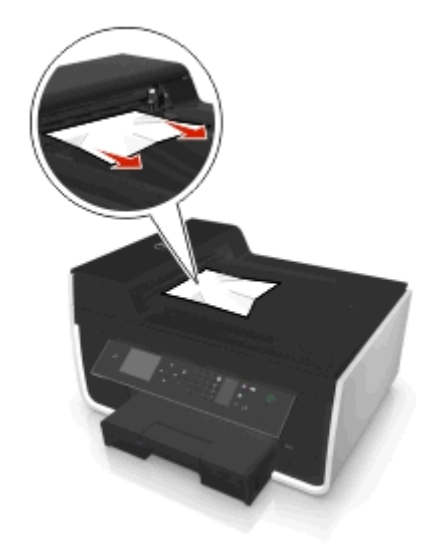

メモ: 紙片が残らないように取り除いてください。

**3** ADF トレイをカチッと音がするまで押し込んで取り付けます。

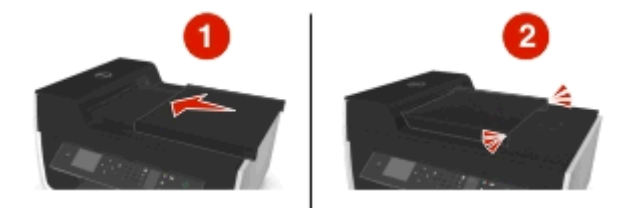

**4** プリンタの機種に応じて、[OK]をタッチするか、■を押してください。

# 給紙ミスが起こる

普通紙やそれ以外の用紙が正しく送り込まれない場合や、2 枚以上給紙される場合は、以下の点を調べて、いずれ かを試してみてください。

# 用紙の状態をチェックする

しわのない新しい用紙のみを使用します。

# 用紙のセット状態をチェックする

- **•** プリンタに少なめの用紙をセットします。
- **•** 印刷面を下に向けて用紙をセットします(印刷面がどちらかわからない場合は、用紙に付属する説明書を参照 してください)。
- **•** 用紙に応じたセット手順を確認します。

# 排紙されたら用紙をすぐに取り除く

用紙ガイドを用紙に合わせる

# <span id="page-146-0"></span>印刷に関するトラブルシューティング

- **•** 147 ページの「ページの端がきれいに印刷できない」
- **•** 148 [ページの「印刷した画像にすじが入る」](#page-147-0)
- **•** 148 [ページの「印刷速度が遅い」](#page-147-0)
- **•** 149 [ページの「印刷時にコンピュータの速度が低下する」](#page-148-0)

# ページの端がきれいに印刷できない

トラブルシューティング前のチェックリストで問題を解決できない場合は、以下のうち 1 つ以上を試してください。

# 印刷設定をチェックする

フチなし印刷を行わない場合は、最低でも以下の余白を設定してください。

- **•** 左右の余白:
	- **–** 6.35 mm(0.25 インチ):レターサイズの用紙の場合
	- **–** 3.37 mm(0.133 インチ):レターサイズ以外の用紙の場合
- **•** 上の余白: 1.7 mm(0.067 インチ)
- **•** 下の余白: 12.7 mm(0.5 インチ)

# フチなし印刷機能を選択する

#### **Windows** の場合

- **1** 写真を開いた状態で、[ファイル] > [印刷]の順にクリックします。
- **2** [プロパティ]、[設定]、[オプション]、または[セットアップ]をクリックします。
- **3** 次の順に選択します。 [用紙**/**仕上げ]タブ > フチなし印刷の設定を選択 > [**OK**]
- **4** [印刷]をクリックします。

#### **Macintosh** の場合

- **1** 写真を開いた状態で、[ファイル] > [ページ設定]の順に選択します。
- **2** [対象プリンタ]ポップアップメニューからプリンタを選択します。
- **3** [用紙サイズ]ポップアップメニューから、「フチなし」と表示されている用紙のサイズを選択します。 たとえば、4 x 6 サイズのフォトペーパーをセットした場合は、[**US 4 x 6** フチなし]を選択します。
- **4** [**OK**]をクリックします。
- **5** メニューバーから[ファイル] > [プリント]の順に選択します。
- **6** [プリンタ]ポップアップメニューで、使用するプリンタを選択します。
- **7** 印刷オプションのポップアップメニューから[印刷品質**/**用紙の種類]を選択します。
- **8** [用紙の種類]ポップアップメニューから、用紙の種類を選択します。
- <span id="page-147-0"></span>**9** [印刷品質]ポップアップメニューから、[高品質]または[写真]を選択します。
- **10** [プリント]をクリックします。

# 印刷した画像にすじが入る

トラブルシューティング前のチェックリストで問題を解決できない場合は、以下のうち 1 つ以上を試してください。

## インク残量をチェックする

残量が少ないか空になったインクカートリッジを交換します。

## プリンタソフトウェアで印刷品質を高く設定する

## インクカートリッジが正しく取り付けられていることを確認する

## プリントヘッドを調整する

# プリントヘッドノズルを(念入りに)清掃する

メモ: 以上のことを試しても印刷した画像にすじが入る場合は、テクニカルサポートにお問い合わせください。

#### 印刷速度が遅い

トラブルシューティング前のチェックリストで問題を解決できない場合は、以下のうち 1 つ以上を試してください。

### プリンタソフトウェアで印刷品質を低く設定する

#### 使用する用紙の種類に応じた用紙を手動で選択する

# プリンタソフトウェアを削除し、再インストールする

## コンピュータの処理速度を最大化する

- **•** 使用していないアプリケーションをすべて閉じます。
- **•** ドキュメント内のグラフィックや画像の枚数とサイズをできるだけ少なくします。

## コンピュータにメモリを追加する

RAM のアップグレードを検討します。

# <span id="page-148-0"></span>印刷時にコンピュータの速度が低下する

トラブルシューティング前のチェックリストで問題を解決できない場合は、以下のうち 1 つ以上を試してください。

## プリンタとコンピュータの **USB** 接続を確認する

コンピュータとプリンタが USB ケーブルで接続されている場合は、別の USB ケーブルを使用してみてください。

# ネットワーク接続を更新する

- **1** コンピュータがイーサネットまたはワイヤレスネットワークに接続されている場合、アクセスポイント(無線ルー ター)の電源をオフにして、オンに戻します。
- **2** プリンタとコンピュータ間に接続が再確立されるまで 1 分間待ちます。

# 使用していないアプリケーションをすべて閉じる

使用していないアプリケーションを一時的に閉じるか、コンピュータのメモリを過剰に消費するプロセスを終了します。

#### コンピュータの処理速度を確認する

コンピュータのリソースとプロセスの管理方法を変更しなければならない可能性があります。

コンピュータの処理速度向上に関する詳細については、オペレーティングシステムに付属のマニュアルを参照して ください。

# コピーとスキャンに関するトラブルシューティング

- **•** 149 ページの「コピーまたはスキャンが応答しない」
- **•** 150 [ページの「メンテナンスカバーが閉じない」](#page-149-0)
- **•** 150 [ページの「コピーまたはスキャンした画像の品質が悪い」](#page-149-0)
- **•** 150 [ページの「文書や写真の一部分しかコピーまたはスキャンされない」](#page-149-0)
- **•** 150 [ページの「スキャンが正常に完了しない」](#page-149-0)
- **•** 151 [ページの「スキャンに時間がかかる、コンピュータが停止してしまう」](#page-150-0)
- **•** 151 [ページの「ネットワークを介してスキャナからコンピュータに取り込めない」](#page-150-0)

# コピーまたはスキャンが応答しない

トラブルシューティング前のチェックリストで問題を解決できない場合は、以下のうち 1 つ以上を試してください。

# プリンタを通常使うプリンタに設定する

# プリンタソフトウェアを削除し、再インストールする

# <span id="page-149-0"></span>メンテナンスカバーが閉じない

**1** メンテナンスカバーを持ち上げます。

- **2** メンテナンスカバーの障害物を取り除きます。
- **3** メンテナンスカバーを下ろします。

## コピーまたはスキャンした画像の品質が悪い

トラブルシューティング前のチェックリストで問題を解決できない場合は、以下のうち 1 つ以上を試してください。

## 原稿台を清掃する

## プリンタソフトウェアでスキャン解像度を調整する

コピー、スキャン、印刷品質の改善に関するヒントを確認する

## より鮮明な文書や画像を使用する

文書または写真を原稿台の正しい隅に下向きにセットしていることを確認する

#### 文書や写真の一部分しかコピーまたはスキャンされない

トラブルシューティング前のチェックリストで問題を解決できない場合は、以下のうち 1 つ以上を試してください。

#### 文書または写真を原稿台の配置用の角に下向きにセットしていることを確認する

## セットした用紙に応じた用紙サイズを選択する

[原稿のサイズ]がスキャンする原稿のサイズに設定されていることを確認する

## スキャンが正常に完了しない

トラブルシューティング前のチェックリストで問題を解決できない場合は、以下のうち 1 つ以上を試してください。

#### **USB** 接続を確認する

- **1** USB ケーブルに傷などがないかチェックします。 ケーブルが破損している場合は、新しいものに交換します。
- **2** USB ケーブルの正方形のプラグをプリンタの背面にしっかりと差し込みます。
- **3** USB ケーブルの長方形のプラグをコンピュータの USB ポートにしっかりと差し込みます。 USB ポートには •<del>←</del> マークが表示されています。

メモ: 問題が解決しない場合は、コンピュータの別の USB ポートを使用してみてください。 欠陥のあるポートに接 続している可能性があります。

# <span id="page-150-0"></span>コンピュータを再起動する

# スキャンに時間がかかる、コンピュータが停止してしまう

トラブルシューティング前のチェックリストで問題を解決できない場合は、以下のうち 1 つ以上を試してください。

使用していない他のアプリケーションを終了する

コンピュータを再起動する

## ネットワークを介してスキャナからコンピュータに取り込めない

トラブルシューティング前のチェックリストで問題を解決できない場合は、以下のうち 1 つ以上を試してください。

プリンタと取り込み先のコンピュータが同じネットワークに接続されていることを確認 する

取り込み先のコンピュータにプリンタソフトウェアがインストールされていることを確 認する

# **FAX** に関するトラブルシューティング

- **•** 152 ページの「FAX [に関するトラブルシューティング用チェックリスト」](#page-151-0)
- **•** 152 ページの「FAX [を送信できない場合」](#page-151-0)
- **•** 154 ページの「FAX [を受信できない」](#page-153-0)
- **•** 155 ページの「FAX [ソフトウェアを実行できない場合」](#page-154-0)
- **•** 155 [ページの「プリンタの操作パネルに表示される](#page-154-0) FAX エラーメッセージ」

一般的な用語や機能の詳細については、以下を参照してください。

- **•** 68 [ページの「プリンタの](#page-67-0) FAX 機能を設定する」
- **•** 85 [ページの「](#page-84-0)FAX FAQ」

# <span id="page-151-0"></span>**FAX** に関するトラブルシューティング用チェックリスト

FAX の送受信で問題が発生した場合、まず接続を確認してください。

**1** プリンタを接続している電話コンセント、DSL フィルタ、VoIP デバイス、またはケーブルモデムにアナログ電話機 を接続し、電話回線でダイヤルトーンが聞こえるか確認します。電話機は必ずプリンタと同じポートに接続するよ うにしてください。

ダイヤルトーンが聞こえない場合は、電話会社にお問い合わせください。

2 プリンタが電話回線に接続されている場合、プリンタの m ポートにアナログ電話機を接続してダイヤルトーンを 確認してください。

ダイヤルトーンが聞こえない場合は、以下のチェックリストをご利用ください。項目を 1 つ確認するごとにダイヤ ルトーンを確認してください。

ダイヤルトーンは聞こえるものの、FAX の送受信で問題が継続する場合は、このセクションの他のトピックを参 照してください。

#### 接続チェックリスト

- **•** プリンタおよび回線上にあるその他デバイス(該当する場合)が、説明どおりにセットアップされ、正しく設定され ていることを確認します。
- **•** ケーブル類が正しいポートに接続されていることを確認します。
- **•** ケーブル類がしっかりと接続されていることを確認します。

必要に応じて、以下のハードウェアのケーブルが安全に接続されていることを確認します。

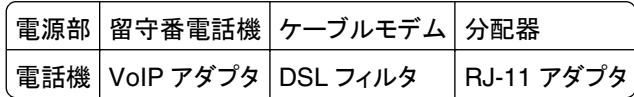

- **•** プリンタをデジタル加入者回線に接続している場合は、プリンタに DSL フィルタを使用していることを確認します。
- **•** プリンタが VoIP アダプタまたはケーブルモデムに接続されている場合は、機能している「電話ポート 1」にプリン タが接続されていることを確認します。
- **•** 分配器を使用している場合は、それが電話分配器であることを確認します。回線スプリッタは使用しないでくださ い。

#### **FAX** を送信できない場合

FAX に関するトラブルシューティングのチェックリストで問題を解決できない場合は、以下のうち 1 つ以上を試してく ださい。

## プリンタに自局情報を登録したことを確認する

最初のセットアップの際に、自局情報を入力しなかった場合は、発信者名および FAX 番号を入力してください。 発信者名または会社名を入力しないと FAX を送信できない国もあります。 また、送信者不明の(送信者の自局 情報がない)FAX を着信拒否する FAX 機器もあります。

# **FAX** モデムの送信速度を低く設定する

本プリンタのモデムは、33,600 bps でデータを通信できます。 これは本プリンタで FAX の送受信を行う際の最大 速度です。 ただし、必ずしもモデムを最大速度に設定する必要はありません。 FAX を受信する側の FAX 機器の モデムの速度は、送信側の速度以上であることが必要です。 この条件を満たさない場合、受信側は FAX を受信 できません。

**1** プリンタ操作パネルから、次の手順で移動します。

#### **≪ > [設定] > ∞ > [FAX 設定] > ∞ > [ダイヤルと送信] > ∞ > [最高送信速度] > ∞**

2 送信速度を選択し、■を押します。

#### エラー修正機能を有効にする

回線にノイズが多すぎると、FAX した原稿が不明瞭だったり、送信に失敗したりします。 このオプションを使用す ると、プリンタは失敗したブロックのデータを再送し、エラーを修正します。 FAX にエラーが多く含まれている場合、 受信側 FAX 機器によって拒否されることがあります。

**1** プリンタ操作パネルから、次の手順で移動します。

**≪> [設定] > ∞ > [FAX 設定] > ∞ > [ダイヤルと送信] > ∞ > [エラ一修正] > [∞** 

**2** エラー修正機能が[オン]になっているかどうか確認します。

オンになっていない場合は、矢印ボタンを押して「**オン**]を選択し、 OK を押します。

## 自動 **FAX** 変換を有効にする

このオプションを使用すると、受信側の FAX 機器がカラー FAX に対応していない場合、カラー FAX を白黒 FAX に自動的に変換して送信します。 また、受信側の FAX 機器が対応している解像度に合わせて、送信する FAX も自動的に解像度が下げられます。

**1** プリンタ操作パネルから、次の手順で移動します。

#### **≪ > [設定] > ∞ > [FAX 設定] > ∞ > [ダイヤルと送信] > ∞ > [自動 FAX 変換] > ∞**

**2** 自動 FAX 変換機能がオンになっているかどうか確認します。 オンになっていない場合は、矢印ボタンを押して[オン]を選択し、 ■ を押します。

### 外線発信番号が正しいことを確認する

外線発信番号とは、実際の FAX 番号または電話番号をダイヤルする前に押す(一連の)番号を指します。 プリン タがオフィス内で使用する設定になっている場合や、構内交換機(PBX)に接続されている場合、オフィスの外部 に通話するために特定の番号を押す必要がありますが、これが外線発信番号です。

プリンタに登録されている外線発信番号が、お使いのネットワーク用の正しい番号であることを確認します。

**1** プリンタ操作パネルから、次の手順で移動します。

#### <mark>≪</mark> > [設定] > |OK > [FAX 設定] > |OK > [ダイヤルと送信] > |OK > [外線発信番号] > |OK

- **2** 矢印ボタンを押して外線発信番号を作成または修正します。
- **3** 外線発信番号が正しくない場合は、正しい番号を入力し、 を押します。

# <span id="page-153-0"></span>**FAX** を受信できない

FAX に関するトラブルシューティングのチェックリストで問題を解決できない場合は、以下のうち 1 つ以上を試してく ださい。

# セットアップで正しい設定を行っていることを確認する

FAX 設定は、プリンタが専用の FAX 回線を使用しているか他の機器と回線を共有しているかによって異なります。

プリンタが留守番電話と電話回線を共有している場合は、次の設定が行われていることを確認します。

- **•** 自動受信機能がオンになっている
- **•** プリンタが応答するまでの着信音の回数が、留守番電話が応答するまでの回数より多い
- **•** プリンタが正しい専用着信音に応答する(専用着信音サービスに加入している場合)

プリンタがボイスメール利用電話と電話回線を共有している場合は、次の設定が行われていることを確認します。

- **•** 自動受信機能がオフになっている(電話回線の番号が 1 つだけの場合)
- **•** プリンタが正しい専用着信音に応答する(専用着信音サービスに加入している場合)

# プリンタがアナログポートに接続されていることを確認する

プリンタはアナログ機器です。 PBX システムを使用している場合は、プリンタが PBX のアナログポートに接続さ れていることを確認します。 デジタル信号をアナログ信号に変換するデジタル回線変換器が必要になることもあり ます。

# プリンタのメモリがいっぱいでないことを確認する

着信した FAX は、プリンタのメモリに保存されてから印刷されます。 FAX の受信中にプリンタのインクや用紙が 切れた場合は、プリンタに保存された FAX を後から印刷できます。 ただし、プリンタのメモリがいっぱいになると、 プリンタでは以降の着信 FAX を受信できない可能性があります。 プリンタのメモリがいっぱいになると、ディスプ レイにエラーメッセージが表示されます。 エラーを解決してプリンタのメモリの領域を解放してください。

## **FAX** 転送が無効になっていることを確認する

**1** プリンタ操作パネルから、次の手順で移動します。

#### > [設定] > > [**FAX** 設定] > > [着信音と受信] > > [**FAX** 転送] >

2 矢印ボタンを押して[オフ]までスクロールし、 **図**を押します。

## 着信音量を上げる

プリンタで FAX を手動受信するように設定している場合(自動受信オフ)は、着信音量を上げます。

# <span id="page-154-0"></span>手動受信コードが正しいことを確認する

プリンタで FAX を手動受信するように設定している場合(自動受信オフ)は、FAX 着信時に正しいコードを押して、 プリンタが FAX を受信できるようにする必要があります。

**1** プリンタ操作パネルから、次の手順で移動します。

#### <mark><<</mark> > [設定] > | ∞ > [FAX 設定] > | ∞ > [着信音と受信] > | ∞ > [手動受信コード] > | ∞

**2** ディスプレイに表示される手動受信コードをコピーします。

メモ: セキュリティを確保するために、手動受信コードを自分以外にはわからないコードに変更することができま す。 コードは、7 文字まで入力することができます。 使用できる文字は、0 ~ 9、シャープ(♯)、アスタリスク(\*) です。

## **FAX** ソフトウェアを実行できない場合

FAX ソフトウェアで FAX 設定を構成するには、プリンタを電話、DSL、VoIP、またはケーブルサービスに接続する 必要があります。

# プリンタが電話回線に接続されていることを確認する

FAX ソフトウェアを起動して FAX 設定を構成するには、プリンタを電話回線(標準的な電話コンセント、DSL フィ ルタ、VoIP アダプタ、またはケーブルモデム経由)に接続する必要があります。

# プリンタの操作パネルに表示される **FAX** エラーメッセージ

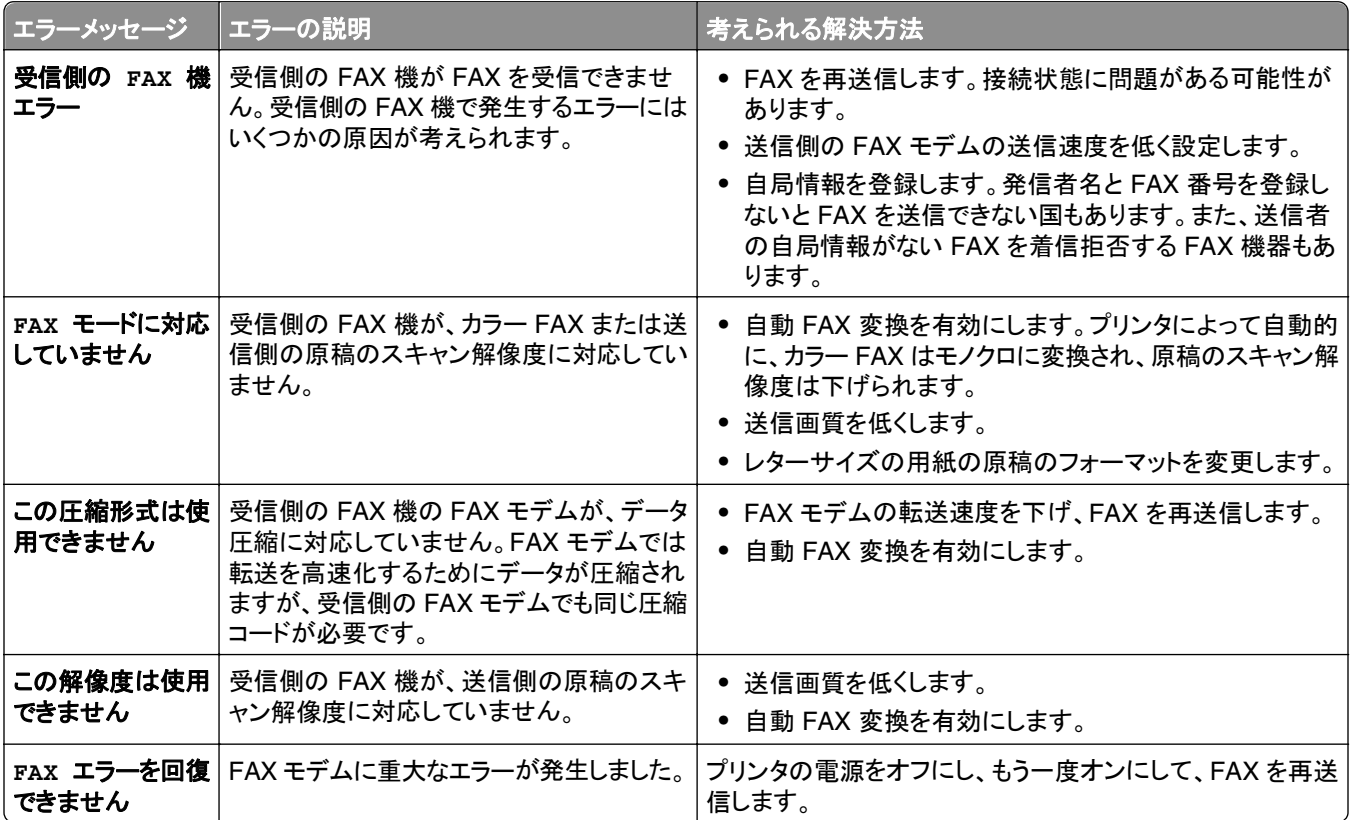

<span id="page-155-0"></span>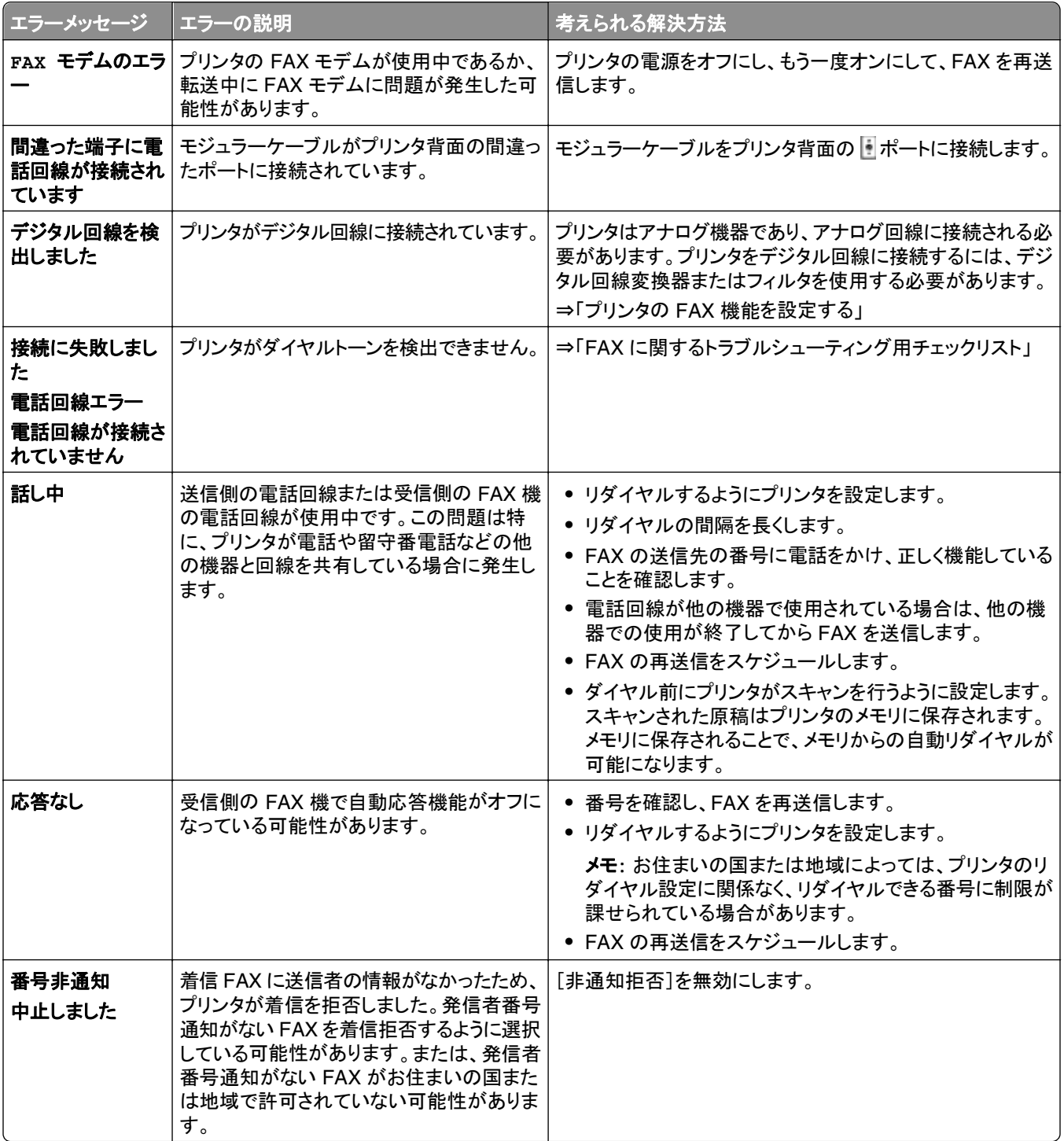

FAX ソフトウェアで表示されるエラーメッセージをトラブルシューティングするには、[ヘルプ]をクリックして FAX ソフ トウェアに関するヘルプを参照してください。

# ネットワークに関するトラブルシューティング

- **•** 157 [ページの「ネットワークに関するトラブルシューティング用チェックリスト」](#page-156-0)
- **•** 158 [ページの「\[続行\]ボタンが使用できない」](#page-157-0)
- <span id="page-156-0"></span>**•** 159 [ページの「コンピュータのファイアウォールがプリンタとの通信を遮断している」](#page-158-0)
- **•** 159 ページの「仮想プライベートネットワーク(VPN[\)への接続時に失われたプリンタとの通信」](#page-158-0)

# ネットワークに関するトラブルシューティング用チェックリスト

ワイヤレスプリンタのトラブルシューティングを行う前に、以下を確認します。

#### ネットワークに関する一般的な情報

以下のことを確認してください。

- **•** プリンタ、コンピュータ、アクセスポイント(無線ルーター)がすべて接続されていて、電源がオンになっていること。
- **•** ワイヤレスネットワークが正常に動作していること。 ワイヤレスネットワーク上の他のコンピュータにアクセスしてみてください。 お使いのネットワークからインターネ ットへアクセスできる場合は、ワイヤレス接続経由でインターネットへ接続してみてください。
- **•** タスクを実行しているコンピュータにプリンタドライバがインストールされていること。
- **•** 正しいプリンタポートが選択されていること。
- **•** ネットワークの IP アドレス、ゲートウェイ、ネットワークマスクが正しいこと。 プリンタでネットワーク設定ページを印刷して、ネットワークの設定を確認します。
- **•** すべてのスイッチ、ハブ、およびその他接続しているデバイスの電源がオンになっていること。

#### イーサネットネットワーク

以下のことを確認してください。

- **•** イーサネットケーブルおよびコネクタに傷などがないこと。 両端のコネクタに傷などがないかチェックします。 可能な場合は、新しいケーブルを使用してください。
- **•** イーサネットケーブルの一方の端がプリンタに、もう一方の端がネットワークハブまたは壁のコネクタにしっかりと 差し込まれていること。

#### ワイヤレスネットワーク

以下のことを確認してください。

- **•** SSID が正しいこと。 プリンタでネットワーク設定ページを印刷して、ネットワークの設定を確認します。
- **•** ワイヤレスセキュリティ設定が正しいこと。 アクセスポイントにログインし、セキュリティ設定を確認します。 セキュリティ情報が正しいかどうかわからない場合は、ワイヤレスセットアップを再度実行してください。
- **•** プリンタとコンピュータがワイヤレスネットワークの範囲内にあること。
- **•** コンピュータとプリンタが同一のワイヤレスネットワークに接続されていること。
- **•** ワイヤレス信号の障害となる可能性がある障害物または電子機器とプリンタを離して設置していること。 プリンタと無線アクセスポイントの間に、金属製やコンクリート製の柱、壁、支柱などがないことを確認します。 ベビーモニタ、モーター、コードレス電話、防犯システムのカメラ、その他のワイヤレスネットワーク、および一部 の Bluetooth 機器など、ワイヤレス信号に干渉する可能性のあるデバイスは多数あります。
- **•** コンピュータが VPN に接続されていないこと。
- **•** コンピュータのファイアウォールが最新のバージョンに更新されていて、プリンタソフトウェアがネットワークで通 信できるように設定されていること。

# <span id="page-157-0"></span>[続行]ボタンが使用できない

[続行]ボタンが使用できるようになるまで、以下の解決方法を試してみてください。

# **USB** ケーブルがコンピュータとプリンタ双方の **USB** ポートにしっかりと接続されて いることを確認する

USB ポートには <sup>●←←</sup>→ マークが表示されています。

## プリンタが接続されていて、電源がオンになっていることを確認する

ボタンが点灯していることを確認します。プリンタの電源を入れた直後の場合は、USB ケーブルを接続部から いったん抜き、もう一度差し込まなければならないことがあります。

### コンピュータの **USB** ポートの動作を確認する

USB ポートに他のデバイスを接続して、動作をテストします。 そのポートで別のデバイスが問題なく使用できた場 合、ポートの動作に問題はありません。

#### メモ:

- **•** ポートはおそらく正常に動作しています。ただし、複数の USB デバイスを使用していると競合が起きる可能性 があります。 他の USB デバイスを 1 つ取り外してみてください。
- **•** その USB ポートの動作に問題がある場合、コンピュータの別の USB ポートを使用してみてください。

## **USB** ケーブルが動作していることを確認する

別の USB ケーブルを使用してみてください。 3 m 以上のケーブルを使用している場合は、もっと短いケーブルに してみてください。

メモ: USB ハブ、延長ケーブル、ポートレプリケータ、およびドッキングステーションが接続障害の原因となる場合 があります。 これらのデバイスを取り外し、プリンタをコンピュータに直接接続してみてください。

## お使いのプリンタ機種用の正しい **CD** を使用していることを確認する

CD のプリンタ機種番号とプリンタのプリンタ機種番号を比較します。 番号は、完全に一致するか、同じシリーズに 属している必要があります。

心配な場合は、弊社 Web サイトでプリンタソフトウェアの更新されたバージョンを探してください。 詳細はプリンタ の『ユーザーズガイド』を参照してください。

## プリンタを電源に接続しなおす

**1** プリンタの電源をオフにします。

メモ: プリンタがスリープモードでないことを確認します。プリンタの電源を切るには、心を3秒間押し続けます。

- **2** コンセントから電源コードを抜き、次に電源部から電源コードを抜きます。
- **3** 1 分後に電源コードを電源部に再び差し込みます。次に、電源コードをコンセントに差し込みます。
- **4** プリンタの電源を入れます。

# <span id="page-158-0"></span>インストーラをもう一度実行する

- **1** インストーラを閉じます。
- **2** CD を取り出し、コンピュータを再起動します。
- **3** CD を挿入し、インストーラをもう一度実行します。

## コンピュータの **USB** ポートで **USB** の動作が認識されていることを確認する

以下の手順に従って[デバイス マネージャ]を開き、USB デバイスが USB ポートに接続されるとウィンドウが更 新されることを確認します。

- 1 **をクリックします。または、[スタート]、[ファイル名を指定して実行]の**順にクリックします。
- **2** [検索の開始]または[ファイル名を指定して実行]ボックスで「**devmgmt.msc**」と入力します。
- **3 Enter** キーを押します。または[**OK**]をクリックします。
- **4** USB ケーブルまたはその他のデバイスを USB ポートに接続するときに、[デバイス マネージャ]ウィンドウを 注意深く観察します。 [デバイス マネージャ]が USB 接続を認識すると、ウィンドウが更新されます。
	- **•** [デバイス マネージャ]で動作が認識されているのに、上記の解決方法のいずれでも問題が解決しない場 合は、カスタマサポートに連絡してください。
	- **•** [デバイス マネージャ]で動作が認識されない場合は、コンピュータおよびその USB サポートに問題があ る可能性があります。 インストールを成功させるには、コンピュータが USB 接続を認識する必要があります。

# コンピュータのファイアウォールがプリンタとの通信を遮断している

ファイアウォール設定によって、プリンタがコンピュータに接続できていない場合があります。

コンピュータにファイアウォールがインストールされている場合、以下のいずれかを実行します。

- **•** コンピュータのファイアウォールをオフにします。
- **•** コンピュータのファイアウォールを最新のバージョンに更新し、プリンタソフトウェアがネットワークで通信できるよ うにします。

ファイアウォールをオフにしたり更新する方法については、オペレーティングシステムのヘルプページを参照してくだ さい。

## 仮想プライベートネットワーク(**VPN**)への接続時に失われたプリンタとの通信

ほとんどの仮想プライベートネットワーク(VPN)への接続時、ローカルネットワーク上のワイヤレスプリンタへの接続 は失われます。

ほとんどの仮想プライベートネットワークでは、コンピュータは VPN とのみ通信でき、他のネットワークと同時に通信 することはできません。 コンピュータにドライバをインストールする前、またはコンピュータでワイヤレスセットアップを 実行する前に、VPN からの接続を解除します。

コンピュータが現在 VPN に接続されているかどうかを確認するには、VPN クライアント ソフトウェアを開き、次に VPN 接続を確認します。 VPN クライアントソフトウェアをインストールしていない場合は、Windows VPN クライアン トを使って手動で接続を確かめます。

ローカルネットワークと VPN への接続を同時に行う場合は、VPN のシステムサポート担当者にスプリットトンネリン グの有効化を要求してください。 セキュリティ上または技術上の理由により、一部の組織ではスプリットトンネリング が許可されないのでご注意ください。

<span id="page-159-0"></span>VPN だけに接続する場合、VPN セッションを終了するまで、印刷対象ドキュメントは印刷されません。 VPN への接 続中に印刷を続行するには、プリンタを USB ケーブルでコンピュータに接続します。 詳細については、『ユーザーズ ガイド』を参照してください。

# ワイヤレスに関するトラブルシューティング

- **•** 160 ページの「ワイヤレスネットワーク設定を工場出荷時の設定に戻す」
- **•** 160 ページの「ワイヤレスネットワークを介して印刷できない」
- **•** 162 [ページの「ワイヤレスプリントサーバーが取り付けられていない」](#page-161-0)
- **•** 163 [ページの「ワイヤレス印刷中に『通信に関する問題』メッセージが表示される」](#page-162-0)
- **•** 159 ページの「仮想プライベートネットワーク(VPN[\)への接続時に失われたプリンタとの通信」](#page-158-0)
- **•** 164 [ページの「ワイヤレス通信が断続的になる問題を解決する」](#page-163-0)

#### ワイヤレスネットワーク設定を工場出荷時の設定に戻す

- **1** プリンタ操作パネルから、次の手順で移動します。 ◆ >[Setup](設定) >図 >[Restore Factory Defaults](出荷時標準設定の復元) >図
- **2** 上下の矢印ボタンを押して[**Restore Network Settings**](ネットワーク設定を復元)までスクロールし、 を押します。
- **3** 左右の矢印ボタンを押して[**Yes**](はい)までスクロールし、 を押します。 プリンタは、ワイヤレス設定が工場出荷時設定にリセットされた後、自動的に再起動します。
- **4** プリンタの初期設定を指示するメッセージが表示されたら、プリンタの操作パネルのボタンを使用して選択を行い ます。

ディスプレイに[**Initial Setup Complete**](初期設定完了)と表示されます。

## ワイヤレスネットワークを介して印刷できない

インストール中に問題が発生した場合、プリンタフォルダ内にお使いのプリンタが表示されていない場合、または印 刷ジョブの送信時にお使いのプリンタを選択できない場合は、ソフトウェアをアンインストールしてから再インストール してみてください。

ソフトウェアを再インストールする前にトラブルシューティング用チェックリストを確認し、以下の手順に従います。

#### アクセスポイント(無線ルーター)をオフにしてから再度オンにする

プリンタとコンピュータ間に接続が再確立されるまで 1 分間待ちます。 これにより、ネットワーク接続が最新の情 報に更新され、接続の問題が解決することがあります。

#### **VPN** セッションから切断する

VPN を使って他のネットワークへ接続している場合、ワイヤレスネットワークを経由してプリンタへ接続することは できません。 VPN セッションを終了し、もう一度印刷を試してください。

#### デモモードがオフになっていることを確認する

デモモードがオンになっていると、プリンタの選択機能は使用できません。

プリンタ操作パネルから、次の手順で移動します。

#### > [設定] > > [デモモード] > > [オフ] >

#### **WEP** キーまたは **WPA** パスフレーズを確認する

アクセスポイントで WEP セキュリティが使用されている場合、WEP キーは次の条件を満たしています。

- **•** 10 桁または 26 桁の 16 進表記。 16 進表記では A ~ F(または a ~ f)および 0 ~ 9 を使用します。 または
- **•** 5 桁または 13 桁の ASCII 文字表記。 ASCII 文字は、キーボードに印字されている文字、数字、および記号 です。 WEP キーに使用される ASCII 文字は、大文字と小文字が区別されます。

アクセスポイントで WPA または WPA2 セキュリティが使用されている場合、WPA パスフレーズは次の条件を満 たしています。

- **•** 64 桁の 16 進表記。 16 進表記では A ~ F(または a ~ f)および 0 ~ 9 を使用します。 または
- **•** 8 ~ 63 桁の ASCII 文字表記。 ASCII 文字は、キーボードに印字されている文字、数字、および記号です。 WPA パスフレーズに使用される ASCII 文字は、大文字と小文字が区別されます。

メモ: この方法が不明の場合は、アクセスポイントのマニュアルを参照するか、システムサポート担当者に問い合 わせてください。

#### アクセスポイントに登録(関連付け)用ボタンがあるか確認する

LiveBox、AliceBox、N9UF Box、FreeBox、Club Internet など、ヨーロッパや中東、アフリカのワイヤレスブロー ドバンド Box の場合、登録(関連付け)用ボタンを押さないとワイヤレスネットワークにプリンタを追加できない場 合があります。

これらの Box を使用していて、詳細な情報が必要な場合は、Box 付属のマニュアルを参照するか、お使いのイン ターネットサービスプロバイダ(ISP)にお問い合わせください。

#### アクセスポイントを他の電子機器から遠ざける

電子レンジなどの電気製品、コードレス電話、ベビーモニタ、セキュリティカメラなどの電子機器から、一時的に干 渉が発生している場合があります。 アクセスポイントの位置がこれらの機器に近すぎないことを確認します。

#### コンピュータとプリンタのどちらか、または両方をアクセスポイントの近くに移動する

ワイヤレスネットワークの通信範囲は、お使いのアクセスポイントやネットワークアダプタの性能など、多くの要素 に依存しています。 印刷でトラブルが発生する場合は、コンピュータとプリンタの距離が 30 m 以内になるようにし てください。

#### 信号の強さを確認する

ネットワーク設定ページを印刷して、信号の強さを印刷します。 信号の強さが[良い]または[非常に良い]と表示 されている場合、問題の原因は別の要因です。

#### 高度なセキュリティ設定を確認する

- **•** MAC(Media Access Control)アドレスフィルタリングを使用して、お使いのワイヤレスネットワークへのアクセ スを制限している場合、アクセスポイントへの接続を許可されるアドレスのリストに、プリンタの MAC アドレス を追加する必要があります。
- **•** アクセスポイントが発行する IP アドレス数を制限するように設定している場合、プリンタを追加できるように制 限を変更する必要があります。

メモ: 変更方法が不明の場合は、アクセスポイントのマニュアルを参照するか、ワイヤレスネットワークの設定を 行った担当者に問い合わせてください。

#### <span id="page-161-0"></span>コンピュータがアクセスポイントに接続されていることを確認する

- **•** Web ブラウザを起動して任意のサイトにアクセスしてみて、インターネットにアクセス可能かどうか確認します。
- **•** お使いのワイヤレスネットワーク上に別のコンピュータまたはリソースがある場合は、コンピュータからそれら にアクセスできるかどうか確認します。

#### お使いのコンピュータとプリンタが同じワイヤレスネットワークに接続されていることを確認する

コンピュータと同じワイヤレスネットワークにプリンタが接続されていない場合、ワイヤレスで印刷することができま せん。 コンピュータがすでにワイヤレスネットワークへ接続されている場合は、プリンタの SSID がコンピュータ の SSID と同じである必要があります。

- **1** コンピュータが接続されているネットワークの SSID を確認します。
	- **a** アクセスポイントの IP アドレスを Web ブラウザのアドレスフィールドに入力します。

アクセスポイントの IP アドレスがわからない場合は、以下の手順に従います。

- 1 **む をクリックします。または、[スタート]、[ファイル名を指定して実行]の**順にクリックします。
- **2** [検索の開始]または[ファイル名を指定して実行]ボックスで「**cmd**」と入力します。
- **3 Enter** キーを押します。または[**OK**]をクリックします。
- **4** 「**ipconfig**」と入力し、**Enter** キーを押します。 [ワイヤレスネットワーク接続]セクションを確認します。
	- **•** 通常は「デフォルトゲートウェイ」エントリがアクセスポイントです。
	- **•** IP アドレスは、192.168.2.134 などのピリオドで区切られた 4 つの数字の組み合わせとして表示さ れます。
- **b** プロンプトが表示されたら、アクセスポイントのユーザー名とパスワードを入力します。
- **c** [**OK**]をクリックします。
- **d** [ワイヤレス]設定セクションで、SSID を探します。
- **e** SSID をメモします。

メモ: 大文字と小文字を区別して、正確にメモしてください。

- **2** プリンタが接続されているネットワークの SSID を確認します。
	- **a** プリンタでネットワーク設定ページを印刷します。
	- **b** 「ワイヤレス」セクションで、「**SSID**」を探します。
- **3** コンピュータの SSID とプリンタの SSID を比較します。 SSID が同じであれば、コンピュータとプリンタは同じワイヤレスネットワークに接続されています。 SSID が同じでない場合は、ユーティリティをもう一度実行して、プリンタをコンピュータが使用しているワイヤレ スネットワークに接続します。

#### ワイヤレスプリントサーバーが取り付けられていない

インストール中に、プリンタにワイヤレスプリントサーバーが取り付けられていないことを示すメッセージが表示され る場合があります。 プリンタがワイヤレス印刷に対応しているかどうか不明な場合は、以下の操作を行ってみます。

#### 電源を確認する

のランプが点灯していることを確認します。

#### <span id="page-162-0"></span>ワイヤレス印刷中に「通信に関する問題」メッセージが表示される

以下の方法をいくつか試してください。

### お使いのコンピュータとプリンタにネットワーク用の有効な **IP** アドレスが設定されていることを確 認する

ノートパソコンの節電設定が有効の場合に、ワイヤレス印刷を実行しようとすると、コンピュータの画面に「通信に 関する問題」メッセージが表示される場合があります。 これは、ノートパソコンのハードディスクの電源がオフにな っている場合に表示されます。

このメッセージが表示された場合は、しばらく待ってから印刷しなおします。 ノートパソコンの電源がオンになり、ワ イヤレスネットワークに再接続されるまでには数秒間かかります。

プリンタとノートパソコンがネットワークに接続されるまで十分な時間をおいてもこのメッセージが再度表示される 場合は、ワイヤレスネットワークに問題がある可能性があります。

ノートパソコンとプリンタに IP アドレスが正しく設定されていることを確認します。

- **1** をクリックします。または、[スタート]、[ファイル名を指定して実行]の順にクリックします。
- **2** [検索の開始]または[ファイル名を指定して実行]ボックスで、「**cmd**」と入力します。
- **3 Enter** キーを押します。または[**OK**]をクリックします。
- **4** 「**ipconfig**」と入力し、**Enter** キーを押します。 IP アドレスは、192.168.0.100 のようなピリオドで区切られた 4 つの数字の並びで表されます。

#### プリンタの **IP** アドレスを確認する

- **•** プリンタでネットワーク設定ページを印刷します。 「TCP/IP」セクションで、「アドレス」を探します。
- **•** プリンタ設定を表示します。 プリンタ操作パネルから、次の手順で移動します。

#### **≪> [設定] > | ∞ > [ネットワーク設定] > | ∞ > [ワイヤレス 802.11 b/g/n] > | ∞ > [ネットワーク接続設** 定] > **M** > [TCP/IP] > M > [IP アドレス] > M

プリンタまたはノートパソコンに IP アドレスが設定されていない場合、またはどちらかのアドレスが 169.254.x.y(x と y は 0 ~ 255 の数値)の場合は、以下の手順に従います。

**1** 有効な IP アドレスが設定されていないデバイス(ノートパソコン、プリンタ、または両方)の電源をオフにします。

**2** デバイスの電源をオンにし、IP アドレスを再度確認します。

プリンタまたはノートパソコンの IP アドレスが正しく設定されない場合は、ワイヤレスネットワークに問題がある可 能性があります。 次の方法を試してください。

- **•** アクセスポイント(無線ルーター)の電源がオンで正常に動作していることを確認します。
- **•** 信号を遮るような障害物を取り除きます。
- **•** ネットワーク上の不要なワイヤレス機器の電源を一時的にオフにし、大容量ファイルの転送やネットワークゲ ームなどネットワークに負荷がかかる操作を一時停止します。 ネットワークが非常に混雑している場合は、プ リンタが許容時間内に IP アドレスを受信できない場合があります。
- **•** (無線ルーターを兼ねている場合もある)DHCP サーバーが正常に動作していて、IP アドレスを割り当てるよ うに構成されていることを確認します。 やり方がわからない場合は、お使いの無線ルーター付属のマニュアル を参照してください。

<span id="page-163-0"></span>プリンタとコンピュータに有効な IP アドレスが設定されていて、ネットワークが正常に動作している場合は、トラブ ルシューティングを続けます。

# ワイヤレスポートが選択されていることを確認する

- 1 **むと**をクリックします。または、[スタート]、[ファイル名を指定して実行]の順にクリックします。
- **2** [検索の開始]または[ファイル名を指定して実行]ボックスで、「**control printers**」と入力します。
- **3 Enter** キーを押します。または[**OK**]をクリックします。
- **4** プリンタを右クリックして、メニューから[プロパティ]または[プリンタのプロパティ]を選択します。
- **5** [ポート]タブをクリックして、選択したポートを確認します。 [ポート]列で選択したポートの横には、チェックマークが付いています。
- **6** 選択されているポートの[説明]列に「USB ポート」と表示されている場合は、リストをスクロールして、[説明] 列に「プリンタポート」と表示されているポートを選択します。 [プリンタ]列でプリンタの機種名を確認し、正しい プリンタポートが選択されていることを確認します。
- **7** [**OK**]をクリックしてから、印刷しなおします。

#### 双方向通信が有効になっていることを確認する

- **1** をクリックします。または、[スタート]、[ファイル名を指定して実行]の順にクリックします。
- **2** [検索の開始]または[ファイル名を指定して実行]ボックスで、「**control printers**」と入力します。
- **3 Enter** キーを押します。または[**OK**]をクリックします。
- **4** プリンタを右クリックして、メニューから[プロパティ]または[プリンタのプロパティ]を選択します。
- **5** [ポート]タブをクリックします。
- **6** [双方向サポートを有効にする]の横のチェックボックスがオンでない場合は、オンにします。
- **7** [適用] > [**OK**]の順にクリックし、印刷しなおします。

#### ワイヤレス通信が断続的になる問題を解決する

ワイヤレスネットワークを何も変更していないのに、プリンタが短時間動作してはすぐに止まったりする場合がありま す。

ネットワーク通信が妨害される原因はさまざまで、同時に複数の問題が発生していることもあります。 以下の方法を いくつか試します。

#### ワイヤレスネットワークを使用するときにすべての **VPN** への接続を解除する

ほとんどの仮想プライベートネットワーク(VPN)では、コンピュータは VPN とのみ通信でき、他のネットワークと同 時に通信することはできません。 コンピュータにドライバをインストールする前、またはコンピュータでワイヤレスセ ットアップを実行する前に、VPN からの接続を解除します。

コンピュータが現在 VPN に接続されているかどうかを確認するには、VPN クライアント ソフトウェアを開いて VPN 接続を確認します。 VPN クライアントソフトウェアをインストールしていない場合は、Windows VPN クライアントを 使って手動で接続を確かめます。

ローカルネットワークと VPN への接続を同時に行いたい場合は、VPN のシステムサポート担当者にスプリットト ンネリングの有効化を要求してください。 セキュリティ上または技術上の理由により、一部の組織ではスプリットト ンネリングが許可されないのでご注意ください。

#### アクセスポイント(無線ルーター)をオフにしてから再度オンにする

プリンタとコンピュータ間に接続が再確立されるまで 1 分間待ちます。 これにより、ネットワーク接続が最新の情 報に更新され、接続の問題が解決することがあります。

#### ネットワークの混雑を解消する

ネットワークが非常に混雑している場合、コンピュータとプリンタ間の通信が難しくなる場合があります。 ワイヤレ スネットワークの混雑の原因には、以下のようなものがあります。

- **•** 大容量のファイルをネットワークで転送中
- **•** ネットワークゲーム
- **•** ピアトゥピアのファイル交換アプリケーション
- **•** ビデオ配信
- **•** ワイヤレスネットワークに同時にアクセスするコンピュータの数が多すぎる

#### 干渉の原因を取り除く

家庭にある一般的な製品が、ワイヤレスネットワーク通信を中断させる可能性があります。 コードレス電話(携帯 電話は問題なし)、電子レンジ、ベビーモニタ、台所にある機器、ワイヤレス監視装置、近くにあるワイヤレスネット ワーク、モーターが付属している機器などが、ワイヤレスネットワーク通信を中断させる可能性のあるものとして挙 げられます。

干渉の原因となる可能性のある機器の電源をオンにして、問題が起きるかどうか確認してください。 問題が起き る場合は、その機器とワイヤレスネットワークの距離を離します。

#### アクセスポイントが使用するチャネルを変更する

干渉の原因がわからない場合、アクセスポイントがブロードキャストに使用しているチャネルを変更すると、干渉が 解消されることがあります。 ルーターには、隣接していない(離れた)チャネルが 3 つあります。 どのチャネルがそ の 3 つに当たるのかは、お使いのルーター付属のマニュアルを参照してください。 他のチャネルもオプションとし て提供されていますが、これらは隣接しています。 ルーターがデフォルトの設定を使用するように構成されている 場合、別のチャネルを使用するように設定を変更します。 チャネルを変更する手順がわからない場合は、お使い のアクセスポイントに付属のマニュアルを参照してください。

#### 固有の **SSID** を付与してアクセスポイントを構成する

多くのワイヤレスネットワークでは、ルーターが使用するよう製造元によって構成された SSID がそのまま使用さ れています。 デフォルトの SSID を使用すると、同じ範囲で同じ SSID を持つネットワークが複数動作している場 合に、問題が起きる可能性があります。 プリンタまたはコンピュータが、表面上は正しいネットワークに接続を試 みているように見えても、実際は違うネットワークに間違って接続を試みている可能性もあります。

この種類の干渉を避けるには、お使いのアクセスポイントの SSID をデフォルトのものから変更します。 SSID を 変更する手順がわからない場合は、お使いのアクセスポイントに付属のマニュアルを参照してください。

メモ: アクセスポイントの SSID を変更する場合は、お使いのワイヤレスネットワークにアクセスする機器すべて で、SSID を変更する必要があります。

## ネットワークのすべてのデバイスに静的 **IP** アドレスを割り当てる

ほとんどのワイヤレスネットワークでは、ワイヤレスネットワークでクライアントに IP アドレスを割り当てるために無 線ルーターに組み込まれた DHCP(Dynamic Host Configuration Protocol:動的ホスト構成プロトコル)サーバー を使用しています。 DHCP アドレスは、ワイヤレスネットワークに新しいデバイスが追加された場合や、そのデバ イスの電源がオンになった場合など、必要になったときに割り当てられます。 無線デバイスは、ネットワーク上で 機能するために、ルーターに要求を送信し、その応答として返される IP アドレスを受信する必要があります。 無 線ルーターは、アドレスの割り当て以外にも多くのタスクを実行しているため、アドレスを返す応答が遅れることが あります。 そのため、要求を送信しているデバイスが、アドレスを受信する前に要求を止めてしまうこともあります。

この問題を解決するには、ネットワークのデバイスに静的 IP アドレスを割り当ててみてください。

プリンタに静的 IP アドレスを割り当てるには、以下の手順に従います。

- **1** ワイヤレス接続のセットアップを完了し、プリンタがネットワーク上の DHCP サーバーから DHCP アドレスを受 信できるようにします。
- **2** ネットワーク設定ページを印刷し、プリンタに現在割り当てられている IP アドレスを確認します。
- **3** Web ブラウザを開き、アドレスフィールドにプリンタの IP アドレスを入力します。 **Enter** キーを押します。
- **4** [設定] > [**TCP/IP**] > [静的 **IP** アドレスを設定]の順にクリックします。

**5** [アドレス]フィールドに、プリンタに割り当てたい IP アドレスを入力し、[送信]をクリックします。

ブラウザのアドレスフィールドに静的 IP アドレスを入力し、プリンタのホームページが再読み込みされたかどうか 見ることで、IP アドレスが更新されたかどうかを確認できます。 静的 IP アドレス割り当ての詳細については、ル ーターおよびオペレーティングシステムに付属のマニュアルを参照してください。

#### アクセスポイントに関する既知の問題を確認する

無線ルーターによっては、製造元によって問題が特定および解決され、それがマニュアルに記載されている場合 があります。 ルーターを製造した会社のホームページにアクセスしてください。 ファームウェアの更新や、製造元 からの他のアドバイスがないか確認します。 製造元のホームページにアクセスする手順がわからない場合は、お 使いの無線ルーター付属のマニュアルを参照してください。

#### ワイヤレスネットワークアダプタの更新を確認する

特定のコンピュータからの印刷で問題が発生している場合は、そのコンピュータのワイヤレスネットワークアダプタ カードの製造元のホームページを確認してください。 ドライバが更新されていれば、それで問題を解決できるかも しれません。

#### すべてのネットワークデバイスを同じ種類に変更する

同じワイヤレスネットワーク上で 802.11b、802.11g、および 802.11n のデバイスを混在させることは可能ですが、 より速いデバイスによって、より遅いデバイスの通信が妨げられる可能性があります。

同じ種類のネットワークデバイスの電源だけをオンにして、ネットワーク通信が改善されるかどうか確認してくださ い。 これで問題が解決した場合は、古いデバイスを新しいワイヤレスネットワークアダプタでアップグレードするこ ともご検討ください。

#### 新しいルーターを購入する

お使いのルーターを購入してから数年が経過している場合、そのルーターは、ネットワーク上の比較的新しい無線 デバイスと完全には互換性がない場合があります。 802.11 IEEE 規格と完全に互換性がある新しいルーターの 購入をご検討ください。

# <span id="page-166-0"></span>通知

# 製品に関する情報

製品名:

Dell V725w

機種番号:

4449

機種:

7d1、7dE

# 改訂通知

2012 年 1 月

この章に記載された内容は、これらの条項と地域法とに矛盾が生じる国では適用されないものとします。本ドキュメ ントは「現状有姿」で提供されます。明示的または黙示的であるかを問わず、商品性および特定目的に対する適合 性の黙示的保証を含み、これに限定されないその他すべての保証は、否認されます。一部の地域では特定の商取 引での明示的または黙示的な保証に対する免責を許可していない場合があり、これらの地域ではお客様に対して 本条項が適用されない場合があります。

本ドキュメントには、不正確な技術情報または誤植が含まれている場合があります。ここに記載された情報は定期 的に変更され、今後のバージョンにはその変更が含まれます。記載された製品またはプログラムは、任意の時期に 改良または変更が加えられる場合があります。

# モジュラーコンポーネントに関する通知

この製品には、以下のモジュラーコンポーネントが含まれている場合があります。

Lexmark 規制タイプ/モデル LEX-M03-002、FCC ID:US:2G2CN00BM03002、カナダ産業省(IC)規則:2376A-M03002

Lexmark 規制タイプ/モデル LEX-M01-004、FCC ID:IYLM01004、カナダ産業省(IC)規則:2376A-M01004

# ライセンスに関する通知

この製品に関連するライセンスについての通知はすべて、インストールソフトウェア CD の \LEGAL ディレクトリから 表示できます。

# 騒音発生レベル

ISO 7779 に基づく以下の測定が実施され、ISO 9296 に準拠することが報告されました。

メモ: お使いの製品に一部のモードが適用されない場合もあります。

<span id="page-167-0"></span>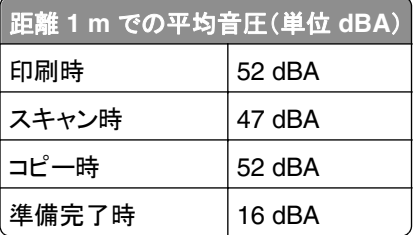

# **Waste from Electrical and Electronic Equipment (WEEE) directive**

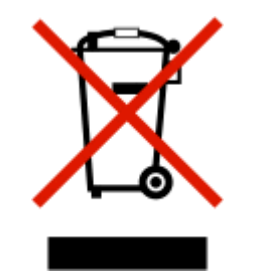

The WEEE logo signifies specific recycling programs and procedures for electronic products in countries of the European Union. We encourage the recycling of our products.

# 製品の廃棄

プリンタまたは消耗品は、一般の家庭ごみと一緒に捨てないでください。廃棄とリサイクルの方法については、お住 まいの地方自治体にお問い合わせください。

# 電池に関する通知

この製品には、過塩素酸塩を含む素材が使用されています。特殊な方法での取り扱いが必要となる場合がありま す。詳細については、**<http://www.dtsc.ca.gov/hazardouswaste/perchlorate/>** を参照してください。

# 静電気の発生について

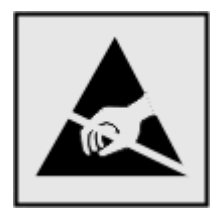

このマークは、静電気に敏感な部品であることを示します。 このマークの周辺に触れる前に、プリンタの金属フレー ムに触れてください。

# <span id="page-168-0"></span>温度に関する情報

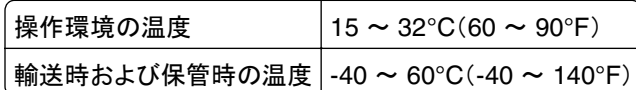

# 電力消費

#### 製品の消費電力

次の表は、本製品の消費電力を示したものです。

メモ: お使いの製品に一部のモードが適用されない場合もあります。

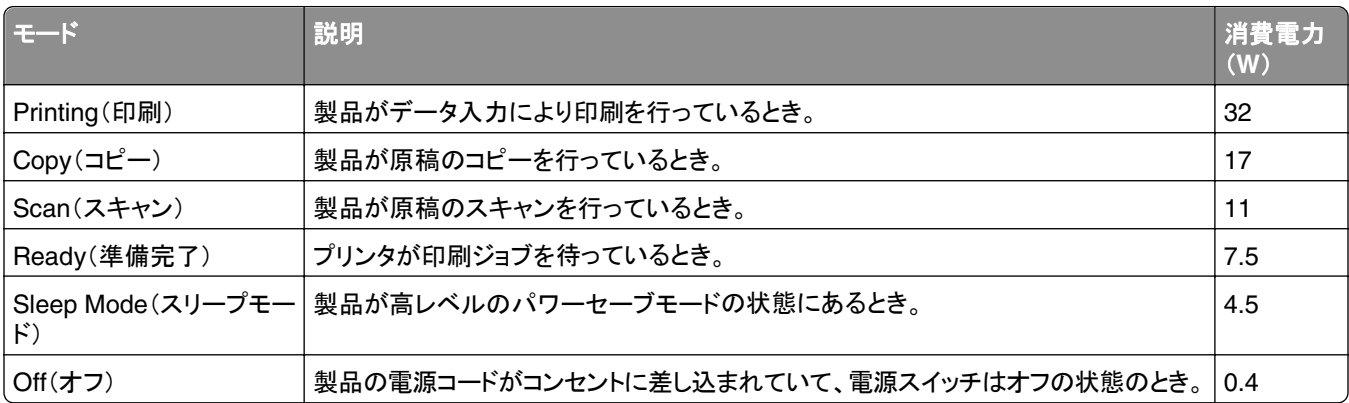

上記の消費電力は、時間平均で測定したものです。 瞬間的な消費電力は、時間平均の値を大幅に上回る場合が あります。

#### スリープモード

本製品では、「スリープモード」と呼ばれる省エネモードが使用できるように設計されています。 スリープモードでは、 一定時間未使用の場合に消費電力が低く抑えられます。 スリープモードは、本製品を指定した時間(スリープモード のタイムアウト)以上使用しなかった場合に自動的に有効になります。

本製品出荷時のスリープモードのタイムアウト設定(分): 60

スリープモードのタイムアウトは、設定メニューから 1 ~ 240 分の範囲で設定できます。 スリープモードのタイムア ウトを小さな値に設定すると、消費電力は少なくなりますが、製品の応答時間が長くなる場合があります。 スリープ モードのタイムアウトを大きい値に設定すると、製品の応答時間は短く保つことができますが、消費電力が多くなりま す。

#### オフモード

オフモードでも、わずかながら電力を消費します。製品の電力消費を完全になくすには、電源コードをコンセントから 抜いてください。

#### <span id="page-169-0"></span>合計の消費電力量

合計の消費電力量を計算することも、役に立つ場合があります。消費電力の単位はワットで表されているため、実 際の消費電力量を計算するには、それぞれの運転モードにおける動作時間をかける必要があります。合計の消費 電力量は、それぞれの運転モードにおける消費電力量を合計したものとなります。

# 日本の **VCCI** 規定

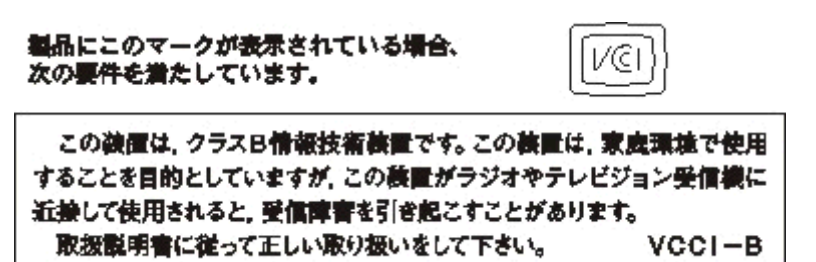

# ワイヤレス製品の規制に関する通知

このセクションでは、(たとえばワイヤレスネットワークカードまたは非接触カードリーダーなどの)トランスミッターを含 むワイヤレス製品の規制に関する情報を提供しています。

# 高周波エネルギーの放射に対する被爆

この装置の高周波放射出力は、FCC およびその他の監督機関の高周波エネルギーに対する被爆制限値よりはる かに低いものです。アンテナおよび人体から本機器までの距離を最低 20 cm(8 インチ)確保することにより、FCC の高周波エネルギーに対する被爆制限を満たすことができます。

# 索引

### 数字

1 枚の用紙に複数ページを印 刷 [39](#page-38-0) 802.1X 認証 [101](#page-100-0)

## アルファベット

ADF トレイ 場所 [10](#page-9-0) ADF 排紙トレイ 場所 [10](#page-9-0) ADF プレスプレート 清掃する [124](#page-123-0) ADF 原稿台 清掃する [124](#page-123-0) ADF 用紙ガイド 場所 [10](#page-9-0) ADF(自動原稿フィーダー) 紙づまりを除去する [144](#page-143-0) 原稿のセット [36](#page-35-0) 使用できる用紙の枚数 [36](#page-35-0) 場所 [10](#page-9-0) AliceBox [97](#page-96-0) Alignment Problem(プリントヘッド 調整の問題) [131](#page-130-0) Cannot Collate Job(丁合印刷で きません) [132](#page-131-0) Change [Paper Source] to [Size] [Type] Paper(<給紙源>を<サ イズ><種類>の用紙に変更して ください) [132](#page-131-0) Change [Paper Source] to [Size] Paper(<給紙源>を<サイズ> の用紙に変更してください) [132](#page-131-0) Close Printer(プリンタを閉じてくだ さい) [132](#page-131-0) Club Internet [97](#page-96-0) Communication Error(通信エラ  $-$ ) [133](#page-132-0) DSL フィルタ [71](#page-70-0) DSL(デジタル加入者回線) FAX のセットアップ [71](#page-70-0) Duplex Unit Missing(両面印刷ユ ニットがありません) [133](#page-132-0) E メール E メール機能をセットアップす る [65](#page-64-0) E メール設定の構成 [65](#page-64-0) アドレス帳 [65](#page-64-0)

キャンセルする [67](#page-66-0) スキャンしたドキュメント [62](#page-61-0) ヒント [67](#page-66-0) E メール設定の構成 [65](#page-64-0) EAP [100](#page-99-0) EAP‑MD5 [101](#page-100-0) EAP-TLS [101](#page-100-0) EAP-TTLS [101](#page-100-0) EXT ポート 場所 [11](#page-10-0) FAX FAX 専用着信音 [87](#page-86-0) FAX ログ [90](#page-89-0) アドレス帳 [81](#page-80-0) 確認ページ [90](#page-89-0) コーリングカード、使用 [89](#page-88-0) コンピュータを使用して [83](#page-82-0) 自動で受信する [84](#page-83-0) 受信しない [91](#page-90-0) 手動で受信する [85](#page-84-0) スケジュール [89](#page-88-0) セットアップ [85](#page-84-0) 操作パネルを使用 [83](#page-82-0) 操作パネルを使用して送信す る [83](#page-82-0) 送信レポート [90](#page-89-0) 同報送信 FAX をすぐに送信す る [83](#page-82-0) ヒント、受信 [84](#page-83-0) ヒント、送信 [83](#page-82-0) プリンタメモリ [91](#page-90-0) 両面印刷 [90](#page-89-0) 回 [87](#page-86-0) 外線発信番号 [86](#page-85-0) 着信音の回数 [87](#page-86-0) FAX エラーメッセージ FAX エラーを回復できませ ん [155](#page-154-0) FAX モードに対応していませ ん [155](#page-154-0) FAX モデムのエラー [156](#page-155-0) 応答なし [156](#page-155-0) サポートされていない圧縮機 能 [155](#page-154-0) サポートされていない解像 度 [155](#page-154-0) 受信側の FAX 機エラー [155](#page-154-0) 接続に失敗しました [156](#page-155-0)

デジタル回線が検出されまし た [156](#page-155-0) 電話回線エラー [156](#page-155-0) 発信者番号通知がない [156](#page-155-0) 話し中 [156](#page-155-0) 間違った端子に電話回線が接続 されています [156](#page-155-0) 電話回線が接続されていませ ん [156](#page-155-0) FAX 設定 設定する [79](#page-78-0)[, 80](#page-79-0) ボイスメール用 [88](#page-87-0) 留守番電話用 [88](#page-87-0) FAX 設定ウィザード [80](#page-79-0) FAX 専用着信音 [87](#page-86-0) FAX 送信、速度 設定 [79](#page-78-0) FAX ソフトウェアを実行できな い [155](#page-154-0) FAX 転送 [90](#page-89-0) FAX 同報、送信する 今すぐ [83](#page-82-0) FAX に関するトラブルシューティン グ用チェックリスト [152](#page-151-0) FAX に関するヒント FAX の自動受信 [84](#page-83-0) FAX のトラブルシューティング FAX ソフトウェアを実行できな い [155](#page-154-0) FAX を送信できない [152](#page-151-0) FAX を受信できない [154](#page-153-0) エラーメッセージ、プリンタの操作 パネル [155](#page-154-0) FAX の設定 DSL 接続 [71](#page-70-0) VoIP [72](#page-71-0) デジタル電話サービス [73](#page-72-0) 国または地域固有のセットアッ プ [74](#page-73-0) 標準の電話回線接続 [68](#page-67-0) FAX フッター 設定 [79](#page-78-0) FAX ヘッダー 設定する [79](#page-78-0) FAX ヘッダーとフッター 設定する [78](#page-77-0) FAX を送信できない [152](#page-151-0) FAX を転送する [90](#page-89-0)

FAX を受信できない [154](#page-153-0) FAX 解像度 設定する [89](#page-88-0) FAX 通信管理レポート [90](#page-89-0) FAX 番号 [86](#page-85-0) FCC 規定 [170](#page-169-0) Freebox [97](#page-96-0) ID カード コピー [53](#page-52-0) Ink Cartridge Error(インクカートリ ッジエラー) [133](#page-132-0) Ink Cartridge Missing(インクカー トリッジがありません) [133](#page-132-0) Ink Low(インクが残り少なくなりま した) [134](#page-133-0) IP アドレス [119](#page-118-0) 設定する [98](#page-97-0) IP アドレス、割り当て [120](#page-119-0) IP アドレスを割り当てる [120](#page-119-0) LEAP [100,](#page-99-0) [101](#page-100-0) LINE ポート 場所 [11](#page-10-0) LiveBox [97](#page-96-0) Load [Paper Source] with [Size] [Type] Paper(<給紙源>に<サ イズ><種類>の用紙をセットして ください) [134](#page-133-0) Load [Paper Source] with [Size] Paper(<給紙源>に<サイズ> の用紙をセットしてください) [134](#page-133-0) MAC アドレス [118](#page-117-0) 確認する [118](#page-117-0) MAC アドレスフィルタリング [118](#page-117-0) Macintosh USB [104](#page-103-0) プリンタをワイヤレスネットワーク 上にインストールする [95](#page-94-0) ワイヤレス [104](#page-103-0) Macintosh 用プリンタソフトウェア 使用する [25](#page-24-0) Memory Device Access Error(メ モリデバイスアクセスエラー) [134](#page-133-0) MSCHAPv2 [101](#page-100-0) N9UF Box [97](#page-96-0) Network [x] Software Error(ネット ワーク< x >ソフトウェアエラ ー) [134](#page-133-0) OHP フィルム セットする [35](#page-34-0) Out of Paper in Tray [x](トレイ< x >に用紙がありません) [135](#page-134-0)

Paper Tray [x] Detected(給紙トレ イ< x >が検出されました) [135](#page-134-0) Paper Tray [x] Removed(給紙ト レイ< x >がありません) [135](#page-134-0) PDF スキャンして作成する [63](#page-62-0) PEAP [100,](#page-99-0) [101](#page-100-0) PictBridge および USB ポート 場所 [10](#page-9-0) PictBridge 対応のカメラ、接続 [44](#page-43-0) Printer Memory Full(プリンタのメ モリがいっぱいです) [135](#page-134-0) Printer Status 判断する [96](#page-95-0) Printhead Cannot Move(プリント ヘッドが動きません) [135](#page-134-0) Printhead Missing(プリントヘッド がありません) [137](#page-136-0) Printhead Unsupported(サポート されていないプリントヘッドで す) [137](#page-136-0) Printhead Warning(プリントヘッド 警告) [138](#page-137-0) Replace Ink Cartridge(インクカー トリッジを交換してください) [139](#page-138-0) RJ-11 アダプタ [74](#page-73-0) Scanned Document Too Long(ス キャンされた文書が長すぎま す) [139](#page-138-0) Scanner ADF Cover Open(スキ ャナ ADF カバーオープン) [139](#page-138-0) Scanner Disabled(スキャナ無 効) [139](#page-138-0) Short Paper(用紙が短すぎま す) [139](#page-138-0) **SSID** 確認する [116](#page-115-0)[, 109](#page-108-0) ワイヤレスネットワーク [108](#page-107-0) Standard Network Software Error(標準ネットワークソフトウェア エラー) [139](#page-138-0) TCP/IP [119](#page-118-0) TX レポート、FAX [90](#page-89-0) Unrecoverable Scan Error(スキ ャンエラーを回復できません) [140](#page-139-0) Unsupported Cartridge(カートリッ ジがサポートされていません) [134](#page-133-0) USB [117](#page-116-0) Macintosh [104](#page-103-0) ケーブル [112](#page-111-0)

USB Device Not Supported(USB デバイスがサポートされていませ ん) [140](#page-139-0) USB Hub Not Supported(USB ハブがサポートされていませ ん) [140](#page-139-0) USB から切り替える イーサネットに、Windows を使用 する [102](#page-101-0) ワイヤレスに、Windows を使用 する [102](#page-101-0) ワイヤレスへ、Mac OS X を使用 する [104](#page-103-0) USB ケーブル [112](#page-111-0) 定義 [112](#page-111-0) USB ポート 場所 [11](#page-10-0) USB 経由で印刷できない [131](#page-130-0) USB 接続 ネットワーク接続を使用 [117](#page-116-0) VoIP アダプタ [72](#page-71-0) VoIP(Voice over Internet Protocol) FAX 設定 [72](#page-71-0) VPN 印刷する、ローカルで [159](#page-158-0) プリンタの接続が解除される [159](#page-158-0) Web サイト 確認する [8](#page-7-0) WEP [92,](#page-91-0) [100](#page-99-0) WEP キー 確認する [108](#page-107-0) キーインデックス [120](#page-119-0) WEP 送信キー [100](#page-99-0) Wi-Fi Protected Setup 使用する [107](#page-106-0) 設定する、手動で [100](#page-99-0) Windows プリンタをワイヤレスネットワーク 上にインストールする [95](#page-94-0) Windows ソフトウェア Abbyy Sprint OCR [23](#page-22-0) Ink Management System [23](#page-22-0) Tools for Office [23](#page-22-0) Wireless Setup Utility [23](#page-22-0) アドレス帳 [23](#page-22-0) 印刷設定 [23](#page-22-0) 状況監視センター [23](#page-22-0) ステータスメッセンジャ [23](#page-22-0) プリンタ設定ユーティリティ [23](#page-22-0) プリンタのホーム [23](#page-22-0)

Windows でのプリンタの共 有 [106](#page-105-0) WPA [92,](#page-91-0) [100](#page-99-0) WPA/WPA2 事前共有/パスフレー ズ 確認する [108](#page-107-0) WPA2 [92](#page-91-0) WPS ロゴ 識別 [107](#page-106-0)

#### あ行

アイロンプリント紙 セットする [35](#page-34-0) アドホックネットワーク [113](#page-112-0) アドホックワイヤレスネットワーク プリンタを追加する [99](#page-98-0) アドレス帳 設定 [81](#page-80-0) セットアップする [81](#page-80-0) アドレス帳、FAX 設定する [79](#page-78-0) アプライアンス ワイヤレスネットワーク [115](#page-114-0) 暗証番号(PIN)方式 使用する [100](#page-99-0) 安全に関する情報 [6](#page-5-0) イーサネット [117](#page-116-0) ネットワークインジケータのラン プ [96](#page-95-0) イーサネットから切り替える USB に、Windows を使用す る [102](#page-101-0) ワイヤレスに、Windows を使用 する [102](#page-101-0) イーサネットネットワーク イーサネット印刷の設定に必要な 情報 [101](#page-100-0) イーサネットの設定 必要な情報 [101](#page-100-0) イーサネットポート 場所 [11](#page-10-0) イギリス 特殊なワイヤレス設定に関する 手順 [97](#page-96-0) 一時停止 印刷ジョブ [49](#page-48-0) インク 節約する [7](#page-6-0) インクカートリッジのアクセス領域 場所 [11](#page-10-0) インク残量 確認する [122](#page-121-0)

印刷の順序を変更する [38](#page-37-0) 印刷時にコンピュータの速度が低 下する [149](#page-148-0) 印刷の順序 変更する [38](#page-37-0) 印刷した画像にすじが入る [148](#page-147-0) 印刷キュー 確認する [47](#page-46-0) 作成する [47](#page-46-0) 印刷ジョブ キャンセルする [50](#page-49-0) 一時停止 [49](#page-48-0) 再開 [50](#page-49-0) 印刷する PictBridge 対応のカメラからの印 刷 [44](#page-43-0) ドキュメント [37](#page-36-0) [ネットワーク設定]ページ [93](#page-92-0) ヒント [37](#page-36-0) 封筒 [40](#page-39-0) 複数ページ、1 枚の用紙に [39](#page-38-0) 部単位 [37](#page-36-0) フラッシュメモリから写真を [43](#page-42-0) フラッシュメモリから文書を [40](#page-39-0) ユーザー定義サイズの用紙 [42](#page-41-0) 用紙の両面 [45](#page-44-0) ラベル用紙 [41](#page-40-0) 両面印刷 [45](#page-44-0) 正順印刷 [38](#page-37-0) 印刷速度が遅い [148](#page-147-0) 印刷のトラブルシューティング 印刷時にコンピュータの速度が低 下する [149](#page-148-0) 印刷した画像にすじが入る [148](#page-147-0) ドキュメントを印刷キューから削除 できない [130](#page-129-0) ページの端がきれいに印刷でき ない [147](#page-146-0) 遅い印刷速度 [148](#page-147-0) インストール ケーブル [112](#page-111-0) インストール、追加ソフトウェア [25](#page-24-0) インストール後にワイヤレス設定を 変更する(Macintosh) [98](#page-97-0) インストール後にワイヤレス設定を 変更する(Windows) [98](#page-97-0) インストールする ネットワークプリンタ [120](#page-119-0) インストールする、ワイヤレスプリン タ その他のコンピュータ [96](#page-95-0)

インストール画面が自動的に表示 されない [127](#page-126-0) インデックスカード セット [35](#page-34-0) インフラストラクチャネットワー ク [113](#page-112-0) 液晶ディスプレイに異なる言語が 表示される [127](#page-126-0) エラー修正機能、FAX 設定する [79](#page-78-0) 応答しないプリンタをチェックす る [126](#page-125-0) オンフック FAX [89](#page-88-0) 音量、調整 スピーカー [88](#page-87-0) 着信音とダイヤルトーン [88](#page-87-0)

## か行

カートリッジ 交換する [13](#page-12-0) 注文する [12](#page-11-0) 取り付ける [13](#page-12-0) 取り外す [13](#page-12-0) カートリッジの交換 [13](#page-12-0) 回線の種類、FAX 設定する [79](#page-78-0) 外線発信番号 [86](#page-85-0) 回線フィルタ [71](#page-70-0) 確認ページ、FAX [90](#page-89-0) 確認する MAC アドレス [118](#page-117-0) SSID [109](#page-108-0) Web サイト [8](#page-7-0) WEP キー [108](#page-107-0) WPA/WPA2 事前共有キー/パス フレーズ [108](#page-107-0) 印刷キュー [47](#page-46-0) 情報 [8](#page-7-0) 説明書類 [8](#page-7-0) 確認ページの印刷 [90](#page-89-0) カスタマサポート [126](#page-125-0) 仮想プライベートネットワーク [159](#page-158-0) 画像を拡大する [53](#page-52-0) 画像を縮小する [53](#page-52-0) 紙づまり、ADF [144](#page-143-0) 紙づまりと給紙不良に関するトラブ ルシューティング 紙づまり、ADF [144](#page-143-0) 排紙トレイの紙づまり [143](#page-142-0) 普通紙または特殊用紙 [146](#page-145-0) プリンタ内の紙づまり [140](#page-139-0)

両面印刷ユニット内の紙づま り [143](#page-142-0) カメラ 接続する [44](#page-43-0) 干渉 ワイヤレスネットワーク [115](#page-114-0) 管理レポート、FAX 設定する [79](#page-78-0) キーインデックス [120](#page-119-0) キャンセルする E メール [67](#page-66-0) 印刷ジョブ [50](#page-49-0) コピージョブ [57](#page-56-0) スキャンジョブ [64](#page-63-0) 給紙トレイ 場所 [10](#page-9-0) 封筒またはフォトカードをセットす る [31](#page-30-0) プリンタ内の紙づまり [140](#page-139-0) 給紙ミスが起こる [146](#page-145-0) 共有印刷 [107](#page-106-0) グループダイヤル セットアップする [81](#page-80-0) ケーブル USB [112](#page-111-0) インストール [112](#page-111-0) 言語 変更する [127](#page-126-0) 言語シート 交換する [16](#page-15-0) 原稿マット 清掃する [124](#page-123-0) 原稿台 清掃する [124](#page-123-0) 場所 [10](#page-9-0) 原稿や写真の一部がスキャンされ ない [150](#page-149-0) 交換する、言語シート [16](#page-15-0) 工場出荷時の設定 復元する [19](#page-18-0) 工場出荷時の設定に戻す [19](#page-18-0) 構成する、WPS(Wi-Fi Protected Setup) PBC、プッシュボタン設定方 式 [100](#page-99-0) PIN、暗証番号(PIN)方式 [100](#page-99-0) 光沢紙 セットする [34](#page-33-0) コート紙 セットする [34](#page-33-0) コピー [52](#page-51-0) ID カード [53](#page-52-0)

オーバーレイメッセージを追加す る [55](#page-54-0) 画像を拡大する [53](#page-52-0) 画像を縮小する [53](#page-52-0) コピー濃度を調整する [54](#page-53-0) 削除する、背景 [56](#page-55-0) 作成 [52](#page-51-0) 品質を調整する [54](#page-53-0) ヒント [52](#page-51-0) 複数ページを 1 枚の用紙に [55](#page-54-0) 部単位で印刷する(丁合印 刷) [54](#page-53-0) 用紙の両面 [56](#page-55-0) 割り付けるページ数 [55](#page-54-0) 部ごとに区切り紙を挿入する [55](#page-54-0) コピージョブ キャンセル [57](#page-56-0) コピーとスキャンに関するトラブル シューティング コピーまたはスキャンが応答しな い [149](#page-148-0) スキャンが正常に完了しな い [150](#page-149-0) スキャンに時間がかかる、コンピ ュータが停止してしまう [151](#page-150-0) スキャン品質が悪い [150](#page-149-0) ネットワークを介してスキャナから コンピュータに取り込めな い [151](#page-150-0) 文書や写真の一部分しかスキャ ンされない [150](#page-149-0) コピーのトラブルシューティング スキャナユニットが閉じない [150](#page-149-0) コピー品質、調整 [54](#page-53-0) コピーまたはスキャンが応答しな い [149](#page-148-0) コンピュータの IP アドレス 確認する [119](#page-118-0) コンピュータのファイアウォー ル [159](#page-158-0)

# さ行

再開 印刷ジョブ [50](#page-49-0) 最小システム要件 [23](#page-22-0) サポートされていないプリントヘッ ド [137](#page-136-0) サポートされるオペレーティングシ ステム [23](#page-22-0) 自局情報、FAX 設定する [79](#page-78-0)

失敗した FAX 取り出す [91](#page-90-0) 指定時刻に FAX を送信する [89](#page-88-0) 自動 FAX 変換 設定する [79](#page-78-0) 自動受信 オンにする必要がある場合 [86](#page-85-0) 写真 写真をフチなしでコピーする [53](#page-52-0) スキャンして編集 [60](#page-59-0) フラッシュメモリから印刷する [43](#page-42-0) 受信履歴レポート [90](#page-89-0) 受信する、FAX 自動 [84](#page-83-0) 自動受信の設定 [84,](#page-83-0) [85](#page-84-0) 手動 [85](#page-84-0) ヒント [84,](#page-83-0) [85](#page-84-0) 詳細ワイヤレスセットアップ [94](#page-93-0) 情報 確認 [8](#page-7-0) 証明書リクエスト [101](#page-100-0) ショートカット [20](#page-19-0)[, 21](#page-20-0) 削除する [22](#page-21-0) 作成する [21](#page-20-0) プリンタでショートカットを使用す る [22](#page-21-0) 変更 [22](#page-21-0) ショートカットページ 起動 [21](#page-20-0) 信号強度 確認する [114](#page-113-0) スキャナカバー 場所 [10](#page-9-0) スキャン 暗証番号 [64](#page-63-0) 写真を編集 [60](#page-59-0) スキャンして PDF を作成する [63](#page-62-0) タッチ画面を使用する [59](#page-58-0) ドキュメントを E メールで送信す る [62](#page-61-0) ドキュメントを編集 [61](#page-60-0) ネットワークコンピュータへ [59](#page-58-0) ネットワークへ [59](#page-58-0) 品質の改善 [63](#page-62-0) ヒント [58](#page-57-0) フラッシュメモリへ [59](#page-58-0) プリンタ操作パネルを使用す る [59](#page-58-0) メモリカードへ [59](#page-58-0) モノクロ [64](#page-63-0) ローカルコンピュータに保存す る [59](#page-58-0)

スキャンが正常に完了しない [150](#page-149-0) スキャンジョブ キャンセルする [64](#page-63-0) スキャンに時間がかかる、コンピュ ータが停止してしまう [151](#page-150-0) スキャン品質が悪い [150](#page-149-0) スキャン品質の改善 [63](#page-62-0) スケジュールした FAX 送信する [89](#page-88-0) スピーカー音量 調整する [88](#page-87-0) スピーカー音量の調整 [88](#page-87-0) スリープタイムアウト 変更する [19](#page-18-0) 清掃する、プリントヘッドノズ ル [123](#page-122-0) セキュリティ 設定する [100](#page-99-0) ワイヤレスネットワーク [92](#page-91-0) セキュリティキー [109](#page-108-0) セキュリティ情報 ワイヤレスネットワーク [109](#page-108-0) 接続 設定 [117](#page-116-0) 設定する FAX 設定 [79](#page-78-0), [80](#page-79-0) FAX ヘッダーとフッター [78](#page-77-0) IP アドレス [98](#page-97-0) 自動受信 [86](#page-85-0) 送信画質 [89](#page-88-0) 送信者情報 [78](#page-77-0) 通信端末 ID(TTI) [78](#page-77-0) 発信者番号通知 [78](#page-77-0) 最高送信速度 [79](#page-78-0) 設定する、セキュリティ設定 [100](#page-99-0) 節電 [19](#page-18-0) セットアップする、FAX DSL 接続 [71](#page-70-0) VoIP 接続 [72](#page-71-0) デジタル電話サービス [73](#page-72-0) 国または地域固有のセットアッ プ [74](#page-73-0) 標準の電話回線接続 [68](#page-67-0) セットアップに関するトラブルシュー ティング USB 経由で印刷できない [131](#page-130-0) インストール画面が自動的に表示 されない [127](#page-126-0) 液晶ディスプレイに異なる言語が 表示される [127](#page-126-0) ソフトウェアがインストールされて いない [127](#page-126-0)

何も印刷されない [129](#page-128-0) プリンタが応答しない [130](#page-129-0) プリントヘッドエラー [136](#page-135-0) ページが印刷されない [128](#page-127-0) セットする 給紙トレイ [28](#page-27-0) 原稿を ADF(自動原稿フィーダ  $-$ )  $\sim$  [36](#page-35-0) 原稿を原稿台へ [36](#page-35-0) さまざまな種類の用紙 [34](#page-33-0) 封筒 [40](#page-39-0) 封筒またはフォトペーパー [31](#page-30-0) セットする、フラッシュメモリ [43](#page-42-0) 説明書類 確認する [8](#page-7-0) 節約する、電力、インク、用紙 [7](#page-6-0) 騒音発生レベル [167](#page-166-0) 送信画質 設定する [89](#page-88-0) 送信レポートの印刷 [90](#page-89-0) 送信者情報 登録 [78](#page-77-0) 送信(FAX)に関するヒント [83](#page-82-0) 送信履歴レポート [90](#page-89-0) 送信レポート、FAX [90](#page-89-0) 送信キー WEP [100](#page-99-0) 双方向通信 有効にする [163](#page-162-0) [続行]ボタンが使用できない [158](#page-157-0) その他のコンピュータ インストールする、ワイヤレスプリ ンタ [96](#page-95-0) ソフトウェア、追加 探す、インストールする [25](#page-24-0) ソフトウェアがインストールされてい ない [127](#page-126-0)

## た行

対応しているファイルの種類 [42](#page-41-0) ダイヤルトーン 確認する [87](#page-86-0) ダイヤルトーンの音量 調整 [88](#page-87-0) ダイヤルトーンを確認する [87](#page-86-0) ダイヤル音量と着信音量の調 整 [88](#page-87-0) ダイヤル間隔、FAX 設定 [79](#page-78-0) ダウンロードする、PCL ドライ バ [26](#page-25-0) ダウンロードする、PS ドライバ [26](#page-25-0) 短縮ダイヤル セットアップする [81](#page-80-0) チェック インク残量 [122](#page-121-0) チェックリスト FAX のトラブルシューティン グ [152](#page-151-0) トラブルシューティングの準 備 [126](#page-125-0) 着信音量 調整する [88](#page-87-0) 着信拒否 [91](#page-90-0) 設定 [79](#page-78-0) 通常使うプリンタ、設定 [48](#page-47-0) 通信に関する問題 メッセージ [163](#page-162-0) 通知形式、FAX 設定する [79](#page-78-0) 通知 [167,](#page-166-0) [168](#page-167-0)[, 169,](#page-168-0) [170](#page-169-0) デジタル電話サービス FAX のセットアップ [73](#page-72-0) デフォルトの印刷モード 変更する [49](#page-48-0) デフォルトの印刷モードを変更す る [49](#page-48-0) 電源取り付け部 場所 [11](#page-10-0) 電子メール機能 セットアップする [65](#page-64-0) 電力 節約 [7](#page-6-0) 電力を節約する [19](#page-18-0) 電話プラグ [74](#page-73-0) 電話分配器 [72](#page-71-0) 登録 FAX 自局情報 [78](#page-77-0) 通信端末 ID(TTI) [78](#page-77-0) ドキュメント ADF(自動原稿フィーダー)にセッ トする [36](#page-35-0) 印刷 [37](#page-36-0) 原稿台にセットする [36](#page-35-0) コンピュータを使用して FAX を送 信する [83](#page-82-0) スキャンして編集 [61](#page-60-0) 操作パネルを使用して FAX を送 信する [83](#page-82-0) タッチ画面を使用してスキャンす る [59](#page-58-0) プリンタの操作パネルを使用して スキャンする [59](#page-58-0)

ドキュメントを印刷キューから削除 できない [130](#page-129-0) ドライバ ダウンロードする [26](#page-25-0) トラブルシューティング FAX チェックリスト [152](#page-151-0) 応答しないプリンタを確認す る [126](#page-125-0) カスタマサポートへの問い合わ せ [126](#page-125-0) ワイヤレスネットワーク [157](#page-156-0) 解決する、基本的なプリンタの問 題 [126](#page-125-0) [続行]ボタンが使用できな い [158](#page-157-0) トラブルシューティング、FAX FAX ソフトウェアを実行できな い [155](#page-154-0) FAX を送信できない [152](#page-151-0) FAX を受信できない [154](#page-153-0) エラーメッセージ、プリンタの操作 パネル [155](#page-154-0) トラブルシューティング、印刷 印刷時にコンピュータの速度が低 下する [149](#page-148-0) 印刷した画像にすじが入る [148](#page-147-0) ドキュメントを印刷キューから削除 できない [130](#page-129-0) ページの端がきれいに印刷でき ない [147](#page-146-0) 遅い印刷速度 [148](#page-147-0) トラブルシューティング、紙づまりと 給紙不良 紙づまり、ADF [144](#page-143-0) 排紙トレイの紙づまり [143](#page-142-0) 普通紙または特殊用紙 [146](#page-145-0) プリンタ内の紙づまり [140](#page-139-0) 両面印刷ユニット内の紙づま り [143](#page-142-0) トラブルシューティング、コピー スキャナユニットが閉じない [150](#page-149-0) トラブルシューティング、コピーとス キャン コピーまたはスキャンが応答しな い [149](#page-148-0) スキャンが正常に完了しな い [150](#page-149-0) スキャンに時間がかかる、コンピ ュータが停止してしまう [151](#page-150-0) スキャン品質が悪い [150](#page-149-0)

ネットワークを介してスキャナから コンピュータに取り込めな い [151](#page-150-0) 文書や写真の一部分しかスキャ ンされない [150](#page-149-0) トラブルシューティング、セットアッ プ USB 経由で印刷できない [131](#page-130-0) インストール画面が自動的に表示 されない [127](#page-126-0) 液晶ディスプレイに異なる言語が 表示される [127](#page-126-0) ソフトウェアがインストールされて いない [127](#page-126-0) 何も印刷されない [129](#page-128-0) プリンタが応答しない [130](#page-129-0) プリントヘッドエラー [136](#page-135-0) ページが印刷されない [128](#page-127-0) トラブルシューティング、ワイヤレ ス インストール後にワイヤレス設定 を変更する(Macintosh) [98](#page-97-0) インストール後にワイヤレス設定 を変更する(Windows) [98](#page-97-0) 通信に関するトラブルを解決す る [164](#page-163-0) ワイヤレスネットワーク経由で印 刷できない [160](#page-159-0) 取り出す、失敗した FAX [91](#page-90-0) トレイ 用紙のセット [28](#page-27-0)

な行 何も印刷されない [129](#page-128-0) 日時 設定する [78](#page-77-0) 入力 FAX 自局情報 [78](#page-77-0) 認証 802.1X [101](#page-100-0) ネットワーク プリンタを Macintosh コンピュー タで共有する [107](#page-106-0) プリンタを Windows コンピュータ で共有する [107](#page-106-0) ネットワークインジケータのラン プ [96](#page-95-0) ネットワークセキュリティ [109](#page-108-0) ネットワークの概要 [109](#page-108-0) ネットワークプリンタ インストールする [120](#page-119-0)

ネットワークを介してスキャナから コンピュータに取り込めない [151](#page-150-0) ネットワーク接続 USB 経由 [117](#page-116-0) [ネットワーク設定]ページ 印刷する [93](#page-92-0)

#### は行

背景を削除する [56](#page-55-0) 排紙カバー 場所 [10](#page-9-0) 排紙トレイ 場所 [10](#page-9-0) 排紙トレイの紙づまり [143](#page-142-0) パスワード [109](#page-108-0) 発信者番号通知 [78](#page-77-0) 標準設定 出荷時標準設定に復元する [19](#page-18-0) ヒント E メール [67](#page-66-0) FAX 送信 [83](#page-82-0) 印刷する [37](#page-36-0) コピー [52](#page-51-0) 受信する、FAX [84](#page-83-0) スキャンする [58](#page-57-0) ファイルの種類 サポートされる [42](#page-41-0) 封筒 印刷する [40](#page-39-0) セットする [31](#page-30-0)[, 34,](#page-33-0) [40](#page-39-0) フォトペーパー セットする [31](#page-30-0)[, 34,](#page-33-0) [35](#page-34-0) 複数の WEP キー [120](#page-119-0) 部単位で印刷する(丁合印刷) [54](#page-53-0) プッシュボタン設定 使用する [100](#page-99-0) フラッシュメモリ スキャンする [59](#page-58-0) セット [43](#page-42-0) 文書を印刷する [40](#page-39-0) フランス 特殊なワイヤレス設定に関する 手順 [97](#page-96-0) プリンタ Windows での共有 [106](#page-105-0) 移動する [124](#page-123-0) 共有 [106](#page-105-0) プリンタ、通常使うプリンタに設定 する [48](#page-47-0) プリンタが応答しない [130](#page-129-0) プリンタ設定 [80](#page-79-0)

プリンタソフトウェア アンインストールする [26](#page-25-0) インストールする [27](#page-26-0) プリンタソフトウェアのアンインスト ール [26](#page-25-0) プリンタソフトウェアのインストー ル [27](#page-26-0) プリンタ内の紙づまり [140](#page-139-0) プリンタの IP アドレス 確認する [119](#page-118-0) プリンタのインストール 有線ネットワーク上 (Macintosh) [102](#page-101-0) 有線ネットワーク上 (Windows) [102](#page-101-0) ワイヤレスネットワーク上 (Macintosh) [95](#page-94-0) ワイヤレスネットワーク上 (Windows) [95](#page-94-0) プリンタのセットアップ FAX [85](#page-84-0) 有線ネットワーク上 (Macintosh) [102](#page-101-0) 有線ネットワーク上 (Windows) [102](#page-101-0) ワイヤレスネットワーク上 (Macintosh) [95](#page-94-0) ワイヤレスネットワーク上 (Windows) [95](#page-94-0) プリンタの外側 清掃する [123](#page-122-0) プリンタの表面を清掃する [123](#page-122-0) プリンタのメッセージ Cannot Collate Job(丁合印刷で きません) [132](#page-131-0) Change [Paper Source] to [Size] [Type] Paper(<給紙源 >を<サイズ><種類>の用 紙に変更してください) [132](#page-131-0) Change [Paper Source] to [Size] Paper(<給紙源>を< サイズ>の用紙に変更してくだ さい) [132](#page-131-0) Close Printer(プリンタを閉じてく ださい) [132](#page-131-0) Communication Error(通信エラ ー) [133](#page-132-0) Duplex Unit Missing(両面印刷 ユニットがありません) [133](#page-132-0) Ink Cartridge Error(インクカート リッジエラー) [133](#page-132-0)

Ink Cartridge Missing(インクカ ートリッジがありません) [133](#page-132-0) Ink Low(インクが残り少なくなり ました) [134](#page-133-0) Load [Paper Source] with [Size] [Type] Paper(<給紙源>に< サイズ><種類>の用紙をセッ トしてください) [134](#page-133-0) Load [Paper Source] with [Size] Paper(<給紙源>に<サイズ >の用紙をセットしてくださ い) [134](#page-133-0) Memory Device Access Error (メモリデバイスアクセスエラ  $-$ ) [134](#page-133-0) Out of Paper in Tray [x](トレイ < x >に用紙がありませ ん) [135](#page-134-0) Paper Tray [x] Detected(給紙ト レイ< x >が検出されまし た) [135](#page-134-0) Paper Tray [x] Removed(給紙ト レイ< x >がありません) [135](#page-134-0) Printer Memory Full(プリンタの メモリがいっぱいです) [135](#page-134-0) Printhead Cannot Move(プリント ヘッドが動きません) [135](#page-134-0) Printhead Missing(プリントヘッド がありません) [137](#page-136-0) Printhead Unsupported(サポー トされていないプリントヘッドで す) [137](#page-136-0) Printhead Warning(プリントヘッ ド警告) [138](#page-137-0) Replace Ink Cartridge(インクカ ートリッジを交換してくださ い) [139](#page-138-0) Scanned Document Too Long (スキャンされた文書が長すぎま す) [139](#page-138-0) Scanner ADF Cover Open(スキ ャナ ADF カバーオープン) [139](#page-138-0) Scanner Disabled(スキャナ無 効) [139](#page-138-0) Short Paper(用紙が短すぎま す) [139](#page-138-0) Unrecoverable Scan Error(スキ ャンエラーを回復できませ ん) [140](#page-139-0) Unsupported Cartridge(カートリ ッジがサポートされていませ ん) [134](#page-133-0)

USB Device Not Supported (USB デバイスがサポートされ ていません) [140](#page-139-0) USB Hub Not Supported(USB ハブがサポートされていませ ん) [140](#page-139-0) プリントヘッド調整の問題 [131](#page-130-0) プリンタの問題、基本的な解決 策 [126](#page-125-0) プリンタメモリ FAX [91](#page-90-0) プリンタをイーサネットネットワーク 上に設定するために必要な情 報 [101](#page-100-0) プリンタを移動する [124](#page-123-0) プリンタを有線ネットワーク上にイ ンストールする(Macintosh) [102](#page-101-0) プリンタを有線ネットワーク上にイ ンストールする(Windows) [102](#page-101-0) プリンタ各部の機能 表 [10](#page-9-0) プリンタ操作パネル 使用する [17](#page-16-0) 場所 [10](#page-9-0) ボタン [17](#page-16-0) [プリント]ダイアログ 起動 [25](#page-24-0) プリントヘッド 調整 [122](#page-121-0) プリントヘッドエラー [136](#page-135-0) プリントヘッド調整 [122](#page-121-0) プリントヘッドのアクセス領域 場所 [11](#page-10-0) プリントヘッドノズル 清掃する [123](#page-122-0) プロトコル [119](#page-118-0) 分配器、選択 [86](#page-85-0) 分配器の選択、FAX [86](#page-85-0) ページが印刷されない [128](#page-127-0) ページの端がきれいに印刷できな い [147](#page-146-0) ページの順序 変更する [38](#page-37-0) ページの順序を変更する [38](#page-37-0) 変更する、スリープタイムアウト [19](#page-18-0) ボイスメール 設定 [68](#page-67-0) ボイスメール、FAX 設定 [88](#page-87-0) 放射について [167](#page-166-0)[, 170](#page-169-0) ポストカード セットする [35](#page-34-0)

ボタン プリンタ操作パネル [17](#page-16-0)

## ま行

無線信号 強度 [114](#page-113-0) 無線信号の強さ [115](#page-114-0) 迷惑 FAX 受信しない [91](#page-90-0) メモリカード スキャンする [59](#page-58-0) メンテナンスカバー 場所 [11](#page-10-0) メンテナンスカバーが閉じな い [150](#page-149-0) 戻す ワイヤレス設定を出荷時標準設 定に [160](#page-159-0) モノクロスキャン [64](#page-63-0)

# や行

ユーザー定義サイズの用紙 印刷 [42](#page-41-0) 有線(イーサネット)ネットワーク (Macintosh) [102](#page-101-0) 有線(イーサネット)ネットワーク (Windows) [102](#page-101-0) ユニバーサルプリントドライバ ダウンロードする [26](#page-25-0) ユニバーサルプリントドライバをダ ウンロードする [26](#page-25-0) 用紙の節約 [19](#page-18-0) 用紙 セットする [28](#page-27-0)[, 34](#page-33-0) 節約する [7](#page-6-0) 用紙のデフォルト設定 保存する [35](#page-34-0) 用紙ストッパー 場所 [10](#page-9-0) 用紙を節約する [19](#page-18-0) 用紙のデフォルト設定を保存す る [35](#page-34-0) よくある質問(FAQ) USB ケーブル [112](#page-111-0)

# ら行

ラベル用紙 印刷する [41](#page-40-0) セットする [34](#page-33-0) リサイクル [7](#page-6-0) Dell 製品 [14](#page-13-0)

WEEE 指令 [168](#page-167-0) リダイヤル回数、FAX 設定 [79](#page-78-0) 両面 FAX 設定する [79](#page-78-0) 両面印刷 [45](#page-44-0) FAX [90](#page-89-0) 印刷、自動 [45](#page-44-0) コピー、自動 [56](#page-55-0) コピー、手動 [56](#page-55-0) 両面印刷での乾燥時間 設定する [46](#page-45-0) 両面印刷での乾燥時間を延長す る [46](#page-45-0) 両面印刷での乾燥時間を設定す る [46](#page-45-0) 両面印刷の乾燥時間 設定する [46](#page-45-0) 両面印刷ユニット 場所 [11](#page-10-0) 両面印刷ユニット内の紙づま り [143](#page-142-0) 留守番録音装置 FAX に最適な設定 [88](#page-87-0) セットアップする [68](#page-67-0) レポート FAX 履歴 [90](#page-89-0) 連絡先リスト セットアップする [81](#page-80-0) 連絡先リスト、E メール 作成する [65](#page-64-0) セットアップする [65](#page-64-0)

# わ行

ワイヤレス [117](#page-116-0) Macintosh [104](#page-103-0) ネットワークインジケータのラン プ [96](#page-95-0) ワイヤレスから切り替える USB に、Windows を使用す る [102](#page-101-0) USB へ、Mac OS X を使用す る [104](#page-103-0) イーサネットに、Windows を使用 する [102](#page-101-0) ワイヤレス信号の吸収 [115](#page-114-0) ワイヤレス設定 インストール後に変更する (Macintosh) [98](#page-97-0) インストール後に変更する (Windows) [98](#page-97-0) 工場出荷時の設定に戻す [160](#page-159-0)

ワイヤレスセットアップ ガイド付き [120](#page-119-0) 詳細 [94,](#page-93-0) [120](#page-119-0) 必要な情報 [93](#page-92-0) ワイヤレスセットアップ中に必要な 情報 [93](#page-92-0) ワイヤレスネットワーク SSID [108](#page-107-0) 一般的な家庭用ネットワークの構 成 [110](#page-109-0) 干渉 [115](#page-114-0) 既存のアドホックネットワークへプ リンタを追加する [99](#page-98-0) 詳細セットアップ [94](#page-93-0) 信号強度 [114](#page-113-0) セキュリティ [92](#page-91-0) セキュリティ情報 [109](#page-108-0) 通信に関するトラブルを解決す る [164](#page-163-0) トラブルシューティング [157](#page-156-0) プリンタのインストール (Windows) [95](#page-94-0) プリンタをインストールする (Macintosh) [95](#page-94-0) ワイヤレスネットワークの種 類 [113](#page-112-0) ワイヤレス印刷をセットアップする ために必要な情報 [93](#page-92-0) ワイヤレスネットワークの互換 性 [92](#page-91-0) ワイヤレスネットワーク経由で印刷 できない [160](#page-159-0) ワイヤレスのトラブルシューティン グ インストール後にワイヤレス設定 を変更する(Macintosh) [98](#page-97-0) インストール後にワイヤレス設定 を変更する(Windows) [98](#page-97-0) プリンタの接続が解除される [159](#page-158-0) ワイヤレスネットワーク経由で印 刷できない [160](#page-159-0) ワイヤレスネットワーク上でプリン タが断続的に動作する [164](#page-163-0) 別のネットワーク上にあるプリンタ とコンピュータ [116](#page-115-0) ワイヤレスプリントサーバー 取り付けられていない [162](#page-161-0) ワイヤレスポートの選択 [163](#page-162-0) [割り付けるページ数]コピー [55](#page-54-0)